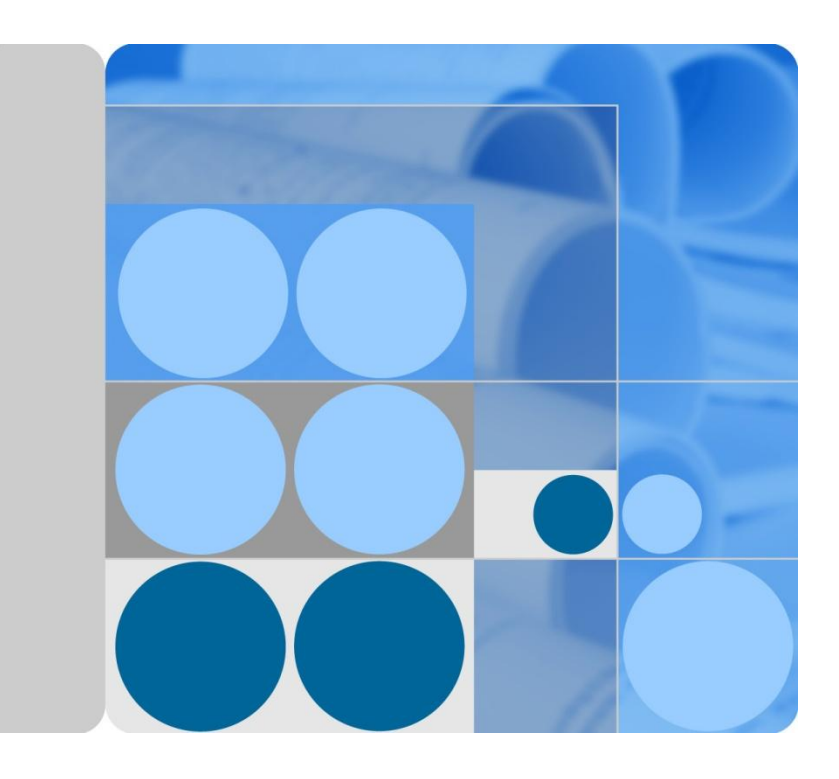

# **HUAWEI TE80 Videoconferencing Endpoint V100R001C01**

# **Administrator Guide**

**Issue 02 Date 2014-01-15**

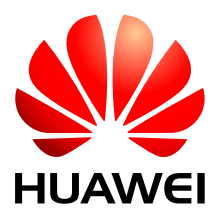

**HUAWEI TECHNOLOGIES CO., LTD.**

#### **Copyright © Huawei Technologies Co., Ltd. 2014. All rights reserved.**

No part of this document may be reproduced or transmitted in any form or by any means without prior written consent of Huawei Technologies Co., Ltd.

#### **Trademarks and Permissions**

and other Huawei trademarks are trademarks of Huawei Technologies Co., Ltd.

All other trademarks and trade names mentioned in this document are the property of their respective holders.

#### **Notice**

The purchased products, services and features are stipulated by the contract made between Huawei and the customer. All or part of the products, services and features described in this document may not be within the purchase scope or the usage scope. Unless otherwise specified in the contract, all statements, information, and recommendations in this document are provided "AS IS" without warranties, guarantees or representations of any kind, either express or implied.

The information in this document is subject to change without notice. Every effort has been made in the preparation of this document to ensure accuracy of the contents, but all statements, information, and recommendations in this document do not constitute a warranty of any kind, express or implied.

# Huawei Technologies Co., Ltd.

Address: Huawei Industrial Base Bantian, Longgang Shenzhen 518129 People's Republic of China

Website: [http://enterprise.huawei.com](http://enterprise.huawei.com/)

# **About This Document**

<span id="page-2-0"></span>Before you use the product, refer to the product vendor for version mapping information and to confirm compatibility with other videoconferencing equipment.

This document describes how to install, configure, maintain, and troubleshoot the HUAWEI HUAWEI TE80 Videoconferencing Endpoint (TE80 or endpoint for short). It also provides step-by-step instructions on conferencing tasks.

# **Intended Audience**

This document is intended for but not limited to endpoint administrators.

An endpoint administrator has access to all functions on the endpoint web interface and remote controlled user interface (UI).

# **Symbol Conventions**

The symbols that may be found in this document are defined as follows.

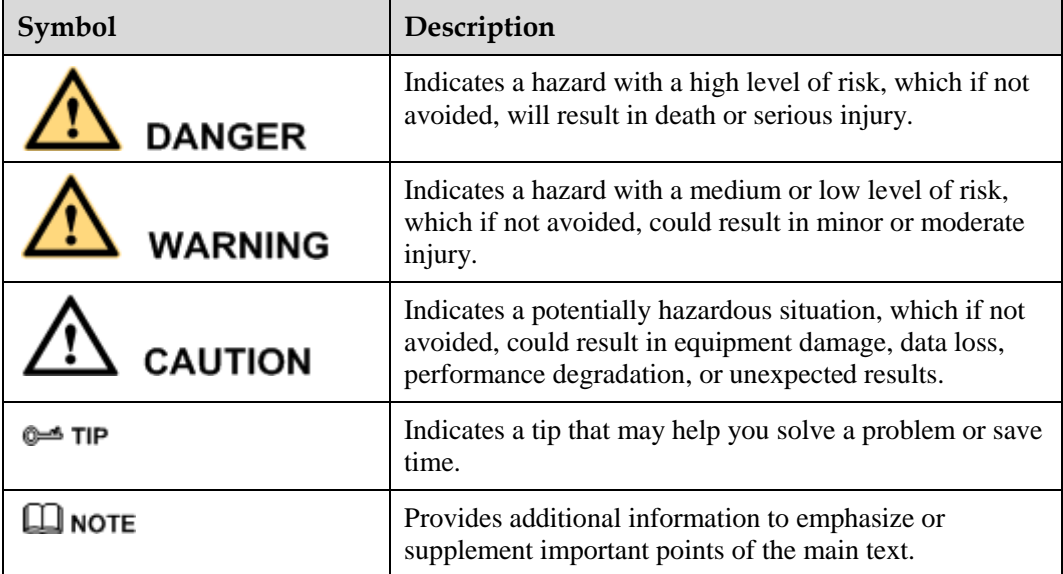

# **Change History**

Changes between document issues are cumulative. The latest document issue contains all the changes made in earlier issues.

## **Issue 02 (2014-01-15)**

This issue is the second official release, which incorporates the following changes:

Modified section 3.1.2 "Setting IP Parameters."

Modified section 3.1.3 "Setting H.323 Parameters."

Modified section 3.1.5 "Setting Wi-Fi Parameters."

Modified section 4.2.1 "Configuring Video Output."

Modified section 4.2.4 "Setting Video Parameters."

Modified section 4.2.5 "Switching Between Screen Layouts."

Modified section 4.6 "Setting Camera Presets."

Modified section 5.1.3 "Setting Audio Parameters."

Modified section 5.4 "Adjusting Audio Effects."

Modified section 6.1 "Designating the Dual Streams."

Modified section 7.1 "Setting the Administrator Password."

Modified section 8.1 "Customizing the Home Screen."

Modified section 8.4 "Customizing the Option Bar."

Modified section 9.2 "Logging In to the Endpoint Web Interface."

Modified section 9.3.3 "Downloading an Air Content Sharing Client."

Added section 13.7 "Setting Network Diagnostics Parameters."

#### **Issue 01 (2013-09-30)**

This issue is the first official release.

# **Contents**

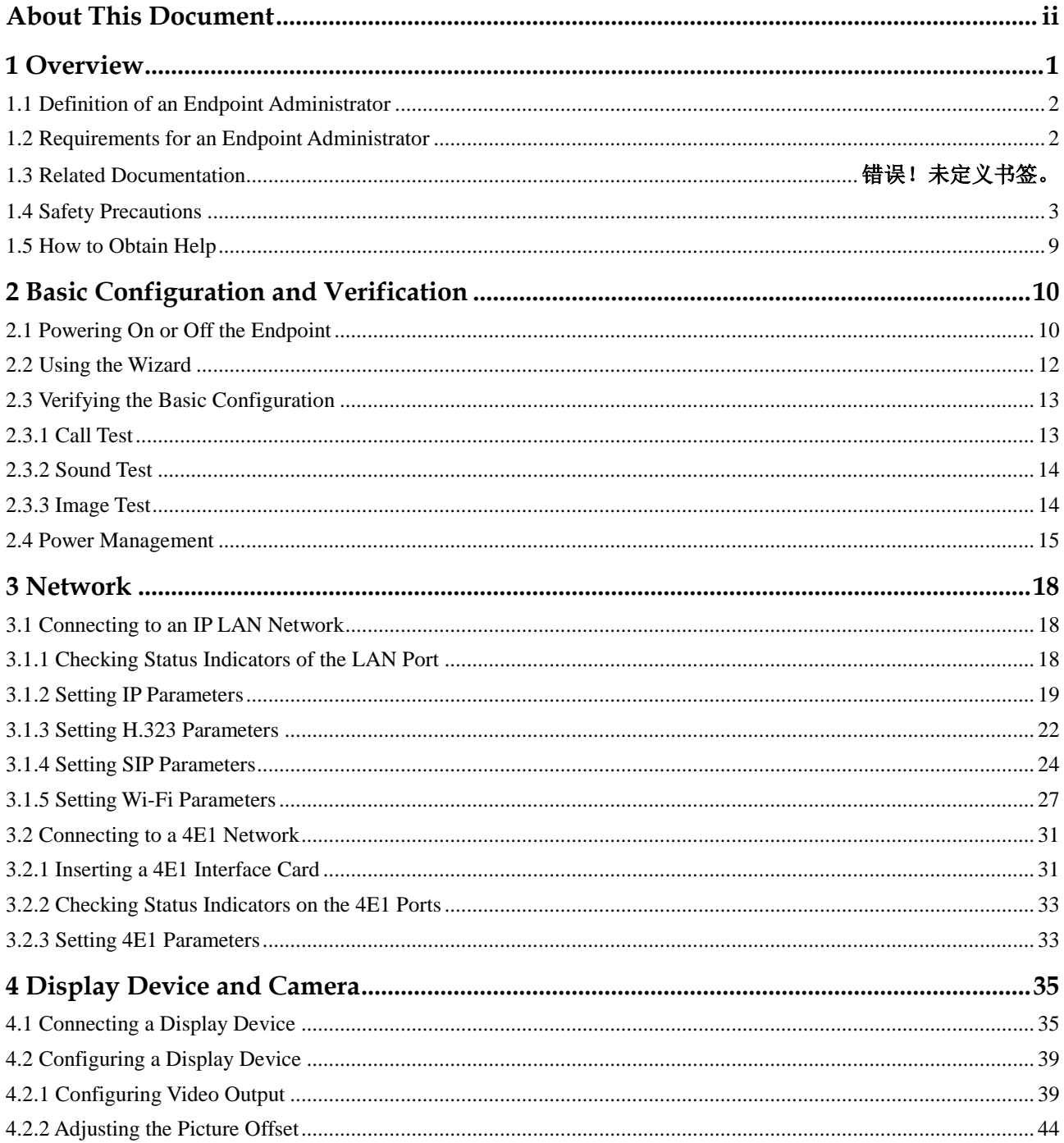

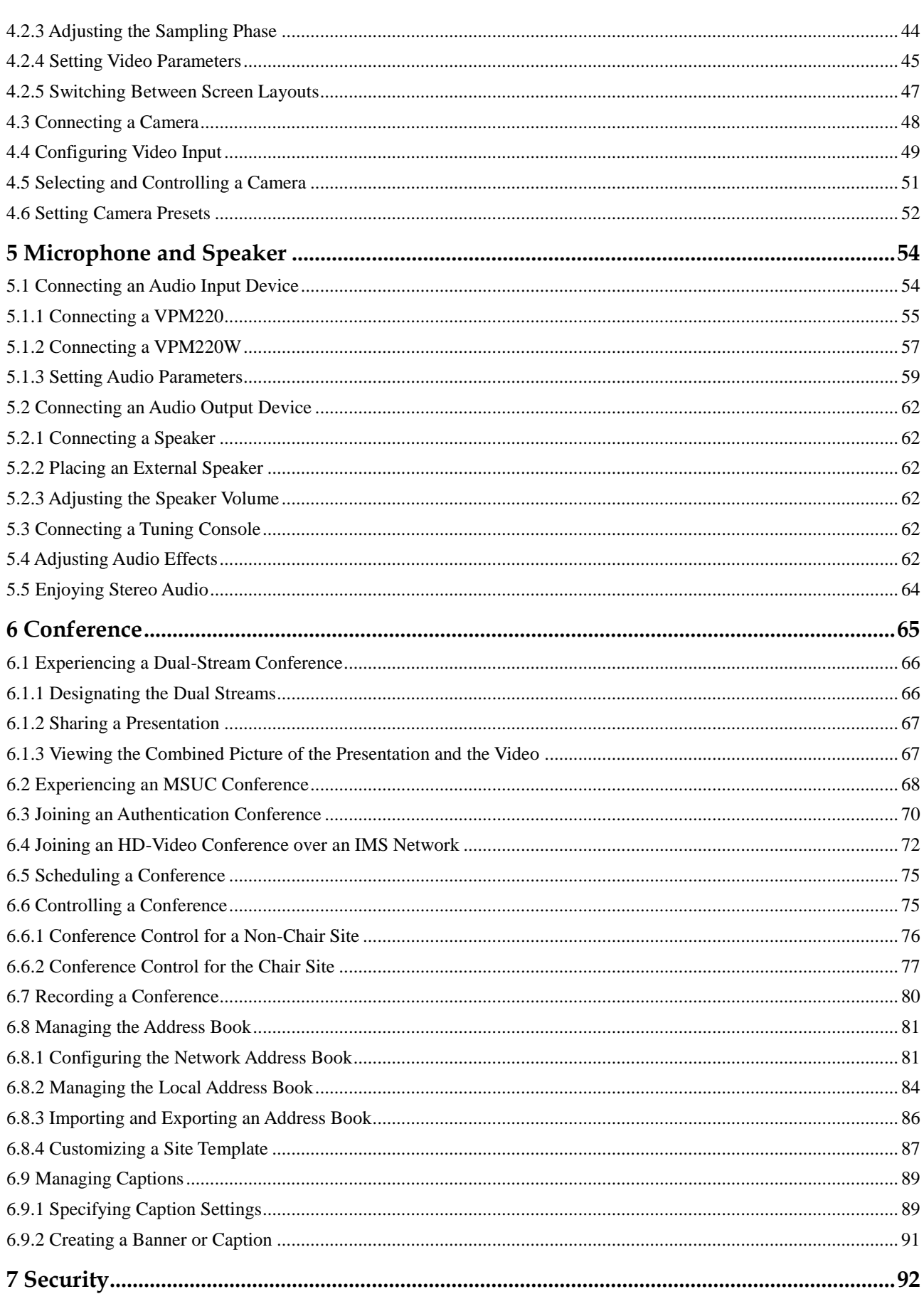

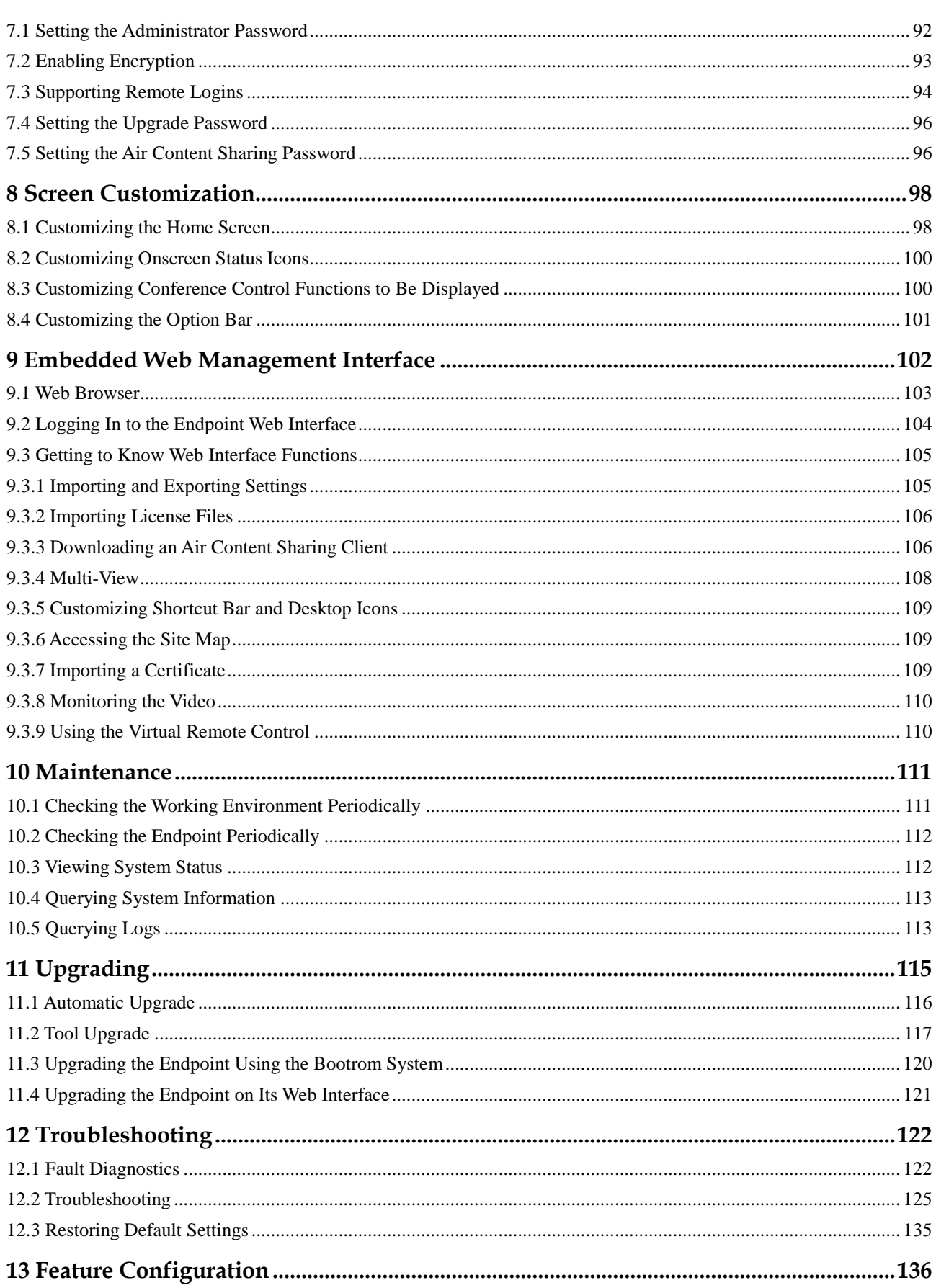

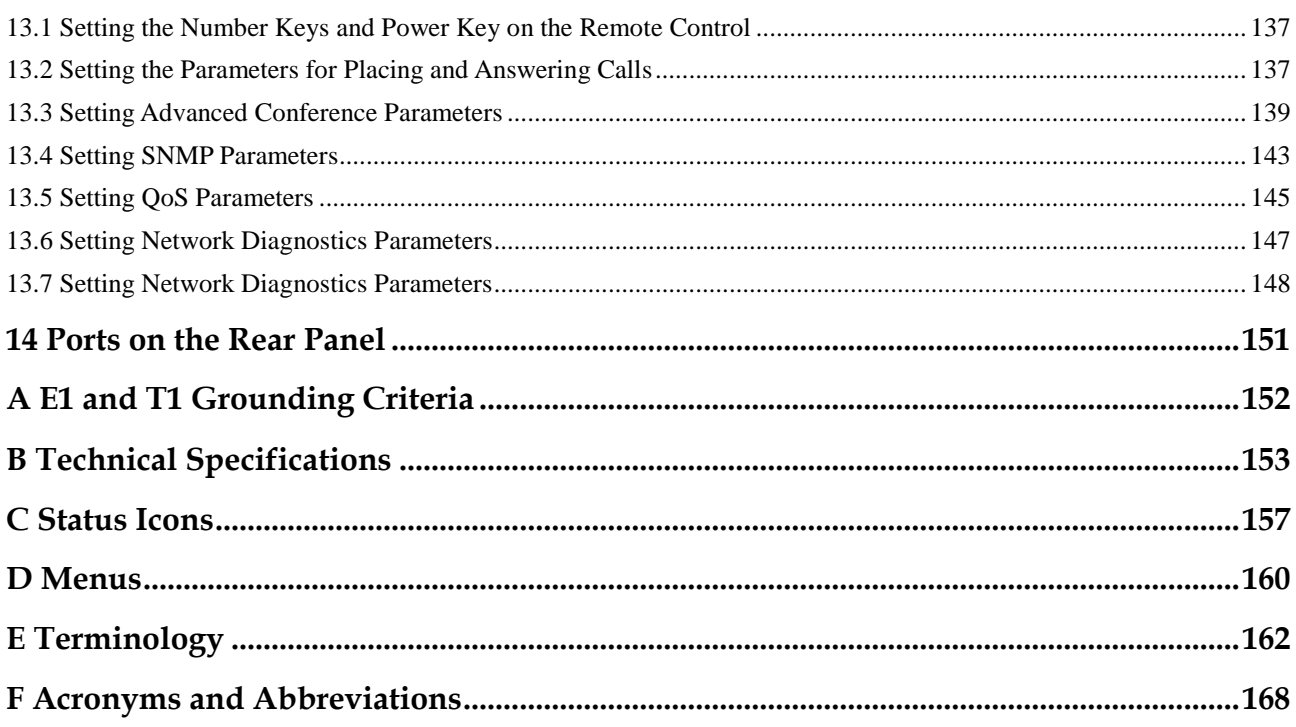

# **1 Overview**

# <span id="page-8-0"></span>**About This Chapter**

This document guides you through configuring, managing, maintaining, and troubleshooting the endpoint.

When using this document, note the following:

- Unless otherwise specified, the descriptions in this document are applicable to the TE80.
- Except chapters [9 Embedded Web Management Interface,](#page-109-0) [10 Maintenance,](#page-118-0) [12](#page-129-0)  [Troubleshooting](#page-129-0) and 13.4 [Setting SNMP Parameters](#page-150-0) which apply to the endpoint web interface, descriptions and configurations in this document apply to the endpoint user interface controlled by the remote control (remote controlled UI for short).
- To access the menu screen, press  $\Box$  on the remote control. You can find the option bar on the left of the menu screen. This option bar is configurable and is your interface for all functions except calling. For details about how to configure the option bar, see [8.4](#page-108-0)  [Customizing the Option Bar.](#page-108-0)
- To prevent endpoint parameters from being modified by unauthorized users, anyone who

wants to access the **Settings** screen and use the customized tool bar on the menu screen must provide the administrator password if the password is not set to blank. For details about how to set the password, see [7.1 Setting the Administrator Password.](#page-99-1)

#### [1.1 Definition of an Endpoint Administrator](#page-9-0)

[An endpoint administrator is an enterprise employee who is responsible for managing and](#page-9-0)  [maintaining endpoint operations.](#page-9-0) 

#### [1.2 Requirements for an Endpoint Administrator](#page-9-1)

[As an endpoint administrator, you must meet the following basic endpoint administrator](#page-9-1)  [proficiencies and be capable of collecting all information related to the endpoint and its](#page-9-1)  [working environment.](#page-9-1)

#### [1.3 Related Documentation](#page-10-0)

[This section lists the documentation that you may refer to when you perform routine](#page-10-0)  [operations and maintenance as well as answering questions from](#page-10-0) standard users.

#### [1.4 Safety Precautions](#page-10-0)

[For safety purposes, carefully read through these safety precautions and observe them during](#page-10-0)  [operation.](#page-10-0)

[1.5 How to Obtain Help](#page-16-0)

[When you encounter an endpoint issue, use the help on the endpoint web interface or contact](#page-16-0)  [technical support personnel.](#page-16-0)

# <span id="page-9-0"></span>**1.1 Definition of an Endpoint Administrator**

An endpoint administrator is an enterprise employee who is responsible for managing and maintaining endpoint operations.

An endpoint administrator has the following job responsibilities:

- Configures and manages the endpoint.
- Routinely maintains the endpoint.
- Troubleshoots the endpoint failures.
- Answers standard users' questions about endpoint use.

# <span id="page-9-1"></span>**1.2 Requirements for an Endpoint Administrator**

As an endpoint administrator, you must meet the following basic endpoint administrator proficiencies and be capable of collecting all information related to the endpoint and its working environment.

## **Basic Endpoint Administrator Proficiencies**

- Windows operating system
- Gatekeeper (GK) and Session Initiation Protocol (SIP) servers
- Ethernet, TCP/IP, and Client/Server (C/S) model
- H.323, SIP, and H.320 protocols
- Safe and effective use of electronic devices
- Common maintenance tools
- Videoconferencing endpoint functions and services

## <span id="page-9-2"></span>**Information About the Endpoint and Its Working Environment**

[Table 1-1](#page-9-2) lists the endpoint and working environment information that must be collected, which helps you fulfill your job responsibilities and check the preparations for a recovery from an emergency.

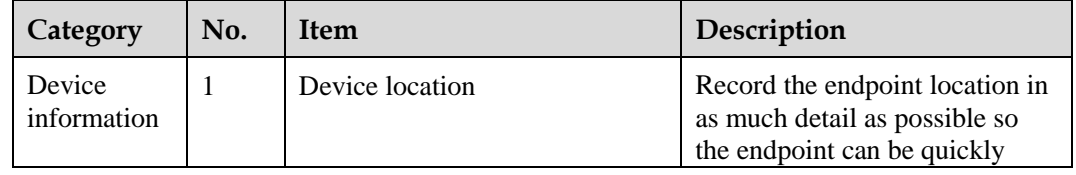

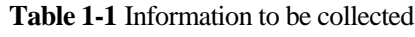

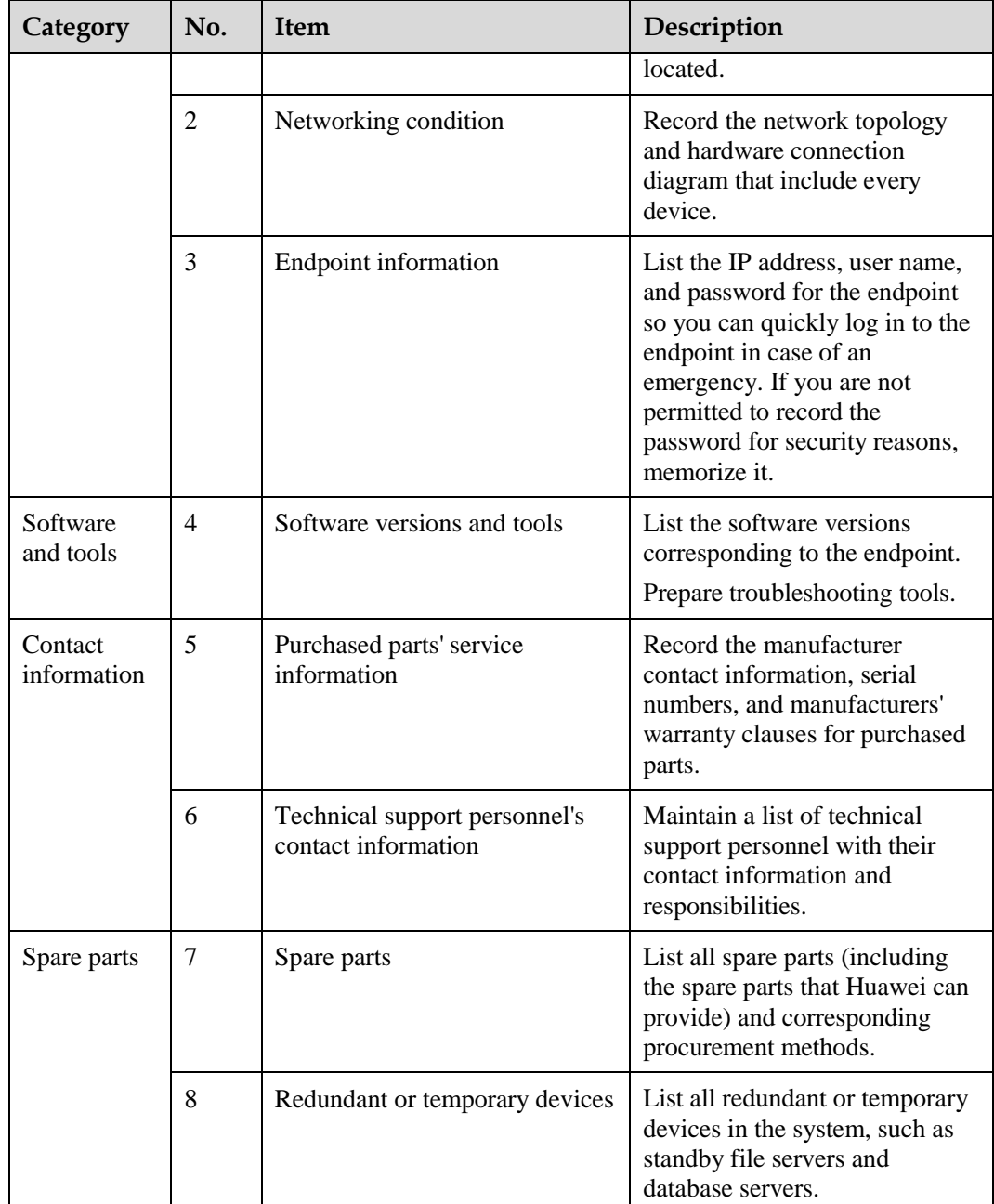

# <span id="page-10-0"></span>**1.3 Safety Precautions**

For safety purposes, carefully read through these safety precautions and observe them during operation.

## **Basic Precautions**

 Keep the device dry and secure from collision during storage, transportation, and operation of the device.

- Do not attempt to dismantle the device by yourself. In case of any fault, contact the appointed maintenance center for assistance or repair.
- Without prior written consent, no organization or individual is permitted to make any change to the structure or safety and performance design of the device.
- While using the device, observe all applicable laws, directives, and regulations, and respect the legal rights of others.

## **Environmental Precautions**

- Place the device in a well-ventilated place. Do not expose the device to direct sunlight.
- Install the device strictly according to the requirements of the manufacturer.
- Do not place any object on the top of the device. Reserve a minimum space of 10 cm at the four sides of the device for heat dissipation.
- Do not place the device on or near inflammable materials such as foam.
- Keep the device away from heat source or fire, such as a radiator or a candle.
- Keep the device away from any household appliances with strong electromagnetic fields, such as a microwave oven, refrigerator, or mobile phone.

## **Operating Precautions**

- Do not allow children to play with the device or accessories. Swallowing the accessories may be fatal.
- Use the accessories such as the power adapter and battery provided or authorized only by the manufacturer.
- Ensure that the device does not get wet. If water gets into the device, disconnect the power supply immediately and unplug all the cables connected to the device, including the power cable, telephone cable, video cable, audio cable, network cable, and serial cable, and then contact the appointed maintenance center.
- Before plugging or unplugging any cable, shut down the device and disconnect the power supply. While plugging or unplugging any cable, ensure that your hands are dry.
- Do not step on, pull, or overbend any cable. Otherwise, the cable may be damaged, leading to malfunction of the device.
- Do not use old or damaged cables.
- In lightning weather, disconnect the device from the power supply and unplug all the cables connected to the device.
- Keep the power plug clean and dry, to prevent electric shock or other dangers.
- If the device is not used for a long time, disconnect the power supply and unplug the power plug.
- If smoke, sound, or smell is emitted from the device, stop using the device immediately, disconnect the power supply, unplug the power plug and other cables, and remove the batteries. Then, contact the appointed maintenance center for repair.
- Ensure that no object (such as metal shavings) enters the device through the heat dissipation vent.
- Before connecting any other cable, connect the ground cable of the device. Do not disconnect the ground cable until you have disconnected all the other cables.
- Ensure that the three-phase power socket is grounded properly. The neutral line and the live line cannot be connected inversely.

 Do not scratch or abrade the shell of the device. The shed painting may lead to skin allergy or malfunction of the device. If the shed painting material drops into the host, a short circuit may occur.

## **Cleaning Precautions**

- Before cleaning the device, stop using it, disconnect the power supply, and unplug all the cables connected to the device, including the power cable, telephone cable, video cable, audio cable, network cable, and serial cable.
- Do not clean the device shell with any cleaning solution or cleanser spray. Use a piece of soft cloth to clean the device shell.

## **Battery Usage Precautions of the Remote Control**

- Use only the recommended battery. Pay attention to the polarity of the batteries while installing them.
- If a battery does not fit in the device, do not apply force. Otherwise, the battery may leak or explode.
- To reduce the risk of explosion, do not use batteries of different types together. For example, do not use an alkaline battery and a Mn-Zn battery together. It is recommended that you use batteries provided or recommended by the manufacturer.
- Do not use a new battery with an old battery. When you replace batteries, replace all of them at the same time.
- If you are not going to use the device for a long time, remove all the batteries.
- If any battery leaks, emits smoke, or emits abnormal smell, stop using it immediately.
- If the battery fluid comes in contact with your skin or clothes, rinse with water immediately and seek medical assistance.
- If the battery fluid goes into your eyes, do not rub your eyes. Rinse your eyes with water immediately and seek medical assistance.

## **LCD Usage Precautions**

- Do not expose the LCD to direct sunlight.
- Do not scratch or strike, apply force to, or place heavy objects on top of the LCD.
- Do not watch the LCD screen for extended periods of time. This may harm your eyes or blur your vision.

## **LCD Cleaning Precautions**

- According to the instructions in the attached manual, use a piece of soft cloth to remove dust from the surface of the LCD.
- Do not clean the LCD with volatile solvents, such as alcohol, benzene, or a dilution agent. Do not keep the LCD in contact with a rubber or plastic materials for long periods of time. This will deteriorate the surface gloss of the LCD.

## **Wireless Product Usage Precautions**

- Keep the wireless device away from magnetic storage devices, such as a magnetic card or a floppy disk to prevent loss of the stored information.
- Stop using the wireless device and disconnect it from the power supply in places where using of wireless devices is prohibited or using of a wireless device may lead to interference or danger.
- Unplug the wireless device from the endpoint and turn off the endpoint close to a high-precision controlled electronic device, such as an audio phone, a pacemaker, fire alarm, or an automatic gate. Otherwise, this will lead to malfunction of the electronic device.
- The user who uses an electronic assistant medical-treatment device needs to confirm with the service center regarding the effects of the radio wave on this device.
- Do not take the wireless device to the operation theater, Intensive Care Unit (ICU), or the Coronary Care Unit (CCU).
- When using the device, ensure that the antenna of the device is at least 20 cm away from all parts of your body.
- In the area with inflammable or explosive materials, turn off your wireless device and follow the relevant instructions given on the label to prevent an explosion or fire.
- Use your wireless device and its accessories in a clean and dust-free environment. Ensure that the wireless device does not come in contact with flame or a lit cigarette.
- Ensure that the wireless device and its accessories are dry.
- Do not drop, throw, or bend your wireless device.
- Do not place the wireless device and its accessories in areas with extreme temperatures.

## **Reduction of Hazardous Substances**

This device is compliant with the EU Registration, Evaluation, Authorization and Restriction of Chemicals (REACH) Regulation (Regulation No 1907/2006/EC of the European Parliament and of the Council) and the EU Restriction of Hazardous Substances (RoHS) Directive (Directive 2002/95/EC of the European Parliament and of the Council). For more information about the REACH compliance of the device, visit the website www.huaweidevice.com/certification. You are recommended to visit the website regularly for up-to-date information.

#### **Statement on a Class A Product**

This is a class A product. In a national environment this product may cause radio interference in which case the user may be required to take adequate measures.

#### **European Regulatory Compliance**

The endpoint complies with the following European directives and regulations.

- 1999/5/EC (R&TTE)
- 2002/95/EC & 2011/65/EU (RoHS)
- EC NO. 1907/2006 (REACH)
- 2002/96/EC (WEEE)

The endpoint complies with Directive 2002/95/EC, 2011/65/EU and other similar regulations from the countries outside the European Union, on the RoHS in electrical and electronic equipment. The endpoint does not contain lead, mercury, cadmium, and hexavalent chromium and brominated flame retardants (Polybrominated Biphenyls (PBB) or Polybrominated Diphenyl Ethers (PBDE)) except for those exempted applications allowed by RoHS directive for technical reasons.

The endpoint complies with Regulation EC NO. 1907/2006 (REACH) and other similar regulations from the countries outside the European Union. Huawei will notify to the European Chemical Agency (ECHA) or the customer when necessary and regulation requires. The endpoint complies with Directive 2002/96/EC on waste electrical and electronic equipment (WEEE). Huawei is responsible for recycling its end-of-life devices, and please contact Huawei local service center when recycling is required. Huawei strictly complies with the EU Waste Electrical and Electronic Equipment Directive (WEEE Directive) and electronic waste management regulations enacted by different countries worldwide. In addition, Huawei has established a system for recycling and reuse of electronic wastes, and it can provide service of dismantling and recycling for WEEE. By Huawei recycling system, the waste can be handled environmentally and the resource can be recycled and reused fully, which is also Huawei WEEE stratagem in the word. Most of the materials in the endpoint are recyclable, and our packaging is designed to be recycled and should be handled in accordance with your local recycling policies.

In accordance with Article 11(2) in Directive 2002/96/EC (WEEE), The endpoints were marked with the following symbol: a cross-out wheeled waste bin with a bar beneath as below:

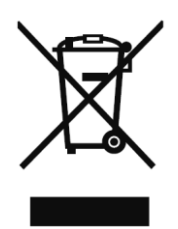

## **FCC Part 15**

This device complies with Part 15 of the FCC Rules. Operation is subject to the following two conditions:

- This device does not cause harmful interference.
- This device must accept any interference received, including interference that may cause undesired operation.

If this device is modified without authorization from Huawei, the device may no longer comply with FCC requirements for Class A digital devices. In that a case, your right to use the device may be limited by FCC regulations. Moreover, you may be required to correct any interference to radio or television communications at your own expense.

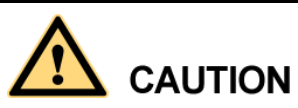

This equipment complies with FCC RF radiation exposure limits set forth for an uncontrolled environment. This transmitter must not be co-located or operating in conjunction with any other antenna or transmitter. This equipment should be installed and operated with a minimum distance of 20 centimeters between the radiator and your body.

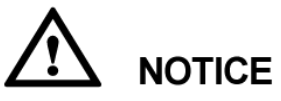

The manufacturer is not responsible for any radio or TV interference caused by unauthorized modifications to this equipment. Such modifications could void the user authority to operate the equipment.

This device has been tested and found to comply with the limits for a Class A digital device, pursuant to Part 15 of the FCC Rules. These limits are designed to provide reasonable protection against harmful interference when the device is operated in a commercial environment.

This device generates, uses and radiates radio frequency energy. If it is not installed and used in accordance with the instructions, it may cause harmful interference to radio communications.

Operation of this device in a residential area is likely to cause harmful interference. In this case the user will be requested to correct the interference at his or her own expense.

## **Canada Regulatory Compliance**

RSS-Gen statement

This device complies with Industry Canada licence-exempt RSS standard(s).

Operation is subject to the following two conditions: (1) this device may not cause interference, and (2) this device must accept any interference, including interference that may cause undesired operation of the device.

Le présent appareil est conforme aux CNR d'Industrie Canada applicables aux appareils radio exempts de licence. L'exploitation est autoris ée aux deux conditions suivantes : (1) l'appareil ne doit pas produire de brouillage, et (2) l'utilisateur de l'appareil doit accepter tout brouillage radio dectrique subi, même si le brouillage est susceptible d'en compromettre le fonctionnement.

RSS-210 statement:

This device complies with Industry Canada RSS-210. Operation is subject to the following two conditions: (1) this device may not cause interference, and(2) this device must accept any interference, including interference that may cause undesired operation of the device.

Le présent appareil est conforme aux CNR d'Industrie Canada applicables aux appareils radio RSS-210. L'exploitation est autorisée aux deux conditions suivantes : (1) l'appareil ne doit pas produire de brouillage, et (2) l'utilisateur de l'appareil doit accepter tout brouillage radioélectrique subi, même si le brouillage est susceptible d'en compromettre le fonctionnement.

RSS-102 statement:

The device meets the exemption from the routine evaluation limits in section 2.5 of RSS 102 and compliance with RSS-102 RF exposure, users can obtain Canadian information on RF exposure and compliance.

Le dispositif rencontre l'exemption des limites courantes d'évaluation dans la section 2.5 de RSS 102 et la conformité à l'exposition de RSS-102 rf, utilisateurs peut obtenir l'information canadienne sur l'exposition et la conformité de rf.

This equipment complies with IC radiation exposure limits set forth for an uncontrolled environment. This transmitter must not be co-located or operating in conjunction with any other antenna or transmitter. This equipment should be installed and operated with minimum distance 20cm between the radiator and your body.

Cet équipement est conforme à l'exposition aux rayonnements IC limites établies pour unenvironnement non contrôlé. Cet émetteur ne doit pas être Co-placé ou ne fonctionnant en même temps qu'aucune autre antenne ou émetteur.Cet équipement doit être installé et utilisé avec un minimum de 20 cm de distance entre le radiateur et votre corps.

# <span id="page-16-0"></span>**1.4 How to Obtain Help**

When you encounter an endpoint issue, use the help contact technical support personnel.

## **Obtaining Technical Support**

The Huawei support website is an efficient and real-time communication platform where you can obtain technical documents, submit technical questions, service requests, and troubleshooting questions, and provide feedback on Huawei products. To seek technical help over the Internet, please visit [http://enterprise.huawei.com.](http://enterprise.huawei.com/)

Provide the following information to help Huawei engineers answer your questions:

- Endpoint serial number (To view this number, choose **Advanced** > **Diagnostics** > **System Information** > **Version**.)
- Software version (To view this information, choose **Advanced** > **Diagnostics** > **System Information** > **Version**.)
- Network information (To view this information, choose **Advanced** > **Diagnostics** > **Status** > **Line Status**.)
- Diagnostic and troubleshooting measures you have taken

# <span id="page-17-0"></span>**2 Basic Configuration and Verification**

# **About This Chapter**

Before using the endpoint, you must complete basic endpoint configuration, such as setting basic endpoint information and network parameters, and verify the configuration.

#### [2.1 Powering On or Off the Endpoint](#page-17-1)

[After connecting all the required devices, connect the power supply and then power on the](#page-17-1)  [endpoint.](#page-17-1)

#### [2.2 Using the Wizard](#page-19-0)

[The Wizard helps you quickly set the general, network, and camera parameters on your](#page-19-0)  [endpoint.](#page-19-0)

#### [2.3 Verifying the Basic Configuration](#page-20-0)

[After completing the basic configuration, you must verify it by performing call, sound, and](#page-20-0)  [image tests.](#page-20-0)

#### [2.4 Power Management](#page-22-0)

[The endpoint supports sleep mode. You can set its sleep time and automatic startup and](#page-22-0)  [shutdown time.](#page-22-0)

# <span id="page-17-1"></span>**2.1 Powering On or Off the Endpoint**

After connecting all the required devices, connect the power supply and then power on the endpoint.

# **NOTICE**

- When the endpoint is powered on, ensure that the power cable is connected to the endpoint securely to prevent power disconnection.
- Before disconnecting the external power supply (for example, the power supply from a power socket), power off the endpoint properly.

Check whether the power cable and the power adapter are connected to the relevant devices properly. Ensure that:

- The voltage of the alternating current ranges from 100 V to 240 V and the frequency of the alternating current ranges from 50 Hz to 60 Hz.
- The sequence of and voltage difference between the live wire, neutral wire, and ground cable comply with the relevant international standards. In addition, ensure that the ground cable is properly grounded.

To power on the endpoint, slide the power switch on the rear panel to the ON position.

To power off the endpoint, perform either of the following operations:

- Press  $\bigcup$  on the remote control. Confirm the power-off action in the displayed dialog box.
- Slide the power switch on the rear panel to the OFF position.

#### LI NOTE

When the endpoint is powered off using the remote control, the indicator on the front panel turns orange, but the power switch on the rear panel is still in the ON position. To power on the endpoint again, press

on the remote control.

Depending on the endpoint's status, the indicators on the front panel may blink in different colors and at different rates, as listed in [Table 2-1](#page-18-0) and [Table 2-2.](#page-19-1)

<span id="page-18-0"></span>

| <b>When the Status Indicator</b><br>Is  | The Endpoint Is                                                                                                    |
|-----------------------------------------|----------------------------------------------------------------------------------------------------|
| Blinking blue twice per second          | Starting.                                                                                                    |
| Steady blue                             | Working properly.                                                                                                    |
| Blinking purple once every 2<br>seconds | In sleep mode.                                                                                                    |
| Steady purple                           | Powered off (the power switch is ON, and the endpoint<br>is powered off by pressing $\bigcup$ on the remote<br>control). |
| Blinking blue once                      | Responding to a remote control operation.                                                                                |
| Blinking blue four times per<br>second  | Being updated.                                                                                                    |

**Table 2-1** Status indicator description

<span id="page-19-1"></span>

| When the Alarm Indicator<br>Is        | The Endpoint Is                                                                                                    |
|---------------------------------------|----------------------------------------------------------------------------------------------------|
| Blinking red twice per second         | Overheated.                                                                                                    |
| Blinking red four times per<br>second | Encountering a temperature fault. For example, the<br>temperature sensor inside the endpoint cannot sense the<br>current operating temperature, causing fast fan rotation<br>speed and loud fan noise. |

**Table 2-2** Alarm indicator description

# <span id="page-19-0"></span>**2.2 Using the Wizard**

The Wizard helps you quickly set the general, network, and camera parameters on your endpoint.

## **Background**

When configuring the endpoint for the first time, you can connect to the NMS server to configure the endpoint. If the NMS server has not been configured or obtaining the NMS server settings times out, perform the steps in this section to set the required parameters.

If a USB flash drive is provided with your endpoint, you can also load the configuration file from the USB flash drive to configure your endpoint.

## **Procedure**

#### **Step 1** Choose **Advanced** > **Settings** > **Installation** > **Wizard**.

The **General** screen is displayed.

<span id="page-19-2"></span>**Step 2** Set the general parameters described in [Table 2-3](#page-19-2) and [Table 3-3.](#page-26-1)

| Parameter    | Description                                                                                                    | <b>Setting</b>                |
|--------------|----------------------------------------------------------------------------------------------------|-------------------------------|
| <b>Sites</b> | Specifies the name of your site. The site<br>name is superimposed on the local video.<br>When your site joins a multipoint<br>conference, this site name is displayed in<br>the site list. | Default value: site           |
| Language     | Specifies the language for the remote<br>controlled UI.                                                                                                    | Default value: <b>English</b> |
| Time zone    | Specifies the time difference between the<br>local time and the Greenwich Mean<br>Time (GMT).                                                                                              | Default value:                |
|              | The endpoint automatically sets this<br>parameter based on the country or region                                                                                                    |                               |

**Table 2-3** General parameters

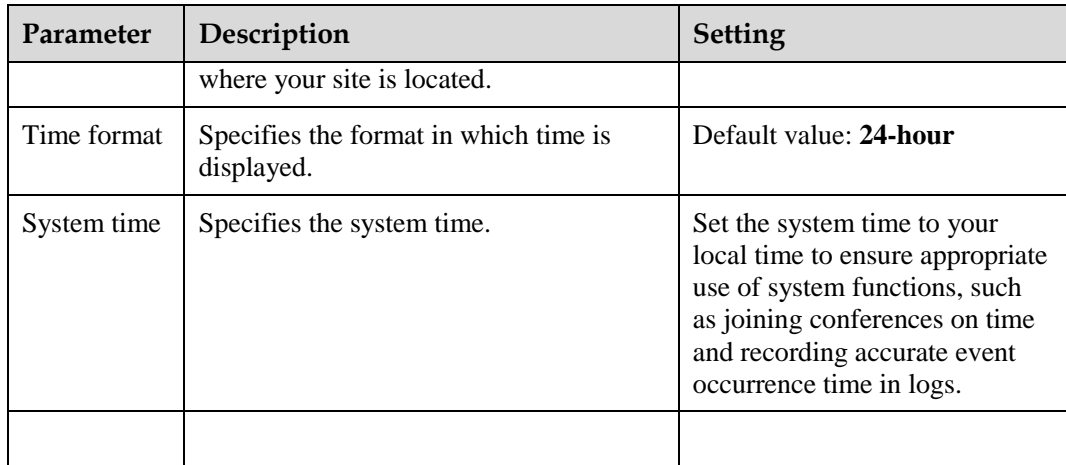

**Step 3** Select **Next**, Set the H.323 parameters described i[n Table 3-4.](#page-29-1)

**Step 4** Select **Next**. Set the Session Initiation Protocol (SIP) parameters described in [Table 3-5.](#page-31-1)

**Step 5** Select **Next**. Set the video input parameters described in [Table 4-14.](#page-57-0)

**Step 6** Select **Save**.

**----End**

# <span id="page-20-0"></span>**2.3 Verifying the Basic Configuration**

After completing the basic configuration, you must verify it by performing call, sound, and image tests.

## <span id="page-20-1"></span>**2.3.1 Call Test**

By performing a call test, you can check whether the network is functioning and whether the endpoint has registered with the GK or SIP server.

#### **Procedure**

**Step 1** Press **o** on the remote control.

The call screen is displayed.

- **Step 2** In the text box, enter the IP address or number of a remote site.
- **Step 3** On the remote control, press  $\bullet$  or **OK** to place a call to the remote site.

**----End**

#### $\square$  Note

If you have selected the **Enable GK** or **Register with server** parameter and set other required

parameters but the endpoint fails to register with the GK or SIP server, displayed in the lower right corner of the call screen.

## **Verification Result**

- If you successfully place a call to the remote site using its IP address, the IP network is functioning properly.
- If you successfully place a call to an H.323 site, the endpoint has registered with the GK server.
- If you successfully place a call to a SIP site, the endpoint has registered with the SIP server.

## <span id="page-21-0"></span>**2.3.2 Sound Test**

By performing a sound test, you can check whether the audio input and output of the endpoint is correct.

## **Prerequisites**

- The endpoint has been connected to an audio input device such as a microphone.
- The endpoint has been connected to an audio output device, such as a speaker, or connected to a television using an HDMI cable.

## **Procedure**

- **Step 1** Choose **Advanced** > **Diagnostics** > **Sound and Color Bar Test** from the option bar.
- **Step 2** Select **Sound Test**.

**----End**

## **Verification Result**

- If the speaker emits a "ding ding" tone when there is no audio input, the audio output of the endpoint is correct.
- If audio inputs, for example human voices, are received from the microphone and the speaker emits the voices, the audio input and output of the endpoint are correct.

# <span id="page-21-1"></span>**2.3.3 Image Test**

By performing an image test, you can check whether the video input and output of the endpoint is correct.

## **Prerequisites**

The endpoint has been connected to video sources and a display device.

## **Procedure**

- **Step 1** Choose **Advanced** > **Settings** > **Video** > **Common Settings** > **Video Input** from the option bar. Set the **Video Source** parameter to the video input ports to which video sources are connected.
- **Step 2** Check whether the videos from connected video sources are correctly displayed on the display device.

**----End**

## **Verification Result**

This example assumes that a video source is connected to the 1 MAIN IN port on the endpoint. If the video delivered through the 1 MAIN IN port is correctly displayed on the display device after you select **1 MAIN IN**, the video input and output of the endpoint are correct.

# <span id="page-22-0"></span>**2.4 Power Management**

The endpoint supports sleep mode. You can set its sleep time and automatic startup and shutdown time.

To reduce power consumption, the endpoint can be configured to enter sleep mode after it has been in the idle state for a defined period of time.

## <span id="page-22-1"></span>**Procedure**

**Step 1** Choose **Advanced** > **Settings** > **General** > **Power supply**. Set the sleep and automatic startup and shutdown parameters described in [Table 2-4.](#page-22-1)

| Parameter             | Description                                                                                                    | Setting                                       |
|-----------------------|----------------------------------------------------------------------------------------------------|-----------------------------------------------|
| <b>Shut Down</b>      | Specifies whether the endpoint<br>can be powered off.                                                                                                    | The default value is <b>Enable</b> .          |
|                       | If you disable this parameter,<br>you can only restart the endpoint<br>or place it in sleep mode by                                                                                                    |                                               |
|                       | on the remote<br>pressing<br>control.                                                                                                    |                                               |
| Enter sleep mode      | Specifies the period after which<br>the endpoint enters sleep mode if<br>you do not perform any<br>operations.                                                                                                    | The default value is <b>After 10</b><br>min.  |
|                       | If you set this parameter to<br>Never, the endpoint will never<br>automatically enter sleep mode.                                                                                                    |                                               |
| Wake-on-LAN           | Specifies whether you can<br>remotely wake up a standby or<br>sleeping endpoint by sending<br>Wake on LAN (WOL) messages.                                                                                                | This parameter is not selected by<br>default. |
|                       | <b>NOTE</b><br>A standby endpoint indicates that<br>the power switch on the endpoint's<br>rear panel is in the ON position and<br>that the endpoint is turned off by<br>pressing the power key on the<br>remote control. |                                               |
| Scheduled<br>power-on | Specifies whether the endpoint<br>automatically powers on at the                                                                                                    | This parameter is not selected by<br>default. |

**Table 2-4** Sleep and automatic startup and shutdown parameters

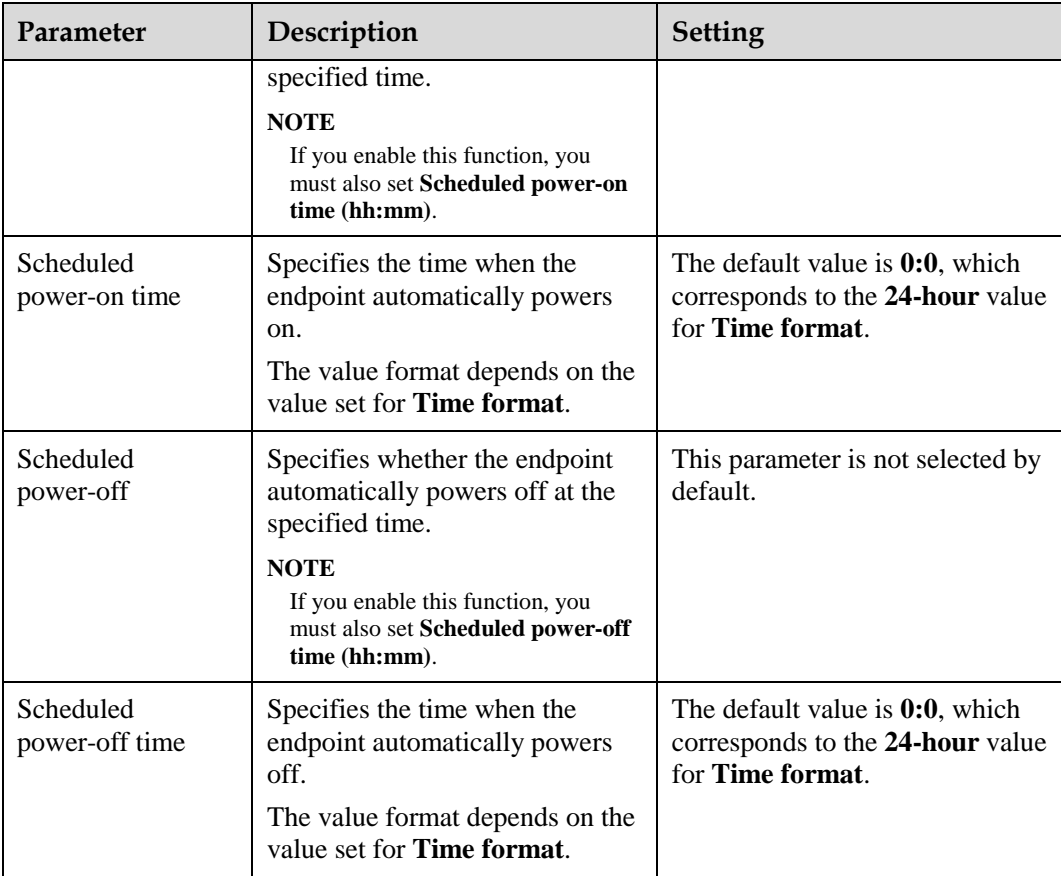

#### **Step 2** Select **Save**.

The endpoint enters sleep mode, and the LED indicator blinks purple once every 2 seconds.

**----End**

## $\Box$  Note

To directly place the endpoint in sleep mode, press  $\bigcup$  on the remote control and select **Sleep**.

## **Follow-up Procedure**

The endpoint wakes up from sleep mode in response to any of the following conditions:

- You use the touch panel.
- An endpoint upgrade starts.
- A presentation source is connected to the endpoint.
- The camera forwards infrared signals to the endpoint.
- The WOL function is used.
- The clock matches the scheduled endpoint startup time.
- The endpoint receives a call.
- You use the remote control.
- You log in to the endpoint web interface.

When the clock matches the scheduled automatic shutdown time, the endpoint displays a dialog box and begins a 10-second countdown. If you select **No**, the endpoint will not power off. If you select **Yes**, or do not select any option within 10 seconds, the endpoint automatically powers off.

# **3 Network**

# <span id="page-25-0"></span>**About This Chapter**

This chapter describes the hardware connection to network devices and the settings on relevant screens required when the endpoint is used in different communication networks.

#### [3.1 Connecting to an IP LAN Network](#page-25-1)

[To implement video communication over an IP local area network \(LAN\), you must connect](#page-25-1)  [the endpoint to the IP LAN.](#page-25-1)

[3.2 Connecting to a 4E1 Network](#page-38-0)

[Only the TE80 supports 4E1 functions. To implement video communication over a](#page-38-0) 4E1-line [dedicated network, you must connect the TE80 to the network.](#page-38-0)

# <span id="page-25-1"></span>**3.1 Connecting to an IP LAN Network**

To implement video communication over an IP local area network (LAN), you must connect the endpoint to the IP LAN.

To connect to an IP LAN, use an IP network cable to connect the LAN 1 port on the endpoint's rear panel to the network port on a LAN device.

# <span id="page-25-2"></span>**3.1.1 Checking Status Indicators of the LAN Port**

The status indicators on the LAN port can quickly provide information about the current network connection.

There are two indicators working together to indicate the network connection, as shown in [Table 3-2.](#page-25-3)

<span id="page-25-3"></span>

| <b>Indicator Status</b>                        | <b>Connection Status</b>                    |
|------------------------------------------------|---------------------------------------------|
| The orange indicator blinks once<br>at a time. | The LAN port is in 10 M network port mode.  |
| The orange indicator blinks twice              | The LAN port is in 100 M network port mode. |

**Table 3-1** LAN status indicators of TE80

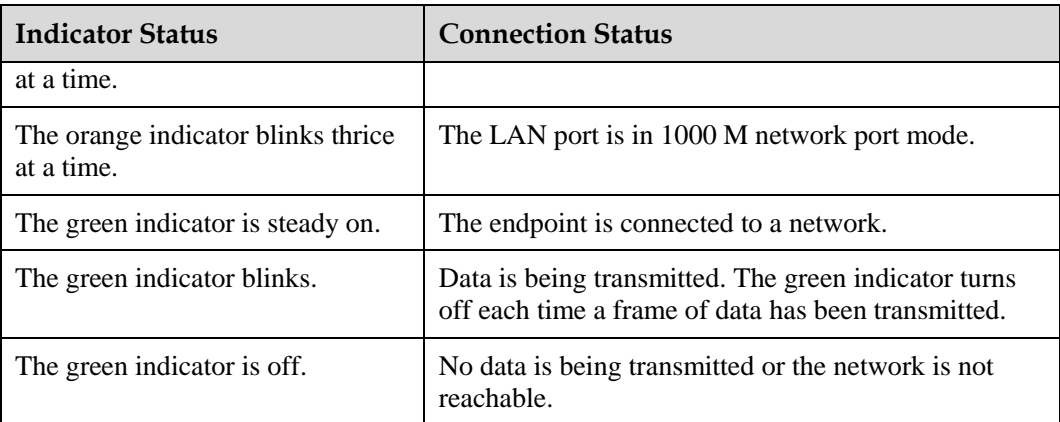

# <span id="page-26-0"></span>**3.1.2 Setting IP Parameters**

To enable video communication over an IP LAN network, you must set the IP parameters of the endpoint, such as the DNS server address, network mode, and gateway IP address.

## <span id="page-26-1"></span>**Procedure**

**Step 1** Choose **Advanced** > **Settings** > **Network** > **IP**. Set the parameters listed in [Table 3-3.](#page-26-1)

| Parameter                   | Description                                                                                                    | Setting                                                                                                    |
|-----------------------------|----------------------------------------------------------------------------------------------------|----------------------------------------------------------------------------------------------------|
| <b>Local IP address</b>     |                                                                                                    |                                                                                                    |
| <b>Network</b><br>interface | Specifies the working mode for the<br>network ports on the endpoint.                                                                                                    | The default value is <b>Auto</b><br>detection.                                                                                                    |
| mode                        | <b>Auto detection:</b> When accessing the<br>network, the endpoint automatically<br>negotiates with a remote network<br>device to determine the optimal work<br>mode.<br>10 Mbps and half duplex: The data<br>transmission rate is 10 Mbit/s, and<br>data cannot be sent and received at<br>the same time. | <b>NOTE</b><br>When you do not know the<br>network port working mode of a<br>remote network device, set this<br>parameter to Auto detection.<br>Otherwise, the endpoint may fail<br>to access the network. |
|                             | 10 Mbps and full duplex: The data<br>transmission rate is 10 Mbit/s, and<br>data can be sent and received at the<br>same time.                                                                                                    |                                                                                                    |
|                             | <b>100 Mbps and half duplex:</b> The data<br>transmission rate is 100 Mbit/s, and<br>data cannot be sent and received at<br>the same time.                                                                                                    |                                                                                                    |
|                             | 100 Mbps and full duplex: The data<br>transmission rate is 100 Mbit/s, and<br>data can be sent and received at the                                                                                                    |                                                                                                    |

**Table 3-2** IP parameters

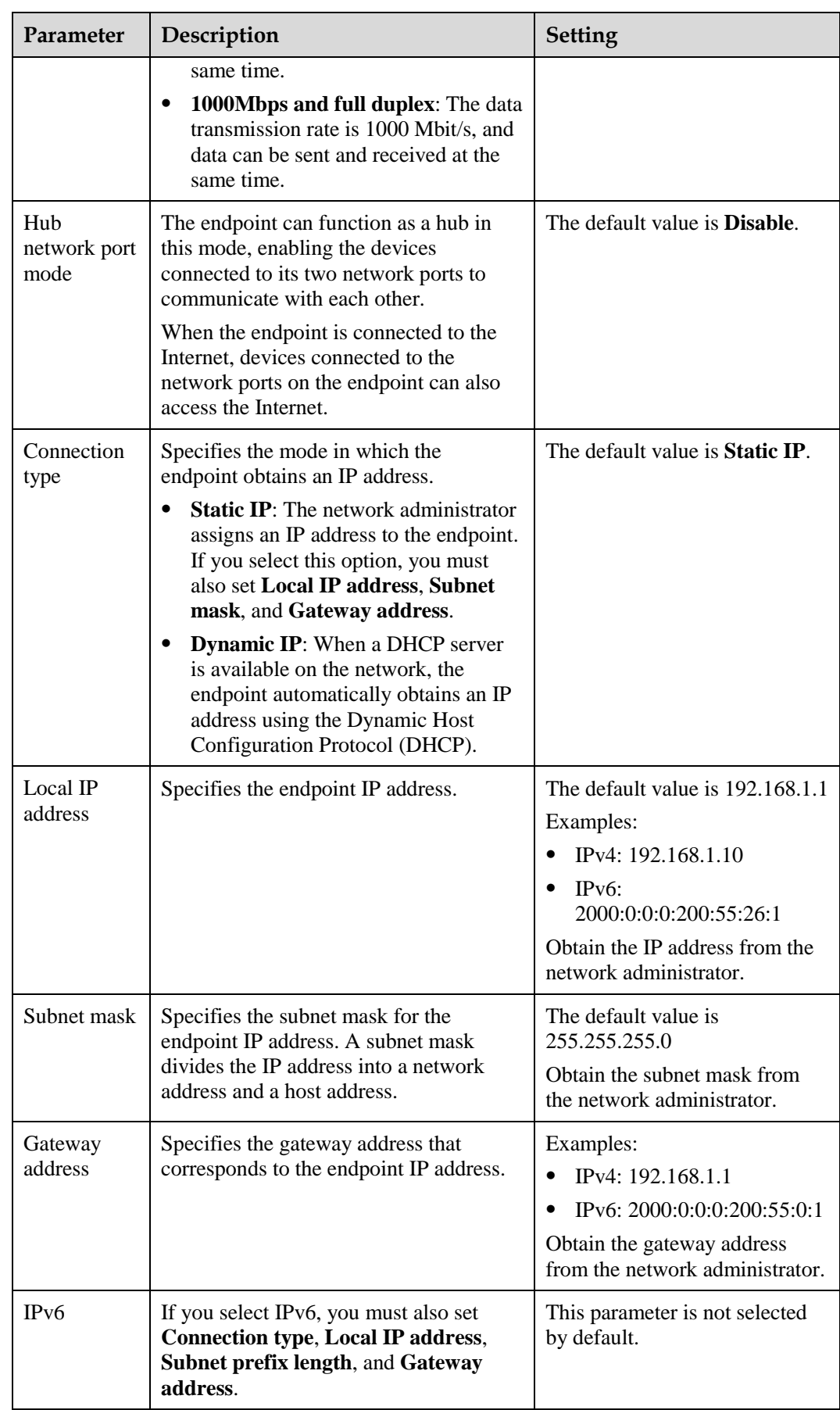

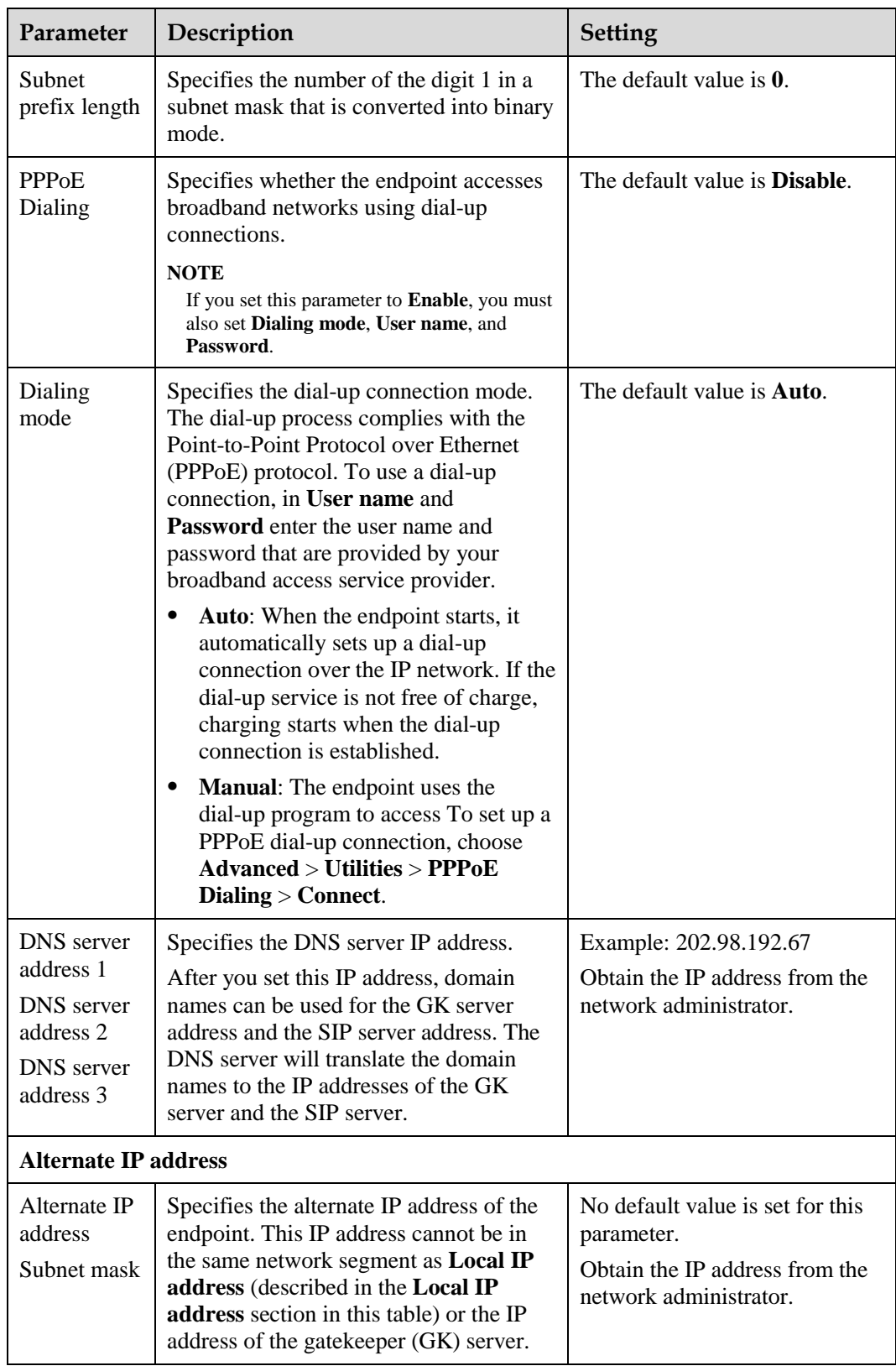

**Step 2** Select **Save**.

**----End**

# <span id="page-29-0"></span>**3.1.3 Setting H.323 Parameters**

The H.323 parameters must be set when the GK is used in the conference system.

## **Prerequisites**

The GK is used in the conference system.

#### **Context**

When the GK is used in the conference system, the endpoint can be configured with a site number. Other endpoints that also have registered with the GK can then use the site number as well as the IP address to call your endpoint.

## $\square$  note

The GK is the network isolator of the videoconferencing system and is used to manage the network bandwidth, endpoint authentication, and address translation. It enables calls to be made to fixed site names rather than changeable IP addresses.

## <span id="page-29-1"></span>**Procedure**

**Step 1** Choose **Advanced** > **Settings** > **Network** > **IP** > **H.323**, and then set the parameters listed in [Table 3-4.](#page-29-1)

| Parameter                   | Description                                                                                                    | Setting                                       |
|-----------------------------|----------------------------------------------------------------------------------------------------|-----------------------------------------------|
| Enable GK                   | Specifies whether the endpoint registers<br>with the GK.<br>If this parameter is selected, when<br>your endpoint starts, it registers with<br>the specified GK. An endpoint that<br>registers with a GK can place calls to<br>remote sites using their IP addresses<br>or site numbers if the remote sites<br>also register with GKs. A GK must<br>be used to initiate a conference<br>attended by IP and integrated services<br>digital network (ISDN) sites.<br>If this parameter is not selected, your<br>endpoint does not register with the<br>GK. To call another endpoint through<br>H.323, your endpoint can only use<br>the called endpoint's IP address.<br><b>NOTE</b><br>If you select Enable GK, you must also set | This parameter is not selected<br>by default. |
|                             | GK registration mode, Site number, H.323<br>ID, and Password.                                                                                                    |                                               |
| GK.<br>registration<br>mode | <b>Auto:</b> Your endpoint automatically<br>registers with an available GK on the<br>network and obtains the GK address.                                                                                                    | The default value is <b>Auto</b> .            |
|                             | <b>Manual:</b> You must set <b>GK</b> address,                                                                                                    |                                               |

**Table 3-3** H.323 parameters

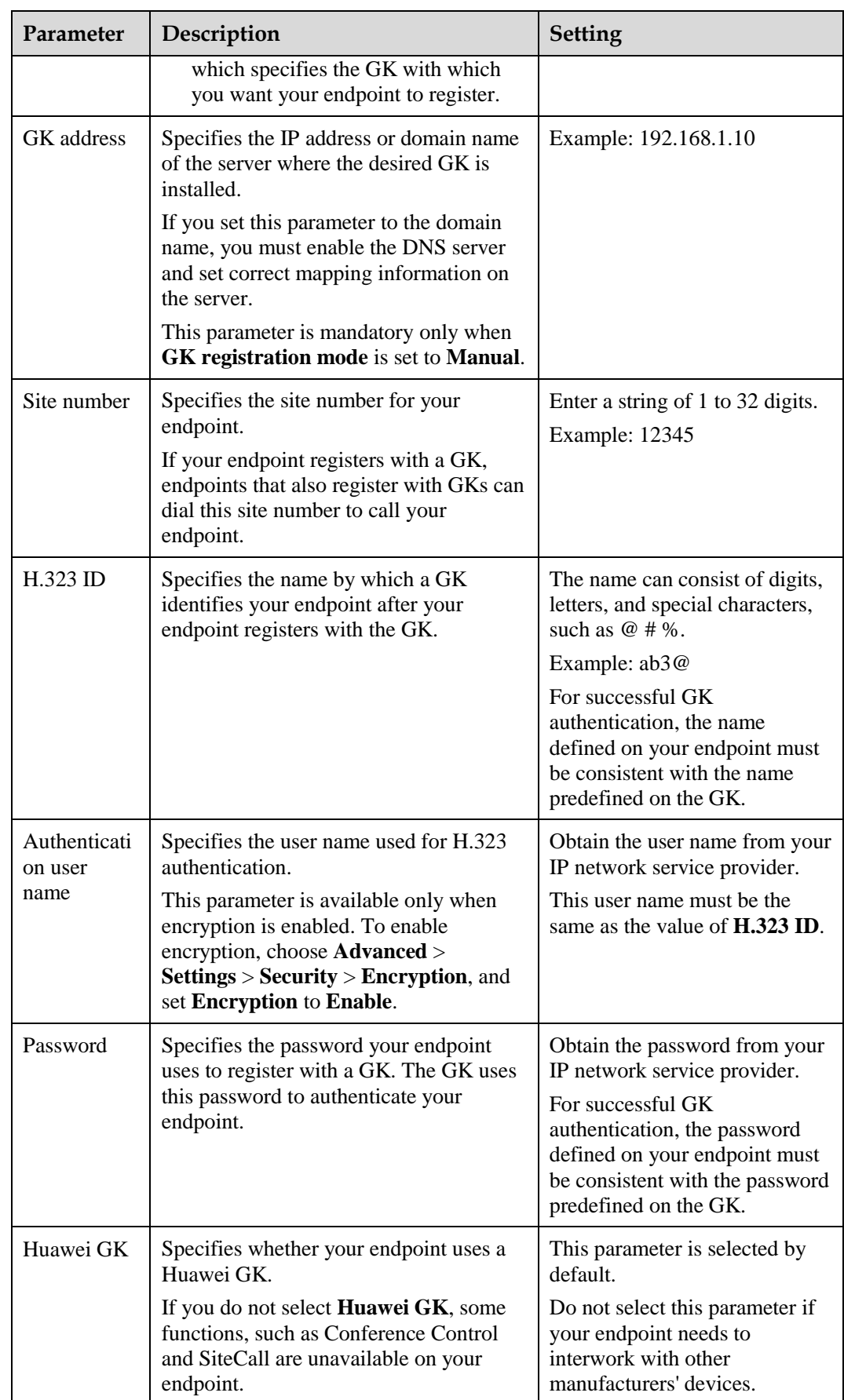

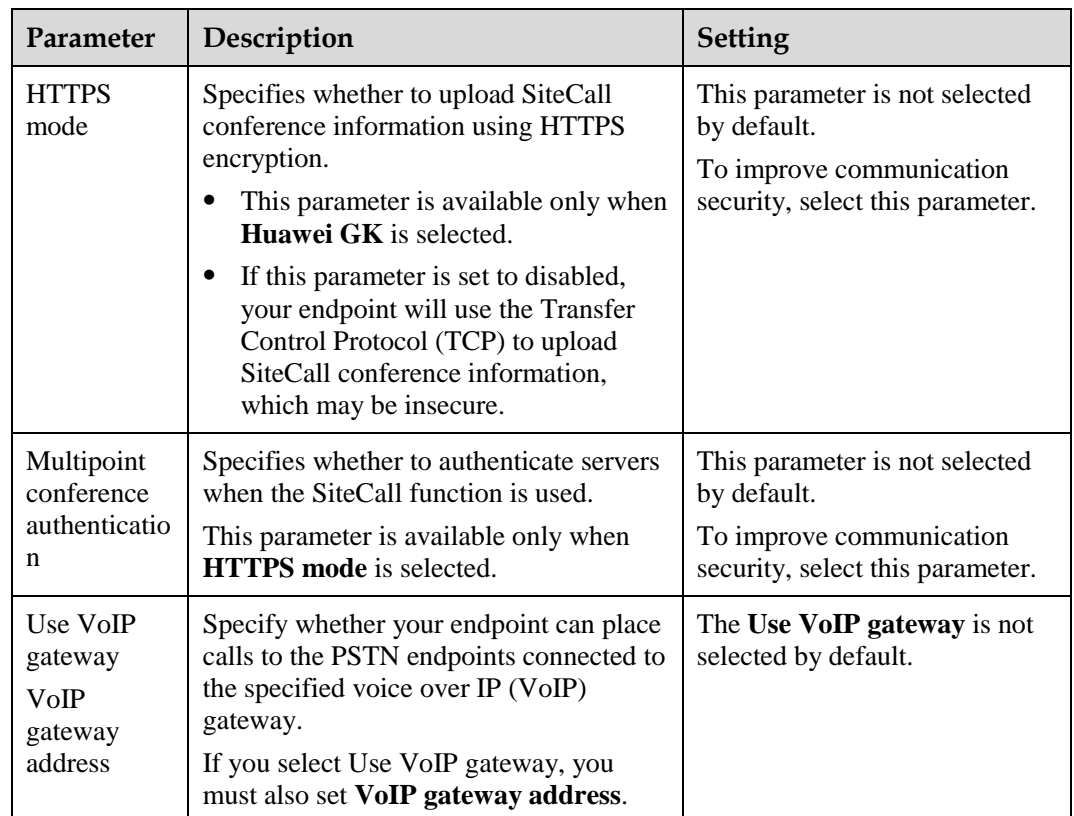

**Step 2** Select **Save**.

**----End**

# <span id="page-31-0"></span>**3.1.4 Setting SIP Parameters**

When the Session Initiation Protocol (SIP) is used for video communications, the SIP parameters of the endpoint, such as whether to register with the SIP server, must be set.

## **Prerequisites**

Both parties of the conference support SIP.

#### <span id="page-31-1"></span>**Procedure**

**Step 1** Choose **Advanced** > **Settings** > **Network** > **IP** > **SIP**, and then set the parameters listed in [Table 3-5.](#page-31-1)

| Parameter               | Description                                                                  | <b>Setting</b>                                |
|-------------------------|------------------------------------------------------------------------------|-----------------------------------------------|
| Register<br>with server | Specifies whether your endpoint registers<br>with a SIP server.              | This parameter is not selected<br>by default. |
|                         | If this parameter is selected, an<br>٠<br>endpoint that registers with a SIP |                                               |

**Table 3-4** SIP parameters

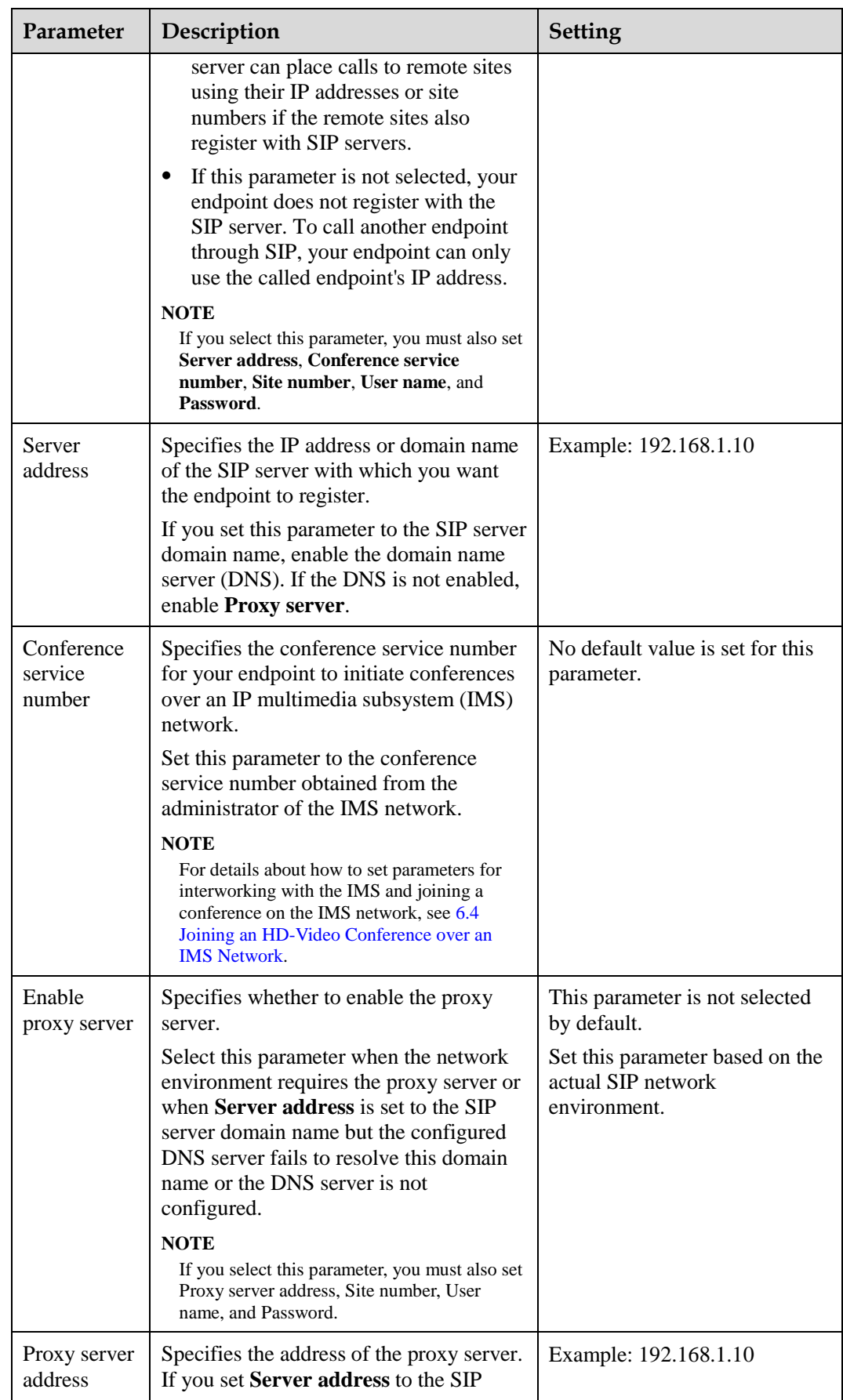

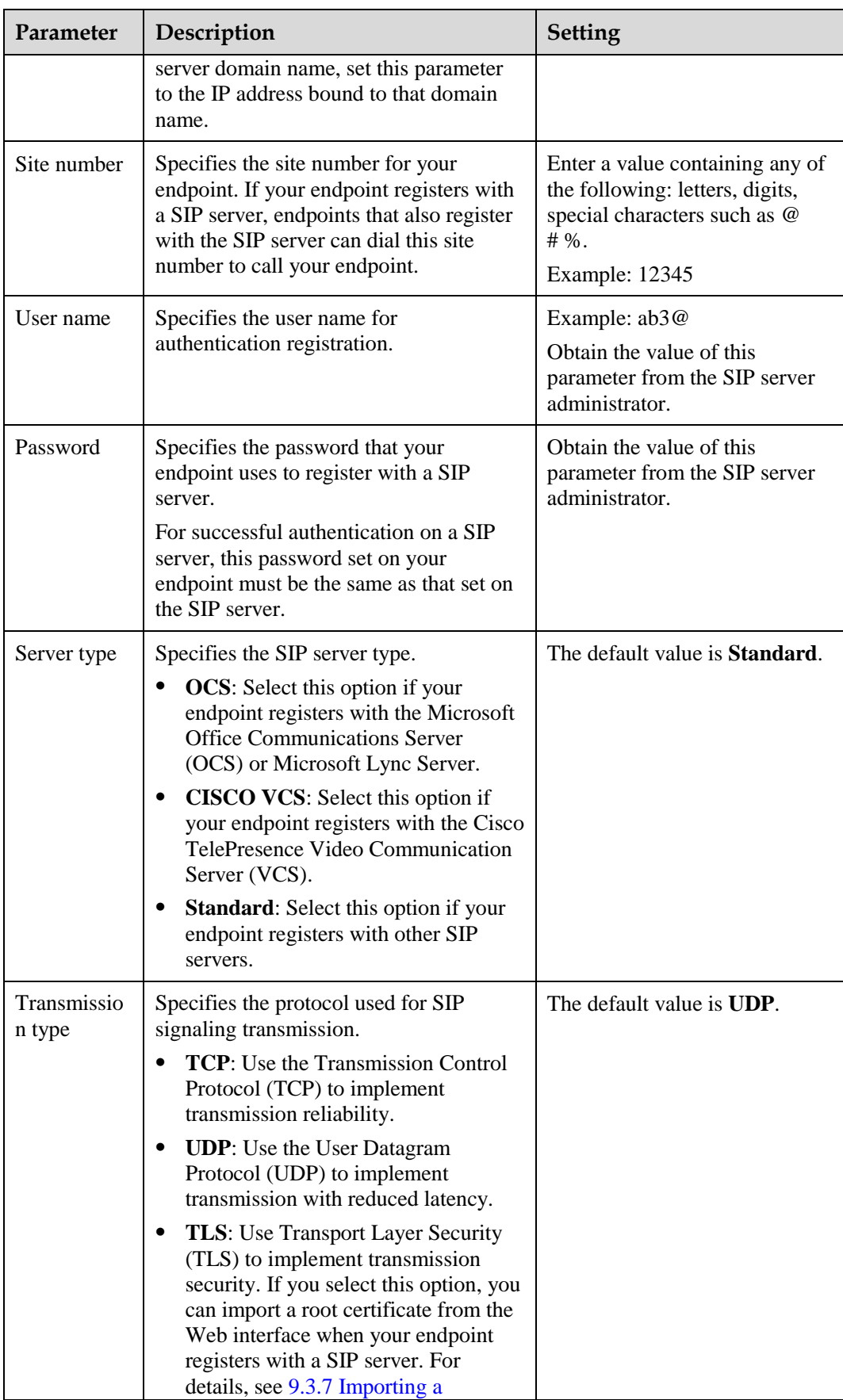

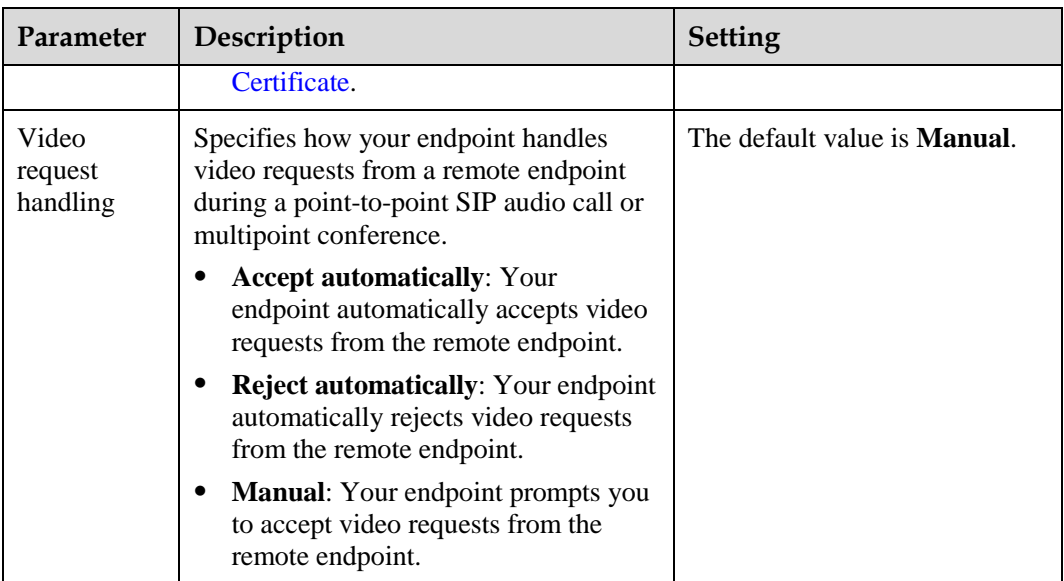

**Step 2** Select **Save**.

**----End**

# <span id="page-34-0"></span>**3.1.5 Setting Wi-Fi Parameters**

To use your endpoint to implement video communication over a Wi-Fi network, set the Wi-Fi parameters.

## **Setting Wi-Fi Client Parameters**

When the Wi-Fi client function is enabled, your endpoint functions as a Wi-Fi client and access an available Wi-Fi network after connecting to a wireless router.

**Step 1** Choose **Advanced** > **Settings** > **Network** > **Wi-Fi** > **Wi-Fi Client**. Select **Enable** for the **Wi-Fi Client** parameter.

Your endpoint automatically scans for available wireless routers and lists them in the **Wireless access point** list box.

If you need to set a static IP address for your endpoint, go t[o Step 2.](#page-34-1) Otherwise, go to [Step 4.](#page-35-0)

<span id="page-34-2"></span><span id="page-34-1"></span>**Step 2** Select **Advanced**. On the displayed **Advanced Wireless Settings** screen, set IP parameters described in [Table 3-6.](#page-34-2)

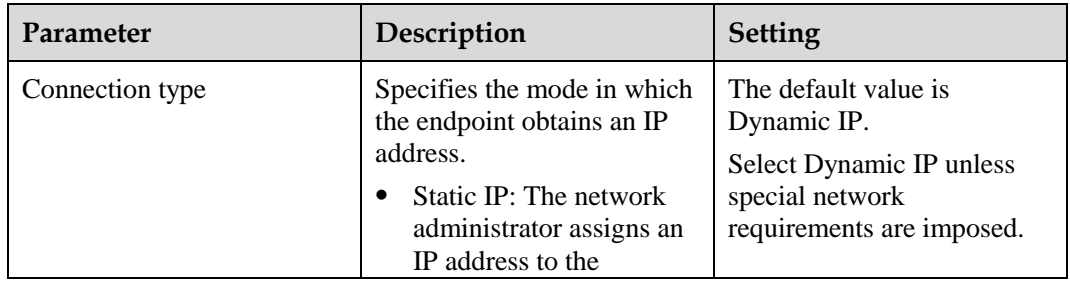

**Table 3-5** Wi-Fi parameters

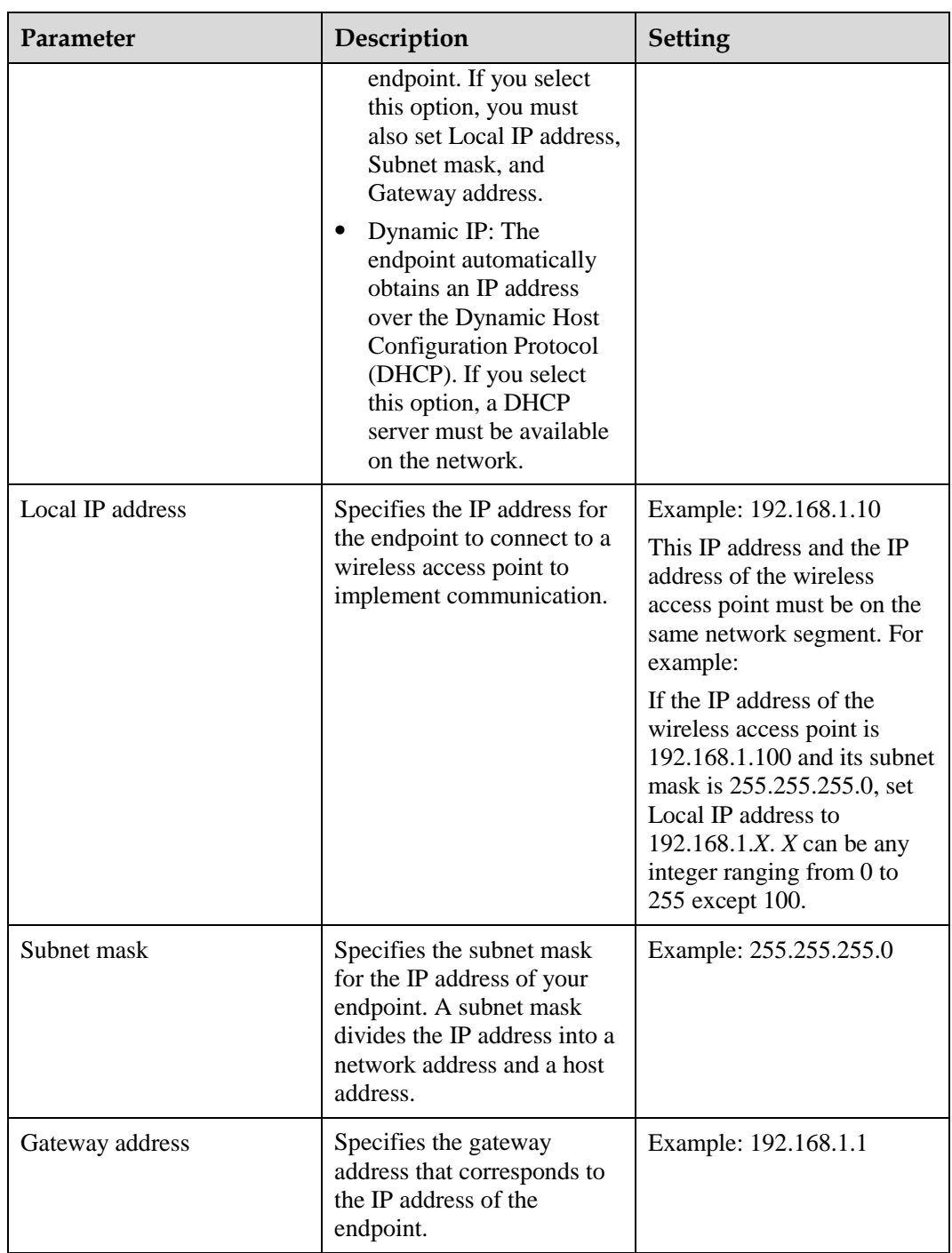

#### **Step 3** Select **Save**.

- <span id="page-35-0"></span>**Step 4** From **Wireless access point**, select the wireless router you want to connect to.
- Step 5 Press OK on the remote control. When prompted, enter the security key or password and select **Connect**.

When the endpoint is connected to the router, the Connection Status changes to  $\bigcirc$ .

**----End**
## <span id="page-36-1"></span>**Setting Wi-Fi Hotspot Parameters**

When the Wi-Fi hotspot function is enabled on the endpoint, other devices, such as VPM220Ws, tablets, and PCs, can access a Wi-Fi network by connecting to the endpoint.

- **Step 1** Choose **Advanced** > **Settings** > **Network** > **Wi-Fi** > **Wi-Fi Hotspot**. Select **Enable** for the **Wi-Fi Hotspot** parameter.
- <span id="page-36-0"></span>**Step 2** Select **Advanced**. On the displayed **Advanced Wireless Settings** screen, set the advanced wireless network parameters described in [Table 3-7.](#page-36-0)

| Parameter                           | Description                                                                                                    | Setting                                                                                                    |
|-------------------------------------|----------------------------------------------------------------------------------------------------|----------------------------------------------------------------------------------------------------|
| <b>SSID</b><br>Number               | Specifies the name of your endpoint's<br>Wi-Fi network.                                                                                                    | Default value for the TE80:<br>TE80_wifi_ap<br>The value is a string of 1 to 31<br>characters, consisting of digits,<br>letters, and special characters,<br>such as $@$ # %.                                                                                                    |
| Channel                             | Specifies a channel that transmits data<br>through Wi-Fi signals.<br>If you select Auto, your endpoint<br>automatically selects the optimal<br>channel.                                                                                                    | The default value is Auto.<br>Retain the default value.                                                                                                    |
| Identity<br>authenticatio<br>n mode | The first parameter specifies the identity<br>authentication mode used on the Wi-Fi<br>network. The second parameter specifies<br>the data encryption mode corresponding<br>to the identity authentication mode<br>adopted.<br><b>OPEN</b> : If you select this option for<br><b>Encryption mode</b> , the values<br>available for <b>Encryption</b> mode are<br><b>NONE</b> and WEP.<br><b>SHARE:</b> If you select this option for<br><b>Encryption mode</b> , the value<br>available for <b>Encryption</b> mode is<br>WEP.<br><b>WPA-PSK:</b> If you select this option<br>$\bullet$<br>for Encryption mode, the values<br>available for Encryption mode are<br><b>TKIP</b> and <b>AES</b> .<br><b>WPA2-PSK:</b> If you select this option<br>$\bullet$<br>for Encryption mode, the values<br>available for Encryption mode are<br>TKIP and AES. | The default value is<br>WPA2-PSK.<br>Wi-Fi Protected Access (WPA)<br>provides greater security than<br>Wired Equivalent Privacy<br>(WEP). Therefore, set Identity<br>authentication mode to<br>WPA-PSK or WPA2-PSK.<br><b>NOTE</b><br>When the endpoint is connected to<br>a VPM220W, you must set<br><b>Identity authentication mode to</b><br>WPA-PSK or WPA2-PSK. |
| Encryption<br>mode                  | Specifies the encryption method used on<br>the Wi-Fi network. The required key<br>types vary depending on your settings of                                                                                                    | Default value: AES                                                                                                    |

**Table 3-6** Advanced wireless network parameters

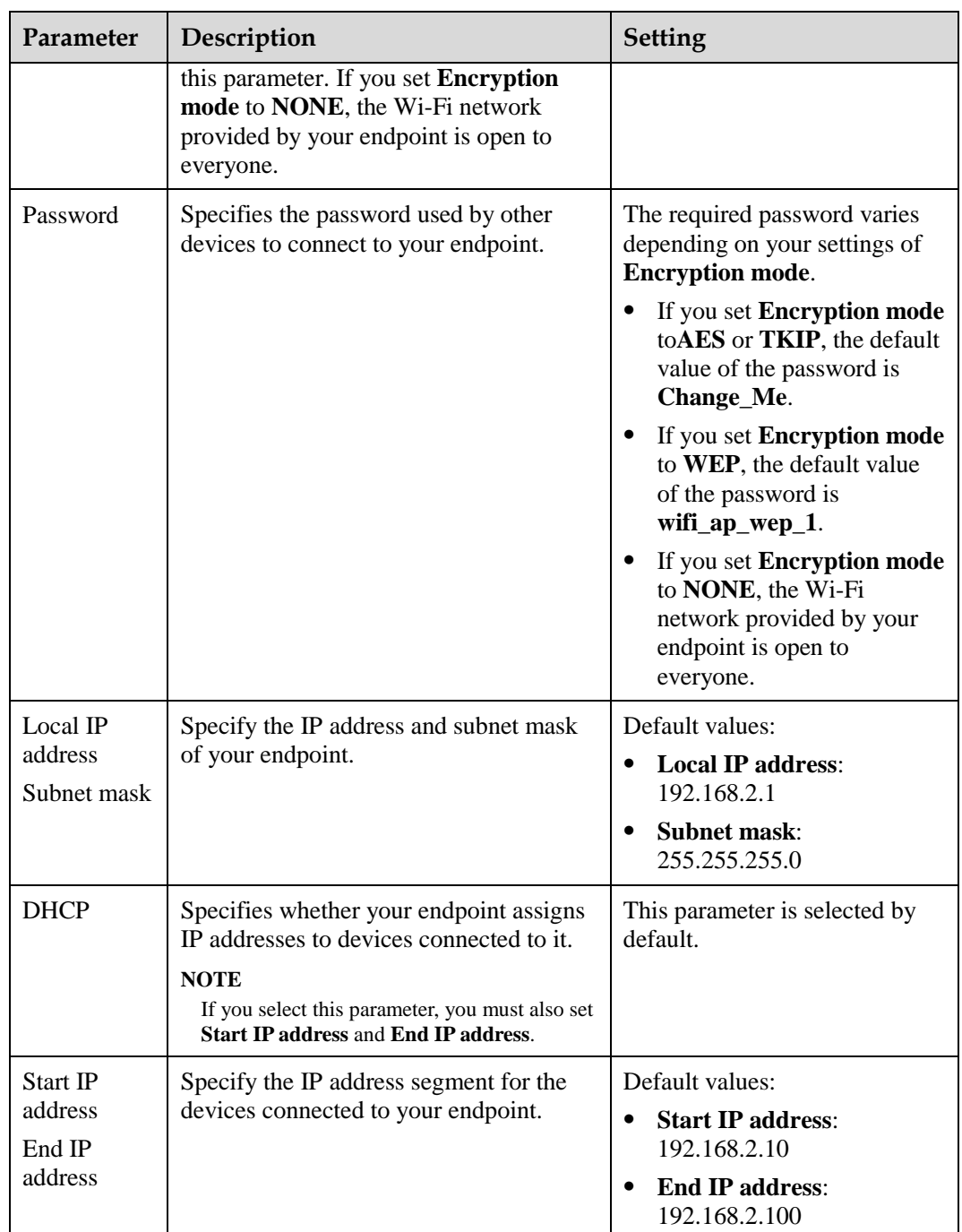

## **Step 3** Select **Save**.

In the **Connected devices** list box, you can view the MAC and IP addresses of all the devices connected to your endpoint.

**----End**

# **3.2 Connecting to a 4E1 Network**

Only the TE80 supports 4E1 functions. To implement video communication over a 4E1-line dedicated network, you must connect the TE80 to the network.

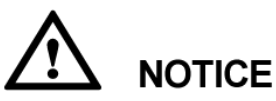

- Do not connect outdoor cables directly to the TE80. If outdoor E1 lines (unbalanced) are led indoors, surge protectors are required. Any questions, contact technical support personnel.
- The connection of E1 lines must comply with grounding specifications. For details, se[e A](#page-159-0)  [E1 and T1 Grounding Criteria.](#page-159-0)

A 4E1 interface card provides four balanced-output ports. If the TE80 has a 4E1 interface card installed, connect the TE80 to a 4E1-line dedicated network.

The ports of a 4E1 interface card can be used for any of the four E1 lines. There is no mapping between the ports and the four E1 lines on the local and the remote ends, so the lines can be connected to any of the ports at the local and remote ends, as long as all the four lines are connected.

# **3.2.1 Inserting a 4E1 Interface Card**

To hold conferences over a 4E1 network, you must insert a 4E1 interface card into the corresponding interface slot at the back of the TE80.

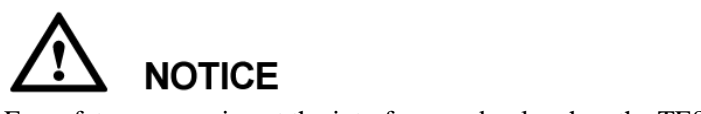

For safety reasons, insert the interface card only when the TE80 is powered off.

[Figure 3-1](#page-38-0) shows the appearance of a 4E1 interface card, for your reference only.

#### **Figure 3-1** 4E1 interface card

<span id="page-38-0"></span>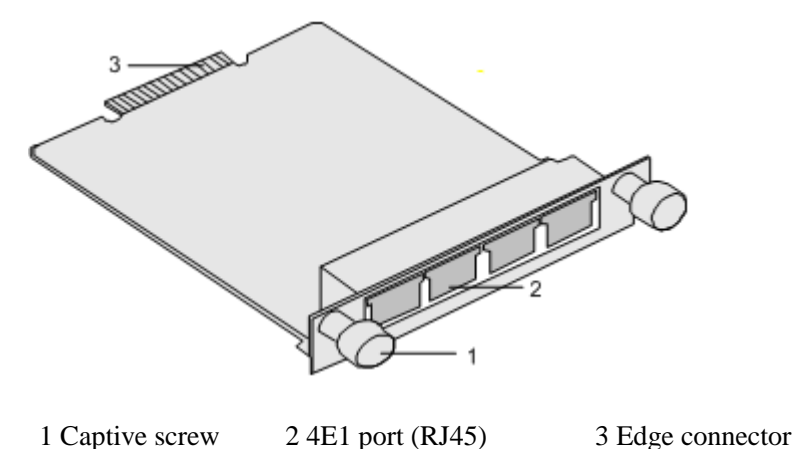

**NOTICE** 

To avoid damage to the interface card, implement antistatic measures before touching the card, such as wearing an ESD wrist strap, as shown in [Figure 3-2.](#page-39-0)

**Figure 3-2** Wearing an ESD wrist strap

<span id="page-39-0"></span>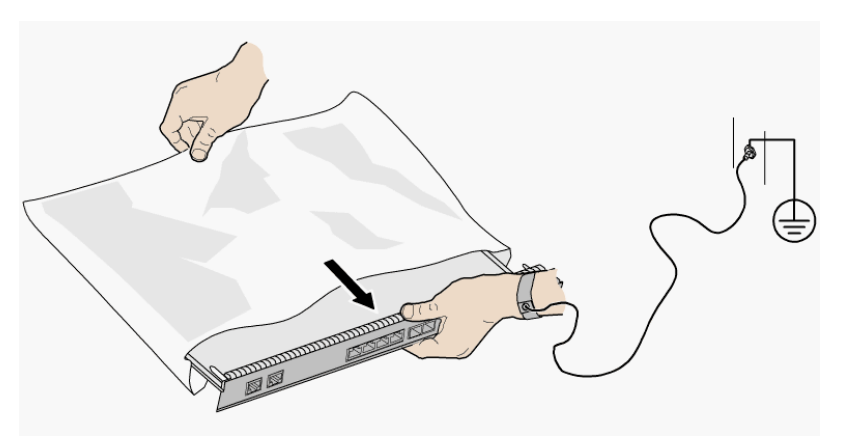

Insert the interface card, as shown i[n Figure 3-3.](#page-39-1)

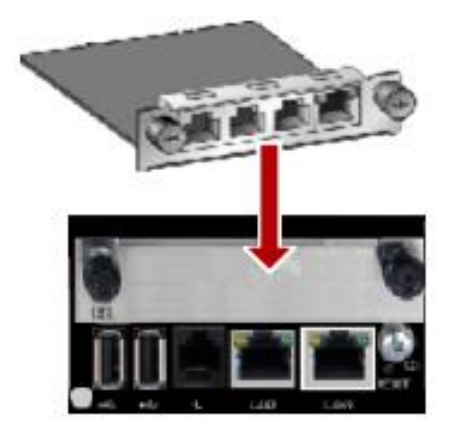

<span id="page-39-1"></span>**Figure 3-3** Inserting an interface card

## **Procedure**

- 1. Loosen the two screws and remove the cover panel of the interface card slot.
- 2. Take out the interface card from its package. Slide the interface card into the card slot while keeping the side with components facing upwards.
- 3. Fasten the screws on the interface card.

## <span id="page-40-0"></span>**3.2.2 Checking Status Indicators on the 4E1 Ports**

The status indicators on the 4E1 ports can quickly provide information about the current network connection.

There are two indicators on the 4E1 port to indicate the network connection, as shown in [Table 3-8.](#page-40-0)

| <b>Indicator Status</b>       | <b>Connection Status</b>                                                                          |
|-------------------------------|---------------------------------------------------------------------------------------------------|
| on.                           | The orange indicator is   The lines are connected and the clocks on the lines are<br>synchronous. |
| The green indicator is<br>on. | A call can be placed.                                                                             |

**Table 3-7** Status indicator on the 4E1 port

## **3.2.3 Setting 4E1 Parameters**

If 4E1 lines are used for video communication, you must set 4E1 parameters such as the account, password, clock mode, signaling mode, and sensitivity.

## **Prerequisites**

Before setting 4E1 parameters, ensure that 4E1 lines are used by the TE80.

If the TE80 has a 4E1 interface card installed, the TE80 automatically detects the interface card type and displays the corresponding configuration screen. For parameter details, contact your network service provider.

## **Context**

If 4E1 lines are faulty and if automatic backup is available, the endpoint uses the backup line preferentially, and then reduces the conference rate automatically. The endpoint can perform automatic backup, automatic rate reduction, or automatic rate increase in one second. During the process, erratic display may occur on the video and noise may exist. After two seconds, however, the video and the audio will be recovered and the conference rate remains unchanged.

## <span id="page-40-1"></span>**Procedure**

**Step 1** Choose **Advanced** > **Settings** > **Network** > **4E1/E1**. Set the parameters listed in [Table 3-9.](#page-40-1)

| Parameter           | Description                                                                      | <b>Setting</b>                                                                           |
|---------------------|----------------------------------------------------------------------------------|------------------------------------------------------------------------------------------|
| Account<br>Password | Specifies the user name and<br>password the TE80 uses to place<br>an H.320 call. | Obtain the user name and password<br>from the videoconferencing system<br>administrator. |
| Clock mode          | Specifies the clock mode used by<br>the TE80. The following clock                | • If the TE80 is connected to an<br>MCU, set the MCU clock as the                        |

**Table 3-8** 4E1 parameters

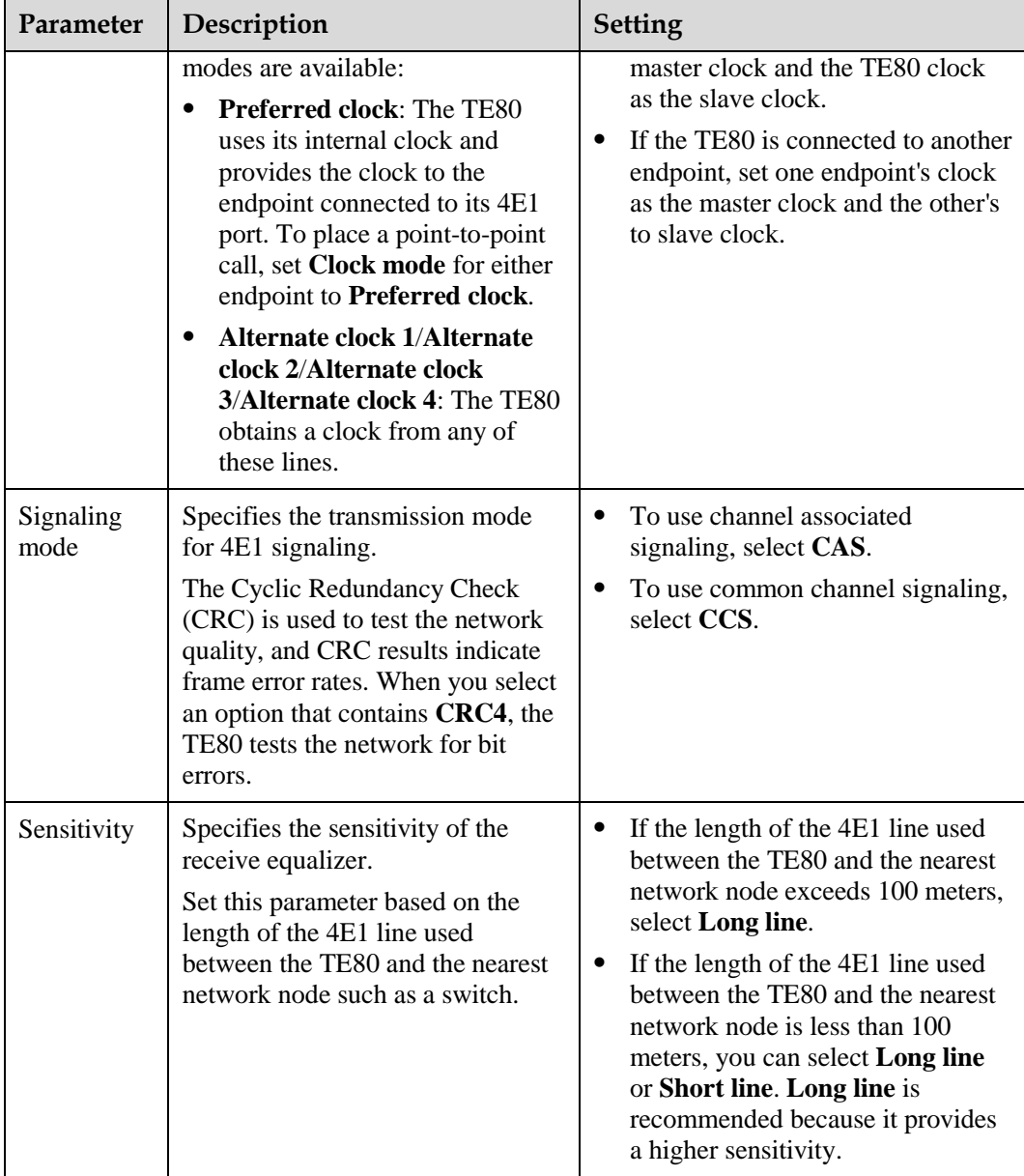

**Step 2** Select **Save**.

**----End**

# **4 Display Device and Camera**

# **About This Chapter**

To bring an impressive video experience, correctly connect video input and output devices to the video input and output ports on the endpoint and set the video input and output parameters.

#### [4.1 Connecting a Display Device](#page-42-0)

[When connecting display devices to the endpoint, choose cables based on the related ports.](#page-42-0)

#### [4.2 Configuring a Display Device](#page-46-0)

[Correctly setting video output parameters and adjusting video display parameters enable a](#page-46-0)  [display device to deliver superior video quality.](#page-46-0)

#### [4.3 Connecting a Camera](#page-55-0)

[You can view the video delivered by a camera only after correctly connecting the camera to](#page-55-0)  [the endpoint and setting the required video input parameters.](#page-55-0)

#### [4.4 Configuring Video Input](#page-56-0)

[Correct video input settings enable your endpoint to properly display video input from the](#page-56-0)  [video input ports.](#page-56-0)

#### [4.5 Selecting and Controlling a Camera](#page-58-0)

[If you have connected multiple video devices to the video input ports, you must select local](#page-58-0)  [and remote video sources from these devices. Then, you can control the local and remote](#page-58-0)  [cameras to view the desired video.](#page-58-0)

#### [4.6 Setting Camera Presets](#page-59-0)

[Camera presets are camera positions you store ahead of time. Each camera preset stores the](#page-59-0)  [camera pan, tilt, and zoom \(PTZ\) settings. You can easily control the camera by switching](#page-59-0)  [between its presets.](#page-59-0)

# <span id="page-42-0"></span>**4.1 Connecting a Display Device**

When connecting display devices to the endpoint, choose cables based on the related ports.

The video output formats vary according to port types[. Table 4-1,](#page-43-0) [Table 4-2,](#page-43-1) and [Table 4-3](#page-44-0) describe the video output ports on the endpoint.

<span id="page-43-0"></span>

| <b>Port Name</b><br>on the UI | Port<br><b>Numbe</b><br>r on the<br>Rear<br>Panel | <b>Type</b> | Output<br>Format        | <b>Default Settings After</b><br><b>Startup</b>                                                                                                    |
|-------------------------------|---------------------------------------------------|-------------|-------------------------|----------------------------------------------------------------------------------------------------|
| 1 MAIN<br><b>OUT</b>          | 1                                                 | <b>HDMI</b> | DVI and HDMI            | By default, this port<br>functions as the main output<br>port, GUI port, and caption<br>output port and is used to<br>display the remote<br>controlled UI, captions, and<br>local video. This port can<br>also be used to switch to<br>combined pictures.                             |
| 2 HDMI<br><b>OUT</b>          | $\overline{2}$                                    | <b>HDMI</b> | DVI and HDMI            | By default, this port<br>functions as the auxiliary<br>output port and is used to<br>display the local video.                                                                                                    |
|                               |                                                   |             |                         | When the <b>Presentation</b><br>display function is enabled,<br>this port is used to display<br>the local or remote<br>presentation if a<br>presentation source is<br>connected to this port and<br>display a black screen if no<br>presentation source is<br>connected to this port. |
| 3 VGA<br><b>OUT</b>           | 3                                                 | <b>VGA</b>  | VGA and<br><b>YPbPr</b> | By default, this port is used<br>to display the local video.                                                                                                    |

**Table 4-1** Capabilities of the TE40's video output ports

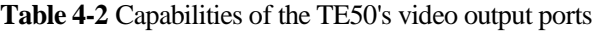

<span id="page-43-1"></span>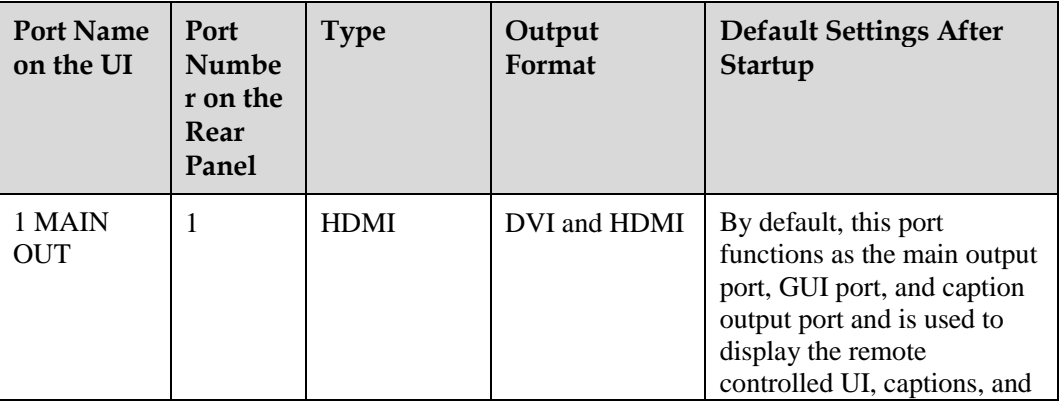

| <b>Port Name</b><br>on the UI | Port<br><b>Numbe</b><br>r on the<br>Rear<br>Panel | <b>Type</b> | Output<br>Format | <b>Default Settings After</b><br>Startup                                                                                                    |
|-------------------------------|---------------------------------------------------|-------------|------------------|----------------------------------------------------------------------------------------------------|
|                               |                                                   |             |                  | local video. This port can<br>also be used to switch to<br>combined pictures.                                                                                                    |
| 2 HDMI<br><b>OUT</b>          | $\overline{c}$                                    | <b>HDMI</b> | DVI and HDMI     | By default, this port<br>functions as the auxiliary<br>output port and is used to<br>display the local video.                                                                                                    |
|                               |                                                   |             |                  | When the <b>Presentation</b><br>display function is enabled,<br>this port is used to display<br>the local or remote<br>presentation if a<br>presentation source is<br>connected to this port and<br>display a black screen if no<br>presentation source is<br>connected to this port. |
| 3 VGA<br><b>OUT</b>           | 3                                                 | <b>VGA</b>  | VGA and<br>YPbPr | By default, this port is used<br>to display the local video.                                                                                                    |
| 4 3G-SDI<br><b>OUT</b>        | $\overline{4}$                                    | <b>BNC</b>  | <b>SDI</b>       | By default, this port is used<br>to display the local video.                                                                                                    |
| 5 SD OUT                      | 5                                                 | <b>RCA</b>  | <b>CVBS</b>      | By default, this port is used<br>to display the local video.                                                                                                    |

**Table 4-3** Capabilities of the TE80's video output ports

<span id="page-44-0"></span>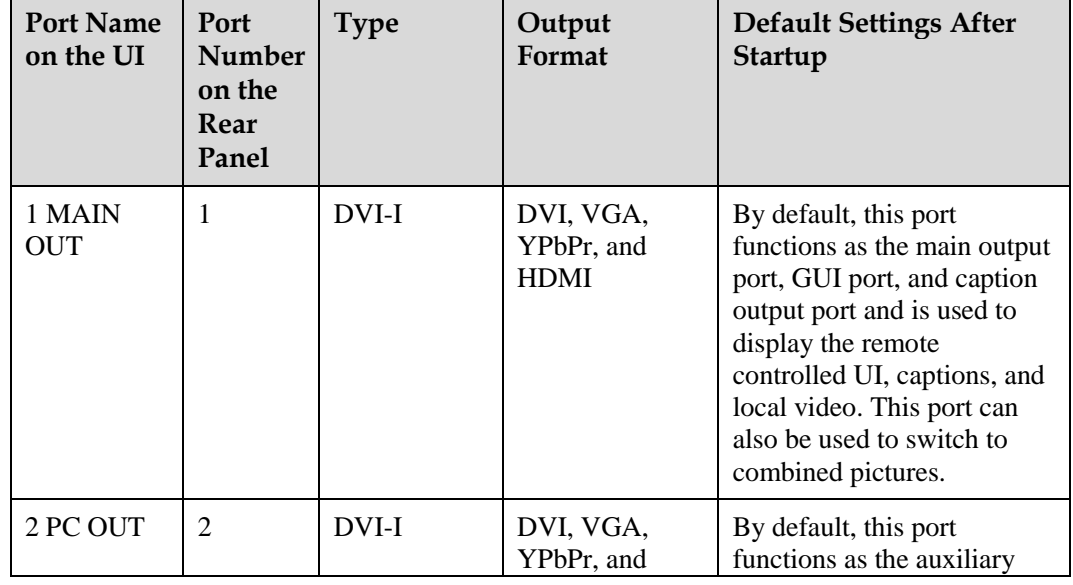

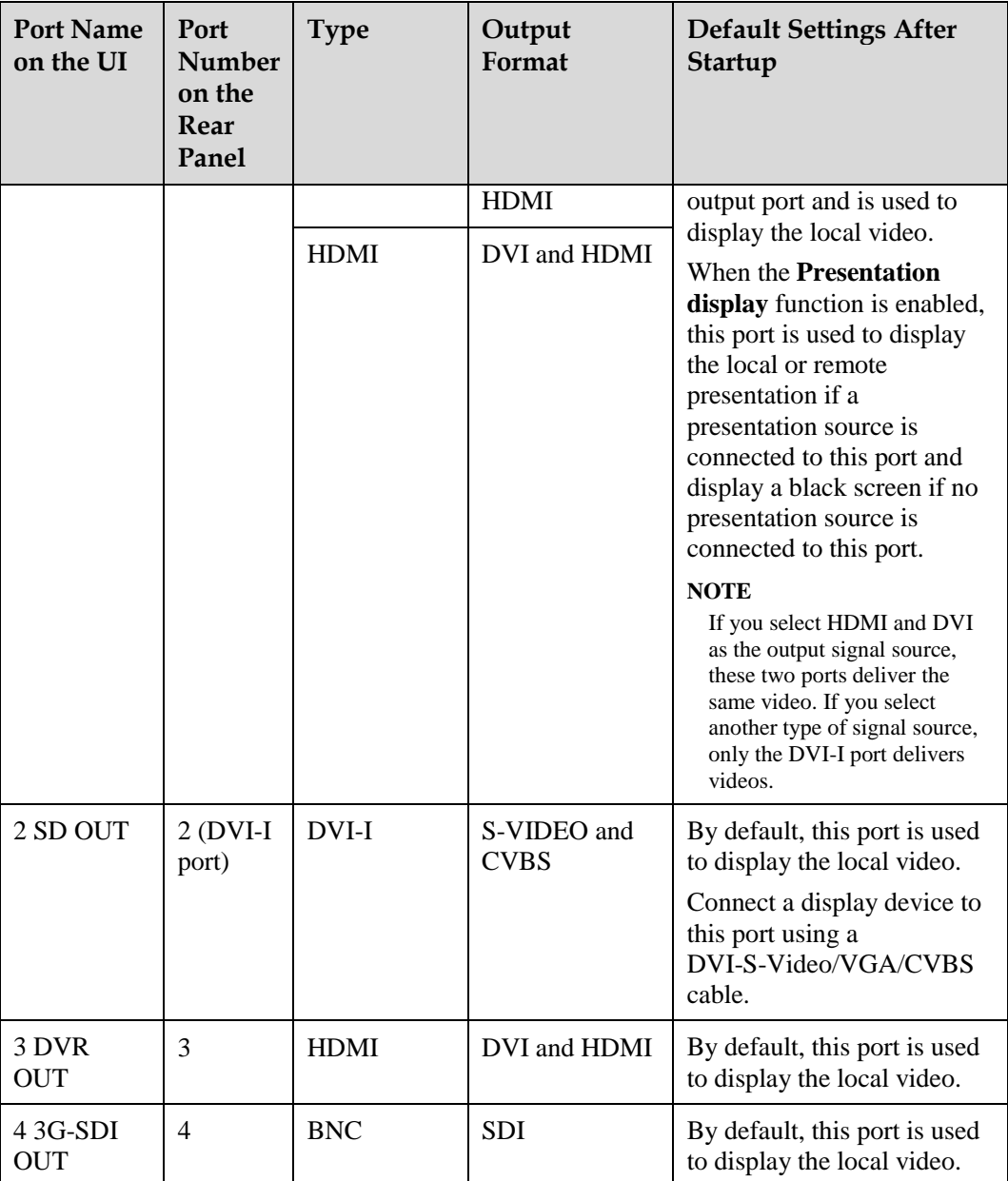

## **Selecting Between Ports**

When you connect the endpoint to one or more display devices, select ports based on the content you want to view.

• Connecting to one display device

The 1 MAIN OUT port is recommended. Using the default endpoint settings, a display device connected to the 1 MAIN OUT port can show the local video, presentation, remote controlled UI, captions, and combined pictures.

• Connecting to two display devices

To show the video and presentation independently on two display devices, connect the two display devices to the 1MAIN OUT and 2 PC OUT ports if you are using the TE80 and to the 1 MAIN OUT and 2 HDMI OUT ports if you are using the TE50 or TE40. A display device shows the local video when connected to the 1 MAIN OUT port and shows the presentation when connected to the 2 PC OUT port (or 2 HDMI OUT port). The **Presentation display** parameter must be enabled in order for this to method to work. For details, see [4.2.1 Configuring Video Output.](#page-46-1)

The preceding information describes the recommended connection methods for default endpoint settings. Select ports based on the actual settings of your endpoint and the capabilities of its video output ports.

## **Selecting Between Cables**

Use the cable that is provided to connect a display device to the endpoint based on the content to be displayed and the port on the display device.

#### $\square$  note

Please use the cables provided with the endpoint. Other cables may not be able to ensure the desired quality. Contact the device supplier to purchase appropriate cables.

# <span id="page-46-0"></span>**4.2 Configuring a Display Device**

Correctly setting video output parameters and adjusting video display parameters enable a display device to deliver superior video quality.

## <span id="page-46-1"></span>**4.2.1 Configuring Video Output**

After connecting all the video cables, correctly set the video output parameters, such as the output mode, resolution, refresh rate, and stretch mode, to deliver superior video quality.

#### **Background**

For details about the video output ports on various endpoint models, see [4.1 Connecting a](#page-42-0)  [Display Device.](#page-42-0)

[Table 4-6](#page-46-2) list the resolutions supported by the video output ports in each output mode.

Although video is sharper at a higher resolution, the resolution you select must be supported by the display device used.

<span id="page-46-2"></span>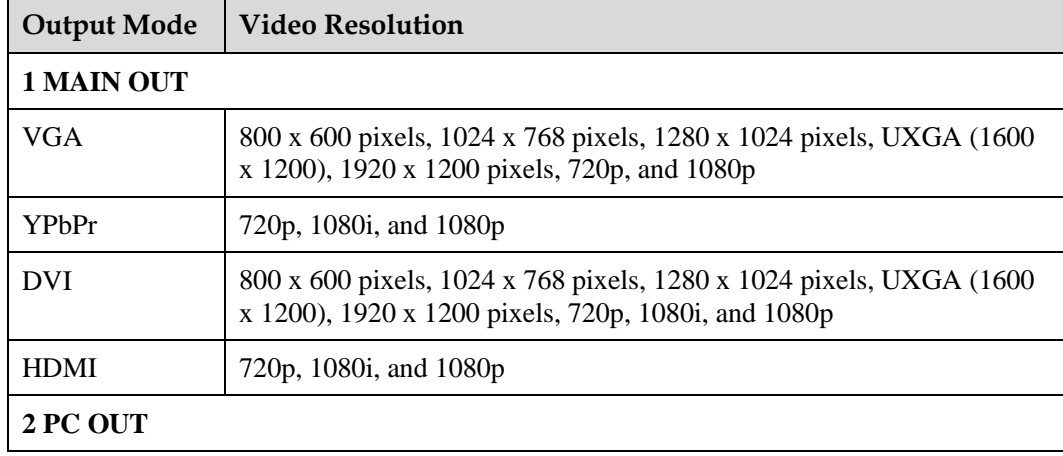

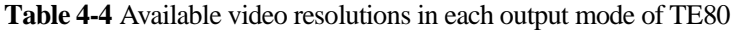

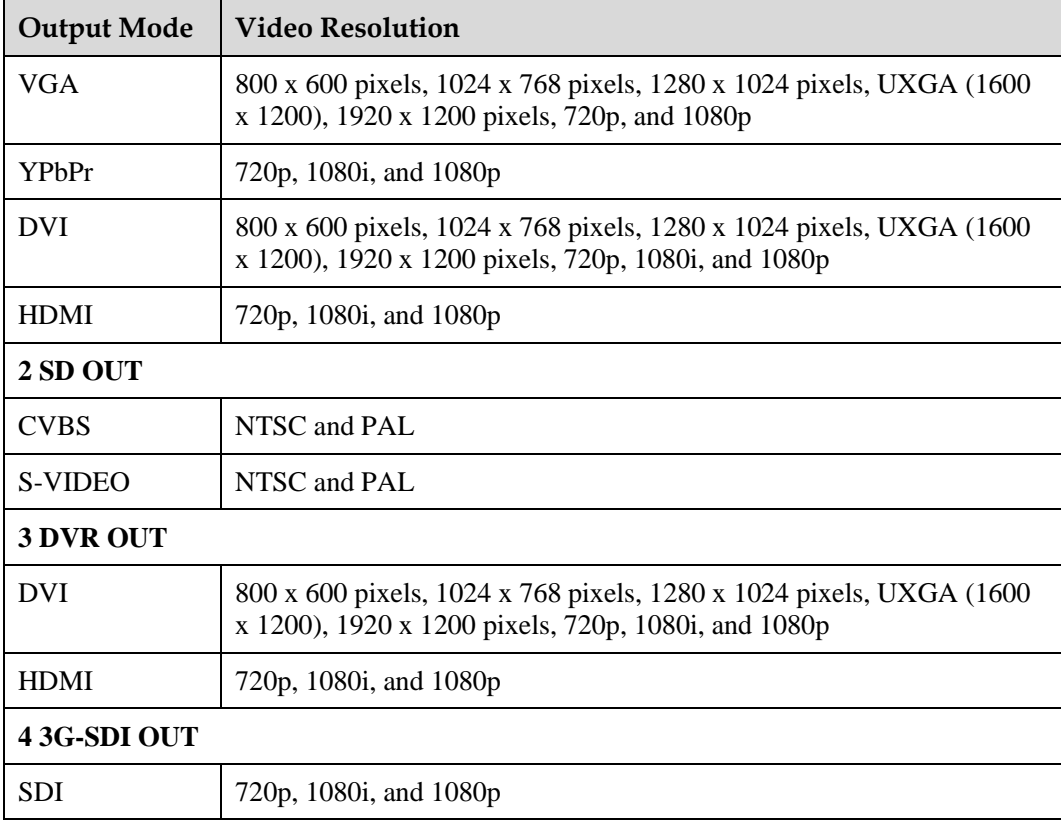

Although video is smoother at a higher refresh rate, the refresh rate you select must be supported by the display device used.

<span id="page-47-0"></span>[Table 4-7](#page-47-0) lists the refresh rates available for each video resolution.

| <b>Video</b><br>Resolution   | <b>Refresh Rate (Hz)</b> |
|------------------------------|--------------------------|
| <b>NTSC</b>                  | 60                       |
| PAL                          | 50                       |
| 800 x 600<br>pixels          | 56, 60, 72, 75, or 85    |
| 1024 x 768<br>pixels         | 60, 70, 75, or 85        |
| 1280 x 1024<br>pixels        | 60, 75, or 85            |
| <b>UXGA</b> (1600 x<br>1200) | 60                       |
| 1920 x 1200<br>pixels        | 60                       |

**Table 4-5** Available refresh rates for each resolution

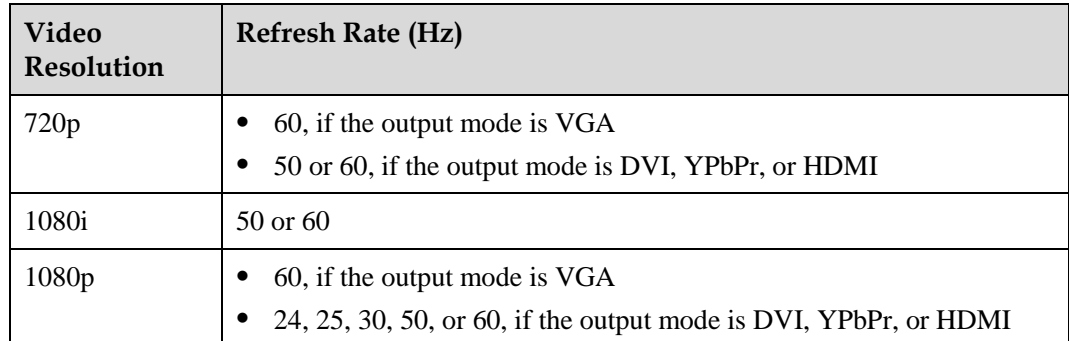

## <span id="page-48-0"></span>**Procedure**

**Step 1** Choose **Advanced** > **Settings** > **Video** > **Common Settings** > **Video Output**. Set the common video output parameters described in [Table 4-8.](#page-48-0)

| Parameter                | Description                                                                                                    | <b>Setting</b>                                                                               |
|--------------------------|----------------------------------------------------------------------------------------------------|----------------------------------------------------------------------------------------------|
| <b>GUI</b>               | Specifies the video output port for the<br>remote controlled UI.                                                                                                    | The default value is 1<br><b>MAIN OUT.</b>                                                   |
|                          | During a conference, you can configure<br>your endpoint to display video on one<br>display and the remote controlled UI on<br>another display by setting this parameter<br>to a value different from the value of<br>Main output interface. |                                                                                              |
| Caption output           | Specifies the video output port for<br>captions.                                                                                                    | The default value is 1<br><b>MAIN OUT.</b>                                                   |
|                          | <b>NOTE</b><br>This parameter takes effect only when the<br>caption type is set to T.140.                                                                                                    |                                                                                              |
| Main output<br>interface | Specifies the main output port.                                                                                                    | The default value is 1<br><b>MAIN OUT.</b>                                                   |
|                          | Only the main output port supports<br>combined picture output. For details<br>about the combined picture function.                                                                                                    | To ensure good video<br>quality, retain the default<br>value.                                |
| Auxiliary<br>output port | Specifies the auxiliary output port for<br>preferentially displaying presentation.                                                                                                    | The default value of TE80<br>is 2 PC OUT.                                                    |
|                          |                                                                                                    | The default value of TE40<br>or TE50 is 2 HDMI OUT.                                          |
|                          |                                                                                                    | Do not set Main output<br>interface and Auxiliary<br>output port to the same<br>output port. |
| Presentation<br>display  | Specifies whether the endpoint displays<br>the video and presentation on separate                                                                                                    | The default value is<br>Disable.                                                             |

**Table 4-6** Common video output parameters

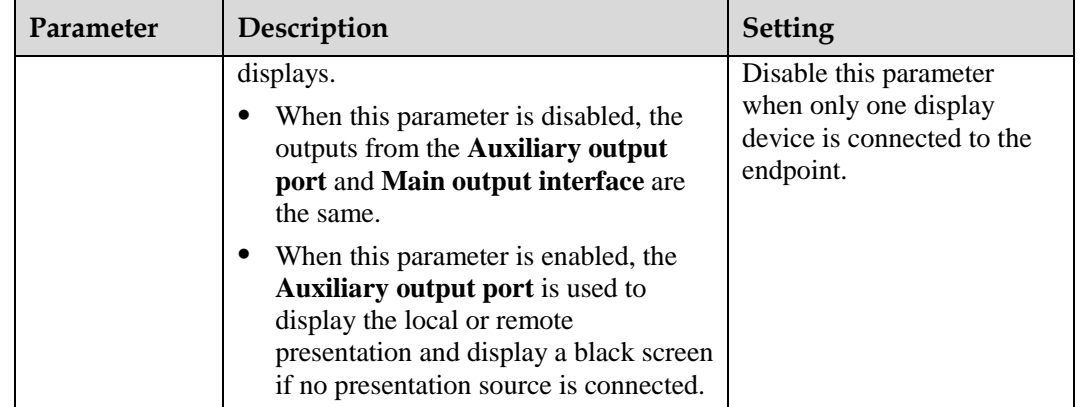

## **Step 2** Select **Save**.

<span id="page-49-0"></span>**Step 3** Choose **Advanced** > **Settings** > **Video** > **Video Output**. Set the advanced video output parameters described in [Table 4-9.](#page-49-0)

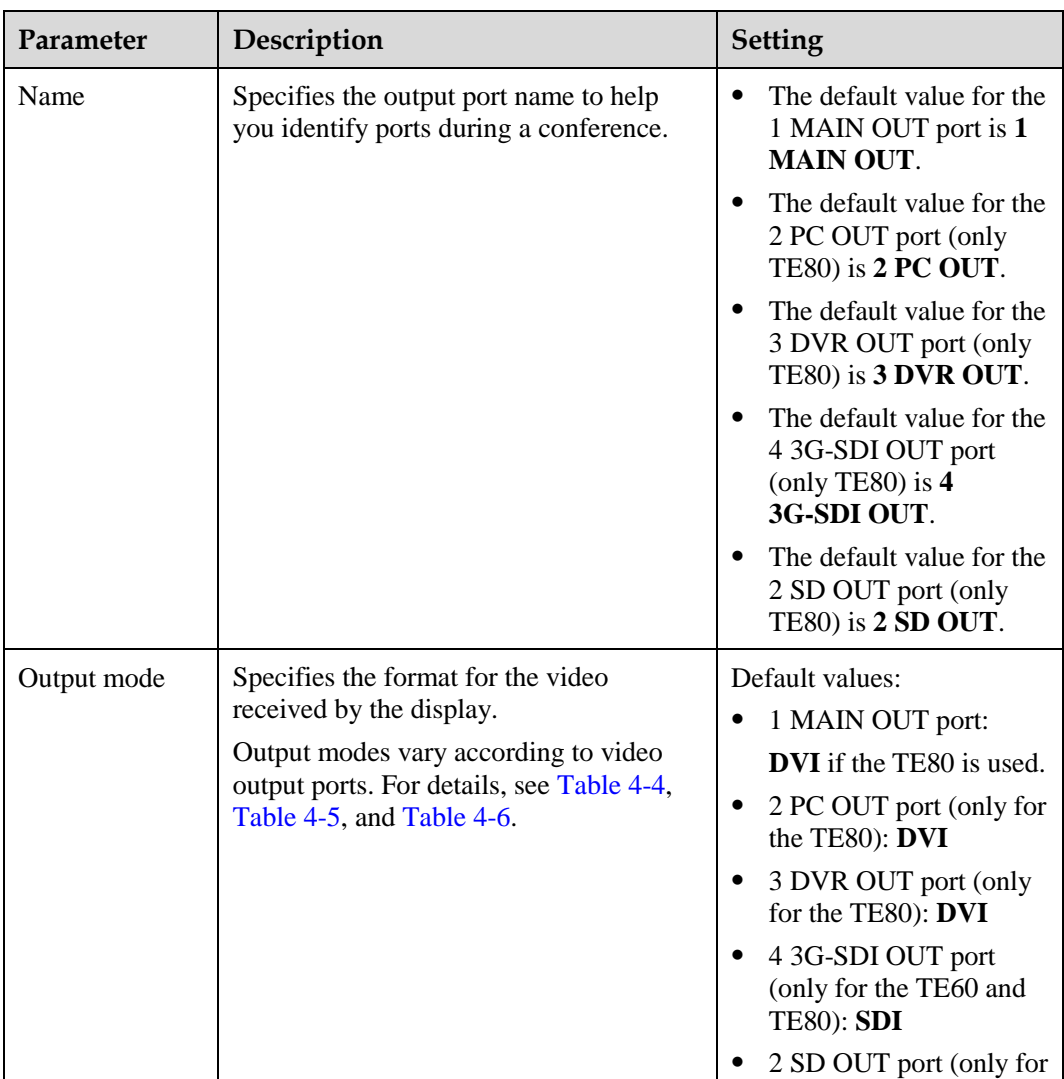

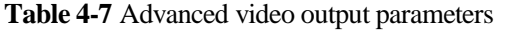

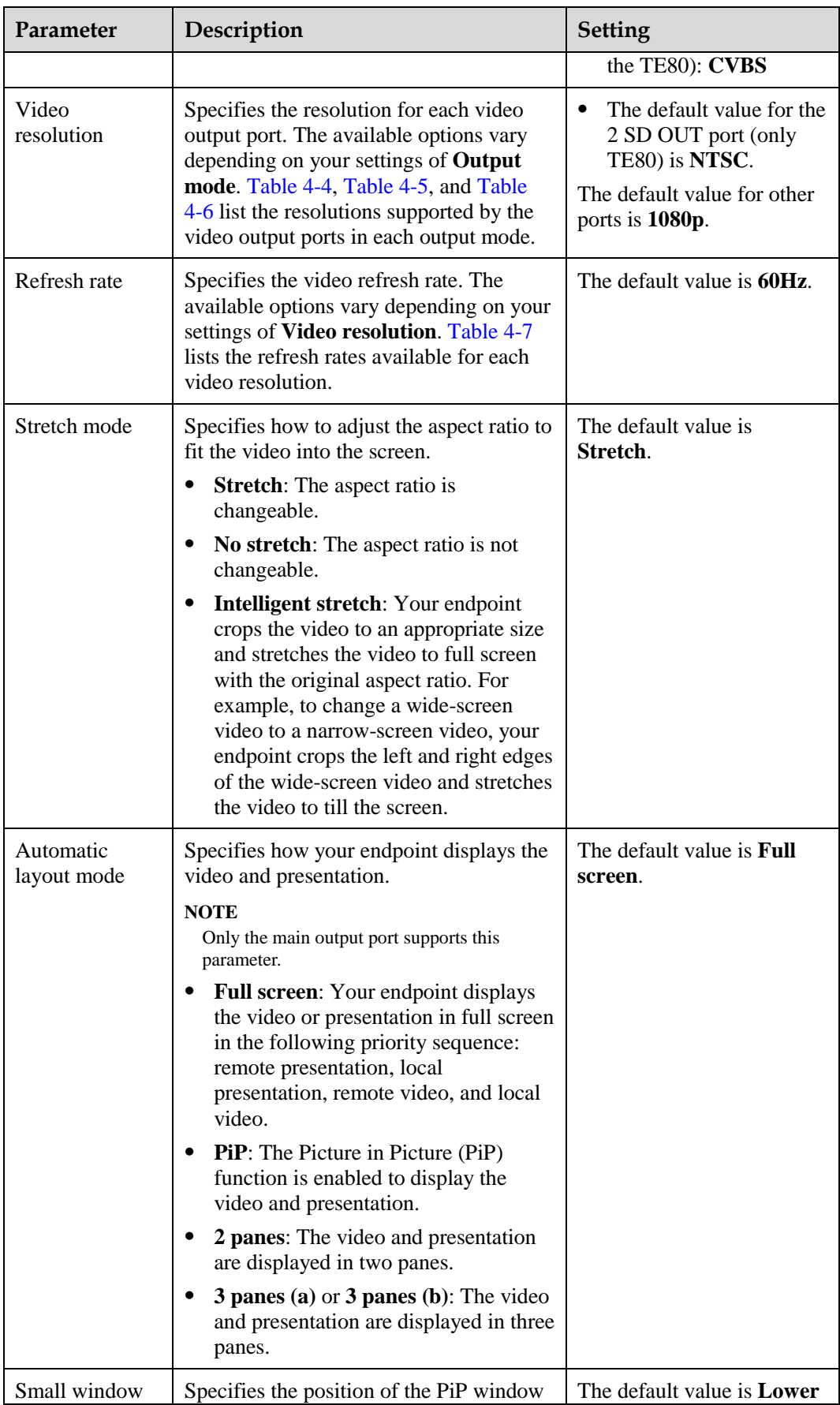

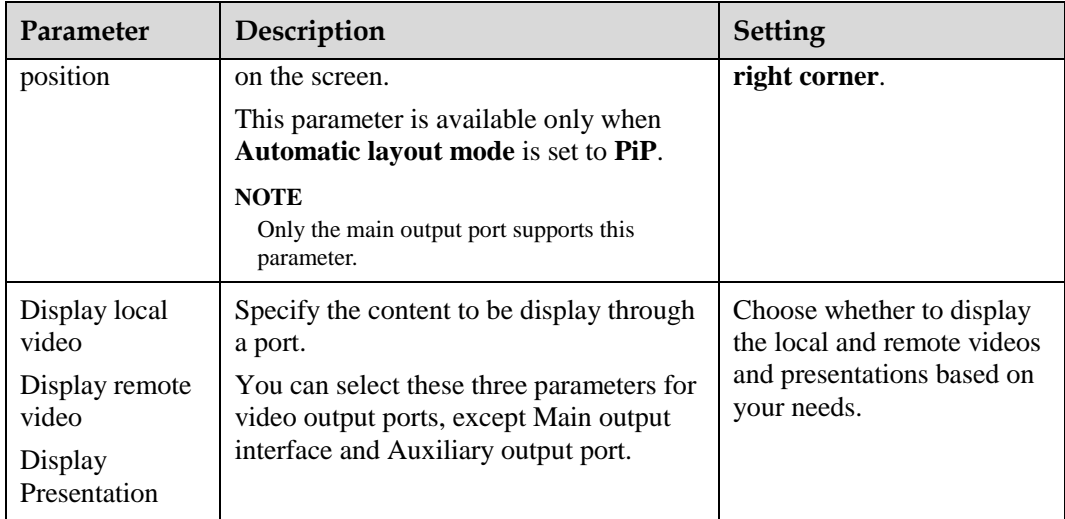

#### **Step 4** Select **Save**.

**----End**

## **4.2.2 Adjusting the Picture Offset**

If you find that the displayed video deviates from its normal position, adjust the picture offset.

#### **Prerequisites**

A VGA or YPbPr video signal source is connected to the endpoint.

## **Background**

VGA or YPbPr Image offset may occur in video input or output, such as when the computer desktop is displayed on the display.

#### **Procedure**

- **Step 1** Choose **Advanced** > **Settings** > **Video** > **Image Offset**.
- **Step 2** Select a video input or output port.

#### $\square$  Note

You can adjust the picture offset only for a video input or output port to which a VGA or YPbPr video signal source is connected. The ports to which other video signal sources are connected are unavailable for adjustment.

**Step 3** Select **Horizontal offset** or **Vertical offset** and move the slider to make adjustments.

**----End**

## **4.2.3 Adjusting the Sampling Phase**

If a blurring or slight jitter issue occurs in the video shown on the display device, adjust the sampling phase.

## **Prerequisites**

A VGA or YPbPr video signal source is connected to the endpoint.

#### **Background**

Images input through a VGA or YPbPr port, such as the computer desktop, may suffer from blurring or slight jitter.

#### **Procedure**

- **Step 1** Choose **Advanced** > **Settings** > **Video** > **Sampling Phase**.
- **Step 2** Select the video input port you want to adjust.

#### $\square$  note

You can adjust the sampling phase only for a video input port to which a VGA or YPbPr video signal source is connected. The ports to which other video signal sources are connected are unavailable for adjustment.

**Step 3** Move the slider to adjust the sampling phase.

**----End**

## **4.2.4 Setting Video Parameters**

If the endpoint is connected to a Huawei HD camera, you can set the camera video parameters, including the video mode, noise reduction, and video resolution. You can view the video result of your settings on the display device connected to your endpoint.

## **Prerequisites**

A Huawei HD camera has been connected to a video input port on the endpoint.

## **Background**

The video parameters you can set vary according to the camera model connected to the endpoint[. Table 4-10](#page-52-0) is for your reference only. To determine the camera model connected to the video input port, choose **Advanced** > **Settings** > **Video** > **Video Input**.

## **Procedure**

#### **Step 1** Choose **Advanced** > **Settings** > **Video** > **Video Parameters**.

<span id="page-52-0"></span>**Step 2** Select the desired video input port such as the 1 MAIN IN port. Set the video parameters described in [Table 4-10.](#page-52-0)

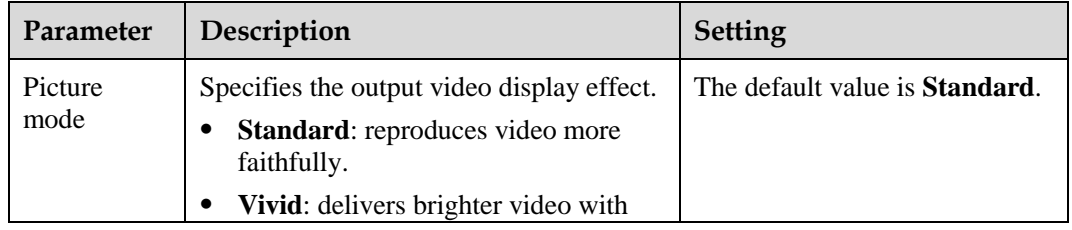

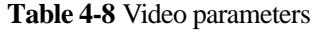

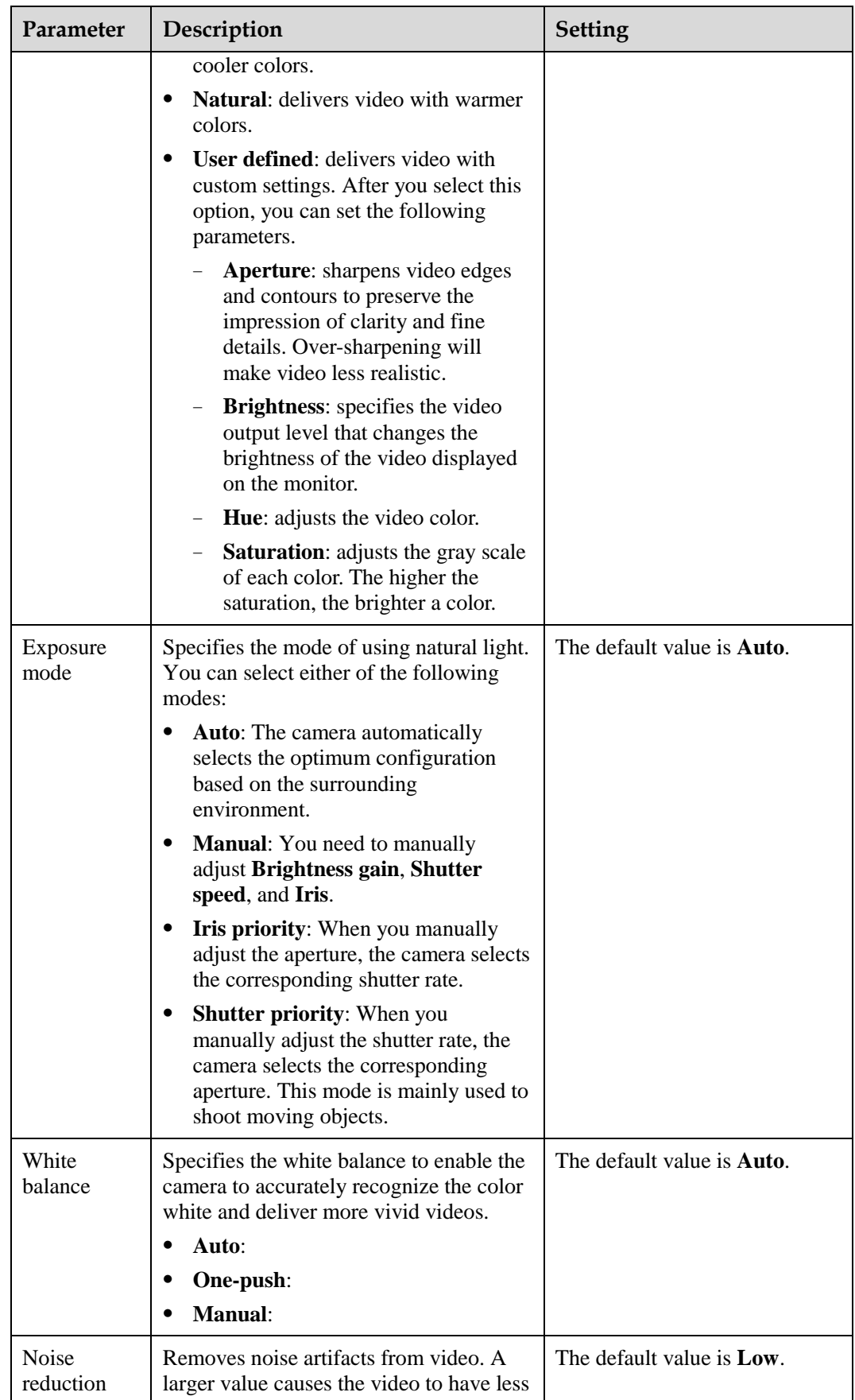

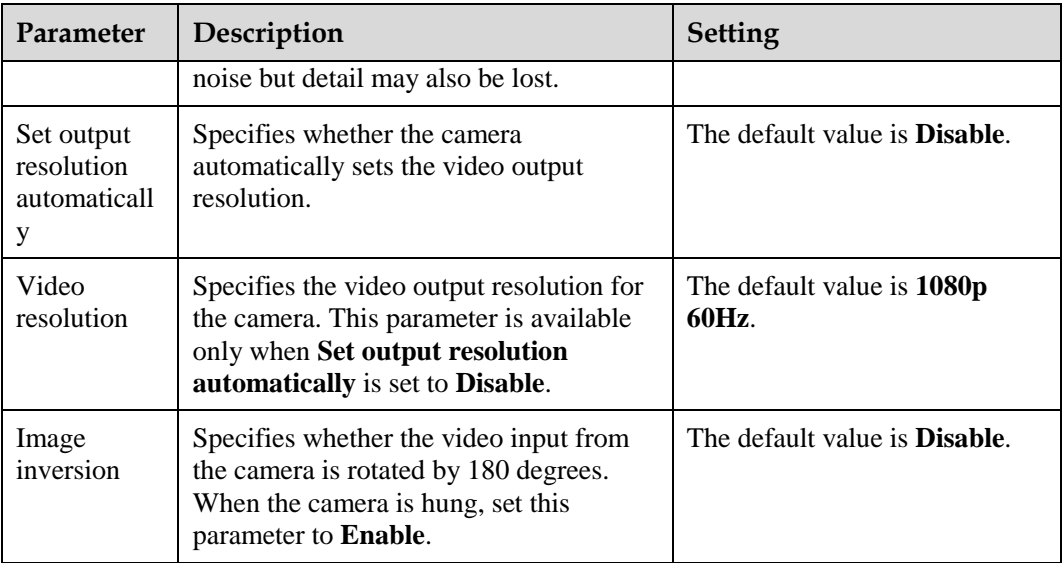

**----End**

# **4.2.5 Switching Between Screen Layouts**

By adjusting the screen layout, you can view multiple videos on the same display device.

Only the main output port supports combined picture output. For details, see [Table 4-8](#page-48-0) in [4.2.1 Configuring Video Output.](#page-46-1)

To adjust the screen layout, use either of the following methods:

When the endpoint is not in use in a conference, press  $\boxed{F_{\blacksquare}}$  on the remote control to switch between the full screen, Picture in Picture (PiP) and two-pane (larger pane on the left, larger pane on the top, or two panes in the same size) modes. When the endpoint is

in use in a conference, press  $\boxed{\phantom{a}}$  on the remote control to switch between the full screen, PiP, two-pane (larger pane on the left, larger pane on the top, or two panes in the same size), and three-pane modes.

- When the endpoint is in use in a conference, select  $\left|\mathbf{f}_n\right|$  from the option bar and select a desired layout from the following:
	- Remote video in full screen
	- Local video in full screen
	- − Combination of the local video, remote video, local presentation, and remote presentation in PiP, two-pane, or three-pane mode

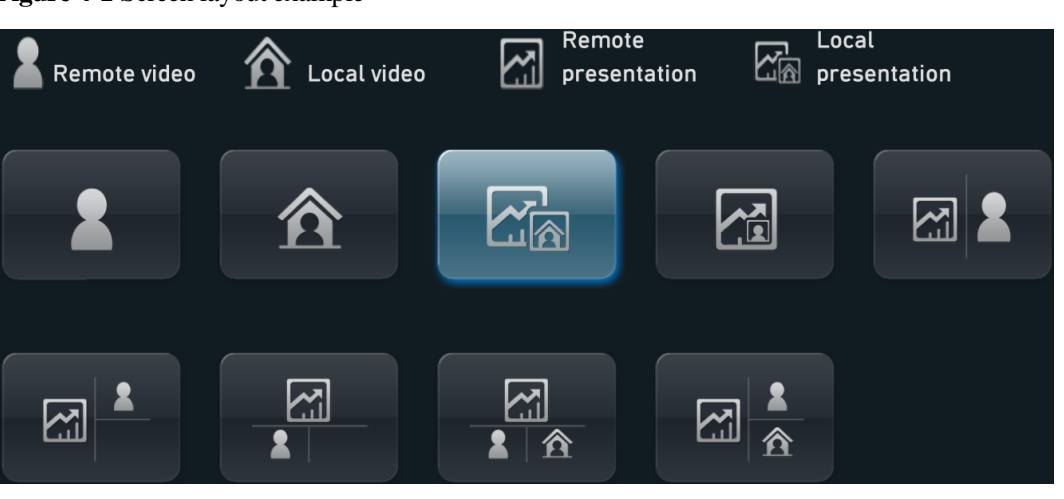

<span id="page-55-1"></span>**Figure 4-1** Screen layout example

[Figure 4-1](#page-55-1) is for your reference. Icons displayed in the rectangle vary according to endpoint status. For example, the local and remote presentation icons are displayed only when the following conditions are met:

- A presentation source is connected to your site. When this happens, the icon for the local presentation is displayed.
- Your site receives a presentation shared by a remote site. When this happens, the icon for the remote presentation is displayed.

The icon for the local presentation disappears if the local presentation source is disconnected from the endpoint. The icon for the remote presentation disappears if the remote presentation sharing stops.

Before a conference starts, you can set the position of the PiP window on the screen. For details, see [Table 4-9](#page-49-0) in [4.2.1 Configuring Video Output.](#page-46-1)

# <span id="page-55-0"></span>**4.3 Connecting a Camera**

You can view the video delivered by a camera only after correctly connecting the camera to the endpoint and setting the required video input parameters.

The endpoint supports various camera models, including the HUAWEI VPC600 HD camera (VPC600), HUAWEI VPC620 HD camera (VPC620), ViewPoint C500 HD camera (C500), HUAWEI VPC500 HD camera (VPC500), HUAWEI VPC520 HD camera (VPC520), HUAWEI VPC500S camera (VPC500S), HUAWEI VPC500E camera (VPC500E), SONY EVI-HD1, SONY EVI-D100, SONY EVI-D70, SONY D30/D31, SONY BRC-300P, SONY BRC-H700, SONY BRC-Z330, CANON V50, CANON VCC1, CANON VCC4, 3CCD, C200, GTP CAM, KX, PELCO, PTC100, SYYT, TAC, VCC-SW80P, and VCC-HD90P.

[Table 4-13](#page-56-1) list the capabilities of the video input ports.

<span id="page-56-1"></span>

| <b>Port Name</b><br>on the UI | Port<br><b>Numbe</b><br>r on the<br>Rear<br>Panel | <b>Type</b>     | Receivable<br><b>Input Format</b>                        | Control              | Description                                                                                                 |
|-------------------------------|---------------------------------------------------|-----------------|----------------------------------------------------------|----------------------|----------------------------------------------------------------------------------------------------|
| 1 MAIN IN                     | $\mathbf{1}$                                      | DVI-I           | VGA, YPbPr,<br>DVI, HDMI,<br>CVBS, and<br><b>S-VIDEO</b> | Camera<br>PTZ.       | The DVI-I and<br>HD-VI ports are<br>mutually exclusive<br>and cannot be used                                |
|                               |                                                   | HD-VI           | DVI(HW),<br>HDMI(HW),<br>and<br>YPbPr(HW)                | Camera<br>PTZ.       | at the same time.                                                                                           |
| 2 PC IN                       | $\overline{2}$                                    | DVI-I           | VGA, YPbPr,<br>DVI, and<br><b>HDMI</b>                   | Camera<br>PTZ.       | The DVI-I and<br>Display Port ports<br>are mutually<br>exclusive and<br>cannot be used at<br>the same time. |
|                               |                                                   | Display<br>Port | DP and HDMI                                              | Camera<br>PTZ.       |                                                                                                    |
| 3 AUX IN                      | 3                                                 | <b>HDMI</b>     | DVI and<br><b>HDMI</b>                                   | Camera<br><b>PTZ</b> | The HDMI and<br>HD-VI ports are                                                                             |
|                               |                                                   | HD-VI           | DVI(HW) and<br>HDMI(HW)                                  | Camera<br><b>PTZ</b> | mutually exclusive<br>and cannot be used<br>at the same time.                                               |
| 4 3G-SDI IN                   | $\overline{4}$                                    | <b>BNC</b>      | <b>SDI</b>                                               | Camera<br><b>PTZ</b> | None                                                                                                    |

**Table 4-9** Capabilities of the TE80's video input ports

## $\square$  Note

- PTZ is an acronym for Pan, Tilt, and Zoom. A PTZ camera supports panning, tilting, and zooming control.
- The HD-VI port can only be connected to the HUAWEI VPC600 or VPC620. After connecting this port to the HUAWEI VPC600 or VPC620, you can perform PTZ controls on and supply power to the HUAWEI VPC600 or VPC620 without additional cables.
- If you connect a port other than the HD-VI port to the camera, you must connect the cable used for transmitting VISCA control signals to the COM port on your endpoint to perform PTZ controls on the camera.

Each input port to be used for transmitting a video or a presentation can be specified on the user interface. For details, see section [6.1.1 Designating the Dual Streams.](#page-73-0)

Select a video input port on your endpoint based on the video format supported by the camera. Then connect the camera to your endpoint using the cable provided.

# <span id="page-56-0"></span>**4.4 Configuring Video Input**

Correct video input settings enable your endpoint to properly display video input from the video input ports.

## <span id="page-57-0"></span>**Procedure**

**Step 1** Choose **Advanced** > **Settings** > **Video** > **Video Input**. Set the video input parameters described in [Table 4-14.](#page-57-0)

| Parameter           | Description                                                                                                    | <b>Setting</b>                                                                                                    |
|---------------------|----------------------------------------------------------------------------------------------------|----------------------------------------------------------------------------------------------------|
| Name                | Specifies the video input port name to<br>help you identify ports during a<br>conference.                                                                                                    | Do not leave this parameter<br>blank.<br>Enter a string of 1 to 64<br>characters.                                                                                                    |
| Camera type         | Specifies the type of the camera<br>connected. The endpoint supports<br>cameras of multiple manufacturers and<br>models.                                                                                                    | The default value is<br><b>VPC600/VPC620.</b><br>The control commands vary<br>with different cameras.<br>Therefore, select the camera<br>type correctly to ensure that the<br>camera can be controlled<br>properly. |
| Serial port         | Specifies the serial port that is connected<br>to the camera control interface. You can<br>select either COM1 or COM2.                                                                                                    | The default value for the 1<br>MAIN IN port is COM2 while<br>that for other video input ports<br>is None.<br>Select the serial port that is<br>being used. Otherwise, the<br>camera cannot be controlled.           |
| Initial<br>position | Specifies the position of the camera after<br>startup.<br>Auto: The camera moves to its initial<br>position after startup.<br><b>Preset 1:</b> The camera moves to the<br>preset after startup.<br><b>NOTE</b><br>Each camera preset stores the pan, tilt, and<br>zoom settings of the camera. For how to set<br>presets, see 4.6 Setting Camera Presets. | The default value is <b>Auto</b> .                                                                                                    |
| Moving<br>speed     | Specifies the movement and zoom speed<br>for the camera at your site.<br>Select Slow for accurate positioning.<br>Select Fast for quick positioning.<br>Select Medium for medium paced<br>positioning.                                                                                                    | The default value is <b>Medium</b> .                                                                                                    |
| Input source        | Specifies the input source format.                                                                                                    | The default value is <b>Auto</b> .                                                                                                    |
| Mirroring           | Specifies whether the endpoint displays a<br>reflection of an input video, wherein the<br>right and left sides of the original are                                                                                                    | The default value is <b>Normal</b> .                                                                                                    |

**Table 4-10** Video input parameters

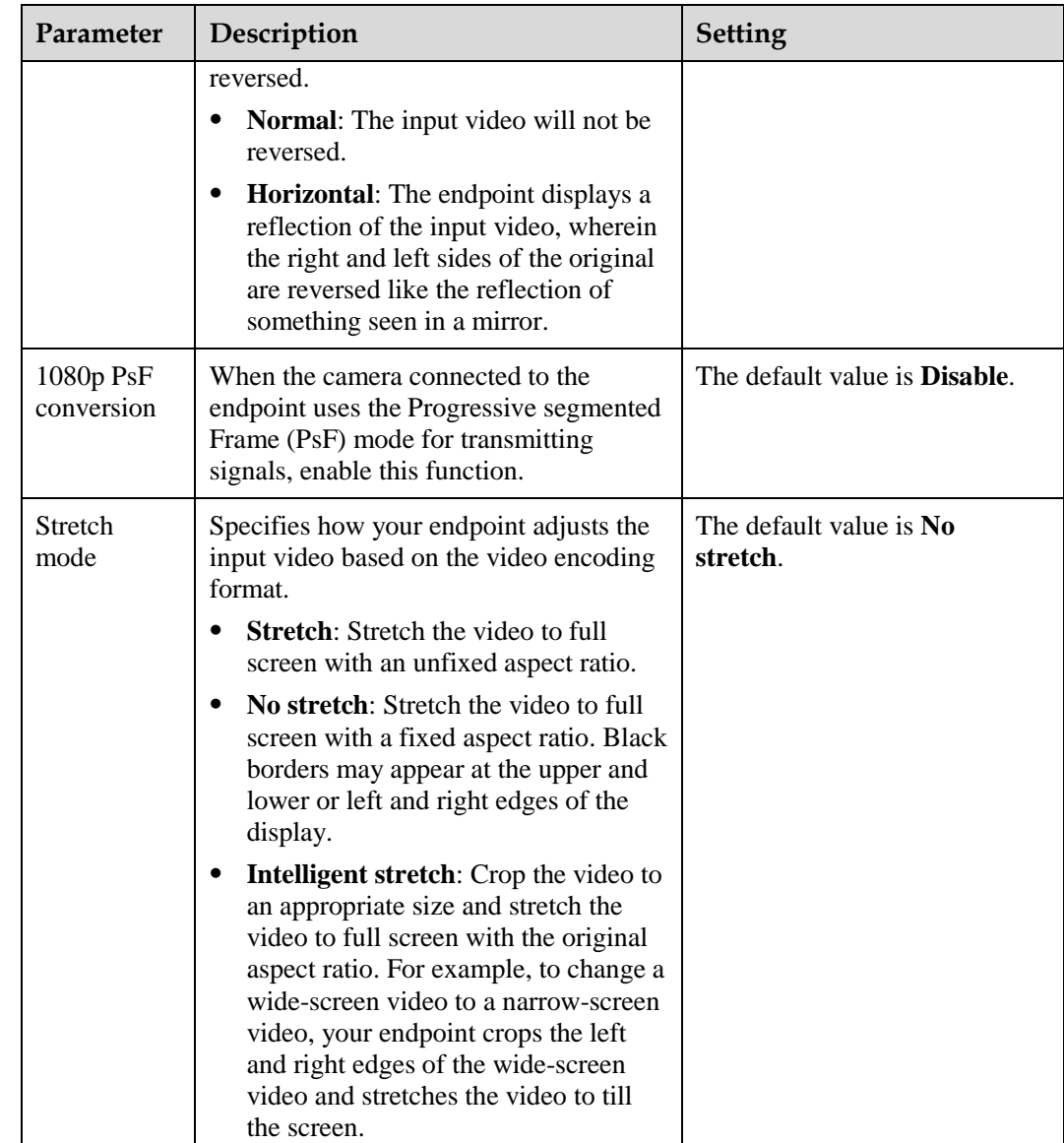

**Step 2** Select **Save**.

**----End**

# <span id="page-58-0"></span>**4.5 Selecting and Controlling a Camera**

If you have connected multiple video devices to the video input ports, you must select local and remote video sources from these devices. Then, you can control the local and remote cameras to view the desired video.

## **Selecting a Camera**

If the endpoint is not in use during a conference, only the local camera can be selected. If the endpoint is in use during a conference, both the local and remote cameras can be selected.

Choose **Advanced Settings** > **Settings** > **Video** > **Common Settings** > **Video Input**. Set **Video Source Management** to **Allow**. Select a camera as follows:

Press 23 on the remote control and select the desired camera from the list displayed in the lower right corner of the screen.

#### $\square$  note

The text in the upper left corner indicates the camera that is currently being controlled (local or remote). Press  $\Box$  on the remote control to toggle between the local and remote cameras.

#### **Adjusting the Focal Length**

You can change the magnification of distant objects by adjusting the focal length of the camera.

- **Step 1** On the option bar, select  $\Box$ .
- **Step 2** Select **Adjust Focus** and adjust the focal length.

**----End**

#### **Controlling a Camera**

You can control pan, tilt, and zoom (PTZ) actions for a local or remote camera.

Before controlling a remote camera, ensure that **Remote control** has been set correctly for the remote site.

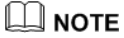

Choose **Advanced Settings** > **Settings** > **Video** > **Common Settings** > **Video Input**. Set **Remote control** to **Allow**.

- **Step 1** Press  $\Box$  on the remote control.
- **Step 2** On the camera control screen, perform any of the following:
	- Press navigation keys on the remote control to turn the camera lens.
	- Press  $\mathbf{\mathcal{D}}$  to zoom in or  $\mathbf{\mathcal{Q}}$  to zoom out.

#### $\square$  Note

The text in the upper left corner indicates the camera that is currently being controlled (local or remote). Press  $\Box$  on the remote control to toggle between the local and remote cameras.

**----End**

# <span id="page-59-0"></span>**4.6 Setting Camera Presets**

Camera presets are camera positions you store ahead of time. Each camera preset stores the camera pan, tilt, and zoom (PTZ) settings. You can easily control the camera by switching between its presets.

If a camera supports PTZ functions, you can create and save a maximum of 30 camera presets. A camera preset remains valid until it is deleted or changed.

[Table 4-15](#page-60-0) lists camera preset specifications.

<span id="page-60-0"></span>

| Endpoin | <b>Number of Camera Presets</b> | <b>Whether Data Is Lost After</b><br><b>Restart</b> |
|---------|---------------------------------|-----------------------------------------------------|
| Local   | 30                              | N <sub>0</sub>                                      |
| Remote  | Dynamically adjustable          | Yes                                                 |

**Table 4-11** Camera preset specifications

#### **Saving a Camera Preset**

A camera preset stores the camera PTZ settings.

If you select a preset number that has already been saved as another preset, the new camera preset replaces the exiting one.

To save a camera preset:

- **Step 1** Set the camera lens position. For details, se[e 4.5 Selecting and Controlling a Camera.](#page-58-0)
- **Step 2** On the option bar, select  $\Box$ , **Save Preset**, and then a number. Press  $\mathbf{OK}$  on the remote control to save the camera preset to the selected number.

**----End**

#### **Moving a Camera to a Preset**

If you have saved camera presets for the endpoint, you can tap a preset number to apply that preset to the camera.

To move a selected camera to a camera preset:

- **Step 1** On the option bar, select  $\Box$  then **Switch Preset**.
- **Step 2** Select a camera preset number and press **OK** the remote control to apply that preset to the camera.

**----End**

#### **Deleting a Camera Preset**

To delete a camera preset, select the preset number and press  $\blacklozenge$  on the remote control.

# **5 Microphone and Speaker**

# **About This Chapter**

Before using the endpoint, ensure that the microphones and speakers are correctly connected to the endpoint and that the audio parameters are correctly set.

#### [5.1 Connecting an Audio Input Device](#page-61-0)

[Before connecting the endpoint to an audio input device, you need to know each audio input](#page-61-0)  [port so you can make connections quickly and correctly.](#page-61-0)

#### [5.2 Connecting an Audio Output Device](#page-69-0)

[Knowledge of audio interfaces on the endpoint and the various types of audio interfaces can](#page-69-0)  [help in quickly and correctly connecting an audio output device to an audio output interface](#page-69-0)  [on the endpoint.](#page-69-0)

#### [5.3 Connecting a Tuning Console](#page-69-1)

[If a conference room requires multiple microphones or already has a tuning console for](#page-69-1)  [controlling microphones, you can connect the tuning console to the endpoint as the endpoint's](#page-69-1)  [audio input source.](#page-69-1)

#### [5.4 Adjusting Audio Effects](#page-69-2)

[You can adjust the audio effects, such as the audio input, sound](#page-69-2) effect, and volume.

#### [5.5 Enjoying Stereo Audio](#page-71-0)

[In dual-audio-channel mode, stereo effect audio can be enjoyed allowing users to accurately](#page-71-0)  [locate the direction from which the sound comes, gaining a true-to-life experience.](#page-71-0) 

# <span id="page-61-0"></span>**5.1 Connecting an Audio Input Device**

Before connecting the endpoint to an audio input device, you need to know each audio input port so you can make connections quickly and correctly.

[Table 5-3](#page-62-0) describe various audio input ports and their supported audio sources.

<span id="page-62-0"></span>

| <b>Audio Input</b><br>Port | <b>Type</b>            | <b>Supported Audio Feature</b>    |
|----------------------------|------------------------|-----------------------------------|
| MIC 1                      | XLR (cannon connector) | One channel of analog audio input |
| MIC <sub>2</sub>           | XLR (cannon connector) | One channel of analog audio input |
| RCA L                      | RCA (RCA connector)    | Left channel for line input       |
| RCA R                      | RCA (RCA connector)    | Right channel for line input      |
| MIC HD-AI                  | Microphone array port  | VPM220 microphone array           |
| <b>PSTN</b>                | <b>PSTN</b> port       | PSTN signal                       |

**Table 5-1** TE80's audio input ports

## <span id="page-62-2"></span>**5.1.1 Connecting a VPM220**

The endpoint can be used with a HUAWEI VPM220 microphone array (VPM220).

When installing a VPM220, do not point any microphone towards the speaker.

#### <span id="page-62-1"></span>**Status Indicators on the VPM220**

VPM220 status indicators quickly provide working status information.

There are three indicators on top of the VPM220 at an interval of 120[°. Table 5-4](#page-62-1) describes these three indicators.

| <b>Indicator Status</b>                 | VPM220 Status                                                                 |
|-----------------------------------------|-------------------------------------------------------------------------------|
| All red                                 | Microphones in all the three directions are.<br>muted.                        |
| All blue                                | Microphones in all the three directions are.<br>unmuted or working correctly. |
| All blue and blinking in turn clockwise | The VPM220 is connecting to the endpoint.                                     |
| All off                                 | The VPM220 is in sleep mode or<br>disconnected from its power supply.         |

**Table 5-2** VPM220 status indicators

## **VPM220 Cascading**

The VPM220 provides 360° sound pickup and an optimal pickup range of six meters. In a large conference room (of about 40 to 50 square meters) with only one VPM220, audio far from the VPM220 becomes problematic; cascaded VPM220s can help alleviate this problem. Dynamically cascading, connecting, or disconnecting VPM220s will not interrupt a conference.

The TE80 can be connected to two cascaded VPM220s.

[Figure 5-1](#page-63-0) shows the cascading of VPM220s.

#### **Figure 5-1** Cascading of VPM220s

<span id="page-63-0"></span>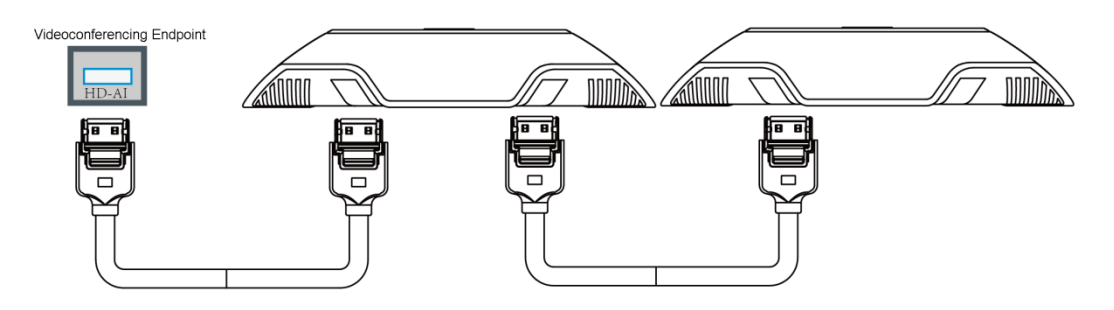

## <span id="page-63-2"></span><span id="page-63-1"></span>**Using the Stereo Mode**

To obtain better stereo effect, configure the mode for cascading VPM220s and their positions based on the actual conditions in your conference room.

Choose **Advanced** > **Settings** > **Conference** > **Advanced** and set the VPM220 mono or stereo mode. [Table 5-5](#page-63-1) describes each mode.

| Mode   | <b>Audio Protocol</b>                                               |
|--------|---------------------------------------------------------------------|
| Mono   | G.719, G.729A, G.711A/U, G.722, G.728, and G.7221C (at<br>any rate) |
|        | AAC-LD or HWA-LD when mono mode is enabled                          |
| Stereo | AAC-LD or HWA-LD when stereo mode is enabled                        |

**Table 5-3** VPM220 mono and stereo modes

When multiple VPM220s are cascaded or when a single VPM220 works in mono mode, all the microphones in the VPM220 collect sounds. The VPM220 automatically transmits to the endpoint the best quality sound collected by one of the microphones.

[Figure 5-2](#page-64-0) shows the application of left and right audio channels when a single VPM220 works in stereo mode.

## $\square$  note

L: The microphones are used to collect sounds for the left audio channel. R: The microphones are used to collect sounds for the right audio channel. N: No microphone is used. (The Huawei logo on the VPM220 should point to the display device.)

<span id="page-64-0"></span>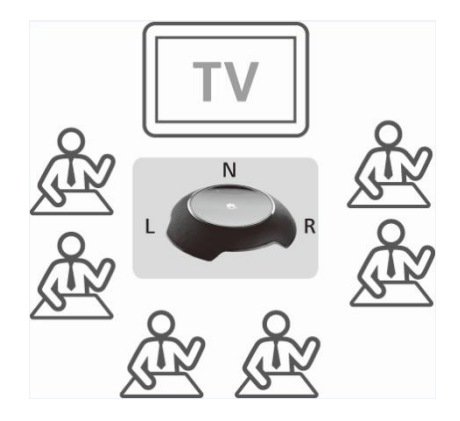

**Figure 5-2** A single VPM220 working in stereo mode

To set the mode for cascading VPM220s:

- **Step 1** Choose **Advanced** > **Settings** > **Audio**.
- **Step 2** Based on the actual conditions in the conference room, set **Microphone array position** to **Horizontal** or **Vertical**.

 $\square$  Note The default value is **Horizontal**.

**Step 3** Select **Save**.

**----End**

# **5.1.2 Connecting a VPM220W**

The endpoint can be connected to a HUAWEI VPM220W wireless microphone array (VPM220W) over a Wi-Fi network. The TE50 and TE40 can be connected to only one VPM220W while the TE80 can be connected to one or two VPM220Ws.

When installing a VPM220W, do not point any microphone towards the speaker.

## <span id="page-64-1"></span>**Status Indicators on the VPM220W**

VPM220W status indicators quickly provide VPM220W working status.

There are five indicators on top of the VPM220W and a charging status indicator on the charger base[. Table 5-6](#page-64-1) describes these indicators.

| <b>Indicator Status</b>                             | <b>VPM220W Work Status</b>                        |  |
|-----------------------------------------------------|---------------------------------------------------|--|
| All three microphone indicators are steady<br>red.  | All the three microphones are turned off.         |  |
| All three microphone indicators are steady<br>blue. | All the three microphones are turned on.          |  |
| All three microphone indicators are off.            | The power switch of the VPM220W is turned<br>off. |  |

**Table 5-4** Status indicators on the VPM220W

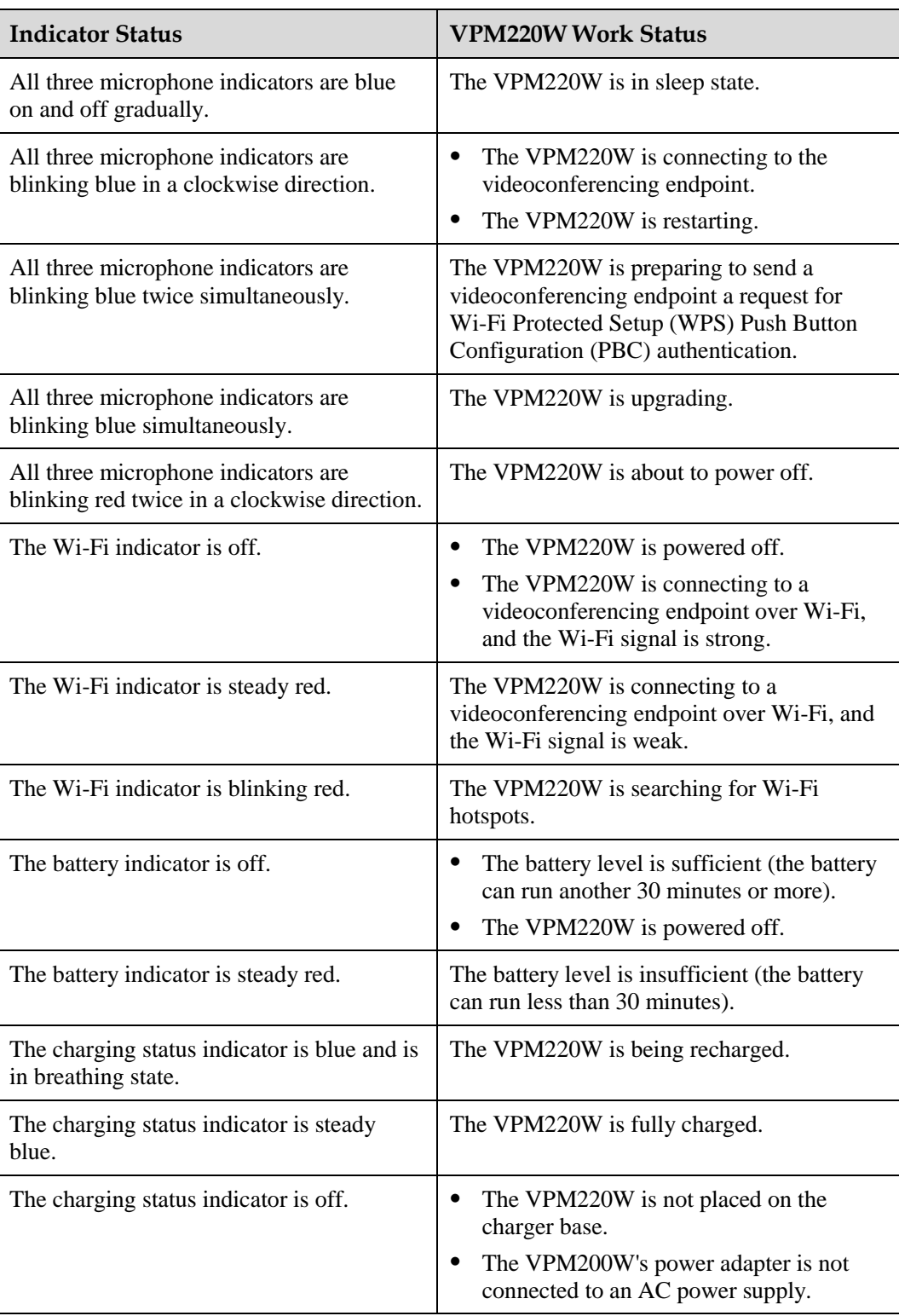

For more information, see the *HUAWEI VPM220W Microphone Array V100R001 Quick Start Guide* and *HUAWEI VPM220W Microphone Array V100R001 User Guide*.

## **Connecting the VPM220W to the Endpoint**

TThe endpoint can be connected over a Wi-Fi network to a VPM220W for sound pickup.

Before connecting the VPM220W to the endpoint, you must enable the Wi-Fi hotspot and set Wi-Fi parameters as follows:

- Set **Identity authentication mode** to **WPA-PSK** or **WPA2-PSK**.
- Enable DHCP and set **Start IP address** and **End IP address**.

For details, see [Setting Wi-Fi Hotspot Parameters.](#page-36-1)

To connect the VPM220W to the endpoint:

**Step 1** Press the power button at the bottom of the VPM220W to power it on.

The VPM220W automatically searches for an available Wi-Fi network.

- If the VPM220W was once connected to the endpoint, the connection between these two will automatically set up, so you can skip the following steps.
- If you are using the VPM220W for the first time or moving it outside the connected Wi-Fi network range, go to [Step 2](#page-66-0) and Step 3.
- <span id="page-66-0"></span>**Step 2** Hold and press the button on top of the VPM220W for at least 3 seconds.

A confirmation dialog box is displayed on the remote controlled UI.

<span id="page-66-1"></span>**Step 3** Select **OK**.

The VPM220W then performs the Wi-Fi Protected Setup (WPS) Push Button Configuration (PBC) authentication with the videoconferencing endpoint in order to obtain an IP address.

**----End**

## <span id="page-66-3"></span>**5.1.3 Setting Audio Parameters**

Before using your endpoint to join a conference, set the audio parameters to gain the best possible audio experience.

## <span id="page-66-2"></span>**Procedure**

**Step 1** Choose **Advanced** > **Settings** > **Audio**. Set the audio parameters described in [Table 5-7.](#page-66-2)

| Parameter                                       | Description                                                                                                    | <b>Setting</b>                               |
|-------------------------------------------------|----------------------------------------------------------------------------------------------------|----------------------------------------------|
| MIC 1<br>MIC 2 (available only<br>for the TE80) | Adjusts the microphone<br>volume at your site. When<br>you adjust this microphone<br>volume, the volume heard at<br>remote sites is adjusted<br>accordingly. | These parameters are selected<br>by default. |
| RCA L<br><b>RCAR</b>                            | Adjusts the input volume of<br>the RCA port at your site.<br>When you adjust this input<br>volume, the volume heard at                                       | These parameters are selected<br>by default. |

**Table 5-5** Audio input parameters

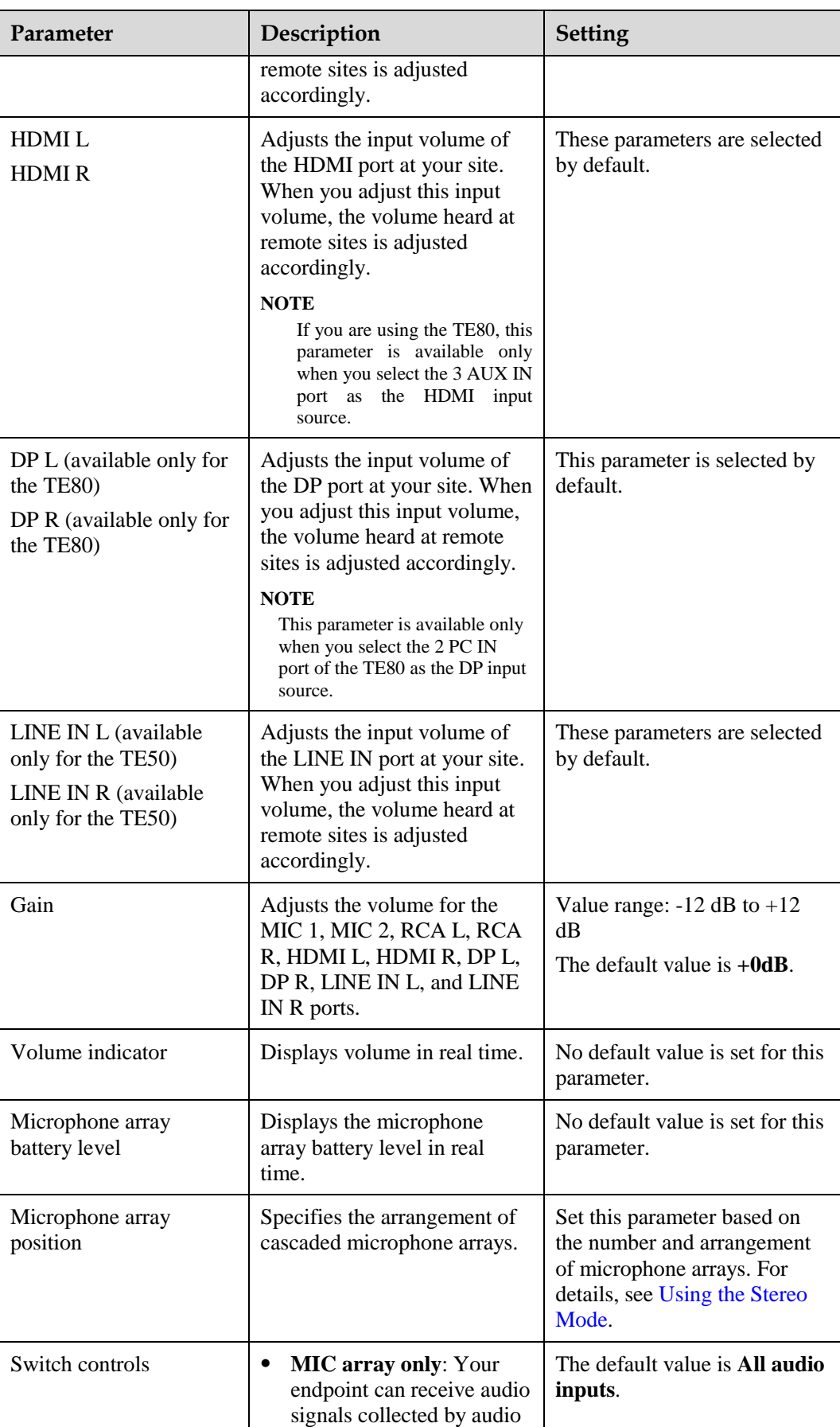

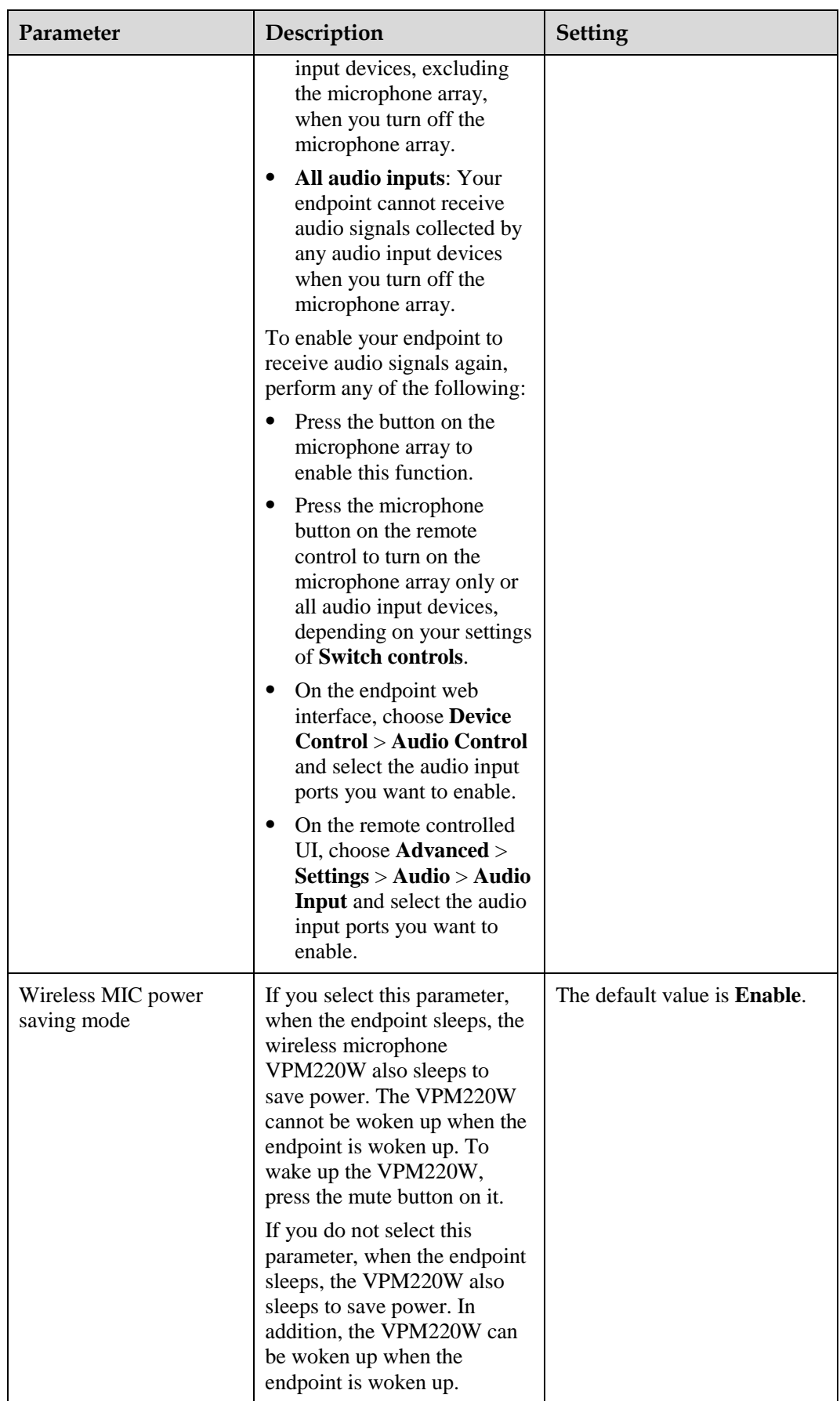

**----End**

# <span id="page-69-0"></span>**5.2 Connecting an Audio Output Device**

Knowledge of audio interfaces on the endpoint and the various types of audio interfaces can help in quickly and correctly connecting an audio output device to an audio output interface on the endpoint.

## **5.2.1 Connecting a Speaker**

Connect the AUDIO OUTPUT RCA L/R port and the audio input port of a display device using an audio cable. In this way, the endpoint can use the built-in speaker of the display device (for example, a television which is usually equipped with a speaker) or it can be connected to an external speaker system, wherein the volume can be increased and a better audio effect can be obtained.

Use an audio cable to connect the AUDIO OUTPUT L/SPDIF port to a speaker to provide high-fidelity audio quality.

## **5.2.2 Placing an External Speaker**

If the endpoint is connected to an external speaker, correctly placing the speaker helps to achieve the expected audio quality.

Note the following when placing an external speaker:

- If you are using a unidirectional microphone, the speaker and microphone must not face one another.
- If you are using an omnidirectional microphone, the distance between the speaker and microphone must be more than 1 meter.

# **5.2.3 Adjusting the Speaker Volume**

**Press**  $\bigcirc$  to increase the volume or  $\bigcirc$  to decrease the volume. The adjustment affects the volume heard only at the local site.

# <span id="page-69-1"></span>**5.3 Connecting a Tuning Console**

If a conference room requires multiple microphones or already has a tuning console for controlling microphones, you can connect the tuning console to the endpoint as the endpoint's audio input source.

Connect the output interface of the tuning console to the RCA L/R audio input interface of the endpoint using an RCA audio cable.

# <span id="page-69-2"></span>**5.4 Adjusting Audio Effects**

You can adjust the audio effects, such as the audio input, sound effect, and volume.

## **Background**

For details about how to adjust the audio input, see [5.1.3 Setting Audio Parameters.](#page-66-3) This section only describes how to adjust the sound effect and the volume.

## <span id="page-70-0"></span>**Procedure**

**Step 1** Choose **Advanced** > **Settings** > **Audio** and then set the parameters listed in [Table 5-8](#page-70-0) and [Table 5-9.](#page-70-1)

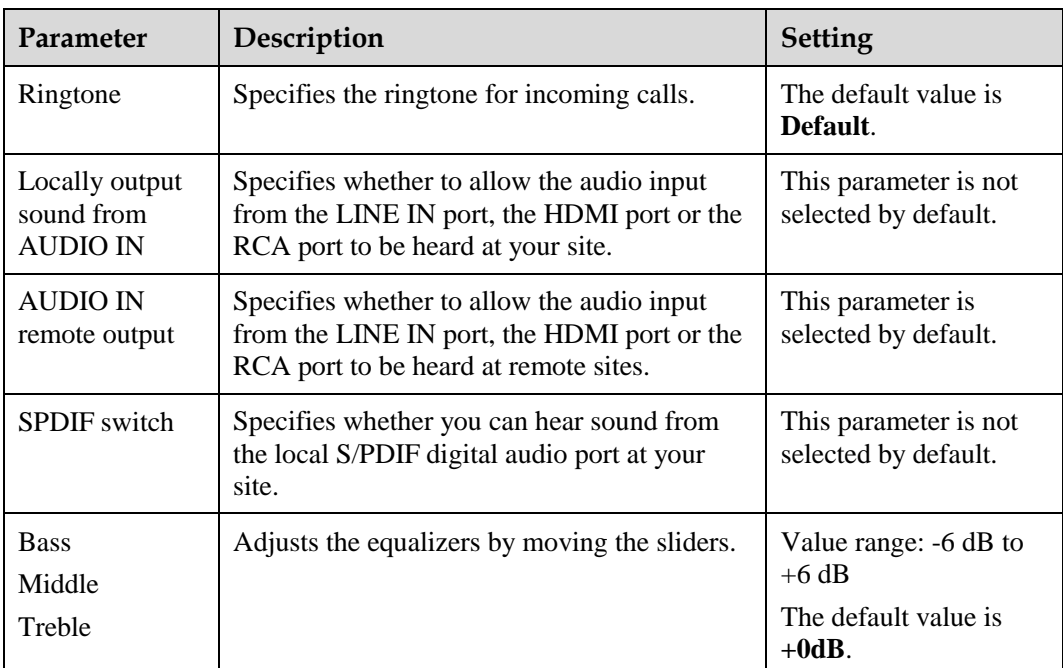

![](_page_70_Picture_272.jpeg)

#### **Table 5-7** Volume parameters

<span id="page-70-1"></span>![](_page_70_Picture_273.jpeg)

**Step 2** Select **Save**.

**----End**

# <span id="page-71-0"></span>**5.5 Enjoying Stereo Audio**

In dual-audio-channel mode, stereo effect audio can be enjoyed allowing users to accurately locate the direction from which the sound comes, gaining a true-to-life experience.

## **Background**

For details about the VPM220, see [5.1.1 Connecting a VPM220.](#page-62-2)

#### **Procedure**

**Step 1** Connect the endpoint to a microphone and a stereo acoustic system.

#### $\square$  note

During a conference, move the microphone only when required. Otherwise, the quality of the stereo audio heard by remote sites is affected.

**Step 2** Choose **Advanced** > **Settings** > **Audio** > **Audio Input**. Select audio input sources.

#### $\square$  note

All available audio input sources are selected by default.

- **Step 3** Select **Save** to return to the **Settings** screen.
- **Step 4** On the **Settings** screen, choose **Conference** > **Advanced Settings** and set **Audio protocol** to **AAC\_LD** or **HWA-LD**. Then, set **Audio channels** to **Two**.

**----End**
# **6 Conference**

# **About This Chapter**

You can create a conference or answer an incoming call to join a conference.

#### [6.1 Experiencing a Dual-Stream Conference](#page-73-0)

[During a dual-stream conference, two independent video stream channels, that is, the video](#page-73-0)  [and the presentation, can be transmitted; furthermore, two channels of video from the local](#page-73-0)  [site can be transmitted or two channels of video from a remote site can be received at the](#page-73-0)  [same time.](#page-73-0)

#### [6.2 Experiencing an MSUC Conference](#page-75-0)

[Huawei videoconferencing systems can be used in the Microsoft Unified Communications](#page-75-0)  [\(MSUC\) environment. Register the endpoint \(networked with MSUC\) with a Lync Server](#page-75-0)  [using SIP. After that, the endpoint can place calls to Lync clients, receive calls from Lync](#page-75-0)  [clients, and view Lync clients' online status.](#page-75-0)

#### [6.3 Joining an Authentication Conference](#page-77-0)

[If you do not know how many sites are expected to join the conference, set the number of](#page-77-0)  [anonymous sites and hold an authentication conference. A site can join the authentication](#page-77-0)  [conference by calling the specified conference access number.](#page-77-0)

#### [6.4 Joining an HD-Video Conference over an IMS Network](#page-79-0)

[The endpoint can join an HD video conference over an IMS network.](#page-79-0)

#### [6.5 Scheduling a Conference](#page-82-0)

[On your endpoint, you can schedule a specific time to hold a conference.](#page-82-0)

#### [6.6 Controlling a Conference](#page-82-1)

[During a multipoint conference, you can control the video and audio of the participating sites](#page-82-1)  [using conference control functions.](#page-82-1)

#### [6.7 Recording a Conference](#page-87-0)

[Your endpoint can record conferences if your site is the chair site.](#page-87-0)

#### [6.8 Managing the Address Book](#page-88-0)

[The address book stores site information. You can add, edit, and delete site entries.](#page-88-0)

#### [6.9 Managing Captions](#page-96-0)

[You can create a caption on your endpoint. In addition, you can share the caption with remote](#page-96-0)  [sites during a conference.](#page-96-0)

# <span id="page-73-0"></span>**6.1 Experiencing a Dual-Stream Conference**

During a dual-stream conference, two independent video stream channels, that is, the video and the presentation, can be transmitted; furthermore, two channels of video from the local site can be transmitted or two channels of video from a remote site can be received at the same time.

# **6.1.1 Designating the Dual Streams**

You need to choose the input sources and output destinations for the video and presentation.

## **Background**

If multiple video-source devices are connected to the video input ports on the endpoint, you can choose a channel of video as the source of the local video and another channel as the source of the local presentation.

The endpoint adopts difference policies to deliver the video and presentation based on on-site situations:

- In single-screen display mode, if no presentation is shared during a conference, remote sites view the conference video of the local site; if a presentation is shared, both the local and remote sites view the presentation.
- In dual-screen mode, the display device connected to the main output port delivers the video while the display device connected to the auxiliary output port delivers the presentation.
- During the layout switch in combined picture or continuous presence mode, remote sites can always view the conference video of the local site.

## **Selecting the Video Source**

Choose **Advanced** > **Settings** > **Video** > **Common Settings** > **Video Input**. On the displayed screen, set **Video Source** to a video feed.

## **Selecting the Presentation Source**

Choose **Advanced** > **Settings** > **Video** > **Common Settings** > **Video Input**. On the displayed screen, set **Presentation Source** to a video feed.

## **Selecting the Output Destinations for the Video and Presentation**

By default, the endpoint comes with one display device and uses the main output port to deliver both the video and presentation. If two display devices are connected to the endpoint, you can set the endpoint to separately display the video and presentation on the two display devices.

One display device: Based on the default endpoint settings, the display device connected to the 1 MAIN OUT port can show the video, presentation, remote controlled UI, captions, and combined pictures.

Two display devices: To show the video and presentation independently on two display devices, connect the two to the 1MAIN OUT and 2 PC OUT ports if you are using the TE80 or to the 1 MAIN OUT. A display device shows the video when connected to the 1 MAIN OUT port and shows the presentation when connected to the 2 PC OUT port (or 2 HDMI OUT port). The **Presentation display** parameter must be enabled in order for this to work. For details, see [4.2.1 Configuring](#page-46-0) Video Output.

# **6.1.2 Sharing a Presentation**

A computer can be connected to the endpoint to share files, and the remote sites can view both your video and the desktop contents of the computer.

## **Prerequisites**

The video source of the presentation has been configured.

The presentation sharing function has been enabled, and the presentation parameters have been set. By default, the endpoint has the presentation sharing function enabled, and the default presentation parameter settings support presentation sharing. To modify these parameters, see [13.3 Setting Advanced Conference Parameters.](#page-146-0)

## **Background**

You can select either of the following modes for sharing a presentation:

- **Auto**: The endpoint automatically sends the video along with the presentation. This mode is available only when **Presentation mode** is set to **Live**.
- **Manual**: You can use the remote control to share a presentation.

For details, see [Table 13-3](#page-146-1) in [13.3 Setting Advanced Conference Parameters.](#page-146-0)

However, in live mode, the endpoint does not support presentation sharing using SIP.

On a Microsoft unified communications (MSUC) network, the endpoint does not support presentation sharing.

## **Procedure**

Press  $\Box$  on the remote control to share a presentation.

To stop sharing a presentation, press  $\Box$  on the remote control.

you can also select  $\boxed{\ldots}$  on the option bar to share a presentation.

# **6.1.3 Viewing the Combined Picture of the Presentation and the Video**

During a conference, a combined picture of the video and the presentation can be viewed by

pressing  $\boxed{\phantom{a}}$  on the remote control or selecting  $\boxed{\phantom{a}}$  from the option bar.

For details, see section [4.2.5 Switching Between Screen Layouts.](#page-54-0)

# <span id="page-75-0"></span>**6.2 Experiencing an MSUC Conference**

Huawei videoconferencing systems can be used in the Microsoft Unified Communications (MSUC) environment. Register the endpoint (networked with MSUC) with a Lync Server using SIP. After that, the endpoint can place calls to Lync clients, receive calls from Lync clients, and view Lync clients' online status.

## **Background**

After the endpoint joins the MSUC network, the following can be implemented.

- The endpoint and Lync clients can place calls to each other.
	- − During a point-to-point call, switching between audio-only and video calls is available on both the endpoint and Lync client.
	- − The endpoint supports call forwarding on Lync clients. For example, if calls to Lync A has been set to be forwarded to Lync B, then after a call between Lync A and endpoint C is set up, endpoint C automatically disconnects from Lync A and calls Lync B.
- From **Address Book** you can view Lync clients' online status.

To view a Lync client's online status, you must save that Lync client to the local address book. For details, see [Searching the LDAP Network Address Book for Sites.](#page-91-0)

The following describes how the endpoint places a call to the Lync client.

## **Procedure**

<span id="page-75-1"></span>**Step 1** Register the endpoint with the MSUC network.

- 1. Choose **Advanced** > **Settings** > **Network** > **IP** > **SIP**.
- 2. Set the SIP parameters for interworking with the MSUC and registering the endpoint with the Lync Server. [Table 6-1](#page-75-1) describes the related parameters.

| <b>Parameter</b>        | Description                                                                                                    | <b>Setting</b>          |
|-------------------------|----------------------------------------------------------------------------------------------------|-------------------------|
| Register<br>with server | Specifies whether your endpoint registers<br>with a Lync Server.                                                                                                    | Select this parameter.  |
|                         | An endpoint that registers with a Lync<br>Server can place calls to remote sites<br>using their IP addresses or site numbers<br>if the remote sites also register with Lync<br>Servers. |                         |
|                         | <b>NOTE</b><br>If you select this parameter, you must also set<br>Server address, Site number, User name,<br>and Password.                                                              |                         |
| Server<br>address       | Specifies the IP address or domain name<br>of the Lync Server with which you want                                                                                                    | Example 1: 192.168.1.10 |

**Table 6-1** SIP parameters

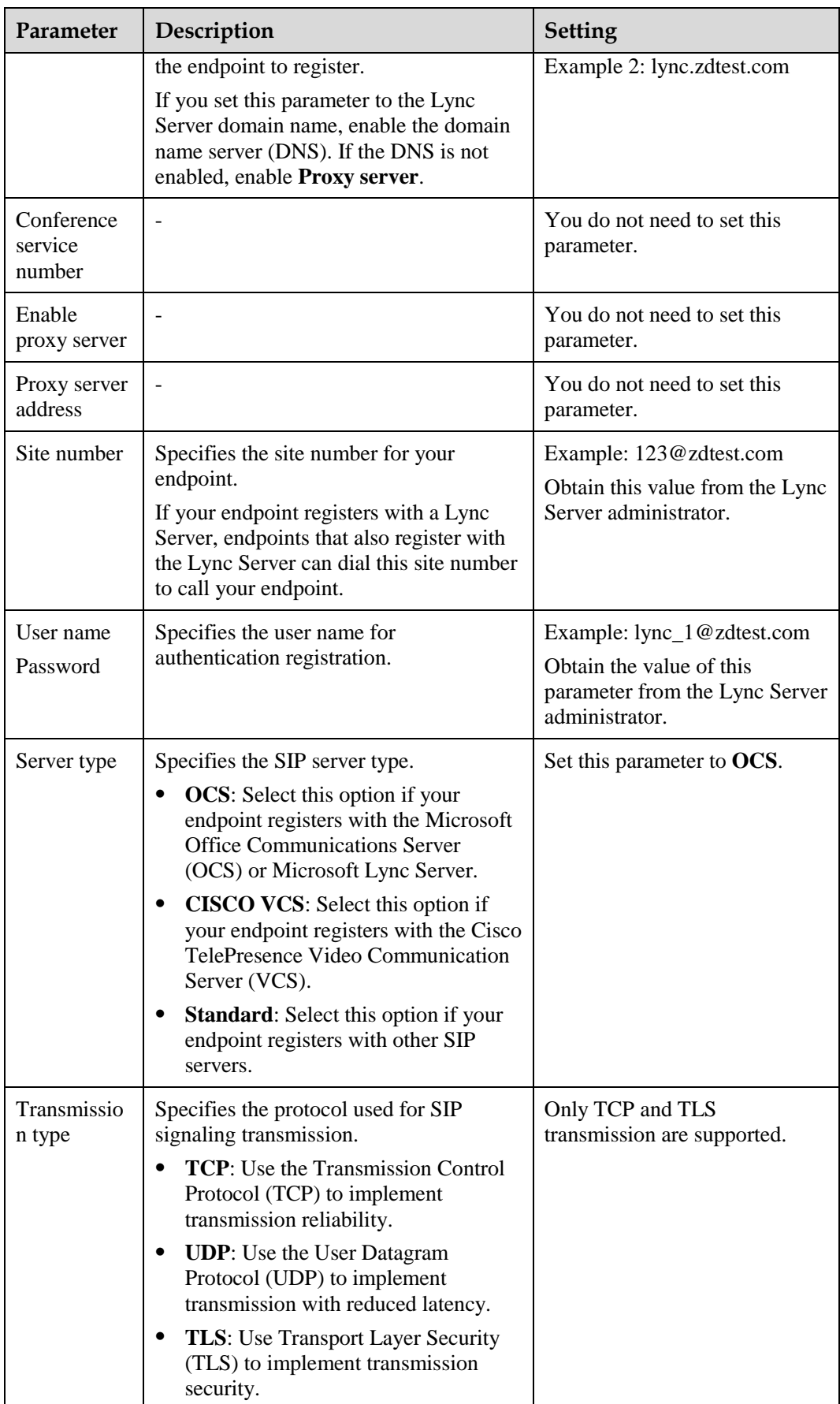

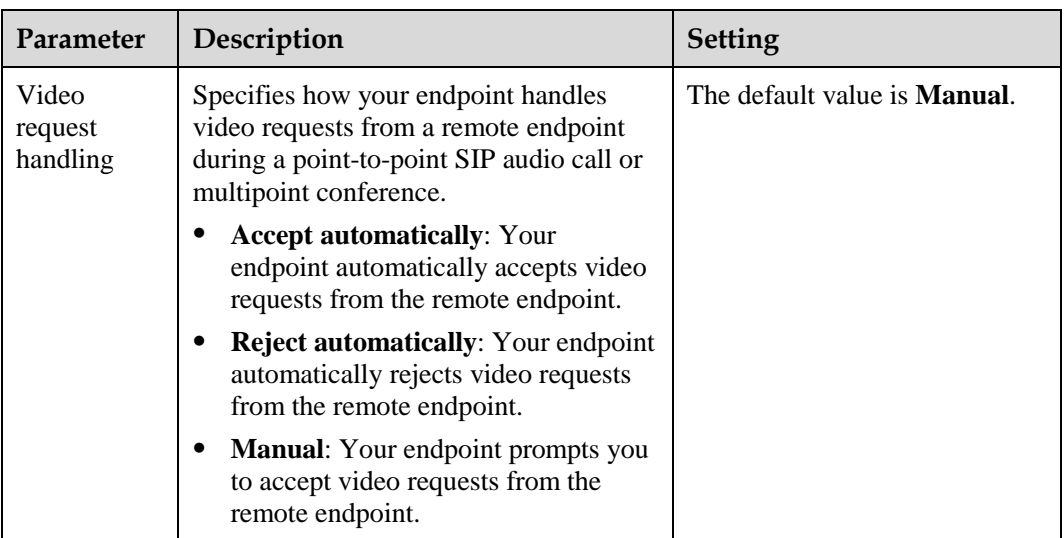

3. Select **Save**.

**Step 2** Place a call from the endpoint to the Lync client.

- 1. Press  $\bullet$  on the remote control. The **Call** screen is displayed.
- 2. In the text box, enter the Lync client number.
- 3. Press  $\mathbf{OK}$  or  $\bullet$  on the remote control.

**----End**

# <span id="page-77-0"></span>**6.3 Joining an Authentication Conference**

If you do not know how many sites are expected to join the conference, set the number of anonymous sites and hold an authentication conference. A site can join the authentication conference by calling the specified conference access number.

## **Background**

[Figure 6-1](#page-78-0) outlines the procedure for joining an authentication conference.

<span id="page-78-0"></span>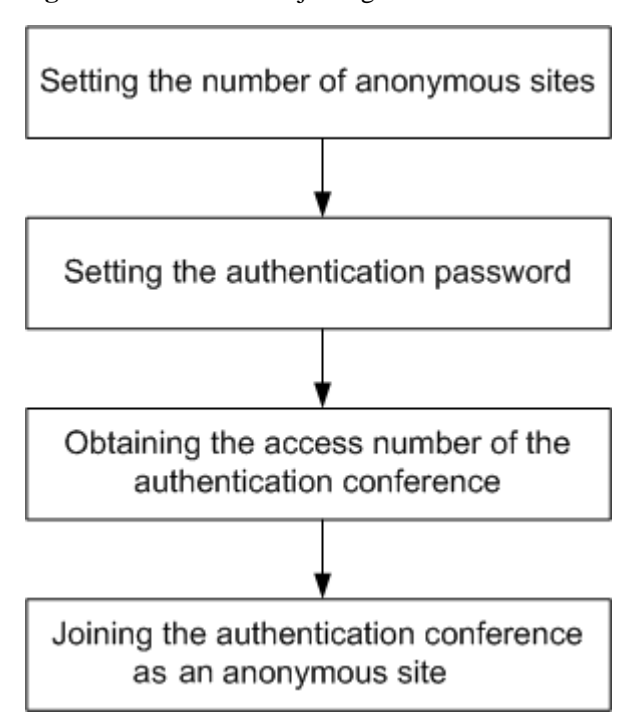

**Figure 6-1** Procedure for joining an authentication conference

- Setting the number of anonymous sites: Set the number of anonymous sites when initiating a conference.
- Setting the authentication conference password: When initiating the conference, set **Conference control password**, which functions as the authentication conference password. Anonymous sites must enter this password to join the conference. If **Conference control password** is left blank, anonymous sites can join the conference without entering any password.
- Obtaining the access number of the authentication conference: When a conference starts, endpoints that have joined the conference can view the conference access number by choosing **Advanced** > **Diagnostics** > **Status** > **Conference**. On the displayed screen, the value of **Remote number** is the conference access number. Anonymous sites can obtain the conference access number and authentication password from the SMC administrator or chair site using other methods.
- Joining the authentication conference as an anonymous site: Anonymous PSTN sites can join the conference by dialing the audio access number, and anonymous IP sites can join the conference by dialing the video access number.

## **Prerequisites**

- You have confirmed with the SMC administrator that the conference you want to join has available resources for anonymous sites.
- You have obtained the following from the calling party or SMC administrator: video (or audio) authentication conference access number and authentication conference password.
- The site has registered with the GK server.

## **Procedure**

**Step 1** Press on the remote control.

The **Call** screen is displayed.

**Step 2** In the text box, enter the access number of the authentication conference.

**Step 3** Press  $\mathbf{OK}$  or  $\mathbf{C}$  on the remote control.

If the authentication conference is password-protected, the endpoint plays an interactive voice response (IVR), prompting you to enter the password. If the conference is not password-protected, you can join the conference after selecting the desired language.

**----End**

# <span id="page-79-0"></span>**6.4 Joining an HD-Video Conference over an IMS Network**

The endpoint can join an HD video conference over an IMS network.

## **Background**

Borne by the standard IP protocol, IMS uses VoIP applications based on the standard SIP applications of the 3GPP to provide fixed and mobile multimedia services for operators. Integrating MCUs can enhance the functionality of the Huawei IMS HD videoconferencing solution.

## **Prerequisites**

You have obtained the required authentication information from the IMS administrator: unified access number, conference ID, and conference password.

## $\square$  note

Endpoint users can obtain the required authentication information allocated by the IMS through emails, text messages, notices, or other methods.

## **Procedure**

<span id="page-79-1"></span>**Step 1** Register the endpoint with the network where the IMS is located.

- 1. Choose **Advanced** > **Settings** > **Network** > **IP** > **SIP**.
- 2. Set the parameters for interworking with the IMS described i[n Table 6-2.](#page-79-1)

| Parameter               | Description                                                                                                    | <b>Setting</b>         |
|-------------------------|----------------------------------------------------------------------------------------------------|------------------------|
| Register<br>with server | Specifies whether your endpoint registers<br>with an IMS server.                                                                                                    | Select this parameter. |
|                         | Only endpoints that have registered with<br>IMS servers can join the IMS network.                                                                                          |                        |
|                         | An endpoint that registers with an IMS<br>server can place calls to remote sites<br>using their IP addresses or site numbers<br>if the remote sites also register with IMS |                        |

**Table 6-2** SIP parameters

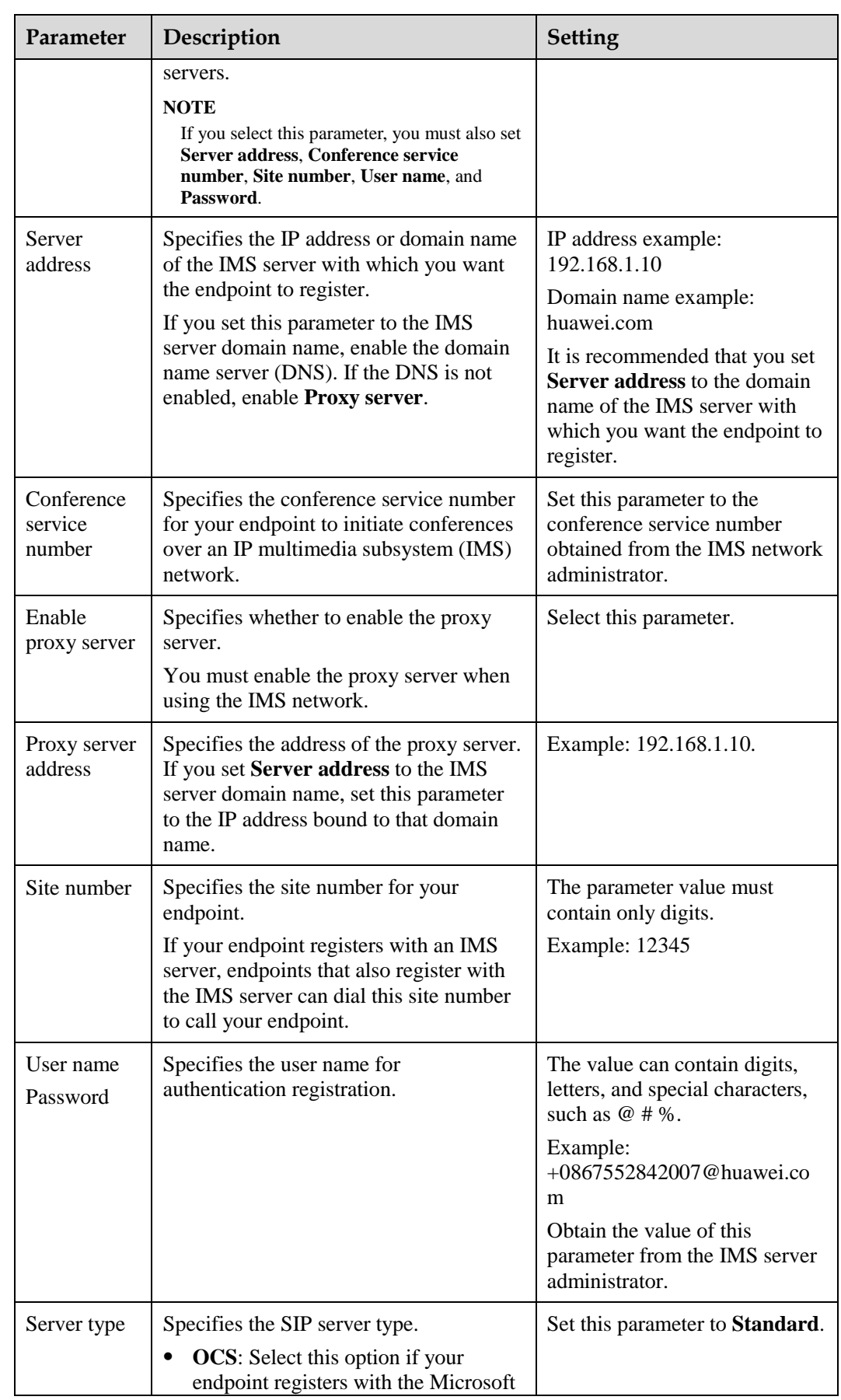

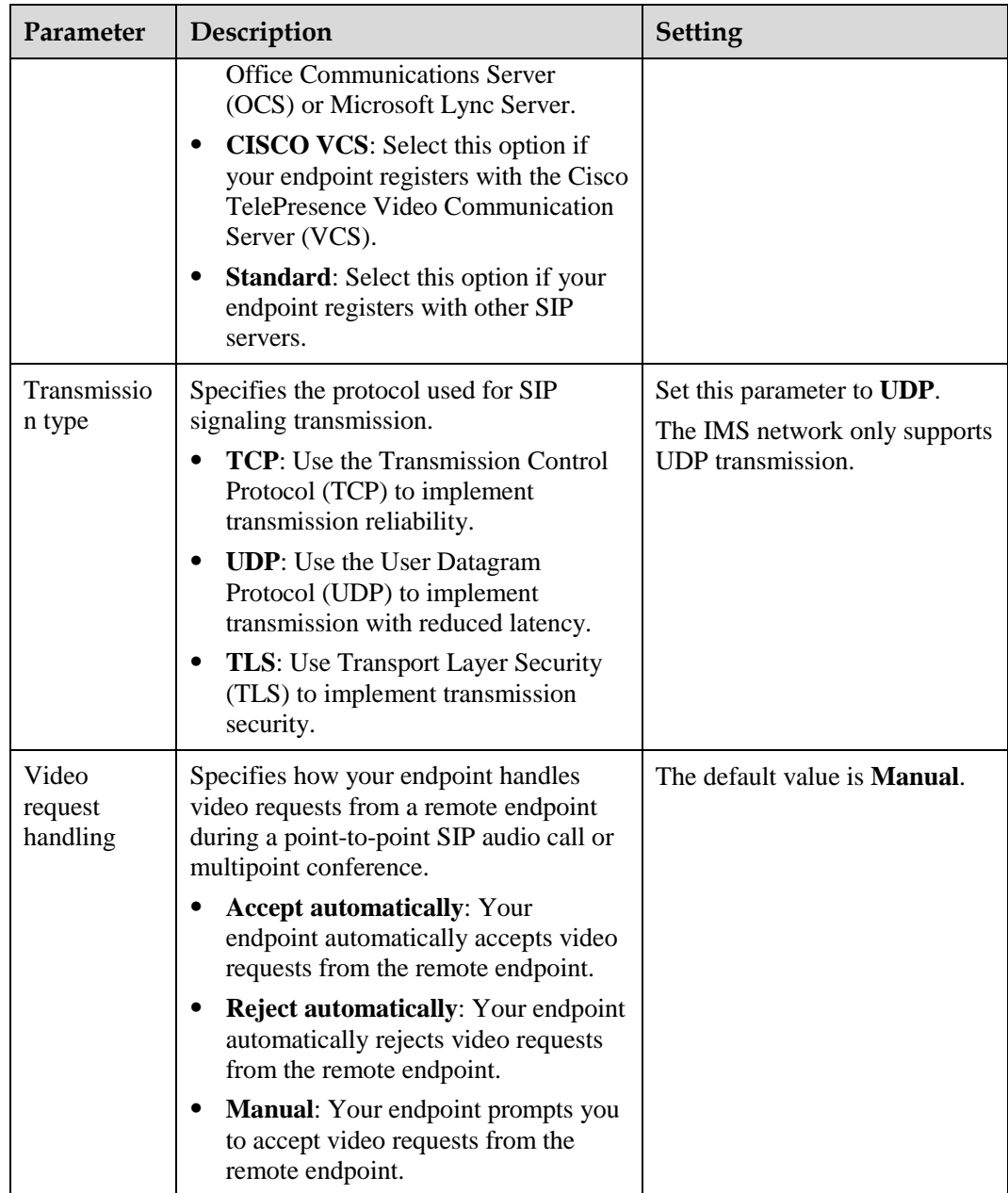

#### 3. Choose **Save**.

- **Step 2** Press **C** on the remote control to display the **Call** screen.
- **Step 3** In the text box, enter the conference unified access number.
- **Step 4** On the remote control, press  $\mathbf{OK}$  or to initiate the conference.

Enter the required authentication information, such as the conference ID and password, as prompted.

**----End**

## **Result**

After the IMS authenticates the password, the endpoint can join an HD video conference over an IMS network.

# <span id="page-82-0"></span>**6.5 Scheduling a Conference**

On your endpoint, you can schedule a specific time to hold a conference.

#### **Background**

You can schedule H.323 or 4E1 conferences on the endpoint.

## **Prerequisites**

- To schedule an H.323 conference:
	- − The endpoint is not in use during a conference.
	- − The endpoint has registered with a GK, and the **Huawei GK** parameter has been selected. For details, see [3.1.3 Setting H.323 Parameters.](#page-29-0)
	- − **Conference line type** has been set to **Auto** or **H.323**. For details, se[e 13.3 Setting](#page-146-0)  [Advanced Conference Parameters.](#page-146-0)

To schedule a 4E1 conference:

- − The endpoint is not in use during a conference.
- − A SiteCall account has been set on the endpoint. For details about how to set a SiteCall account, se[e 3.2.3 Setting 4E1 Parameters.](#page-40-0)
- − **Conference line type** has been set to **4E1**. For details, se[e 13.3 Setting Advanced](#page-146-0)  [Conference Parameters.](#page-146-0)

## **Procedure**

#### **Step 1** Choose **Advanced** > **Conference Schedules** > **Conference**.

**Step 2** Schedule a conference using either of the following methods:

- Select a conference from **Conference**, set **Start time** and **Conference duration** (ranging from 30 minutes to 360 minutes), and select **Schedule**.
- Select **Create**. Set the site and conference parameters, set **Start time** and **Conference duration**, and select **Schedule**.

**----End**

When the conference is scheduled, you can view its information or delete it on the **Conference Schedules** screen.

# <span id="page-82-1"></span>**6.6 Controlling a Conference**

During a multipoint conference, you can control the video and audio of the participating sites using conference control functions.

# **6.6.1 Conference Control for a Non-Chair Site**

Non-chair sites have access to only four conference control functions: Request chair, Request floor, View site, and Revoke chair.

## $\square$  Note

The Revoke chair function is available only to the site that initiates or pays for a conference.

## **Viewing a Site**

During a conference, the function to view a site is unavailable when the function to broadcast a site or continuous presence is used.

- You view the sites connected to their own MCUs or MCUs of the same level only.
- You can choose to view a single site.
- You can view continuous presence during a conference if the conference supports Continuous presence .

## $\square$  note

During multipoint conferences hosted by standalone MCUs, the endpoint supports multiple continuous presence views.

## **Request Chair**

The conference chair site can use more conference control functions than other sites.

Only non-chair sites can request chair control rights when no chair site exists in a conference. Audio-only sites cannot request chair control rights.

The conference access number is required when a site requests chair control rights. Obtain this number from the SMC administrator or the calling party.

## **Request Floor**

If a non-chair site wants to speak during a conference, the site can request the floor from the chair site.

This function is available only when a chair site exists in the conference. After a site requests the floor, the request is submitted to the chair site. The chair site can then determine whether to give the floor to the site.

- If the chair site gives the floor to the site, the site is broadcast, and all the sites, except the chair site and the site given the floor, are muted.
- If the chair site does not give the floor to the requesting site, the conference status remains unchanged.

## **Revoke Chair**

When chair control rights are revoked, no chair site exists in the conference. Sites in the conference can then request to chair the conference.

Only the site that initiates or pays for the conference can revoke chair control rights.

# **6.6.2 Conference Control for the Chair Site**

Only one site can chair a conference. Another site can chair the conference only after the current chair site releases its chair control rights or the chair control rights is revoked.

The chair site has access to various conference control functions, such as viewing sites, enabling or disabling voice activation, adding sites, setting continuous presence, releasing chair control rights, ending the conference, and broadcasting sites.

## **View Site**

The chair site has full access to view the participant sites in the conference except when the endpoint is broadcasting sites in turn.

- You can view any sites residing on the local MCU and MCUs cascaded to the local MCU.
- You can choose to view a single site or multiple sites in turn at preset intervals.
- You can view a site even when another site is being broadcast in continuous presence.

## **Broadcast Site**

The chair site can broadcast any of the participant sites (except for an audio-only site) in a conference and broadcast multiple sites (including the chair site) in turn at preset intervals.

When a site is broadcast, all non-chair sites are limited to viewing the broadcast site while the chair site can view any site in the conference.

To stop broadcasting, select **Stop** or **Discussion** using the remote control.

The **Stop** function is available when a site is being broadcast. When the chair site stops broadcasting sites, all the sites in the conference can view any other sites.

## **Give Floor**

Using this function, the chair site can give the floor to a site and mute all the other sites.

After the chair site gives the floor to a site, the video and sound of this site are broadcast, and all the sites are muted, except the chair site and the site given the floor. To give the floor to a site, access the **Give Floor** screen, scroll to the site, and press **OK** on the remote control.

To take back the floor, select **Discussion**.

## **Lock Presentation**

During a conference, the chair site can lock the presentation sharing right of a single site or the entire conference.

#### $\square$  Note

Before using this function, ensure that the MCU and service software used along with your endpoint support this function.

 To lock the presentation sharing right of a single site, select **Lock Conference** and then that site. After the chair site locks the presentation sharing right of a site, only the site can share its presentation. To enable the other sites to share presentations, unlock the presentation sharing right of the site.

 To lock the presentation sharing right of a conference, select **Lock Conference**. After the chair site locks the presentation of the conference, any site in the conference can share a presentation only when no other site is doing so.

## **Call Site**

You can place a call to a site that is not in the conference. The site joins the conference after answering the call.

To call all absent sites included in the conference site list into the conference, select **Call All** on the **Call Site** screen.

## **Disconnect Site**

The chair site can disconnect a participant site from the conference. The site exits the conference automatically upon being disconnected.

## **Delete Site**

During a conference, the chair site can delete a site that is present in or absent from the conference.

After being deleted, the site is removed from the site list and not related to the conference any more. To enable the site to join the conference again, the chair site must add the site to the conference by using the **Add Site** function.

## **Mute/Unmute MIC**

After you have muted the microphone of a site, the other sites in the conference cannot hear the site. To reverse that, unmute the site microphone.

Depending on the microphone status of a remote site, you can mute or unmute the remote microphone after selecting the site:

- $\bullet$   $\mathbb{F}$ : indicates that the microphone of the site is not muted. You can press **OK** to mute the microphone.
- indicates that the microphone of the site is muted. You can press  $\mathbf{OK}$  to unmute the microphone.

## **Mute/Unmute Speaker**

After you have muted the speaker of a site, the site cannot hear the current conference. To enable the site to hear the conference, unmute the speaker.

Depending on the speaker status of a remote site, you can mute or unmute the remote speaker after selecting the site:

- : indicates that the speaker of the site is not muted. You can press  $\mathbf{OK}$  to mute the speaker.
- indicates that the speaker of the site is muted. You can press  $\mathbf{OK}$  to unmute the speaker.

## **Continuous Presence**

The continuous presence function simultaneously displays the videos of two or more sites on the same display device. The number of sites to be displayed and the layout of the site videos vary depending on continuous presence modes.

#### $\square$  Note

This function is available only when continuous presence resources have been reserved for the conference.

To set continuous presence:

Select a pane. From the drop-down list box in the displayed dialog box, select the site whose video you want to display in the pane.

If a site already exists in the pane selected, the site is displaced by the site you just select.

To delete all the sites from continuous presence views, select **Delete All**.

## **Revoke Presentation**

During a dual-stream conference where the **Presentation** mode is adopted, if a non-chair site is sharing its presentation, the chair site can revoke the presentation sharing right of this site.

A site stops sharing its presentation after its presentation sharing right is revoked.

## **Voice Activation**

Voice activation is used in discussion mode. When voice activation is enabled, the site with the highest volume is displayed to other sites in the conference.

Based on your experience, set **Sensitivity** to enable voice activation.

- If the volume of one or more sites exceeds the voice activation threshold, the video of the site with the highest volume is broadcast.
- If the voice activation threshold is not exceeded, the conference status does not change.

To disable voice activation, select **Disable** from the **Voice Activation** drop-down list box.

#### **Release Chair**

A non-chair site can request chair control rights only after the chair site releases the chair control rights.

## **Discussion**

The chair site can enable the discussion function to cancel certain ongoing site control or conference control operations, such as broadcasting sites.

This function is used to cancel the following operations performed by the chair site:

- Broadcast site
- Mute Speaker
- Mute Microphone
- Give floor

In discussion mode:

- Audio: All sites have unmuted microphones, and the audio from all these sites is mixed and broadcast to every site.
- Video: The video viewed by each site does not change and each site can view the video of any other site.

## **Add Site**

During a conference, the chair site can add sites to the current conference.

If a site is successfully added to the conference, the site becomes a participant of the conference. You can add a site no matter whether it included or not included in the address book.

## **Extend Conference**

This function enables you to extend a conference that is not likely end as scheduled.

Before extending a conference, ensure that the videoconferencing resources and your account balance are sufficient. To increase the chances of success, extend the conference by a maximum of 30 minutes at a time.

## **End Conference**

If a conference is complete before the scheduled time, you can use this function to end it in advance.

To end a conference, select **End Conference** on the **Conference Control** screen or press on the remote control. Then confirm your action.

# <span id="page-87-0"></span>**6.7 Recording a Conference**

Your endpoint can record conferences if your site is the chair site.

## **Prerequisites**

The recording server is online.

## $\square$  Note

Check the recording server's online status from SMC (Service Management Center).

- Your endpoint is in a multipoint conference hosted by a standalone MCU, such as the HUAWEI VP9660.
- The ongoing multipoint conference supports recording.
- Your site is chairing the conference.

## **Background**

If you are using a standalone MCU to schedule or initiate a conference, you must select **Support recording** when setting conference parameters.

## **Procedure**

**Step 1** Select **Control Recording** from the option bar.

**Step 2** Select **Start**.

The recording starts.

**----End**

## **Follow-up Procedure**

To stop recording, select **Stop**.

# <span id="page-88-0"></span>**6.8 Managing the Address Book**

The address book stores site information. You can add, edit, and delete site entries.

The address book saves time because you do not need to enter site information to initiate a conference and prevents entry of incorrect IP addresses.

 $\square$  note

You can save sites listed in the conference history to the address book. To do so, choose **Advanced** >

**Address Book** > **Conference History** and select  $\boxed{\equiv}$  next to the desired sites.

# **6.8.1 Configuring the Network Address Book**

A network address book stores the addresses of the sites in the videoconferencing system. You can download a network address book to update the entries in the local address book in batches.

Network address books can be stored on:

- File Transfer Protocol over SSL (FTPS) or File Transfer Protocol (FTP) server
- LDAP server

## <span id="page-88-2"></span><span id="page-88-1"></span>**Configuring the FTPS or FTP Network Address Book**

**Step 1** Choose **Advanced** > **Settings** > **Network** > **Network Address Book** > **Network Address Book**. Set the network address book parameters described in [Table 6-3.](#page-88-1)

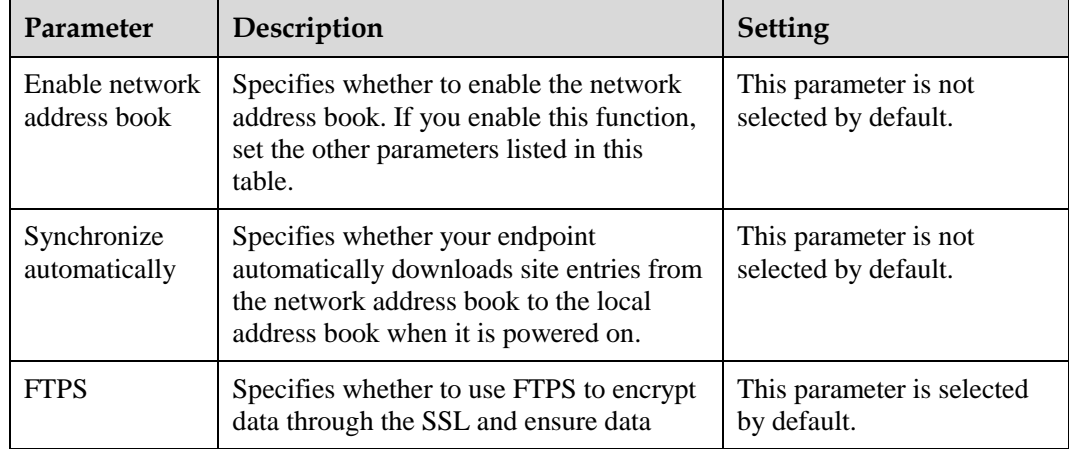

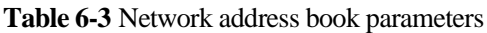

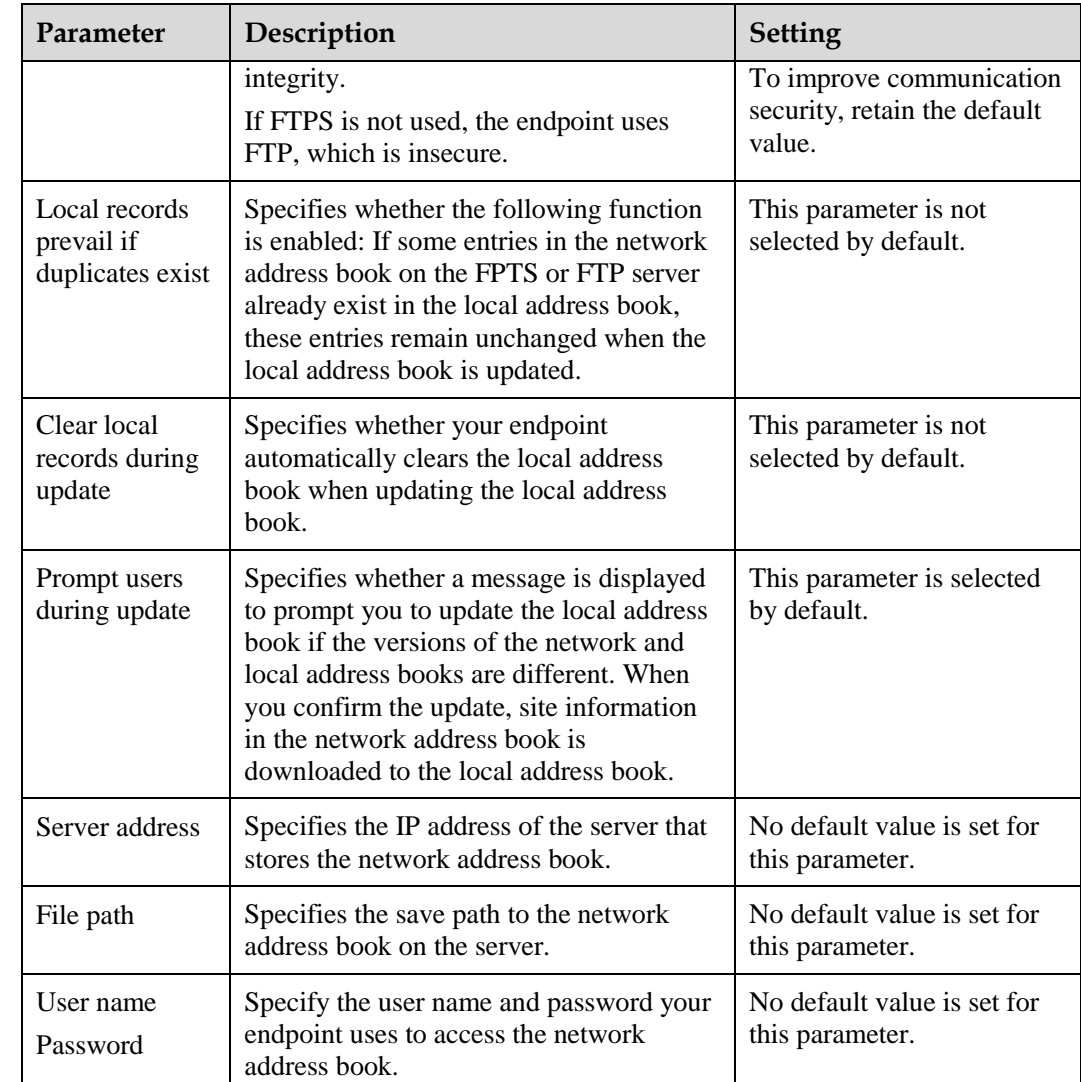

**Step 2** Select **Save**.

**----End**

## **Downloading the FTPS or FTP Network Address Book**

After you select **Synchronize automatically**, the endpoint automatically downloads the latest network address book each time it is powered on. For details about the **Synchronize automatically** parameter, see [Table 6-3](#page-88-1) in [Configuring the FTPS or FTP Network Address](#page-88-2)  [Book.](#page-88-2)

If you have not selected this function, select **Update** on the **Address Book** screen to update the FTPS or FTP network address book.

## $\square$  note

The downloaded address book is saved in vCard format. The file name extension is vcf.

## <span id="page-90-0"></span>**Configuring the LDAP Network Address Book**

**Step 1** Choose **Advanced** > **Settings** > **Network** > **Network Address Book** > **LDAP Server**. Set the LDAP server parameters described in [Table 6-4.](#page-90-0)

| Parameter                    | Description                                                                                                    | Setting                                                                                                    |
|------------------------------|----------------------------------------------------------------------------------------------------|----------------------------------------------------------------------------------------------------|
| Server address               | Specifies the LDAP server IP address.                                                                                                    | No default value is set for<br>this parameter.                                                                                  |
| Port                         | Specifies the port used to connect to the<br>LDAP server.                                                                                                    | The default value is 389.                                                                                                    |
| <b>Base DN</b>               | Specifies the distinguished name (DN) of<br>the entry at which a specified search<br>starts.                                                                                                    | No default value is set for<br>this parameter.                                                                                  |
| Authentication<br>type       | Specifies the type of LDAP server<br>authentication.<br><b>General:</b> Use the user name and<br>٠<br>password for authentication.<br>Secured: Perform authentication,<br>including authentication on digital<br>certificates, based on the Secure<br>Sockets Layer (SSL) protocol. If you<br>select this value, you must also set<br>Domain name.<br><b>Anonymous:</b> No authentication is<br>$\bullet$<br>performed. The LDAP server is<br>accessible to all users. | The default value is<br>General.                                                                                                |
| SSL encryption               | Specifies whether the SSL protocol is<br>used to encrypt data streams sent to and<br>received from the LDAP server.                                                                                                    | This parameter is not<br>selected by default.                                                                                   |
| User name<br>Password        | Specifies the user name and password<br>used for LDAP server authentication.                                                                                                    | Their default values are<br>both admin.<br>The value can contain<br>digits, letters, and special<br>characters, such as $@$ #%. |
| Domain name                  | Specifies the domain name used for<br>LDAP server authentication.<br>This parameter is mandatory only when<br>Authentication type is set to Secured.                                                                                                    | No default value is set for<br>this parameter.                                                                                  |
| Synchronize<br>automatically | Specifies whether your endpoint regularly<br>updates the LDAP Address Book entries<br>in the local address book.<br>If you select this parameter, you must<br>also set Automatic update interval and<br>Local records prevail if duplicates<br>exist.                                                                                                    | This parameter is selected<br>by default.                                                                                       |

**Table 6-4** LDAP server parameters

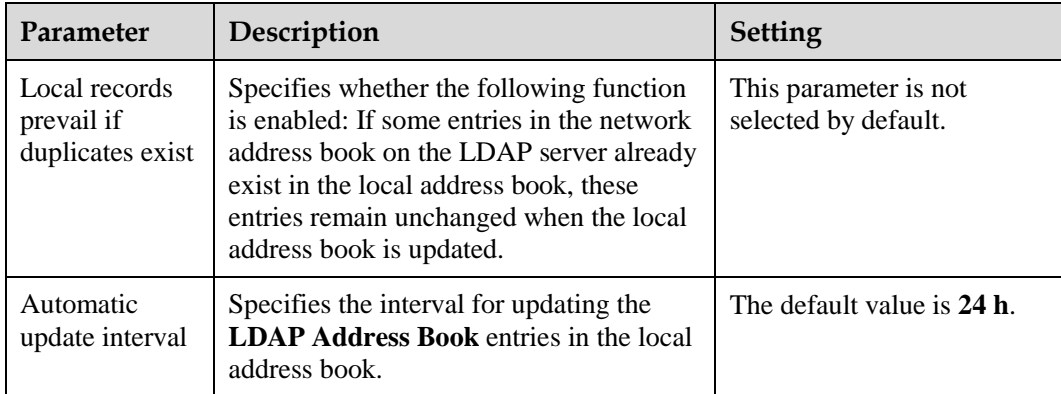

#### **Step 2** Select **Save**.

**----End**

## <span id="page-91-1"></span><span id="page-91-0"></span>**Searching the LDAP Network Address Book for Sites**

After the LDAP server parameters are set, your endpoint can communicate with the LDAP server. On the **Address Book** page, you can search for sites stored in the LDAP network address book. Select the sites you want to save to the local address book and click **Save**[. Table](#page-91-1)  [6-5](#page-91-1) lists the online status icons for LDAP sites.

| Icon                                                                         | Description |
|------------------------------------------------------------------------------|-------------|
| $\frac{\text{LDAP}}{\text{LDAP}}$                                            | Available   |
| $\underbrace{\begin{array}{c}\text{LDAP} \\ \hline \text{LDAP} \end{array}}$ | <b>Busy</b> |
| ${\sf LDAF}$<br>$\Box$                                                       | Offline     |

**Table 6-5** Online status icons

# **6.8.2 Managing the Local Address Book**

You can add, delete, or edit site information in the local address book.

To view the local address book, choose **Advanced** > **Address Book** on the remote controlled UI, or click the **Address Book** tab on the endpoint web interface.

To quickly add, delete, or search for address book entries, it is recommended that you perform these operations on the endpoint web interface where you can click the **Help** tab for instructions on how to operate the local address book.

## **Background**

Sites and site groups you add to the local address book are automatically saved to the respective lists on the **Address Book** screen.

The following parameters are important site attributes: **Name**, **Number**, **Rate**, **Type**, and **IP address**. [Table 6-6](#page-92-0) lists these parameters.

<span id="page-92-0"></span>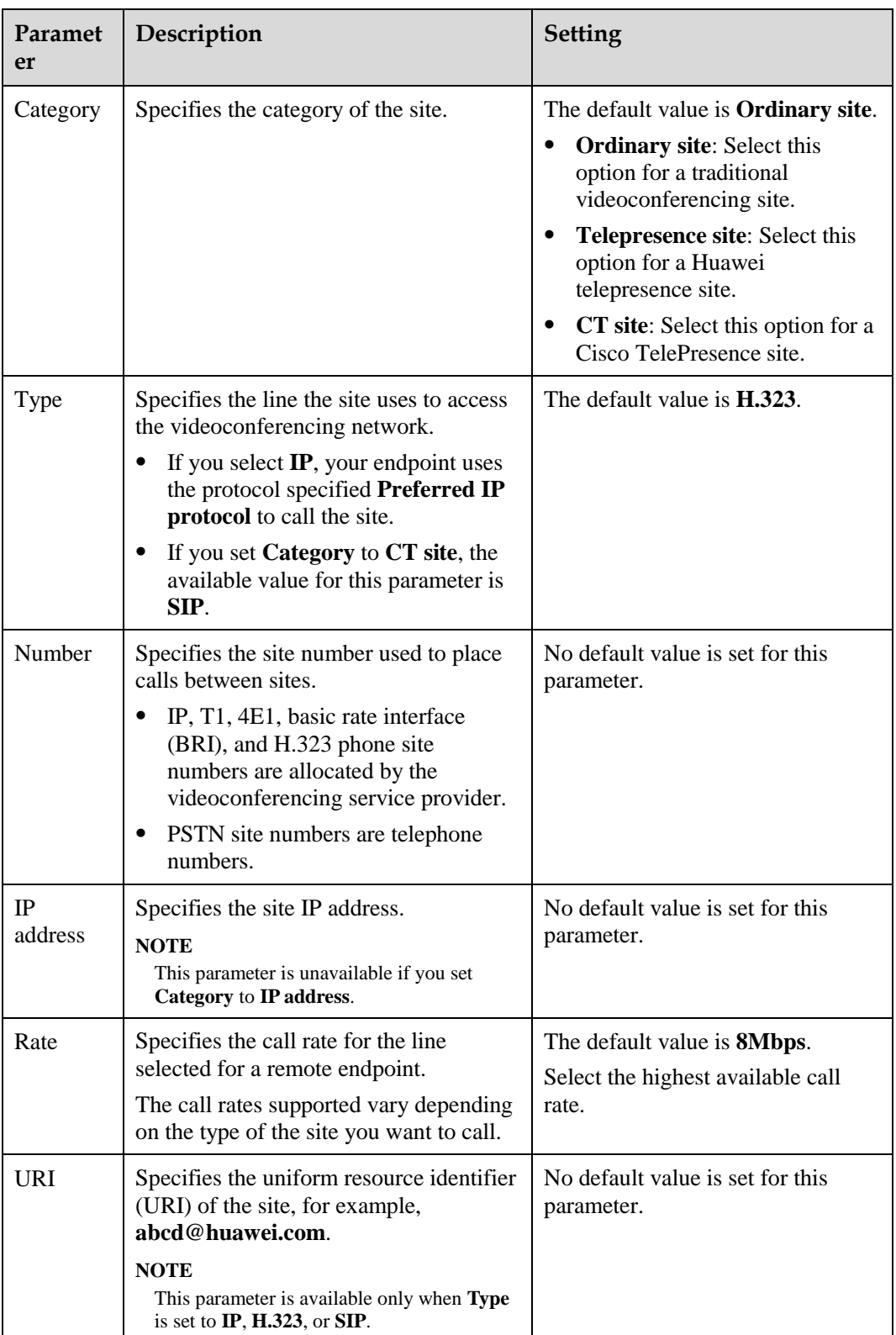

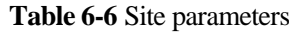

## **Adding a Site**

**Step 1** On the **Address Book** screen, select **All Sites**.

- **Step 2** If no site is displayed, select **Add site**. If sites are displayed, select next to any site.
- **Step 3** In **Create Site**, name the site you want to add.
- **Step 4** Set the site parameters described in [Table 6-6.](#page-92-0)
- **Step 5** Select **Save**.

**----End**

## **Creating a Group**

- **Step 1** On the **Address Book** screen, select **All Groups**.
- **Step 2** If no group is displayed, select **Add Group**. If groups are displayed, select next to any group.
- **Step 3** In **Create Group**, name the group.
- **Step 4** Select the sites you want to add to the group.

After being selected, a site has a check mark  $(\sqrt{)}$  displayed before it and is listed in the group box.

**Step 5** Select **Save**.

**----End**

## **Modifying a Site Entry**

Select a site or group, press  $\mathbf{OK}$  on the remote control, and modify the site or group settings.

## **Deleting a Site Entry**

Select  $\frac{1}{2}$  next to the desired site or group to delete it from the address book.

## **Searching for a Site Entry**

Enter the search criteria in the **Search** text box. The displayed query results are filtered in real time based on what you enter.

For example, after you enter 12 in the text box, sites whose names, site numbers, or IP addresses containing the number 12 are displayed in the site list. To perform an exact search for a site, enter the whole name of the site in the text box.

# **6.8.3 Importing and Exporting an Address Book**

From the endpoint web interface, you can export an address book to the local computer or a server. This facilitates site information editing. You can also import a modified address book to the endpoint after which the records in the address book are displayed on the address book page.

## **Background**

The exported address book is saved to a file in vCard format. The file name extension is vcf.

For example, you can export the address book of endpoint A, modify the records in the address book, and then import these records to the address book of endpoint B.

The exported contacts file may contain personal information. Keep the file in a safe location to prevent personal information disclosure.

## **Exporting an Address Book**

To export an address book:

- **Step 1** Log in to the web interface of endpoint A. Choose **Address Book** > **Address Book**.
- **Step 2** Select **Export from Local Address Book**.
- **Step 3** Select a character encoding format for the address book.
	- **International**: The character set is UTF-8.
	- **Local**: The character set is GB2312.

It is recommended that you retain the default value **International**.

**Step 4** Save the records to file A.

**----End**

#### **Modifying Records in the Address Book**

After exporting the address book of endpoint A to file A, modify its records as follows:

Use a text editor to open file A. Based on the notes of the parameters in the file, modify file A so that it applies to endpoint B. Save the modified file as file B.

#### **Importing the Address Book**

To import the address book to endpoint B:

- **Step 1** Log in to the web interface of endpoint B. Choose **Address Book** > **Address Book**.
- **Step 2** Click **Import to Local Address Book** and select file B to import.
- **Step 3** Click **Import**.

**----End**

# **6.8.4 Customizing a Site Template**

A site template is used to group sites for easy site management. In this template, the sites are identified by their site names.

## **Creating a Site Template**

- **Step 1** Log in to the endpoint web interface. Choose **Address Book** > **Site Template**.
- **Step 2** Click **Create**.
- **Step 3** In **Template Name**, enter a template name, for example, **test**.
- <span id="page-95-0"></span>**Step 4** Add a group to the template, as the **test** template in the following example:
	- 1. Click **Create Group**.

The **Add group** group is displayed under **Group Name**.

- 2. Double-click the **Add group** group and change the group name to, for example, **group1**.
- <span id="page-95-1"></span>**Step 5** Add sites to the new group, as the **group1** group in the following example:

Select **group1** under **Group Name**. Click **Add from Address Book** to add sites from the address book, or click **Add Temporary Site** to add temporary sites.

- **Step 6** Repea[t Step 4](#page-95-0) to add another group to the template.
- **Step 7** Repea[t Step 5](#page-95-1) to add sites to the new groups.
- **Step 8** Click **Save**.

After being saved, a site template is displayed under **Template Name**.

When one of the sites in the site template is in a conference, the site template name is listed in the No group **v** drop-down list box on the **Conference Control** page.

```
----End
```
## **Editing a Site Template**

- **Step 1** Log in to the endpoint web interface. Choose **Address Book** > **Site Template**.
- **Step 2** From the **Template Name** drop-down list box, select the site template you want to edit. Click **Edit**.
- **Step 3** Modify the settings of the site template.
- **Step 4** Click **Save**.

**----End**

## **Deleting a Site Template**

- **Step 1** Log in to the endpoint web interface. Choose **Address Book** > **Site Template**.
- **Step 2** Select the site template you want to delete.
- **Step 3** Click **Delete**.

**----End**

# <span id="page-96-0"></span>**6.9 Managing Captions**

You can create a caption on your endpoint. In addition, you can share the caption with remote sites during a conference.

Your endpoint supports T.140 and non-T.140 captions[. Table 6-7](#page-96-1) describes the differences between these caption types.

<span id="page-96-1"></span>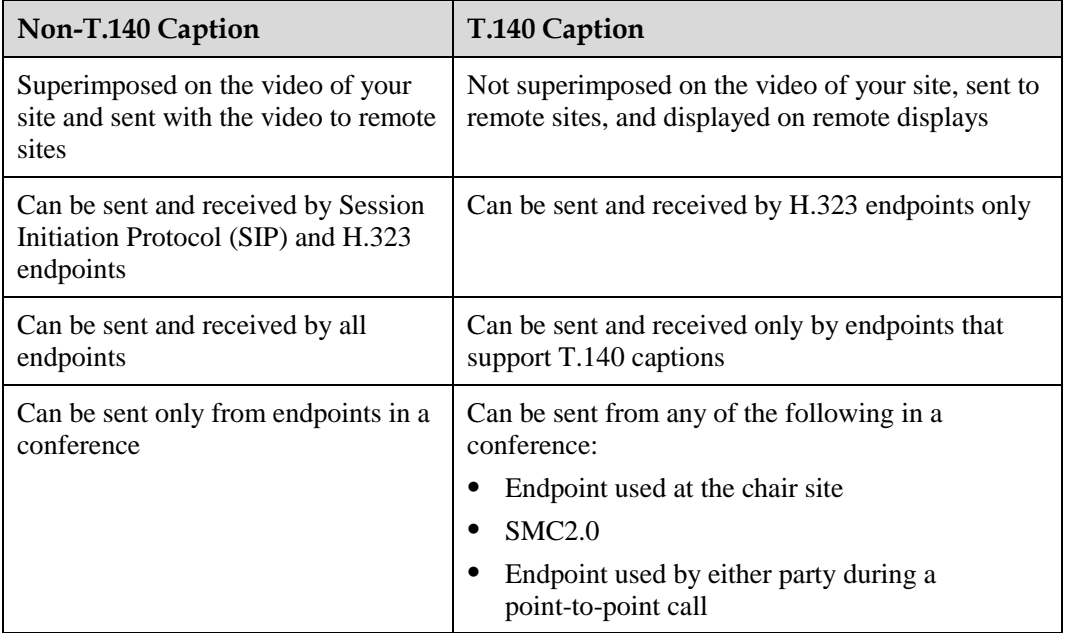

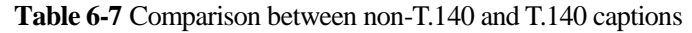

# **6.9.1 Specifying Caption Settings**

Caption settings include the caption font size, color, and background.

## <span id="page-96-2"></span>**Procedure**

**Step 1** Choose **Advanced** > **Settings** > **Display** > **Caption**. Set the caption parameters described in [Table 6-8.](#page-96-2)

| Parameter            | Description                                                                              | <b>Setting</b>                                                                                                    |
|----------------------|------------------------------------------------------------------------------------------|----------------------------------------------------------------------------------------------------|
| Font size            | Specifies the font size for banners and<br>middle and bottom captions.                   | Default values:<br>For banners, the default<br>value is <b>Largest</b> .<br>For middle and bottom<br>captions, the default<br>value is <b>Medium</b> . |
| Backgroun<br>d color | Specifies the background color of banners<br>and middle and bottom captions in any of 64 | Default values:<br>For banners, the default                                                                                                    |

**Table 6-8** Caption parameters

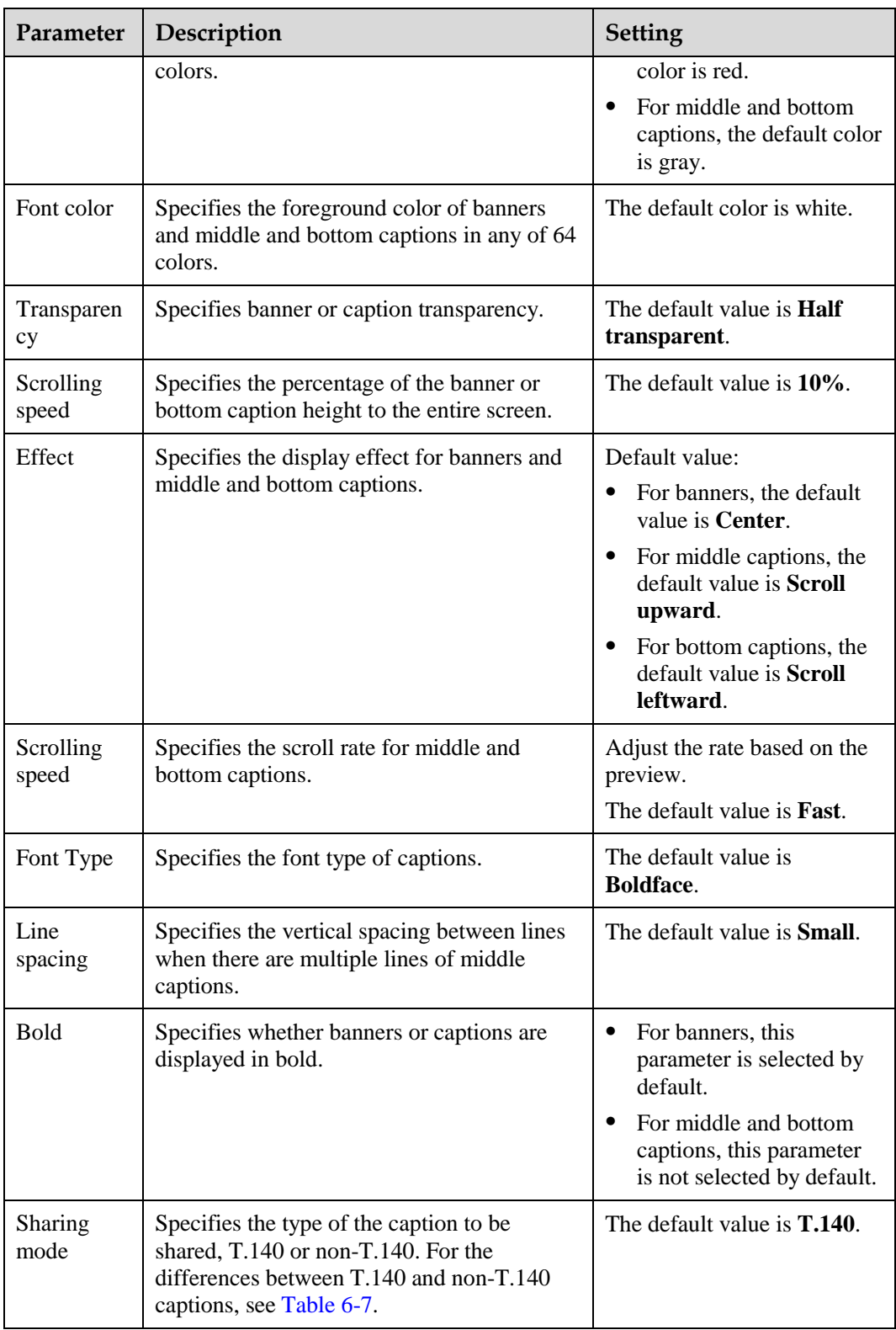

**Step 2** Select **Save**.

**----End**

# **6.9.2 Creating a Banner or Caption**

You can create and preview a banner or caption on your endpoint.

## **Procedure**

**Step 1** Choose **Advanced** > **Utilities**.

The **Utilities** screen is displayed.

- **Step 2** Select **Middle Caption**, **Banner**, or **Bottom Caption**.
- **Step 3** Select **New** and compose the desired banner or caption.

**----End**

After a banner or caption is created, you can preview, share, or edit it.

# **7 Security**

# **About This Chapter**

To improve communication security, you can encrypt conferences, set or change conference passwords, and disable remote access to the endpoint.

#### [7.1 Setting the Administrator Password](#page-99-0)

[To prevent endpoint parameter settings from being modified by unauthorized users, anyone](#page-99-0) 

who wants to access the **Settings** screen and use the customized tool bar on the menu [screen must provide the administrator password if the password is not set to blank.](#page-99-0)

#### [7.2 Enabling Encryption](#page-100-0)

[On an IP network, which is neither quality-guaranteed nor secure, encryption can be used to](#page-100-0)  [increase video communication security.](#page-100-0)

#### [7.3 Supporting Remote Logins](#page-101-0)

[You can specify whether remote users can log in to the endpoint to manage it using the](#page-101-0)  [endpoint web interface, SSH, or Telnet.](#page-101-0)

#### [7.4 Setting the Upgrade Password](#page-103-0)

[You can set the password required to upgrade the endpoint software using the upgrade tool.](#page-103-0)

#### 7.5 Setting [the Air Content Sharing Password](#page-103-1)

[When connecting to the endpoint, an air content sharing client must provide the predefined](#page-103-1)  [password.](#page-103-1)

# <span id="page-99-0"></span>**7.1 Setting the Administrator Password**

To prevent endpoint parameter settings from being modified by unauthorized users, anyone

who wants to access the **Settings** screen and use the customized tool bar on the menu screen must provide the administrator password if the password is not set to blank.

## <span id="page-100-1"></span>**Procedure**

**Step 1** Choose **Advanced** > **Settings** > **Secured** > **Password**. Set the administrator password parameters described in [Table 7-1.](#page-100-1)

| Parameter                        | Description                                                                                                    | <b>Setting</b>                                                                                           |
|----------------------------------|----------------------------------------------------------------------------------------------------|----------------------------------------------------------------------------------------------------|
| Current password<br>New password | Specifies the new administrator<br>password for the remote controlled UI.                                                                                                    | The default value is<br>12345678.                                                                        |
| Confirm<br>password              |                                                                                                    | The password contains a<br>maximum of 32 characters.                                                     |
|                                  |                                                                                                    | To improve device security,<br>set a password at your first<br>login.                                    |
|                                  |                                                                                                    | If you set this password to<br>blank, no password is<br>required when you access the<br>Settings screen. |
| Encryption<br>advanced settings  | Specifies whether to encrypt the<br><b>Advanced Settings</b> screen of the<br>remote controlled UL                                                                                                    | This parameter is not<br>selected by default.                                                            |
|                                  | If this parameter is enabled, you must<br>enter the administrator password to<br>access the <b>Advanced</b> screen. If this<br>parameter is disabled, the<br>administrator password is required<br>only when you select Settings on the<br><b>Advanced</b> screen. |                                                                                                    |

**Table 7-1** Administrator password parameters

#### **Step 2** Select **Save**.

**----End**

# <span id="page-100-0"></span>**7.2 Enabling Encryption**

On an IP network, which is neither quality-guaranteed nor secure, encryption can be used to increase video communication security.

## **Background**

Encryption can be H.235 or SRTP encryption.

Both parties involved in communication must support encryption; otherwise, encryption fails.

## **Procedure**

**Step 1** Choose **Advanced** > **Set** > **Security** > **Encryption** and select an encryption policy.

- **Disable**: No stream is encrypted.
- **Enable**: Stream encryption is mandatory. If you select this option, the endpoint can only attend encrypted conferences. If a remote site is also encryption capable, an encrypted conference is initiated upon successful call connection with the remote site. If the remote site is encryption incapable, the call to the remote site fails.
- **Maximum interconnectivity**: Media streams are encrypted only when a call is set up. If you select this option for the local site, the conferences between the local and remote sites are not encrypted only when **Disable** is selected for the remote sites.

**Step 2** Choose **Save**.

**----End**

# <span id="page-101-0"></span>**7.3 Supporting Remote Logins**

You can specify whether remote users can log in to the endpoint to manage it using the endpoint web interface, SSH, or Telnet.

## <span id="page-101-1"></span>**Web-based Login**

**Step 1** Choose **Advanced** > **Settings** > **Secured** > **Web Login**. Set the web-based login parameters described in [Table 7-2.](#page-101-1)

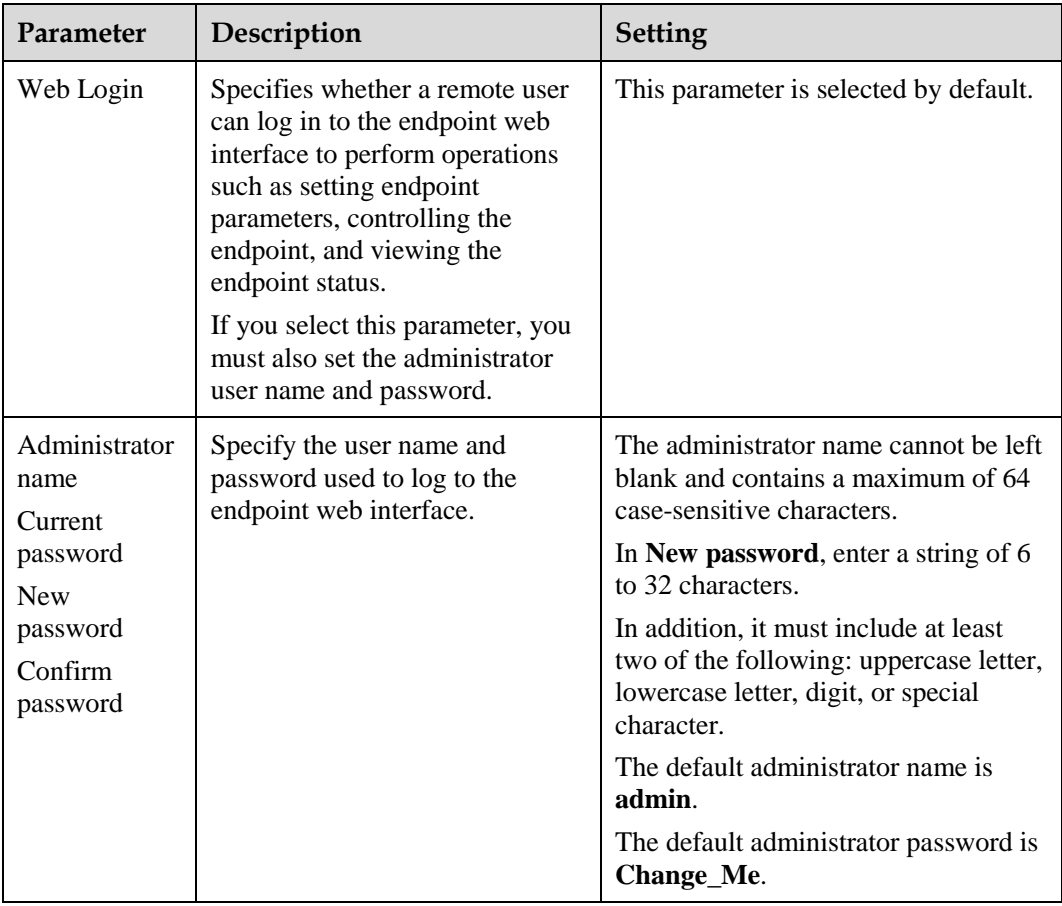

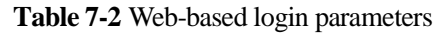

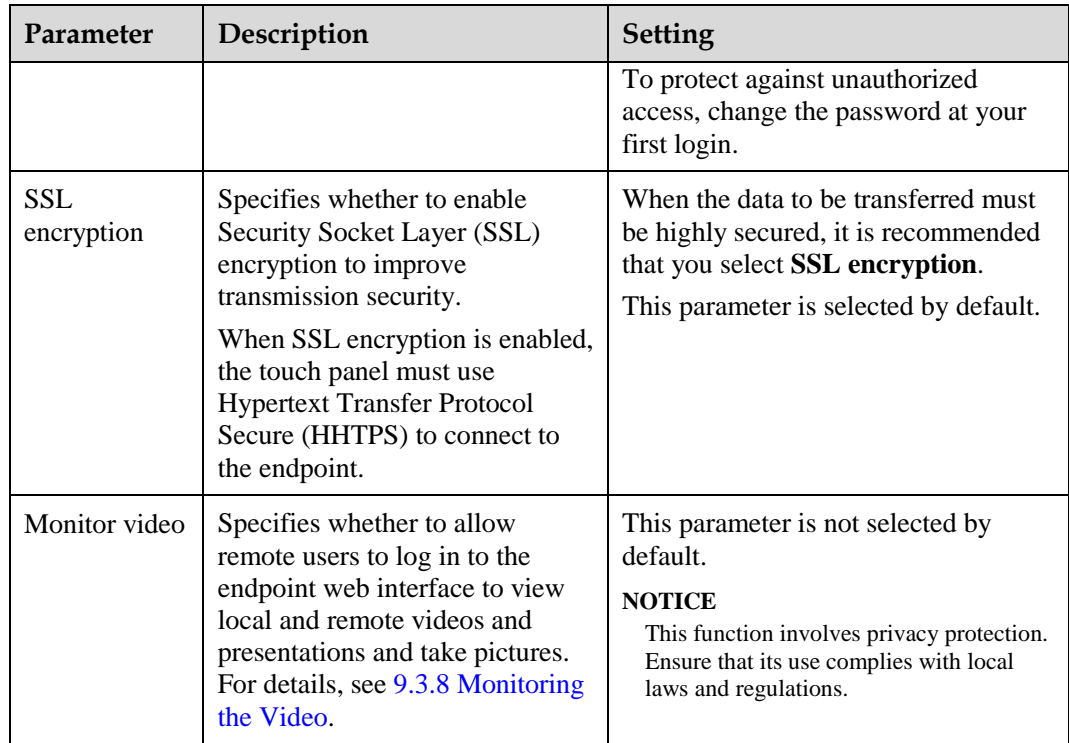

**Step 2** Select **Save**.

**----End**

## <span id="page-102-0"></span>**SSH and Telnet Login**

**Step 1** Choose **Advanced** > **Settings** > **Secured** > **SSH/Telnet**. Set the SSH and Telnet login parameters described in [Table 7-3.](#page-102-0)

| Parameter    | Description                                                                                                    | <b>Setting</b>                                                                                                    |
|--------------|----------------------------------------------------------------------------------------------------|----------------------------------------------------------------------------------------------------|
| Telnet Login | Specifies whether remote users can<br>log in to the endpoint in Telnet<br>mode for maintenance and<br>configuration purposes, such as<br>querying system logs and status<br>information.<br><b>NOTICE</b><br>If the computer you use to telnet to<br>your endpoint runs Linux, specify the<br>Telnet port on the endpoint by running<br><b>telnet</b> endpoint IP address port<br><i>number</i> . For example, run <b>telnet</b><br>10.11.12.123 23 where 23 is the port<br>number. | This parameter is selected by<br>default.<br>The default user name and<br>password for telnetting to the<br>endpoint are debug and<br><b>Change_Me</b> respectively.<br>To protect against unauthorized<br>access, change the password at<br>your first login. |
| <b>SSH</b>   | Specifies whether to enable SSH,<br>which improves transmission                                                                                                    | This parameter is selected by<br>default.                                                                                                    |

**Table 7-3** SSH and Telnet login parameters

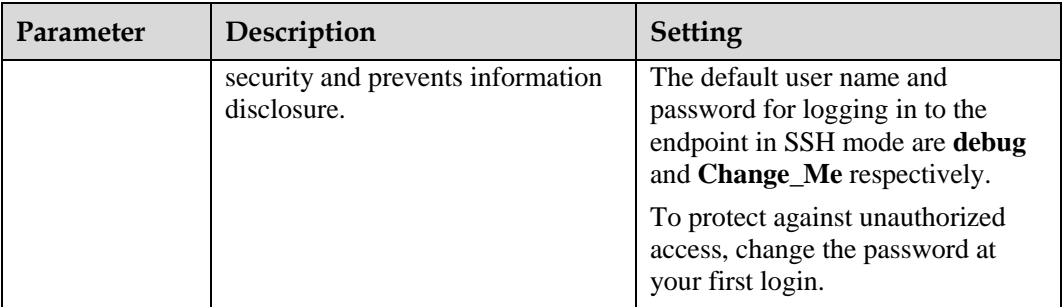

## $\square$  Note

- A maximum of three users is allowed to simultaneously log in to the endpoint in SSH mode.
- A maximum of seven users is allowed to simultaneously log in to the endpoint in SSH and Telnet modes.

**Step 2** Select **Save**.

**----End**

# <span id="page-103-0"></span>**7.4 Setting the Upgrade Password**

You can set the password required to upgrade the endpoint software using the upgrade tool.

<span id="page-103-2"></span>**Step 1** Choose **Advanced** > **Settings** > **Secured** > **Upgrade password**. Set the upgrade password parameters described in [Table 7-4.](#page-103-2)

| Parameter           | Description                                                                                     | <b>Setting</b>                                                                                                    |
|---------------------|-------------------------------------------------------------------------------------------------|----------------------------------------------------------------------------------------------------|
| Upgrade<br>password | Specifies the password required to<br>upgrade your endpoint software<br>using the upgrade tool. | Default value: Change Me<br>The password contains 6 to 32<br>characters. In addition, it must<br>include at least two of the<br>following: uppercase letter,<br>lowercase letter, digit, or special<br>character.<br>To improve device security, set a<br>password at your first login. |

**Table 7-4** Upgrade password

#### **Step 2** Choose **Save**.

**----End**

# <span id="page-103-1"></span>**7.5 Setting the Air Content Sharing Password**

When connecting to the endpoint, an air content sharing client must provide the predefined password.

## **Background**

For details about how to download and use an air content sharing client, see [9.3.3](#page-113-0)  [Downloading an Air Content Sharing Client.](#page-113-0)

## <span id="page-104-0"></span>**Procedure**

**Step 1** Choose **Advanced** > **Settings** > **Security** > **Air content sharing**. Set the air content sharing password described i[n Table 7-5.](#page-104-0)

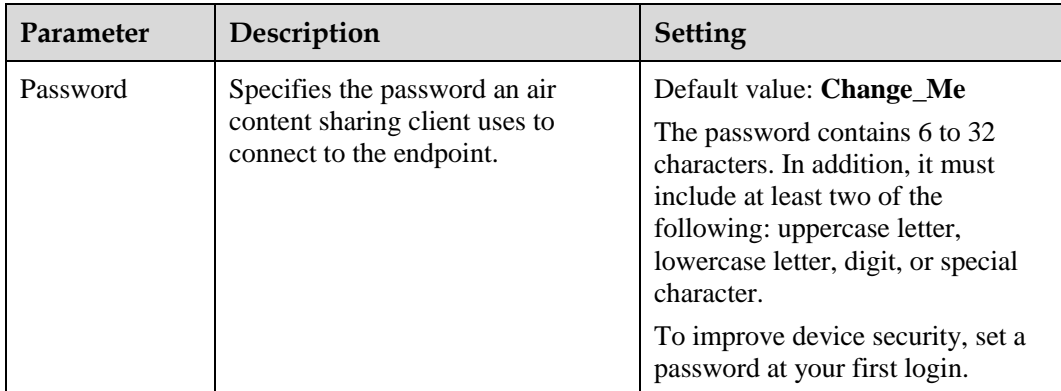

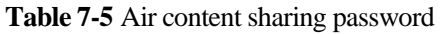

#### **Step 2** Choose **Save**.

**----End**

# **8 Screen Customization**

# **About This Chapter**

You can customize the menu option bar, conference control functions, and status icons.

#### [8.1 Customizing the Home Screen](#page-105-0)

[You can customize the home screen, such as specifying whether the site name, IP address,](#page-105-0)  [system time, or date is displayed.](#page-105-0)

#### [8.2 Customizing Onscreen Status Icons](#page-107-0)

[You can customize which status icons are displayed on the home screen, helping you quickly](#page-107-0)  [understand the endpoint's status.](#page-107-0)

#### [8.3 Customizing Conference Control Functions to Be Displayed](#page-107-1)

[You can customize the conference control functions you want to display on the](#page-107-1) **Conference control** [screen to quickly access these functions.](#page-107-1)

#### [8.4 Customizing the Option Bar](#page-108-0)

[You can customize icons on the option bar to facilitate access to the corresponding screens.](#page-108-0)

# <span id="page-105-0"></span>**8.1 Customizing the Home Screen**

You can customize the home screen, such as specifying whether the site name, IP address, system time, or date is displayed.

Choose **Advanced** > **Settings** > **Display** > **Personalize**. Set the custom parameters described in [Table 8-1.](#page-105-1)

<span id="page-105-1"></span>

| <b>Parameter</b> | Description                                                                                                    | Setting                   |
|------------------|----------------------------------------------------------------------------------------------------|---------------------------|
| Transparenc      | Specifies the transparency of the<br>background image displayed on the<br>remote controlled UI.<br>If you set this parameter to <b>Opaque</b> , the | The default value is 15%. |
|                  | background image is not displayed on                                                                                                    |                           |

**Table 8-1** Custom parameters

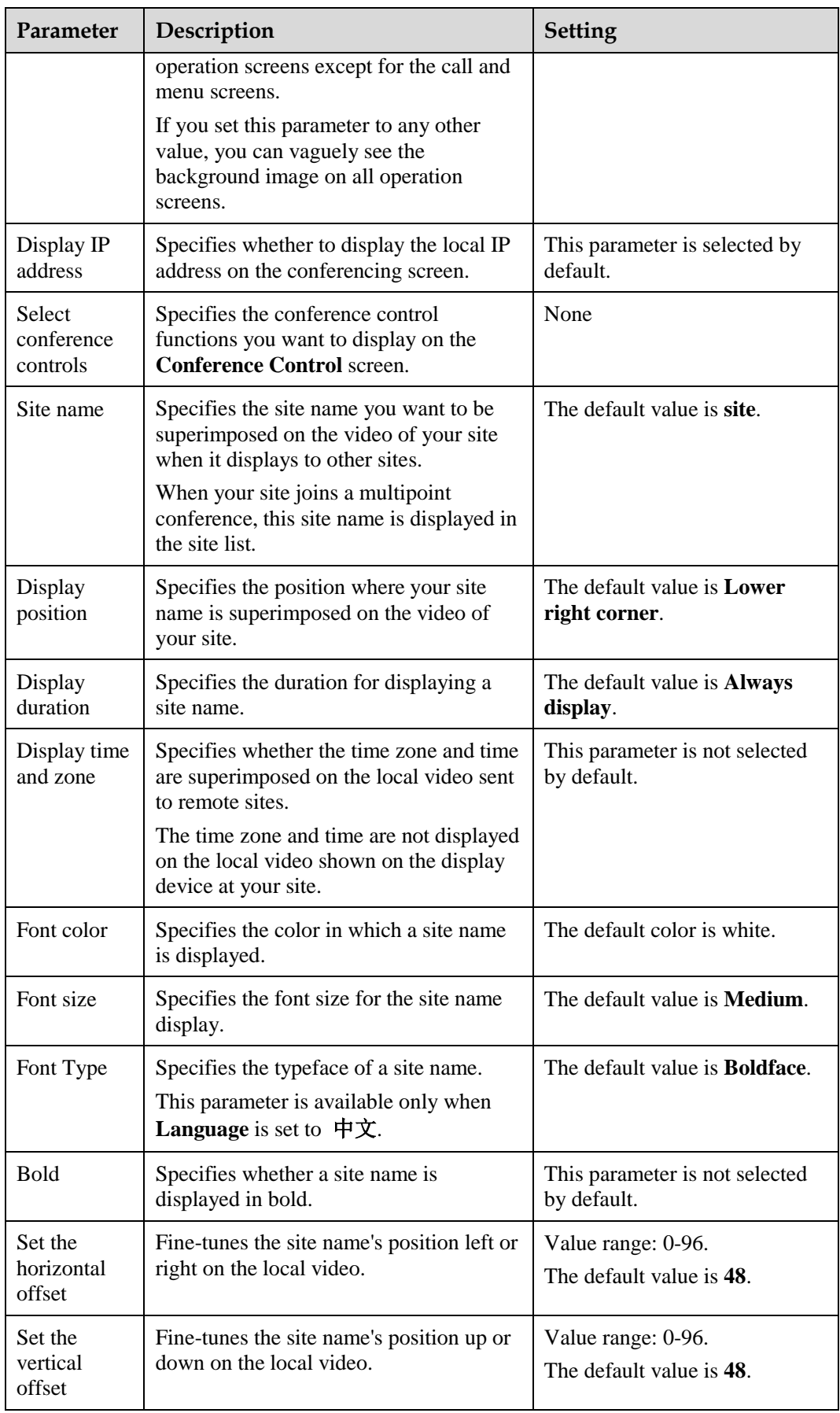

# <span id="page-107-0"></span>**8.2 Customizing Onscreen Status Icons**

You can customize which status icons are displayed on the home screen, helping you quickly understand the endpoint's status.

## **Packet Loss Rate Icon**

To set thresholds (A and B) for the packet loss rate, choose **Advanced** > **Settings** > **Display** > **Packet Loss Threshold**.

By comparing the packet loss rate on the current network with threshold A and threshold B, the endpoint determines whether to display the packet loss rate icon on the remote controlled UI. The policy is as follows:

#### $\square$  note

Threshold A must be less than threshold B. Their value ranges are 0.1% to 100%. The default values for threshold A and threshold B are **1%** and **5%**, respectively.

- If the packet loss rate is less than or equal to threshold A, no packet loss rate icon is displayed.
- If the packet loss rate is between threshold A and threshold B,  $\blacksquare$  is displayed.
- If the packet loss rate is greater than or equal to threshold B,  $\blacksquare$  is displayed.

## **Other Icons**

A status icon is displayed on screens if the following conditions are met:

You have set the icon as follows:

Choose **Advanced** > **Settings** > **Display** > **Icon** and select the icon.

The function or the condition that corresponds to the status icon has been enabled.

For details about common status icons, see [C Status Icons.](#page-164-0)

# <span id="page-107-1"></span>**8.3 Customizing Conference Control Functions to Be Displayed**

You can customize the conference control functions you want to display on the **Conference control** screen to quickly access these functions.

## **Background**

The following conference control functions are displayed by default: **Continuous Presence**, **Discussion**, **Give floor**, **Voice activation**, **Add site**, **Request floor**, **Enable Chair Control**, **Lock conference**, and **Restore Auto Continuous Presence**.
#### **Procedure**

- **Step 1** Choose **Advanced** > **Settings** > **Display** > **Personalize** > **Select conference controls**. Select the conference control functions you want to display on the **Conference control** screen.
- **Step 2** Select **Save**.

**----End**

# **8.4 Customizing the Option Bar**

You can customize icons on the option bar to facilitate access to the corresponding screens.

#### **Background**

To hide the option bar

Press the left arrow key,  $\sum$ , or  $\sum$  on the remote control.

To show the option bar

Press  $\mathbf{\Omega}$  on the remote control.

#### **Procedure**

**Step 1** Press **n** on the remote control.

The menu screen is displayed.

**Step 2** Select on the option bar to display the **Customize Option Bar** screen.

 $\square$  note

If the administrator password is not set to blank, to access the **Customize Option Bar** screen, you must enter the administrator password whose default value is **12345678**.

**Step 3** Select the icon you want to move and select **Up** or **Down**.

To show or hide an icon on the option bar, use the remote control to select or deselect the icon.

**Step 4** Select **OK**.

**----End**

# **9 Embedded Web Management Interface**

# **About This Chapter**

The built-in web server of the endpoint allows you to operate the endpoint in web mode, for example, to set endpoint parameters, control the endpoint, and view endpoint status.

The features for operating the endpoint using the web interface include the following:

- A computer is used to access the IP network where the endpoint is located.
- When you log in to the endpoint using the web interface, the endpoint web pages are displayed.
- A maximum of 10 users can log in to the endpoint web interface simultaneously. The administrator can configure the endpoint, while standard users can customize only personal settings.
- A user who uses the remote control to operate the endpoint has more rights than a user who logs in to the endpoint using the endpoint web interface. The former can grant control rights to or revoke the control rights of the latter.
- On the endpoint web interface, you can import and export address books and configuration files.
- You can import license files on the endpoint web interface.
- You can download an air content sharing client from the endpoint web interface.
- The multi-view function is supported on the endpoint web interface.
- With regard to inputting information in quantity, such as adding sites to an address book, using the endpoint web interface is more convenient than using the remote control.

#### [9.1 Web Browser](#page-110-0)

[Before using the endpoint web interface for remote management, configure the web browser](#page-110-0)  [on your computer.](#page-110-0)

#### [9.2 Logging In to the Endpoint Web Interface](#page-111-0)

[To remotely manage the endpoint in web mode, log in to its web interface.](#page-111-0)

#### [9.3 Getting to Know Web Interface Functions](#page-112-0)

[The functions provided by your endpoint are reorganized on its web interface so you can](#page-112-0)  [conveniently use them with a web browser.](#page-112-0)

# <span id="page-110-0"></span>**9.1 Web Browser**

Before using the endpoint web interface for remote management, configure the web browser on your computer.

#### **Background**

The web interface can run on Microsoft Internet Explorer, Mozilla FireFox, and Google Chrome. Microsoft Internet Explorer 8.0 is recommended. If you use other browsers or versions, the user interface (UI) display may appear slightly different. The web interface will still work as expected.

#### $\square$  Note

Before you begin, ensure that the latest patches for the operating system and browser are installed.

Before running the endpoint web interface on a web browser, configure the browser. The following description uses Window XP as an example to describe how to configure Microsoft Internet Explorer 8.0 and FireFox 3.6. The methods for configuring other browser versions are similar.

#### **Procedure**

- **Step 1** Start Internet Explorer.
- **Step 2** From the Internet Explorer menu bar, choose **Tools** > **Internet Options**. In the displayed **Internet Options** dialog box, click the **Security** tab.
- **Step 3** In the bottom of the tab, click **Custom level**.
- **Step 4** In the displayed **Security Settings** dialog box, set all options under **Downloads** and **Scripting** to **Enable**. Click **OK**.
- <span id="page-110-1"></span>**Step 5** (Optional) On the **Security** tab, click **Trusted sites** and then **Sites**.

The **Trusted sites** dialog box is displayed.

- **Step 6** (Optional) In the **Add this website to the zone** text box, enter the IP address of your endpoint. Then click **Add**.
- <span id="page-110-2"></span>**Step 7** (Optional) Click **OK**.
- **Step 8** Click the **Privacy** tab. Move the slider to display the **Medium** level.
- **Step 9** Click **OK**.

The configuration is complete.

**----End**

#### $\Box$  note

To ensure that information can be properly displayed, if you choose to ski[p Step 5](#page-110-1) through [Step 7,](#page-110-2) choose **Tools** > **Pop-up Blocker** > **Turn Off Pop-up Blocker** from the menu bar of Internet Explorer.

To set Firefox, do the following:

Start the Firefox. On the menu bar, choose **Tools** > **Options**. On the **Main** tab, select **Show the Downloads window when downloading a file**. On the **Privacy** tab, select **Accept cookies from sites**. Then select **OK**.

# <span id="page-111-0"></span>**9.2 Logging In to the Endpoint Web Interface**

To remotely manage the endpoint in web mode, log in to its web interface.

#### **Prerequisites**

The correct security certificate has been imported into the endpoint. For details about how to import a security certificate, see [9.3.7 Importing a Certificate.](#page-116-0)

You have enabled the web login function. For details about how to enable the function, see [7.3 Supporting Remote Logins.](#page-101-0)

#### **Procedure**

- **Step 1** Open Internet Explorer.
- **Step 2** In the address box, enter the endpoint IP address, such as **10.10.10.10**.
- **Step 3** Press **Enter**.

The login page is displayed.

**Step 4** Fill in **User name** and **Password**.

#### $\Box$  note

The default user name and password are **admin** and **Change\_Me** respectively.

- **Step 5** From the **Language** drop-down list, select a language.
- <span id="page-111-1"></span>**Step 6** Select **Log In**.

The home page is displayed, as shown in [Figure 9-1.](#page-111-1)

**Figure 9-1** Home page of the endpoint web interface

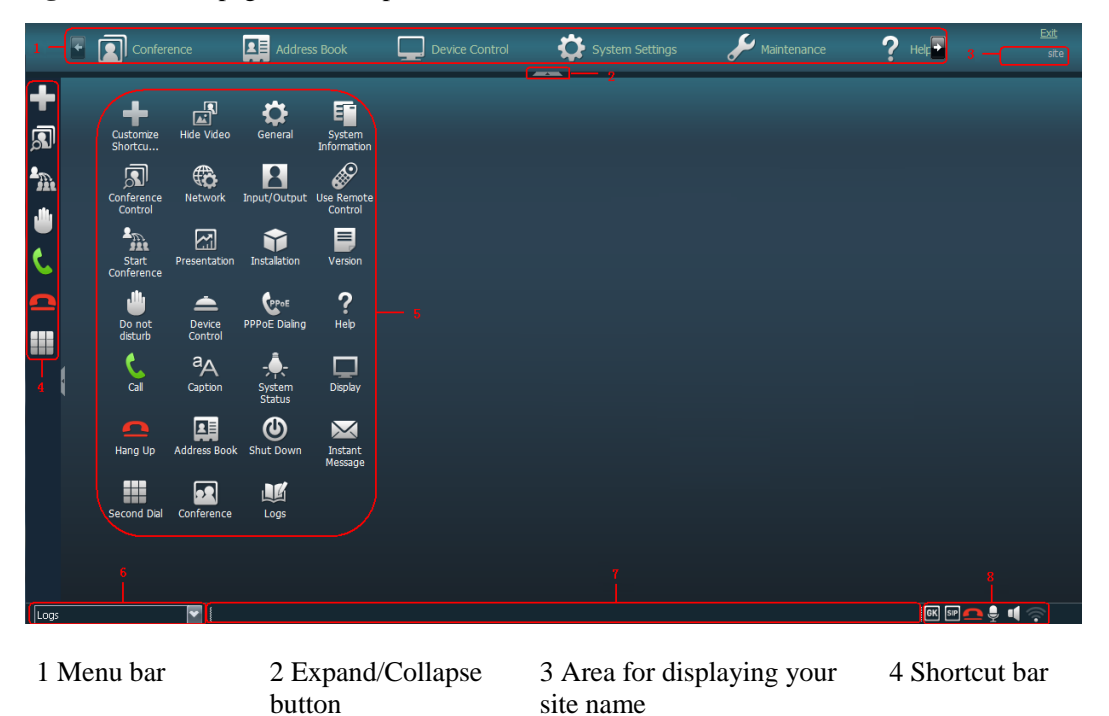

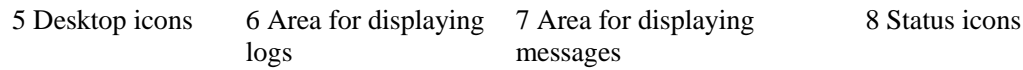

**----End**

 $\square$  note

To ensure data security, after accessing the endpoint web interface, close the browser and delete browser caches.

# <span id="page-112-0"></span>**9.3 Getting to Know Web Interface Functions**

The functions provided by your endpoint are reorganized on its web interface so you can conveniently use them with a web browser.

The following are the functions unique to the web interface:

- Importing and exporting an address book, see [6.8.3 Importing and Exporting an Address](#page-93-0)  [Book.](#page-93-0)
- Importing and exporting settings
- Importing a license file
- Downloading an air content sharing client
- Setting the multi-view mode
- Customizing the shortcut bar and desktop icons
- Providing the site map
- Customizing site templates (For details, see [6.8.4 Customizing a Site Template.](#page-94-0))
- Monitoring the video
- Importing a certificate
- Using the virtual remote control
- Setting SNMP parameters (For details, see [13.4 Setting SNMP Parameters.](#page-150-0))
- Upgrading the endpoint by importing upgrade files (For details, see [11.4 Upgrading the](#page-128-0)  [Endpoint on Its Web Interface.](#page-128-0))

# **9.3.1 Importing and Exporting Settings**

On the endpoint web interface, you can import and export settings. If your endpoint is restored to its default settings, you can import previously exported settings.

#### **Procedure**

**Step 1** Log in to the endpoint web interface. Choose **System Settings** > **Installation**.

The **Installation** page is displayed.

**Step 2** Select **Import/Export Settings**.

The **Import/Export Settings** page is displayed.

**Step 3** Select **Export Settings** to export or **Import Settings** to import.

**----End**

# **9.3.2 Importing License Files**

Some functions on your endpoint, such as Wi-Fi and recording, require license files.

#### **Prerequisites**

You have obtained the latest license files.

#### $\square$  note

From http://enterprise.huawei.com, you can use your contract number and device serial number to download license files.

#### **Background**

Your endpoint can start properly even when no license file is loaded on it or the existing license file has expired. After startup, you can load a valid license file, set parameters, and upgrade software.

When a license file is updated, the original license file expires. For example, after you purchase an official license, the trial license will expire.

#### **Procedure**

**Step 1** Log in to the endpoint web interface. Choose **System Settings** > **Installation**.

The **Installation** page is displayed.

**Step 2** Click **Import License**.

The **File upload dialog** dialog box is displayed.

- **Step 3** Click **Select File**, select the license file you want to import and click **Import**.
- **Step 4** Click **Back** when **OK** is displayed.

**----End**

# **9.3.3 Downloading an Air Content Sharing Client**

You can download an air content sharing client from the endpoint web interface. With this client, you can connect your endpoint to presentation sources and share presentations without the use of any physical ports.

#### **Prerequisites**

- You have enabled the web login function. Choose **Advanced** > **Settings** > **Secured** > **Web Login** and select **Web Login**.
- An air content sharing client is not available when you are using the remote desktop.
- A computer for air content sharing must run any of the following operating systems:
	- − 32-bit Windows Vista
	- − 64-bit Windows Vista
	- − 32-bit Windows 7
- − 64-bit Windows 7
- − 32-bit Windows XP

#### **Background**

An air content sharing client supports coded transmission resolutions of 720p and 1024 x 768 pixels and a maximum frame rate of 15 fps.

If the computer and endpoint are on the same LAN, you can share your desktop as a presentation without using a VGA cable to connect the video output port on the computer to the presentation input port on the endpoint.

You cannot connect multiple computers to the same endpoint to implement air content sharing. For example, if two computers A and B are available in a conference and their desktops are required to be shared as presentations in turn during the conference, you can separately install air content sharing clients on these two computers. When the desktop of computer A is required to be shared as the presentation, connect computer A to the endpoint. When the presentation sharing stops, disconnect computer A from the endpoint and connect computer B to the endpoint to share computer B's desktop as the presentation.

You can download an air content sharing client only on the login page of the endpoint web interface. If you have logged in to the endpoint web interface, click **Exit** on the upper right corner to display the login page. Then, you can download an air content sharing client on that page. You can also enter the IP address of another endpoint in the address box of Internet Explorer and download an air content sharing client on the login page of that endpoint's web interface.

#### **Procedure**

- **Step 1** Open Internet Explorer.
- **Step 2** In the address box, enter the endpoint IP address, such as **10.10.10.10**.
- **Step 3** Press **Enter**.

The login page is displayed.

**Step 4** On the upper left corner, click **Download Air Content Sharing Client**.

The **Downloads** dialog box is displayed.

**Step 5** Click **Save** and select a save path for the air content sharing client.

**----End**

#### **Usage of an Air Content Sharing Client**

**Step 1** Double-click the installation program of the air content sharing client and complete the installation by following onscreen instructions.

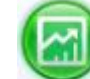

The icon of the air content sharing client is displayed on the desktop when the installation is complete.

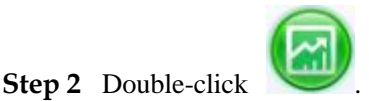

The air content sharing dialog box is displayed.

- **Step 3** Connect the client to an endpoint using either of the following methods:
	- In the list of endpoint search results, double-click the desired endpoint.
	- Enter the IP address of the desired endpoint and click **Connect**.
- **Step 4** (Optional) In the displayed dialog box, enter the password and click **Connect**.

The default password is **Change\_Me**. For details, see [7.5 Setting the Air Content Sharing](#page-103-0)  [Password.](#page-103-0)

#### $\square$  note

The "An Air Content Sharing source device requests to connect to your endpoint. Accept?" message is displayed on the endpoint web interface and remote controlled UI. Select **Accept** on either the endpoint web interface or remote controlled UI. The client successfully connects to the endpoint without any passwords.

- If your endpoint is not used in a conference, the computer desktop is sent to your endpoint as a presentation when the connection succeeds.
- If your endpoint is used in a conference, the computer desktop is sent to remote sites when the connection succeeds.

#### **----End**

To stop air content sharing, click **Stop**.

To disconnect the air content sharing client from the endpoint, click **Disconnect**.

#### **9.3.4 Multi-View**

With the multi-view function, you can view multiple local videos in Picture in Picture (PiP) or split-screen mode on one display.

#### **Procedure**

- **Step 1** Log in to the endpoint web interface. Choose **Device Control** > **Device Control** and click the **Multi-View** tab.
- **Step 2** Set **Multi-view mode** to any of the following:
	- PiP
	- $\bullet$  2 panes
	- $\bullet$  3 panes
	- 3 panes
- **Step 3** Specify input sources for the multi-view mode you selected.
- **Step 4** Click the **Video Control** tab.
- **Step 5** In the **Video Input Source** area, set **Video Source** to **Multi-View**.
	- **----End**

### **9.3.5 Customizing Shortcut Bar and Desktop Icons**

You can customize the shortcut bar and desktop icons on the endpoint web interface so you can conveniently perform desired operations using these icons.

#### **Background**

The following procedure uses customizing shortcut bar icons as an example.

#### **Procedure**

- **Step 1** Log in to the endpoint web interface. Choose **System Settings** > **Display**.
- **Step 2** Click the **User defined** tab.
- **Step 3** Click **Shortcut Bar Icons**.

The **Shortcut Bar Icons** dialog box is displayed.

- **Step 4** Add or delete shortcut bar icons.
- **Step 5** Click **Save**.

**----End**

### **9.3.6 Accessing the Site Map**

You can quickly navigate to a desired page using the site map.

To access the site map:

Log in to the endpoint web interface. Choose **Help** > **Site Map**.

### <span id="page-116-0"></span>**9.3.7 Importing a Certificate**

You can import client, server, and SiteCall certificates into your endpoint. These certificates can be used to identify users, certificate authorities, and servers to improve communication security.

#### **Prerequisites**

- **Client certificate**: You have obtained the required certificate from the SIP server administrator or downloaded it from a certificate authority.
- **Server certificate**: You have downloaded the required certificate from a certificate authority.
- **Multipoint conference certificate**: You have obtained the required certificate from the GK server administrator.

#### **Procedure**

**Step 1** Log in to the endpoint web interface. Choose **System Settings** > **Installation**.

The **Installation** page is displayed.

#### **Step 2** Click **Import Certificate**.

The **File upload dialog** dialog box is displayed.

**Step 3** Select the desired certificate type.

 $\square$  note

- To import a certificate for authentication calls and when the endpoint functions as the server, select **Client certificate**.
- To import a certificate for authentication registration or calls and when the endpoint functions as a client (for example, TLS-based registration), select **Server certificate**.
- To import a certificate used for SiteCall security, select **Multipoint conference certificate**.

**Step 4** Select the certificate you want to import and click **Import**.

**Step 5** Click **Back** when **OK** is displayed.

**----End**

### **9.3.8 Monitoring the Video**

To ensure that a conference runs smoothly, you may need to monitor how the endpoint operates and whether the local and remote videos are displayed properly in the conference room. From the endpoint web interface, you can capture photos and view local and remote videos and presentations.

The web login and video monitoring functions have been enabled. For details, see [Web-based](#page-101-1)  [Login](#page-101-1) in [7.3 Supporting Remote Logins.](#page-101-0)

Log in to the endpoint web interface. Choose **Device Control** > **Video Control**. View the video or presentation of the local or remote site. You can then click **Capture**. In the displayed window, right-click the captured picture and choose **Save Picture As** to save the picture.

#### $\square$  note

When you are on the **Video Control** page, **a** appears on the endpoint display to indicate that video monitoring is enabled.

### **9.3.9 Using the Virtual Remote Control**

You can use the virtual remote control on the endpoint web interface to control the endpoint.

Log in to the endpoint web interface. Choose **Device Control** > **Use remote control**. Click the keys on the virtual remote control to operate the endpoint.

# **10 Maintenance**

# **About This Chapter**

You must periodically check the working environment, cable connection, communication network connection, and audio-visual input and output of your endpoint. This ensures that the endpoint and its peripheral equipment work properly.

#### [10.1 Checking the Working Environment Periodically](#page-118-0)

[To ensure that your endpoint can function properly, check the working environment](#page-118-0)  [periodically.](#page-118-0)

#### [10.2 Checking the Endpoint Periodically](#page-119-0)

[For preventive maintenance purposes, you need to check the audio, video, and communication](#page-119-0)  [cables periodically.](#page-119-0)

#### [10.3 Viewing System Status](#page-119-1)

[Knowing system status at any given time](#page-119-1) helps to better maintain the endpoint.

#### [10.4 Querying System Information](#page-120-0)

[System information helps you maintain your endpoint.](#page-120-0)

#### [10.5 Querying Logs](#page-120-1)

Your endpoint logs all non-query events in real time, including user activities and commands. [The logs help with device maintenance, fault identification, and auditing.](#page-120-1)

# <span id="page-118-0"></span>**10.1 Checking the Working Environment Periodically**

To ensure that your endpoint can function properly, check the working environment periodically.

[Table 10-1](#page-119-2) lists the items to be checked.

# **NOTICE**

If any of the items does meet the requirements, power off the endpoint and take measures to improve the environment. Ensure that the endpoint is used only when all the listed items meet the requirements.

<span id="page-119-2"></span>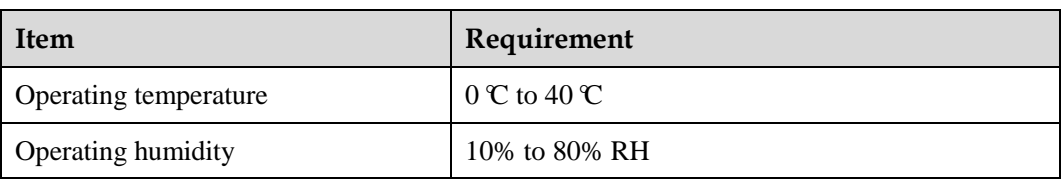

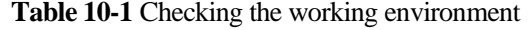

# <span id="page-119-0"></span>**10.2 Checking the Endpoint Periodically**

For preventive maintenance purposes, you need to check the audio, video, and communication cables periodically.

- Periodically (once a week is recommended) check that the cables connecting peripheral equipment and the power supply to the endpoint are securely connected.
- Periodically (once a week is recommended) check whether the communication cables connected to the endpoint work properly.
- Power on the endpoint and call some other endpoints using different methods, such as calling over a broadband network. If a call cannot be set up, verify that the cables are connected correctly and securely and the communication parameters are set correctly. If the problem persists, contact the videoconferencing network administrator to check the network.

# <span id="page-119-1"></span>**10.3 Viewing System Status**

Knowing system status at any given time helps to better maintain the endpoint.

Use any of the following methods to access the **Status** screen and view system status:

- Press ? on the remote control and select **Status**.
- Select  $\Box$  from the option bar.
- Choose **Advanced** > **Diagnostics** > **Status**.

The following information is displayed on the **Status** screen:

 Line status: includes the local IP addresses and network port modes of LAN1 and LAN2, MAC address, WLAN IP address, whether to enable the GK, H.323 site number, whether to enable SIP, SIP site number, whether to connect 4 x E1 lines, and camera status and uptime.

- Call status: includes the line rate, video resolution, video rate (frame rate), presentation resolution, presentation rate (frame rate), audio rate, video packet loss rate, presentation packet loss rate, audio packet loss rate, conference participating duration, and presentation token. This information is displayed only after the endpoint joins a conference.
- Conference parameters: includes the call bandwidth, video protocol, video bandwidth (frame rate), audio protocol, audio bandwidth, presentation protocol, presentation bandwidth (frame rate), remote site number, media stream encryption, conference number for video access, conference number for audio access, ISDN trunk number, conference number for ISDN access, and password for conference authentication. This information is displayed only after the endpoint joins a conference.
- Input port status: includes the video information of all video input and USB1 and USB2 ports as well as air content sharing information.
- 4 x E1 line status (applicable only to the TE80)

# <span id="page-120-0"></span>**10.4 Querying System Information**

System information helps you maintain your endpoint.

Choose **Advanced** > **Diagnostics** > **System Information**. On the displayed **System Information** screen, you can check:

- Version information
- Specification information
	- − Audio and video protocols and video resolutions supported by your endpoint
	- − Network ports provided by your endpoint and the maximum bandwidth supported by each port
	- − Whether your endpoint supports the Session Initiation Protocol (SIP)
	- Whether your endpoint supports dual stream, namely, the video and presentation
	- − Whether your endpoint supports signaling and media stream encryption
	- − Whether your endpoint is interoperable with Lync
	- − Whether your endpoint supports recording, Scalable Video Coding (SVC), Wi-Fi, and public switched telephone network (PSTN)
	- − Maximum presentation resolution and codec capability of your endpoint
	- − Connection status to the network diagnostics client
	- − ESN
	- Valid term of the license

# <span id="page-120-1"></span>**10.5 Querying Logs**

Your endpoint logs all non-query events in real time, including user activities and commands. The logs help with device maintenance, fault identification, and auditing.

Your endpoint can store a maximum of 100,000 log records. When the memory for recording logs is full, new logs can still be recorded. The latest log will simply replace the oldest one.

Choose **Advanced** > **Diagnostics** > **Logs**. Then select the log you want to view.

Logs are sorted by time. You can turn pages to view more entries. To display the details of a log, scroll to the log and select **Details**.

Each log contains the following information:

- Event time
- Event level
- Endpoint-defined event type
- Event details

To search for a log, select **Query** and specify the search criteria.

# **11 Upgrading**

# **About This Chapter**

Your endpoint supports the following software upgrade methods: automatic, using upgrade tools, using the bootrom system, and from the endpoint web interface.

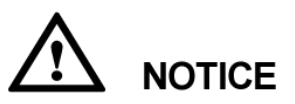

During the upgrade, do not power off the endpoint to prevent irreversible faults.

[Table 11-1](#page-122-0) describes the differences between the four upgrade methods.

<span id="page-122-0"></span>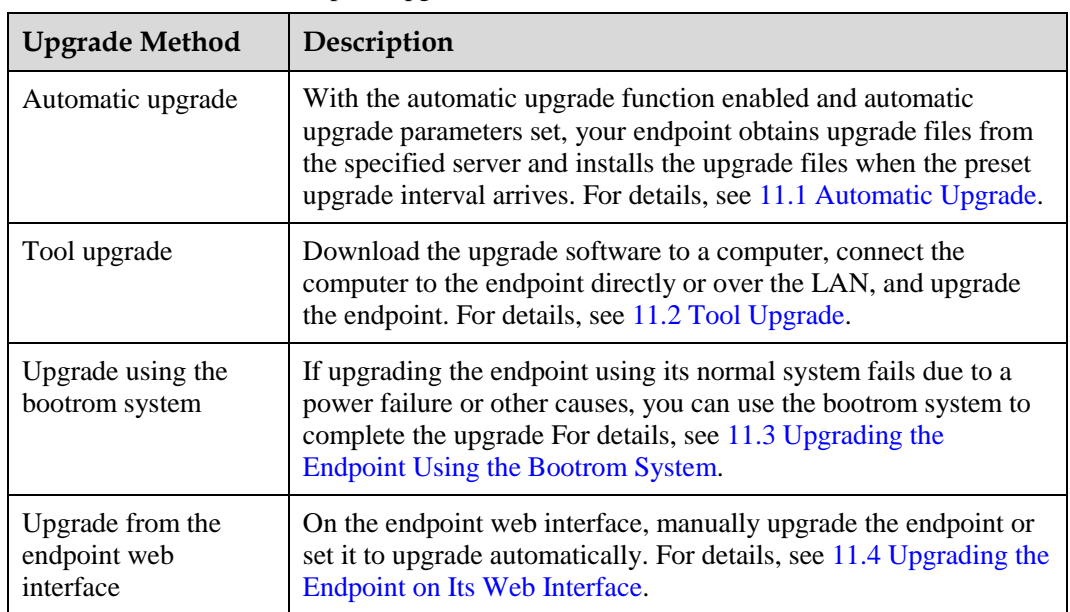

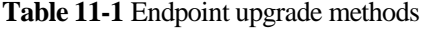

Before the upgrade, complete the following:

- Read the Release Notes to understand the contents to be upgraded and precautions required to be taken during the upgrade.
- Obtain the current software version.
- Back up the settings on the endpoint, such as the communication settings and address book.

#### [11.1 Automatic Upgrade](#page-123-0)

With the automatic upgrade function enabled and automatic upgrade parameters set, your [endpoint obtains upgrade files from the specified server and installs the upgrade files when](#page-123-0)  [the preset upgrade interval arrives.](#page-123-0)

#### [11.2 Tool Upgrade](#page-124-0)

[You can use a computer to locally upgrade the endpoint.](#page-124-0)

#### [11.3 Upgrading the Endpoint Using the Bootrom System](#page-127-0)

[If upgrading the endpoint using its normal system fails, you can use the bootrom system to](#page-127-0)  [complete the upgrade.](#page-127-0) 

#### [11.4 Upgrading the Endpoint on Its Web Interface](#page-128-0)

[You can update the endpoint software from the web interface.](#page-128-0)

# <span id="page-123-0"></span>**11.1 Automatic Upgrade**

With the automatic upgrade function enabled and automatic upgrade parameters set, your endpoint obtains upgrade files from the specified server and installs the upgrade files when the preset upgrade interval arrives.

#### **Procedure**

- **Step 1** Choose **Advanced** > **Settings** > **Installation** > **Auto Upgrade Settings**.
- <span id="page-123-1"></span>**Step 2** Set the automatic upgrade parameters described in [Table 11-2.](#page-123-1)

| Parameter                          | Description                                                                                                    | <b>Setting</b>                                |
|------------------------------------|----------------------------------------------------------------------------------------------------|-----------------------------------------------|
| Auto upgrade                       | Specifies whether the automatic<br>upgrade function is enabled. If you<br>select this parameter, you must also set<br>Upgrade interval, Server address,<br>User name, and Password. Your<br>endpoint will obtain upgrade files from<br>the specified server and install them<br>when the preset upgrade interval is<br>reached. | This parameter is not<br>selected by default. |
| Enable wireless MIC<br>auto update | Specifies whether to automatically<br>update an upgradable wireless<br>microphone VPM220W after it is<br>connected to the endpoint.                                                                                                    | This parameter is<br>selected by default.     |

**Table 11-2** Automatic upgrade parameters

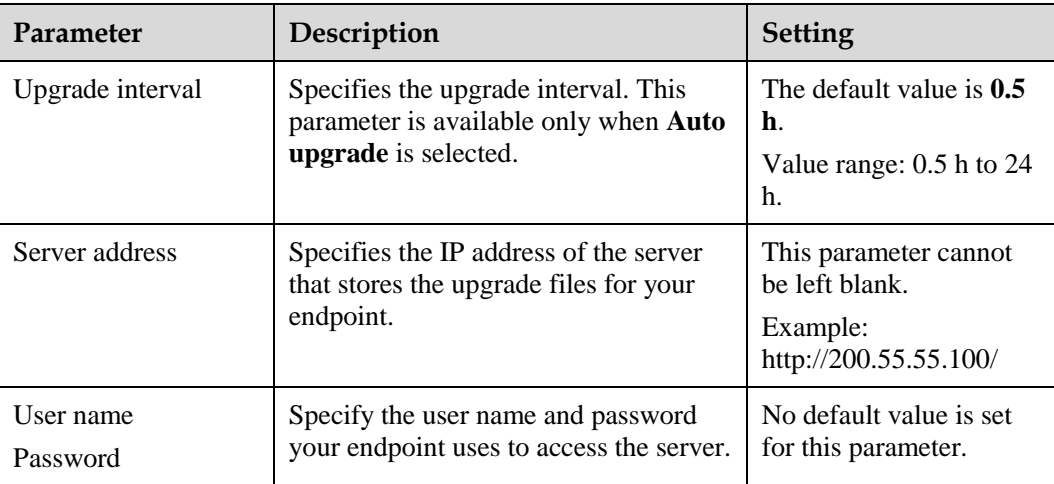

#### **Step 3** Choose **Save**.

**----End**

# <span id="page-124-0"></span>**11.2 Tool Upgrade**

You can use a computer to locally upgrade the endpoint.

#### **Prerequisites**

Before the upgrade, ensure that:

- The target software is saved to the computer.
- The computer is connected to the endpoint using a straight-through cable, crossover cable, or switch.
- You have obtained the upgrade password. The default upgrade password is **Change\_Me**. For details, see [7.4 Setting the Upgrade Password.](#page-103-1)

#### **Upgrading a Single endpoint**

**Step 1** Power on the computer and endpoint.

- **Step 2** Extract the compressed software upgrade package on the computer.
- **Step 3** Run **UpgMaster.exe** to display the window shown in [Figure 11-1.](#page-125-0)

#### <span id="page-125-0"></span>**Figure 11-2** Upgrading a single endpoint

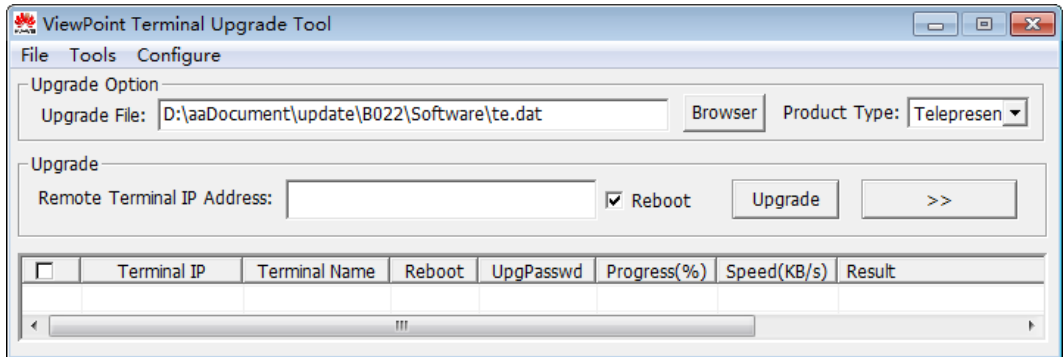

**Step 4** (Optional) Click **Browser** and select the **te.dat** file.

 $\square$  Note By default, the path of the **te.dat** file is displayed in **Upgrade File**.

**Step 5** In **Remote Terminal IP Address**, enter the endpoint IP address, such as 10.10.10.10.

 $\Box$  note If **Reboot** is selected, the endpoint automatically restarts after the upgrade.

- **Step 6** Click **Upgrade**.
- **Step 7** In the displayed dialog box, enter the upgrade password and click **OK**.

**----End**

#### **Upgrading Multiple Endpoints in Batches**

- **Step 1** Power on the computer and endpoint.
- **Step 2** Extract the compressed software upgrade package on the computer.
- **Step 3** Run **UpgMaster.exe** to display the window shown in [Figure 11-1.](#page-125-0)
- **Step 4** (Optional) Click **Browser** and select the **te.dat** file.

 $\Box$  note

By default, the path of the **te.dat** file is displayed in **Upgrade File**.

**Step 5** Click  $\begin{vmatrix} \rightarrow & \rightarrow & \rightarrow \\ \rightarrow & \rightarrow & \end{vmatrix}$  shown in [Figure 11-1](#page-125-0) to display the window as shown in [Figure 11-2.](#page-126-0)

#### <span id="page-126-0"></span>**Figure 11-3** Upgrading multiple endpoints in batches

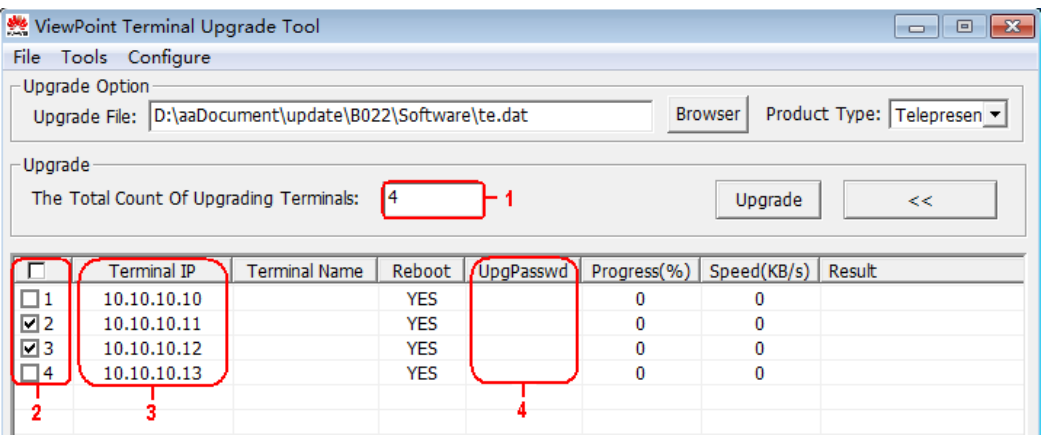

- **Step 6** In area **1** shown in [Figure 11-2,](#page-126-0) enter the number of the endpoints you want to upgrade, for example, **4**.
- **Step 7** In area **3** shown in [Figure 11-2,](#page-126-0) enter the IP addresses of the endpoints you want to upgrade.
- **Step 8** In area **4** shown in [Figure 11-2,](#page-126-0) enter the upgrade passwords of the endpoints you want to upgrade.
- **Step 9** In area **2** shown in [Figure 11-2,](#page-126-0) select the endpoints you want to upgrade and click **Upgrade**.

#### $\square$  note

To improve upgrade efficiency when the network bandwidth is insufficient, you can press **Ctrl+ALT+C** in the window shown in [Figure 11-1,](#page-125-0) and then set the upgrade policy in the displayed window.

```
----End
```
#### **Upgrading Specified Software Modules**

- **Step 1** Power on the computer and endpoint.
- **Step 2** Extract the compressed software upgrade package on the computer.
- **Step 3** Run **UpgMaster.exe** to display the window shown in [Figure 11-1.](#page-125-0)
- **Step 4** (Optional) Click **Browser** and select the **te.dat** file.

#### $\square$  note

By default, the path of the **te.dat** file is displayed in **Upgrade File**.

- **Step 5** Press **Ctrl+ALT+P** to display the **Pack Upgrade File** window.
- **Step 6** In the **upgrade file list** area, select the software modules you want to upgrade.
- <span id="page-126-1"></span>**Step 7** Click **Pack File** to pack the selected software modules into a .dat file. Save the file to the computer, for example, save the file as **tepart.dat** to the computer.
- **Step 8** In the displayed dialog box, click **OK**.
- **Step 9** (Optional) In the window shown in [Figure 11-1,](#page-125-0) click **Browser** and select the **tepart.dat** file you saved in [Step 7.](#page-126-1)

#### $\square$  note

The path displayed in **Upgrade File** automatically changes to the path of the **tepart.dat** file.

- **Step 10** In **Remote Terminal IP Address**, enter the endpoint IP address, such as 10.10.10.10.
- **Step 11** Click **Upgrade**.
- **Step 12** In the displayed dialog box, enter the upgrade password and click **OK**.

**----End**

# <span id="page-127-0"></span>**11.3 Upgrading the Endpoint Using the Bootrom System**

If upgrading the endpoint using its normal system fails, you can use the bootrom system to complete the upgrade.

#### **Prerequisites**

- A copy of the target software is available on the computer.
- The computer is connected to the endpoint directly or over a LAN.
- You have obtained the upgrade password. The default upgrade password is **Change\_Me**. For details, see [7.4 Setting the Upgrade Password.](#page-103-1)

#### **Background**

The bootrom system is used for upgrades when the endpoint software malfunctions. This method can be repeatedly used and ensures successful software upgrades provided that there are no hardware failures.

#### **Procedure**

**Step 1** While the endpoint is restarting or powering on, press and hold the RESET button for 10 seconds.

The endpoint enters the bootrom system.

#### $\square$  Note

At this time, the endpoint has two IP addresses available: the static IP address of the normal system and the default IP address (192.168.1.1). If the normal system IP address cannot be used for connection setup or the endpoint fails to obtain any IP address because of the dynamic IP address or other causes, you can use the default IP address for upgrades.

**Step 2** Use Telnet to log in to the endpoint. Run the **mnt upgswitch on** command to enable the bootrom system upgrade function.

#### $\square$  note

- The bootrom system upgrade function is disabled by default.
- The default administrator user name and password for telnetting to the endpoint are **debug** and **Change\_Me** respectively.
- **Step 3** Extract the compressed software upgrade package on the computer.
- **Step 4** Run the upgrade program **UpgradeTool.exe**.

The upgrade dialog box is displayed.

**Step 5** (Optional) Click **Browser** and select the **te.dat** file.

#### $\square$  note

By default, the path of the **te.dat** file is displayed in **Upgrade File**.

- **Step 6** In **Remote Terminal IP Address**, enter your endpoint IP address, for example, 192.168.1.1. Then click **Upgrade**.
- **Step 7** In the displayed dialog box, click **OK** to start the upgrade.
- **Step 8** Restart the endpoint.

**----End**

# <span id="page-128-0"></span>**11.4 Upgrading the Endpoint on Its Web Interface**

You can update the endpoint software from the web interface.

#### **Prerequisites**

The upgrade file has been copied to your computer.

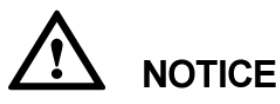

Do not close the endpoint web interface during the upgrade as doing so causes an upgrade failure.

#### **Procedure**

**Step 1** Log in to the endpoint web interface. Choose **Maintenance** > **Upgrade**.

The **File upload** dialog box is displayed.

- **Step 2** Click **Select File** and select the **te.dat** file on your computer.
- **Step 3** Click **Import**.

The endpoint starts the upgrade.

**----End**

The endpoint automatically restarts when the upgrade is complete.

# **12 Troubleshooting**

# **About This Chapter**

This chapter describes how to diagnose and troubleshoot endpoint faults.

#### [12.1 Fault Diagnostics](#page-129-0)

[On the endpoint, you can perform the following diagnostic tests: sound and color bar tests,](#page-129-0)  [network tests, loopback tests, and remote control tests.](#page-129-0)

#### [12.2 Troubleshooting](#page-132-0)

[This section describes the problems you might encounter when using your endpoint and](#page-132-0)  [provides solutions.](#page-132-0)

#### [12.3 Restoring Default Settings](#page-142-0)

[If customized endpoint settings do not bring expected effects \(for example, the display device](#page-142-0)  [fails to deliver images because of incorrect input or output port settings\), use the](#page-142-0) **Restore Default** [function to restore your endpoint to its default settings.](#page-142-0)

# <span id="page-129-0"></span>**12.1 Fault Diagnostics**

On the endpoint, you can perform the following diagnostic tests: sound and color bar tests, network tests, loopback tests, and remote control tests.

Choose **Advanced** > **Diagnostics**. Use the diagnostics methods available on the displayed **Diagnostics** screen.

[Figure 12-1](#page-130-0) shows the endpoint diagnostics model.

<span id="page-130-0"></span>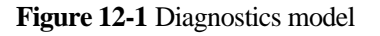

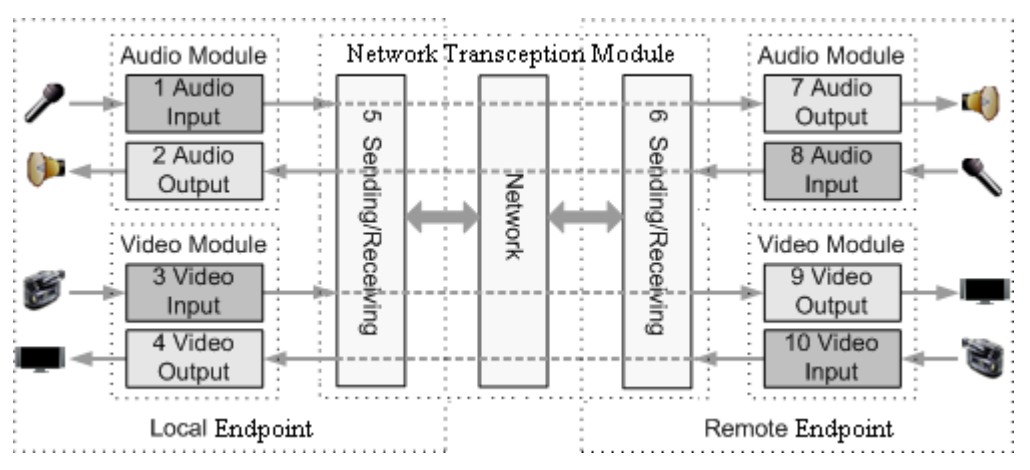

[Figure 12-1](#page-130-0) shows the diagnostics of three modules: audio module, video module, and network transception module.

Audio signals are transmitted in the following signal path:

- Local microphone  $\rightarrow 1 \rightarrow 5 \rightarrow$  Communication network  $\rightarrow 6 \rightarrow 7 \rightarrow$  Remote speaker
- Local speaker  $\leftarrow 2 \leftarrow 5 \leftarrow$  Communication network  $\leftarrow 6 \leftarrow 8 \leftarrow$  Remote microphone

Video signals are transmitted in the following signal path:

- Local camera  $\rightarrow$  3  $\rightarrow$  5  $\rightarrow$  Communications network  $\rightarrow$  6  $\rightarrow$  9  $\rightarrow$  Remote display device
- Local display device  $\leftarrow 4 \leftarrow 5 \leftarrow$  Communications network  $\leftarrow 6 \leftarrow 10 \leftarrow$  Remote camera

#### <span id="page-130-1"></span>**Sound and Color Bar Tests**

[Table 12-1](#page-130-1) describes sound and color bar tests.

| <b>Test</b> | Item to Be Tested | <b>Signal Stream</b>           |
|-------------|-------------------|--------------------------------|
| Sound       | 2 audio output    | $2 \rightarrow$ Speaker        |
| Color bar   | 4 video output    | $4 \rightarrow$ Display device |

**Table 12-1** Sound and color bar tests

- To perform a sound test, choose **Sound & Color Bar Test** > **Sound Test**. While the test audio stored on your endpoint plays, check the sound quality.
- To perform a color bar test, choose **Sound & Color Bar Test** > **Color Bar Test**. While seven color bars are displayed on the display device, check the color display quality.

#### **Loopback Tests**

During a loopback test, your endpoint transmits audio or video data through a channel to simulate actual working conditions and tests whether the output is satisfactory. You can

perform a local loopback test to check the network connection at your site or a remote loopback test to check the network connection at a remote site. While a remote loopback test is being performed, data is transmitted from your site to a remote site and then back to your site. [Table 12-2](#page-131-0) describes loopback tests.

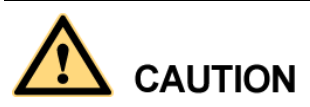

- To enable your endpoint to communicate with other endpoints, stop the loopback test.
- You cannot perform a loopback test on remote video during a dual-stream conference.

<span id="page-131-0"></span>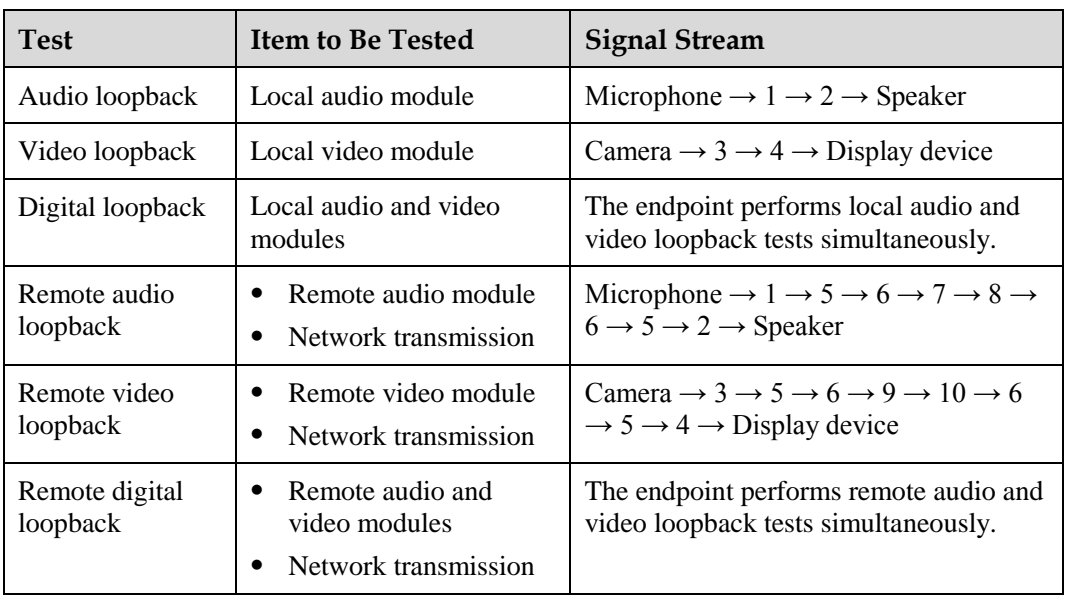

#### **Table 12-2** Loopback tests

#### **Network Tests**

#### **Table 12-3** Network tests

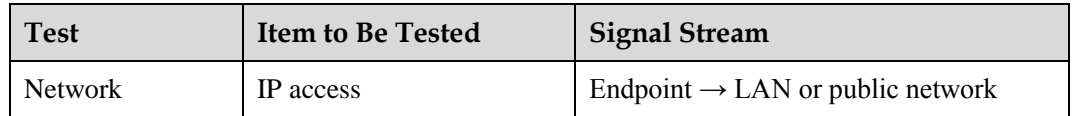

Before a network test, ensure that your endpoint is connected to an IP network and IP parameters are set correctly.

- If your endpoint is on a public network: In **IP address**, enter an IP address that is in a different network segment from your endpoint IP address. Then select **Start**. If the test is successful, the gateway settings and IP address of your endpoint are correct.
- If your endpoint is on a private network: In **IP address**, enter a public IP address. Then select **Start**. If the test is successful, the gateway settings, NAT address, and IP address of your endpoint are correct.

#### **Remote Control Tests**

Test the keys on the remote control to check whether they are functioning properly. If only some of the keys are tested, you can exit the **Remote Control Test** screen by pressing and

holding  $\sum$  on the remote control.

When all the keys are tested, the **Remote Control Test** screen automatically exits.

The normal operating distance of the remote control is 6 meters. Its performance may be affected under strong light.

If the remote control does not work, verify that:

- The endpoint is powered on.
- The positive and negative charges of the battery are connected correctly.
- The battery has sufficient power left.
- There are no special fluorescent or neon signs nearby.

# <span id="page-132-0"></span>**12.2 Troubleshooting**

This section describes the problems you might encounter when using your endpoint and provides solutions.

#### <span id="page-132-1"></span>**Web Interface**

[Table 12-4](#page-132-1) lists the troubleshooting methods for problems that may arise on the endpoint web interface.

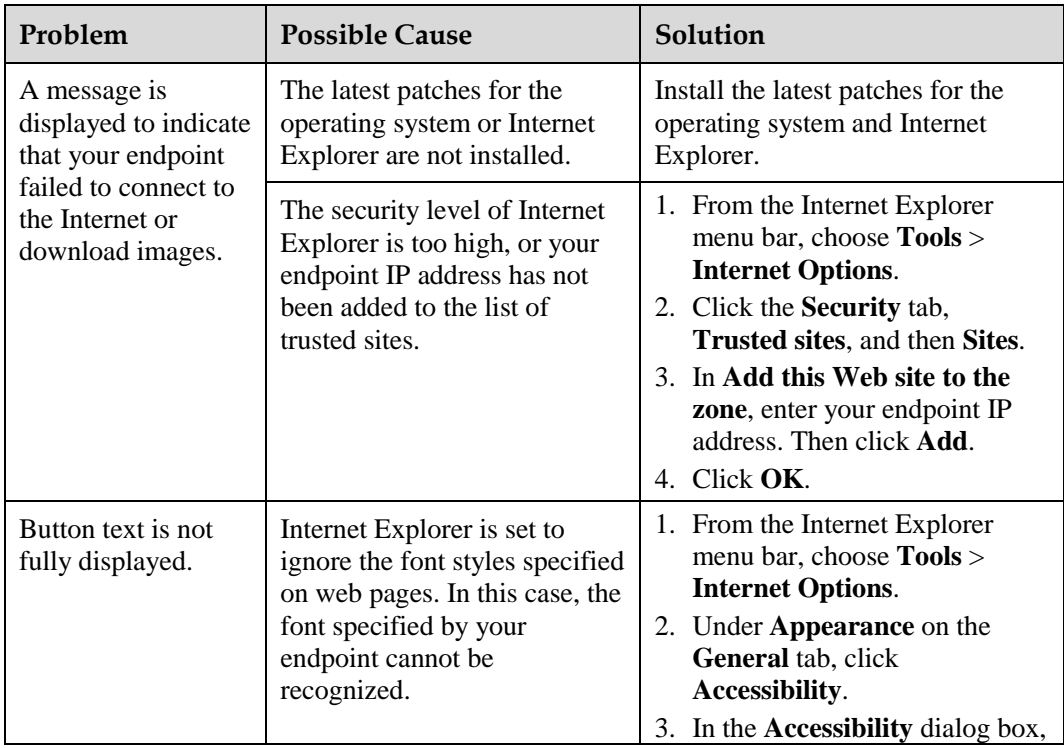

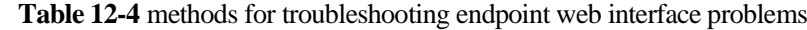

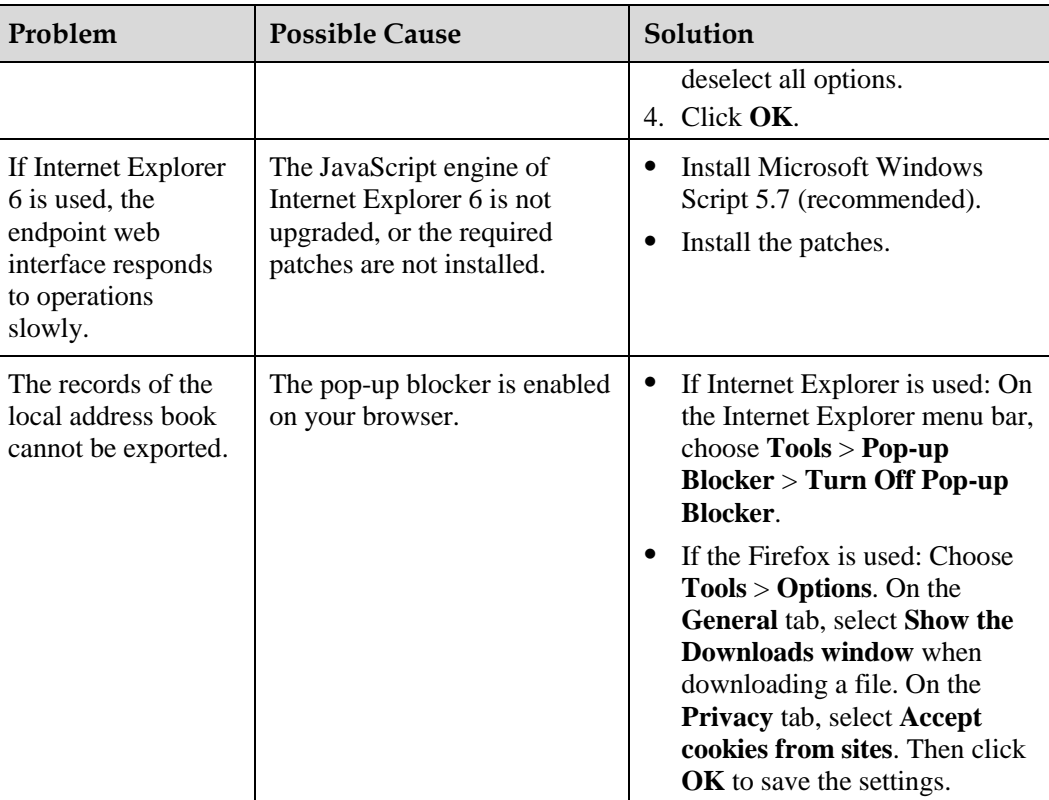

#### <span id="page-133-0"></span>**Network**

[Table 12-5](#page-133-0) lists the troubleshooting methods for problems that may arise on the network.

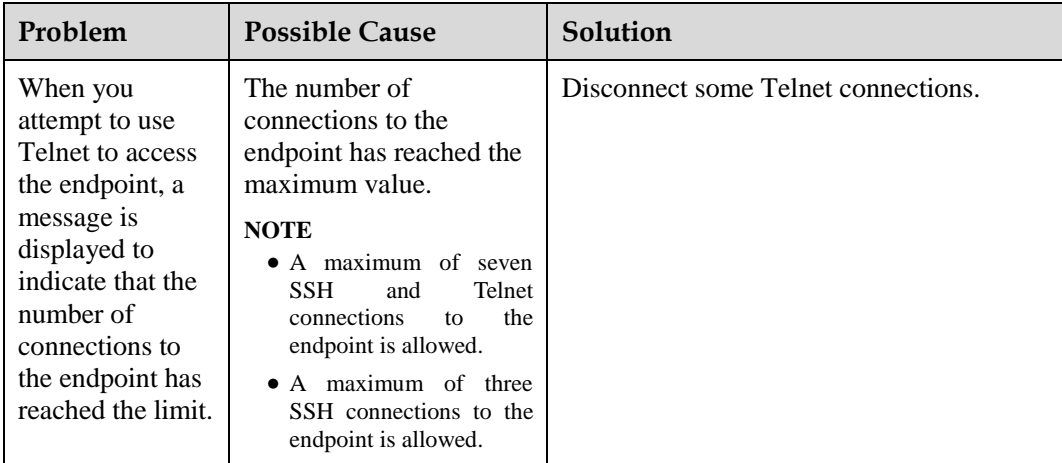

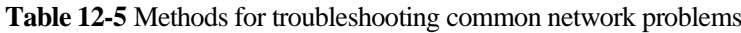

#### **Video**

[Table 12-6](#page-134-0) lists the troubleshooting methods for video problems.

<span id="page-134-0"></span>

| Problem                                                                                                    | <b>Possible Cause</b>                                                                                                    | Solution                                                                                                    |
|----------------------------------------------------------------------------------------------------|----------------------------------------------------------------------------------------------------|----------------------------------------------------------------------------------------------------|
| While the endpoint<br>is powered on and<br>not in a conference,<br>the display device<br>does not display the<br>remote controlled<br>UI or the video of<br>your site.                          | The display device is powered<br>off.                                                                                                    | Power on the display device.                                                                                                    |
|                                                                                                    | The video channel of the<br>display device is incorrect.                                                                                                    | Use the remote control to select<br>the correct video channel.                                                                                                    |
|                                                                                                    | The video settings of the<br>endpoint or display device are<br>incorrect. For example, the<br>brightness is set to 0.                                                        | Retain the default values for the<br>video parameters on the endpoint<br>and display device.                                                                                                    |
|                                                                                                    | The video cable connection is<br>not secure.                                                                                                    | Secure the video cable between<br>the endpoint and display device.                                                                                                    |
| While the endpoint<br>is powered on and<br>not in use during a<br>conference, the<br>display device<br>displays the video<br>of your site but<br>cannot display the<br>remote controlled<br>UI. | No display device is<br>connected to the output port<br>for the remote controlled UI or<br>the connected display device<br>is faulty.                                        | Connect a display device to the<br>output port for the remote<br>controlled UI and verify the video<br>settings on the display device.                                                                        |
|                                                                                                    | The output port for the remote<br>controlled UI is not set or the<br>output port you set for the<br>remote control UI is not the<br>port connected to the display<br>device. | Choose Advanced > Settings ><br>Video > Common Settings ><br>Video Output. Set GUI to the<br>output port connected to the<br>display device.                                                                  |
|                                                                                                    | The endpoint does not respond<br>to remote control operations.                                                                                                    | Telnet to the endpoint. If you fail<br>to operate the endpoint, it is<br>malfunctioning. In this case,<br>restart the endpoint. If the problem<br>persists, contact the local<br>distributor for maintenance. |
| While the endpoint<br>is in use during a<br>conference, the<br>display device<br>displays the video<br>of your site but<br>cannot display the<br>video of any remote<br>site.                   | A local or remote loopback<br>test is being performed.                                                                                                    | Stop all local and remote loopback<br>tests.                                                                                                    |
|                                                                                                    | Check the call statistics. If the<br>value of Video<br>bandwidth[frame rate] is 0,<br>no video is sent from remote<br>sites.                                                 | Contact the remote site<br>administrator to resolve this<br>problem.                                                                                                    |
|                                                                                                    | If the remote video is<br>displayed as a blue screen, the<br>remote site is blocking its<br>video by sending a blue<br>screen.                                               | Contact the remote site<br>administrator to resolve this<br>problem.                                                                                                    |
|                                                                                                    | The video output port is set to<br>display the video of your site.                                                                                                    | Set the video output port to<br>display the video of a remote site.                                                                                                    |
| The video of your<br>site is in black and<br>white or flickers in                                                                                                    | The mode adopted by the<br>video output port is set                                                                                                    | Ensure that the mode adopted<br>$\bullet$<br>by the video output port and<br>the cable in use match each                                                                                                    |

**Table 12-6** Methods for troubleshooting video problems

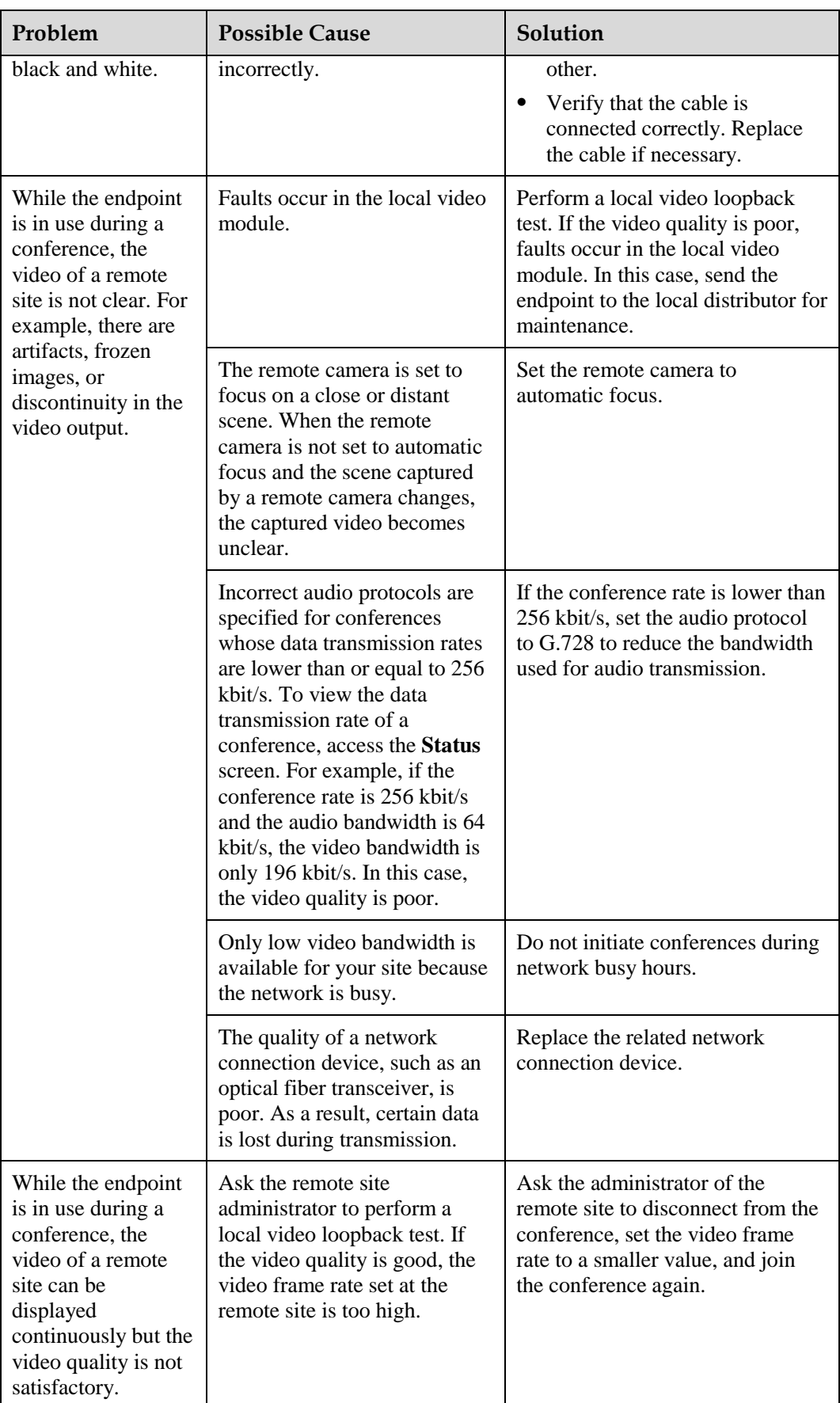

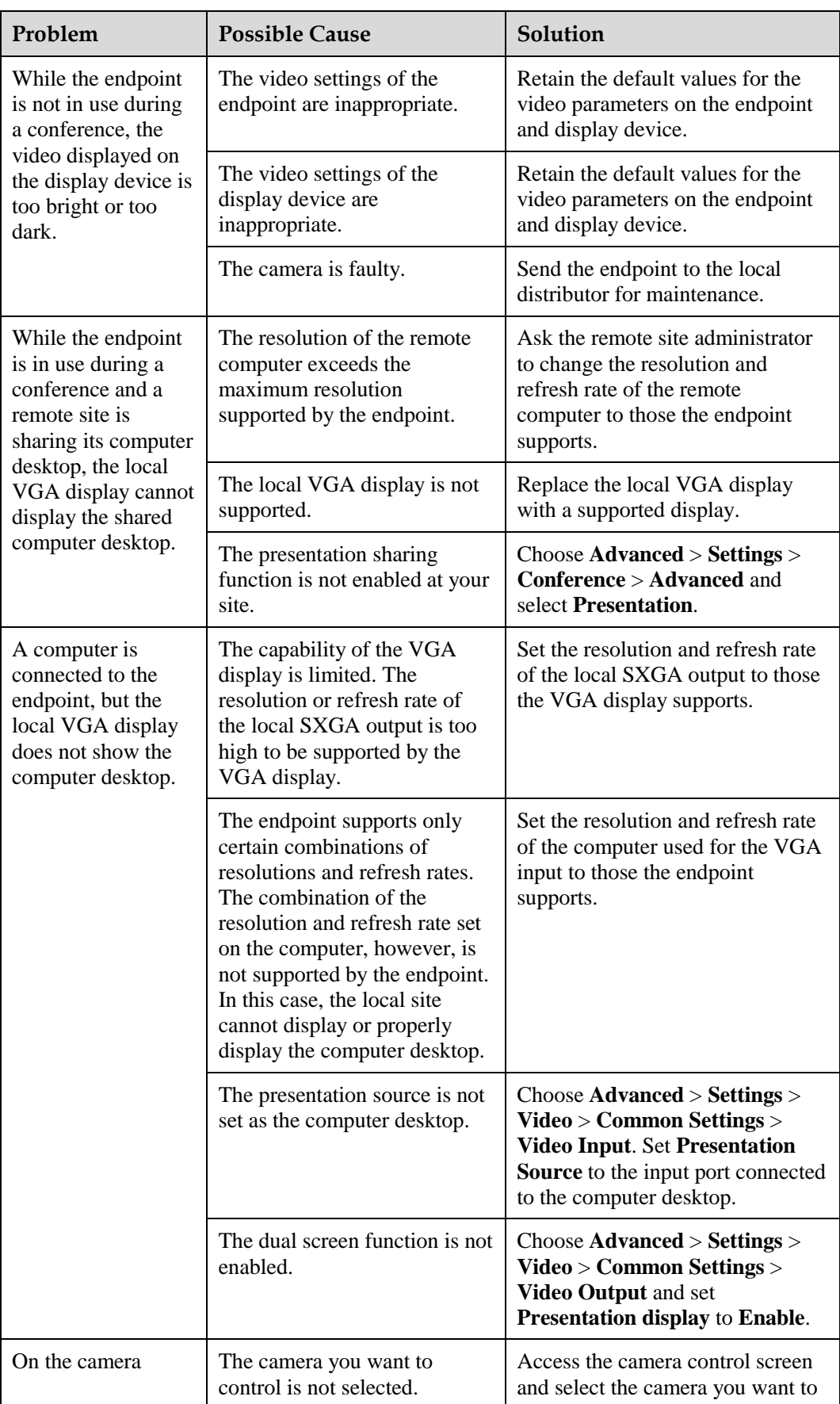

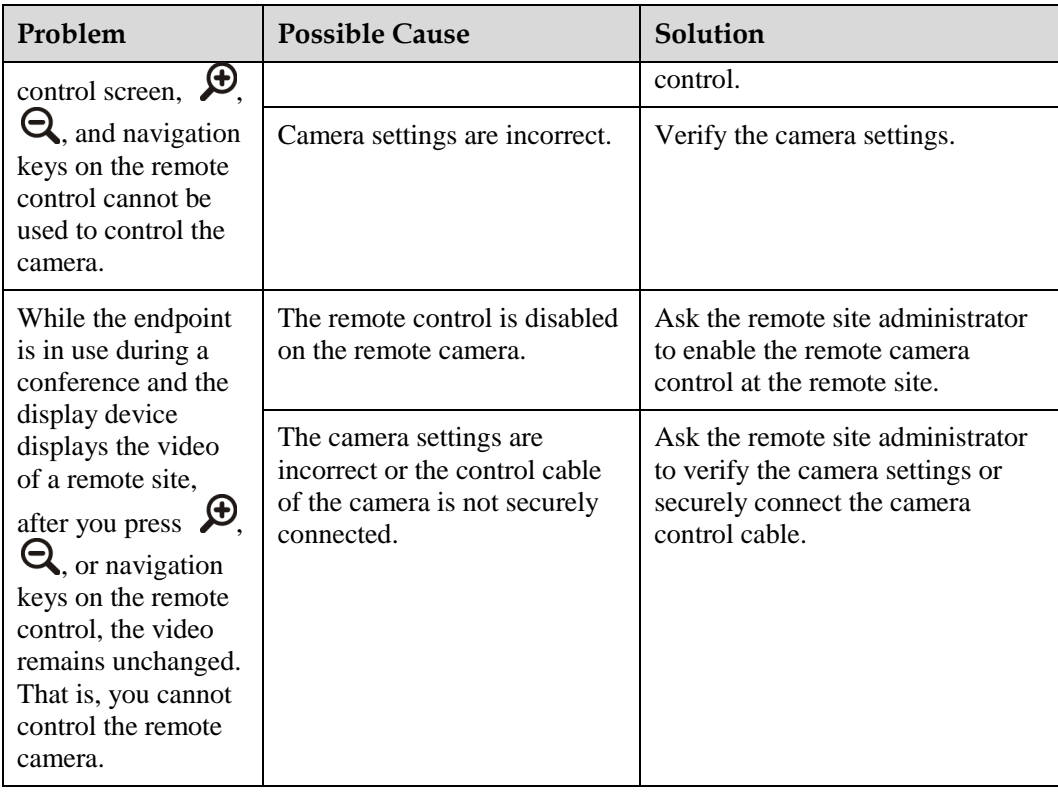

#### <span id="page-137-0"></span>**Audio**

[Table 12-7](#page-137-0) lists the troubleshooting methods for audio problems.

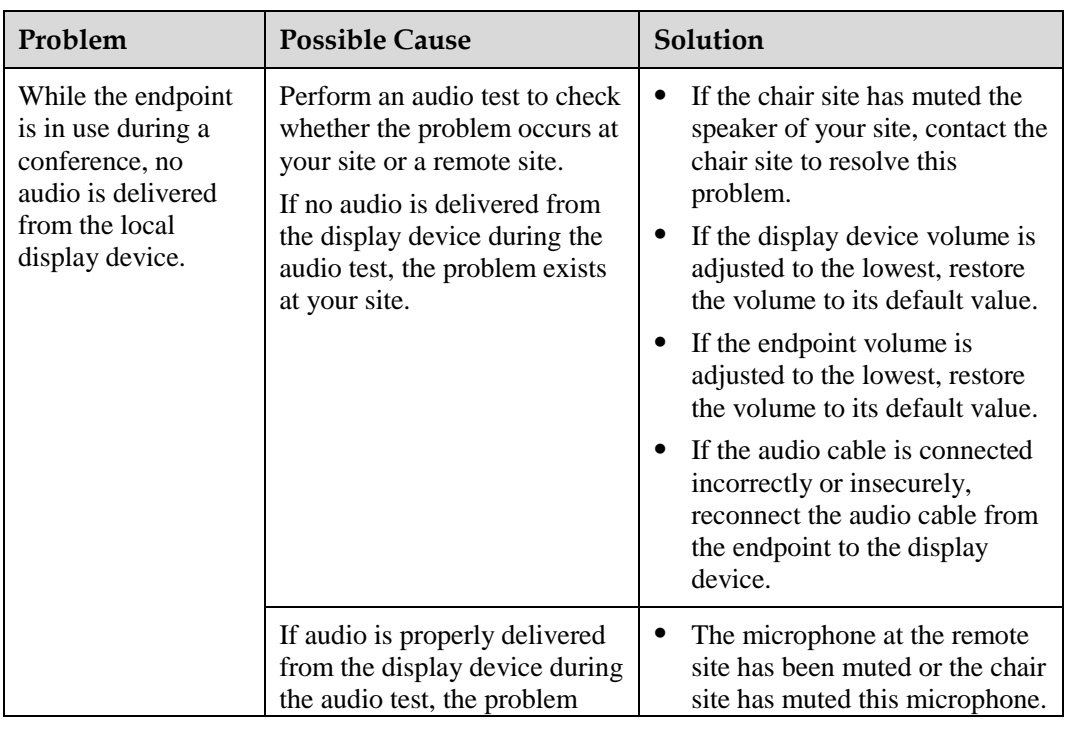

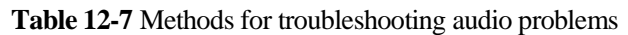

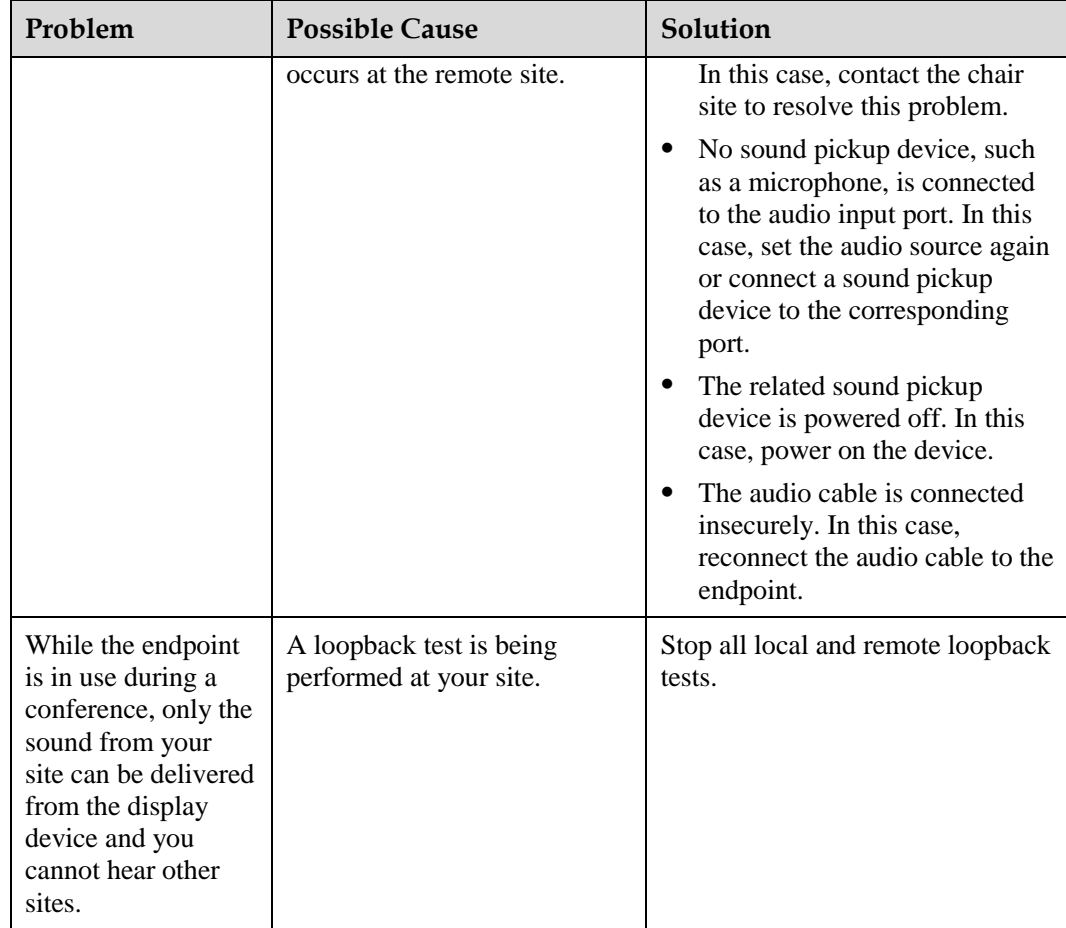

#### <span id="page-138-0"></span>**Conference Initiation**

[Table 12-8](#page-138-0) lists the troubleshooting methods for problems you may encounter during conference initiation.

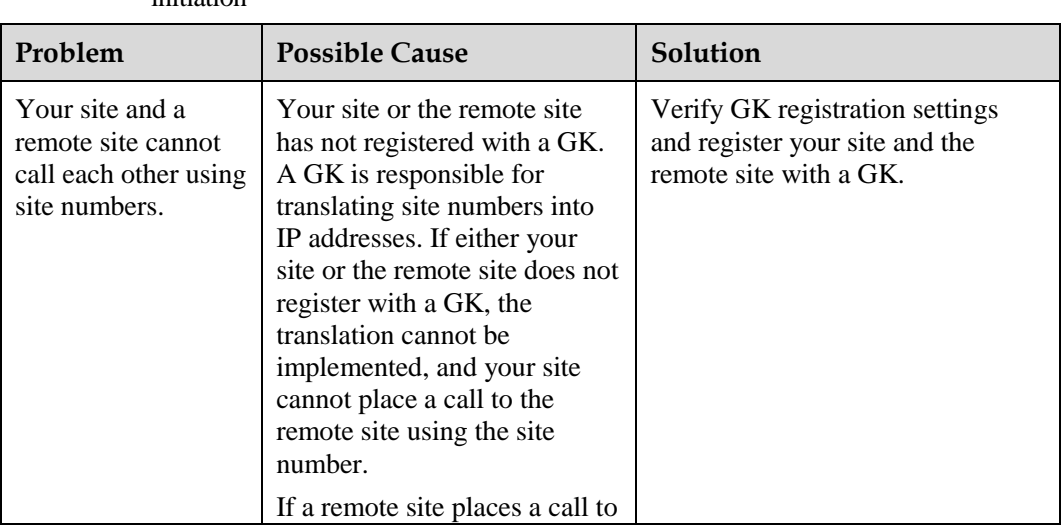

**Table 12-8** Methods for troubleshooting common problems with conference initiation

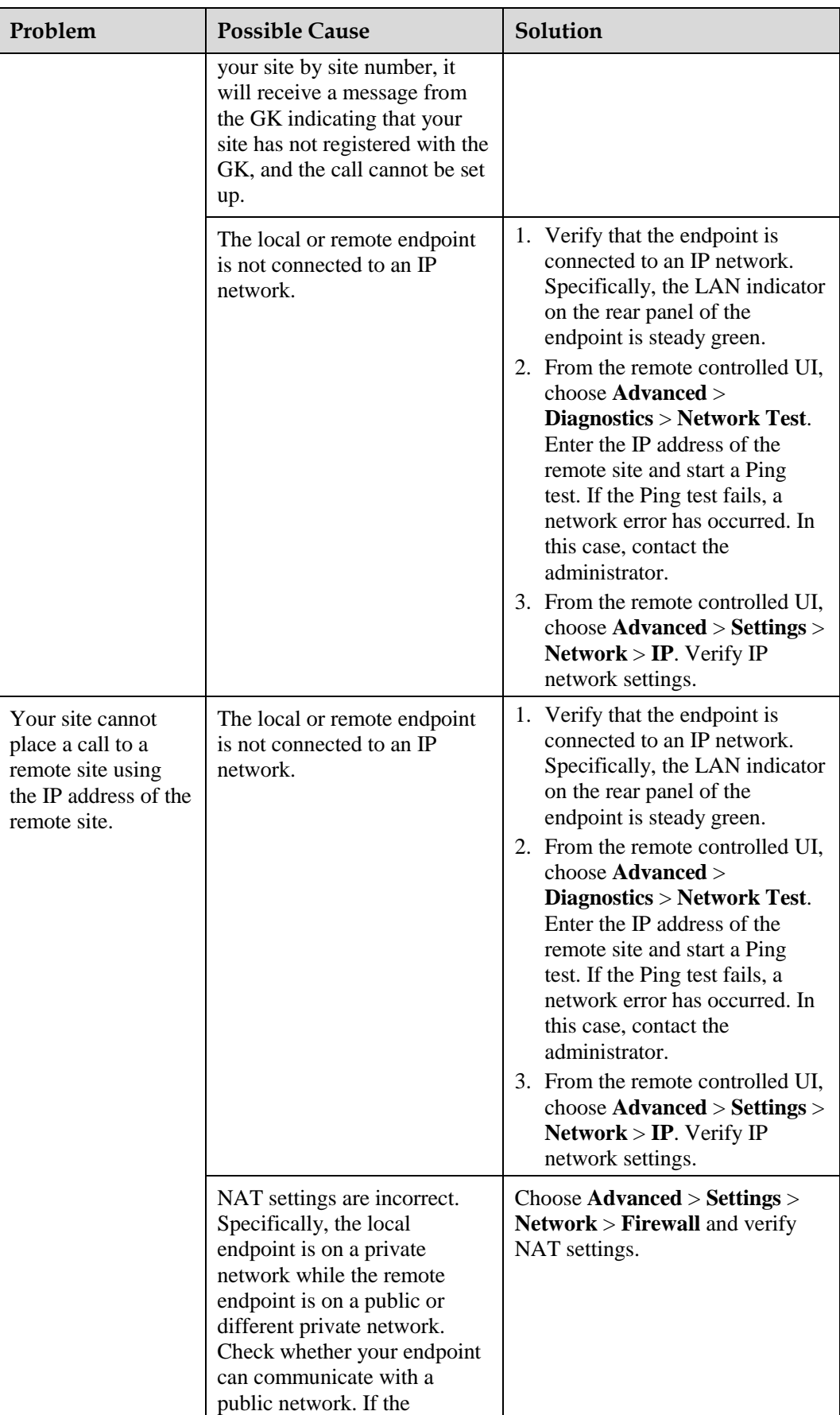

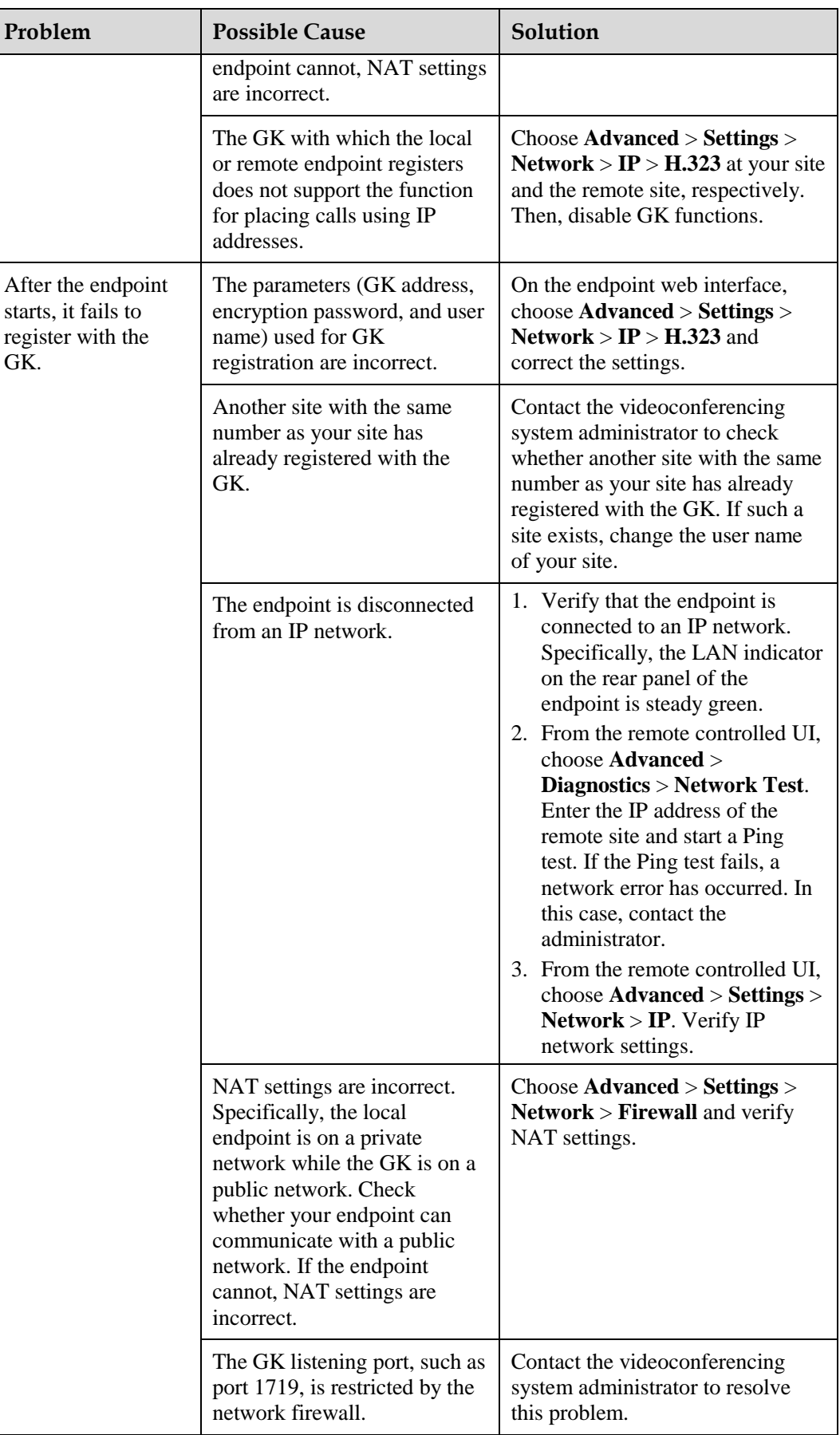

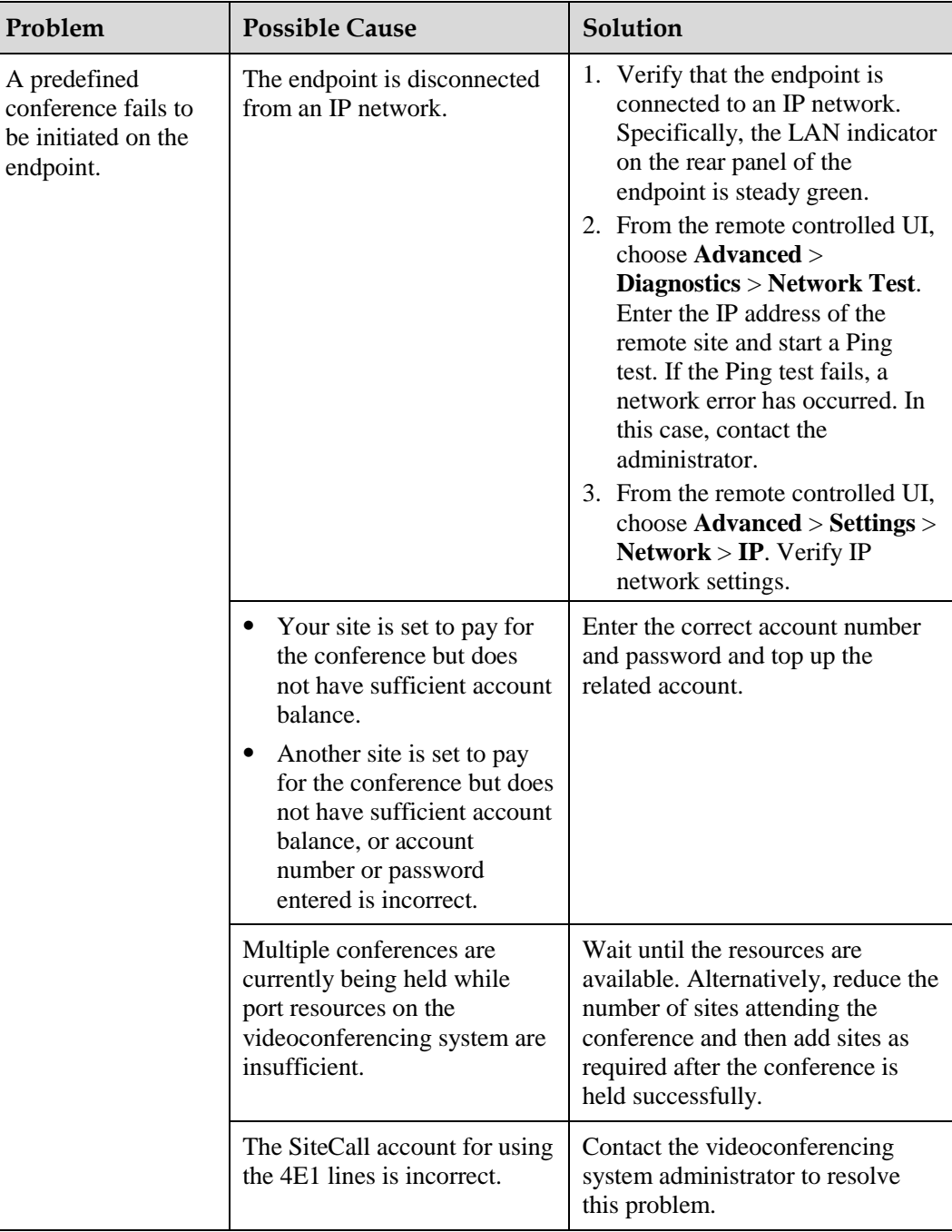

#### <span id="page-141-0"></span>**Conference Control**

[Table 12-9](#page-141-0) lists the troubleshooting methods for common problems you may encounter during conference control.

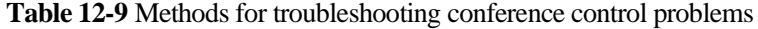

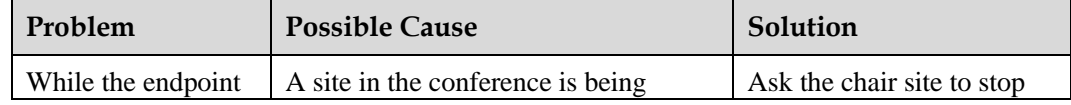

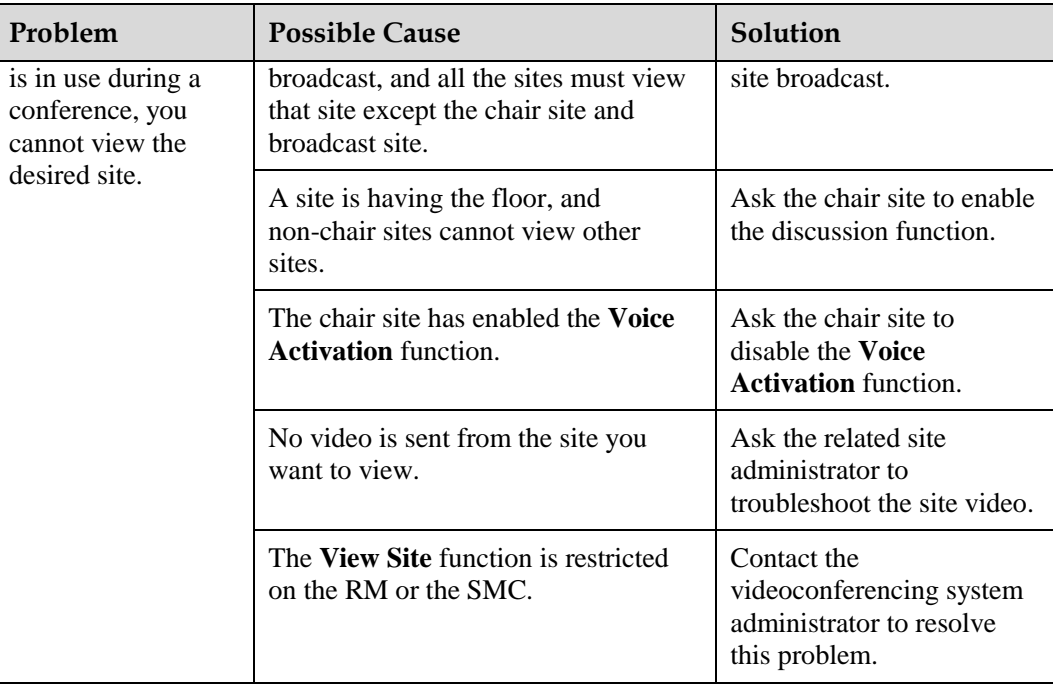

# <span id="page-142-0"></span>**12.3 Restoring Default Settings**

If customized endpoint settings do not bring expected effects (for example, the display device fails to deliver images because of incorrect input or output port settings), use the **Restore Default** function to restore your endpoint to its default settings.

Restoring your endpoint to its default settings causes the loss of certain stored information, for example, site information in the address book, call records, and logs.

Choose **Advanced** > **Settings** > **Installation** > **Restore Default**. In the displayed dialog box, enter the endpoint serial number and select **OK**.

#### $\square$  Note

- To view the serial number of your endpoint, choose **Advanced** > **Diagnostics** > **System Information** > **Version**.
- Press and hold the RESET button on the back of the endpoint for about 10 seconds, and the endpoint will be restored to its default settings and restart. After the endpoint is restored to its default settings, its IP address is reset to 192.168.1.1.

# **13 Feature Configuration**

# **About This Chapter**

Feature configuration includes setting the number keys and power key on the remote control, parameters for placing and answering calls, advanced conference parameters, SNMP parameters, quality of service (QoS) parameters, and network diagnostics parameters.

#### [13.1 Setting the Number Keys and Power Key on the Remote Control](#page-144-0)

[You can set the number keys and power key on the remote control to facilitate your daily use](#page-144-0)  [of the endpoint.](#page-144-0)

#### [13.2 Setting the Parameters for](#page-144-1) Placing and Answering Calls

[You can set the mode in which the endpoint places and answers calls. For example, you can](#page-144-1)  [set the endpoint to automatically answer calls or to enable the do not disturb function.](#page-144-1)

#### [13.3 Setting Advanced Conference Parameters](#page-146-0)

[Correctly setting advanced conference parameters brings expected conference effects.](#page-146-0)

#### [13.4 Setting SNMP Parameters](#page-150-0)

[To enable the videoconferencing network management system to manage your endpoint,](#page-150-0)  [configure the Simple Network Management Protocol \(SNMP\) settings.](#page-150-0)

#### [13.5 Setting QoS Parameters](#page-152-0)

[Quality of service \(QoS\) settings determine the mode for processing IP data packets during a](#page-152-0)  [conference.](#page-152-0)

#### 13.6 Setting Network [Diagnostics Parameters](#page-154-0)

[Correct settings on the ports used for diagnostics enable you to use a network diagnostics tool](#page-154-0)  [to diagnose your endpoint using the ports.](#page-154-0)

#### [13.7 Setting Network Diagnostics Parameters](#page-155-0)

[The firewall protects your IP network by preventing harmful data being passed between the](#page-155-0)  [internal and external networks. Ensure that the firewall settings are applicable to the H.323](#page-155-0)  [videoconferencing system. Otherwise, the system and the firewall will need to be configured](#page-155-0)  [to allow the video conference to pass the firewall.](#page-155-0)
## **13.1 Setting the Number Keys and Power Key on the Remote Control**

You can set the number keys and power key on the remote control to facilitate your daily use of the endpoint.

Choose **Advanced** > **Settings** > **General**. Set the number keys and power key, which are described in [Table 13-1.](#page-144-0)

<span id="page-144-0"></span>

| Parameter                         | Description                                                                                                    | Setting                                                                                    |  |  |  |
|-----------------------------------|----------------------------------------------------------------------------------------------------|--------------------------------------------------------------------------------------------|--|--|--|
| <b>Select number key function</b> |                                                                                                    |                                                                                            |  |  |  |
| Select number<br>key function     | Specifies the functions of the number keys<br>on the remote control.                                                                                                    | The default value is<br><b>Second Dial.</b>                                                |  |  |  |
|                                   | When the endpoint is not in a conference and<br>the display is showing the menus or camera<br>control screen, you can only control camera<br>presets by pressing number keys on the<br>remote control. | To toggle between<br>these two options,<br>press $\mathbb{R}$<br>on the<br>remote control. |  |  |  |
|                                   | When the endpoint is in a conference, you<br>can select either of the following options:                                                                                                    |                                                                                            |  |  |  |
|                                   | <b>Second Dial:</b> Follow the instructions to<br>press number keys to perform two-stage<br>dialing.                                                                                                   |                                                                                            |  |  |  |
|                                   | <b>Control camera preset:</b> On the menus or<br>camera control screen, press a number<br>key to move the camera to the preset<br>bound to that key.                                                   |                                                                                            |  |  |  |
| <b>Power supply</b>               |                                                                                                    |                                                                                            |  |  |  |
| <b>Shut Down</b>                  | Specifies whether the endpoint can be<br>powered off.                                                                                                    | The default value is<br>Enable.                                                            |  |  |  |
|                                   | If you set this parameter to <b>Disable</b> , pressing<br>on the remote control can only restart<br>the endpoint or place it in sleep mode.                                                            |                                                                                            |  |  |  |

**Table 13-1** Number keys and power key on the remote control

## **13.2 Setting the Parameters for Placing and Answering Calls**

You can set the mode in which the endpoint places and answers calls. For example, you can set the endpoint to automatically answer calls or to enable the do not disturb function.

Choose **Advanced** > **Settings** > **Conference** > **Normal**. Set the parameters described in [Table](#page-145-0)  [13-2.](#page-145-0)

<span id="page-145-0"></span>

| Parameter                                 | Description                                                                                                    | <b>Setting</b>                                |
|-------------------------------------------|----------------------------------------------------------------------------------------------------|-----------------------------------------------|
| <b>Answer Mode</b>                        | Specifies how your endpoint handles<br>incoming calls.<br><b>Manual:</b> Your endpoint prompts you to<br>٠<br>handle a call when the call comes in.<br><b>Answer call automatically: Your</b><br>٠<br>endpoint automatically answers<br>incoming calls when not being used in a<br>conference.                                                                                                    | The default value is<br><b>Manual.</b>        |
| Mute local<br>audio for<br>answered calls | This parameter is available only when<br>Answer Mode is set to Answer call<br>automatically.<br>Specifies whether the endpoint turns off all<br>sounds generated at your site when your<br>endpoint joins a conference. If you enable<br>this parameter, no remote site can hear your<br>site.                                                                                                    | This parameter is not<br>selected by default. |
| Open do not<br>disturb right              | Specifies whether the do-not-disturb<br>function is available to all users.<br>If you enable this parameter, under<br><b>Advanced</b> > Utilities, common users can<br>enable or disable the do-not-disturb<br>function. The do-not-disturb function<br>prevents you from being disturbed by<br>incoming calls.                                                                                         | This parameter is selected<br>by default.     |
| Call parameter<br>configuration           | Specifies whether you can set the call type<br>and data transmission rate before initiating<br>point-to-point calls. If you select this<br>parameter, you can set the call type and<br>data transmission rate in the displayed<br>dialog box before initiating a point-to-point<br>call. If you do not select this parameter, the<br>endpoint uses the default call type and data<br>transmission rate. | This parameter is not<br>selected by default. |
| Wi-Fi network<br>preferred                | Specifies whether to prioritize a Wi-Fi<br>network when both wireless and wired<br>networks are available.<br>This parameter is available only when<br>Wi-Fi is enabled. For details about how to<br>enable Wi-Fi, see 3.1.5 Setting Wi-Fi<br>Parameters.                                                                                                    | This parameter is not<br>selected by default. |
| Default call<br>bandwidth                 | Specifies the default data transmission rate<br>for your endpoint.<br><b>NOTE</b><br>If this parameter is set incorrectly, the video<br>quality will be affected or the call might even<br>fail to be set up.                                                                                                    | The default value is 1920<br>kbps.            |

**Table 13-2** Parameters for placing and answering calls

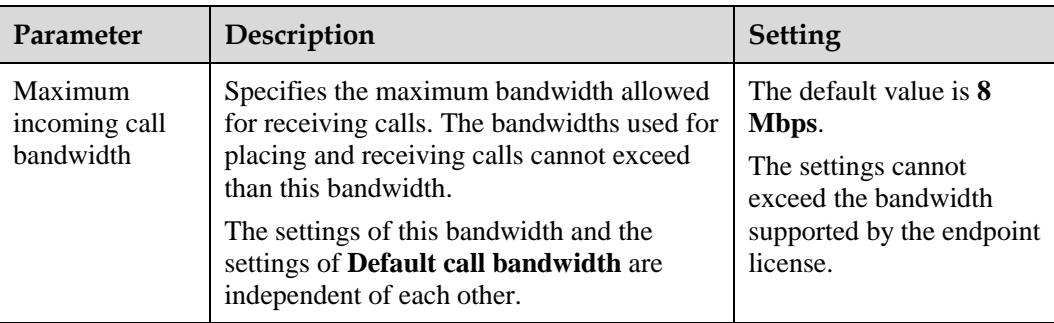

## **13.3 Setting Advanced Conference Parameters**

Correctly setting advanced conference parameters brings expected conference effects.

Advanced conference parameters apply to the following conferences:

- Point-to-point conferences initiated by your site
- Multipoint conferences initiated by your site
- Conferences that your site joins by answering a call from a remote site

Choose **Advanced** > **Settings** > **Conference** > **Advanced**. Set the advanced conference parameters described in [Table 13-3.](#page-146-0)

<span id="page-146-0"></span>

| Parameter                    | Description                                                                                                    | Setting                                                                                                    |
|------------------------------|----------------------------------------------------------------------------------------------------|----------------------------------------------------------------------------------------------------|
| Audio and<br>video protocols | Using the audio or video protocol you<br>select, your endpoint negotiates the<br>audio or video capability with a remote<br>endpoint to set up a call.<br>If you do not select an audio or video<br>protocol, this protocol is not an option<br>value of the related advanced conference<br>parameters. For example, if you do not<br>select the H.264 HP protocol, it will not<br>be displayed in the option values of the<br>Video protocol parameter. | Retain the default value.<br><b>NOTE</b><br>Select at least one audio<br>protocol and one video<br>protocol so that you can use<br>your endpoint to place audio<br>calls or video calls. |
| Audio protocol               | Specifies the audio protocol your<br>endpoint uses to encode audio.                                                                                                    | The default value is <b>Auto</b> .                                                                                                    |
| Audio channels               | Specifies the audio channels.<br>This parameter is available only when<br>you select AAC_LD or HWA-LD.                                                                                                    | The default value is <b>Two</b> .                                                                                                    |
| Video protocol               | Specifies the video protocol the endpoint<br>uses to encode video.<br>During a non-multi-stream conference,<br>Video protocol is the video protocol the<br>endpoint uses at your site.                                                                                                    | The default value is <b>Auto</b> .<br>To initiate an HD video<br>conference, select an<br>H.264-related video<br>protocol.                                                               |

**Table 13-3** Advanced conference parameters

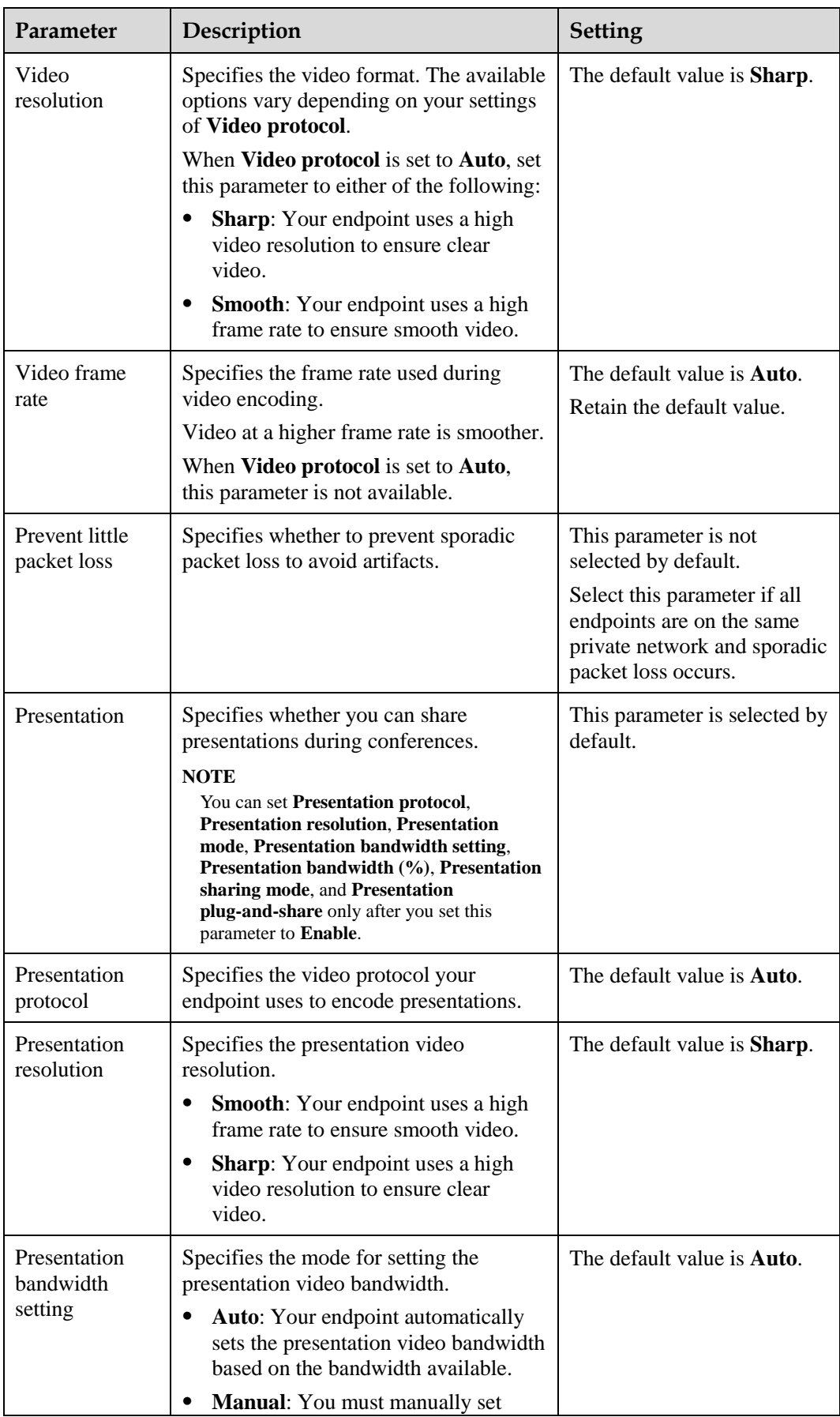

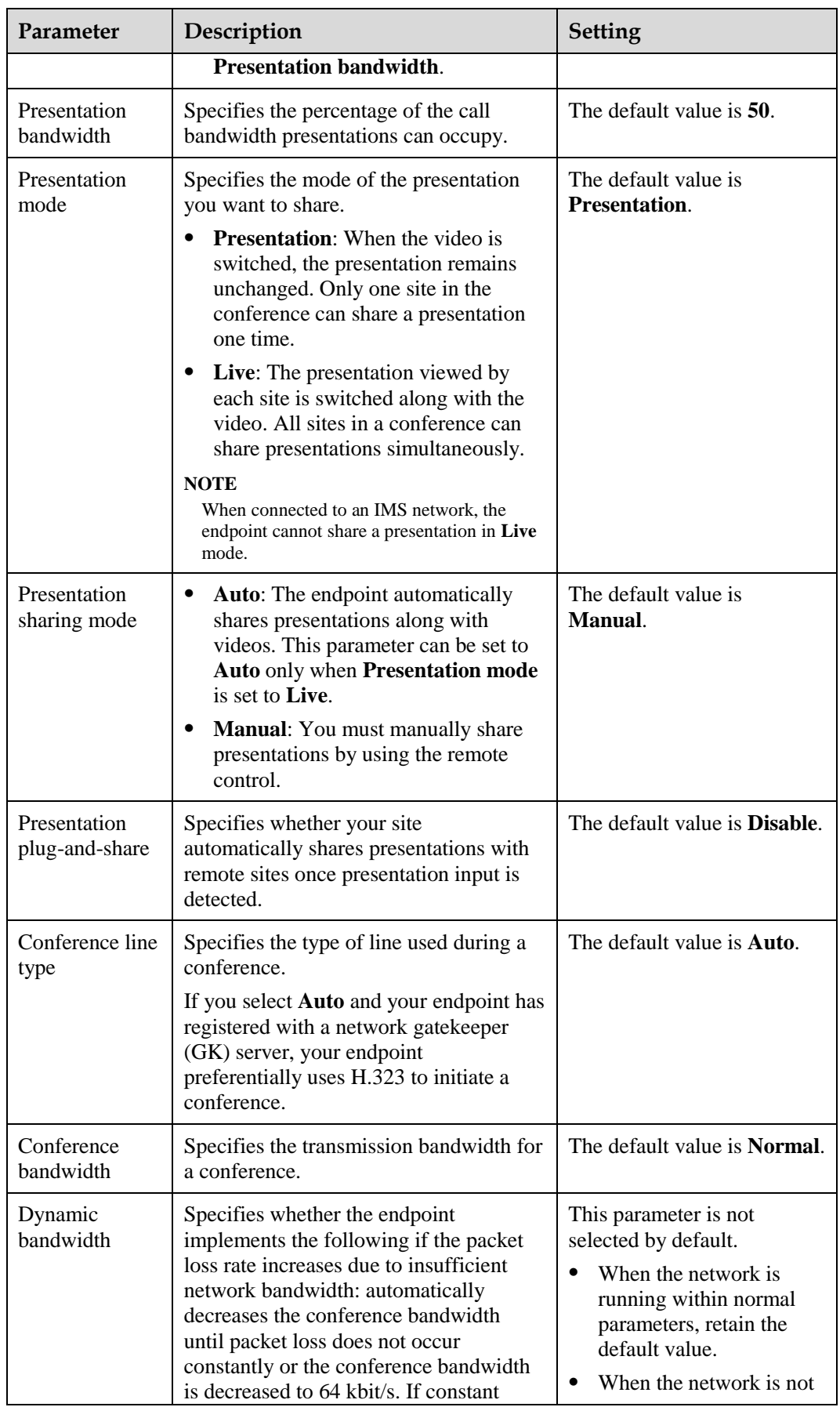

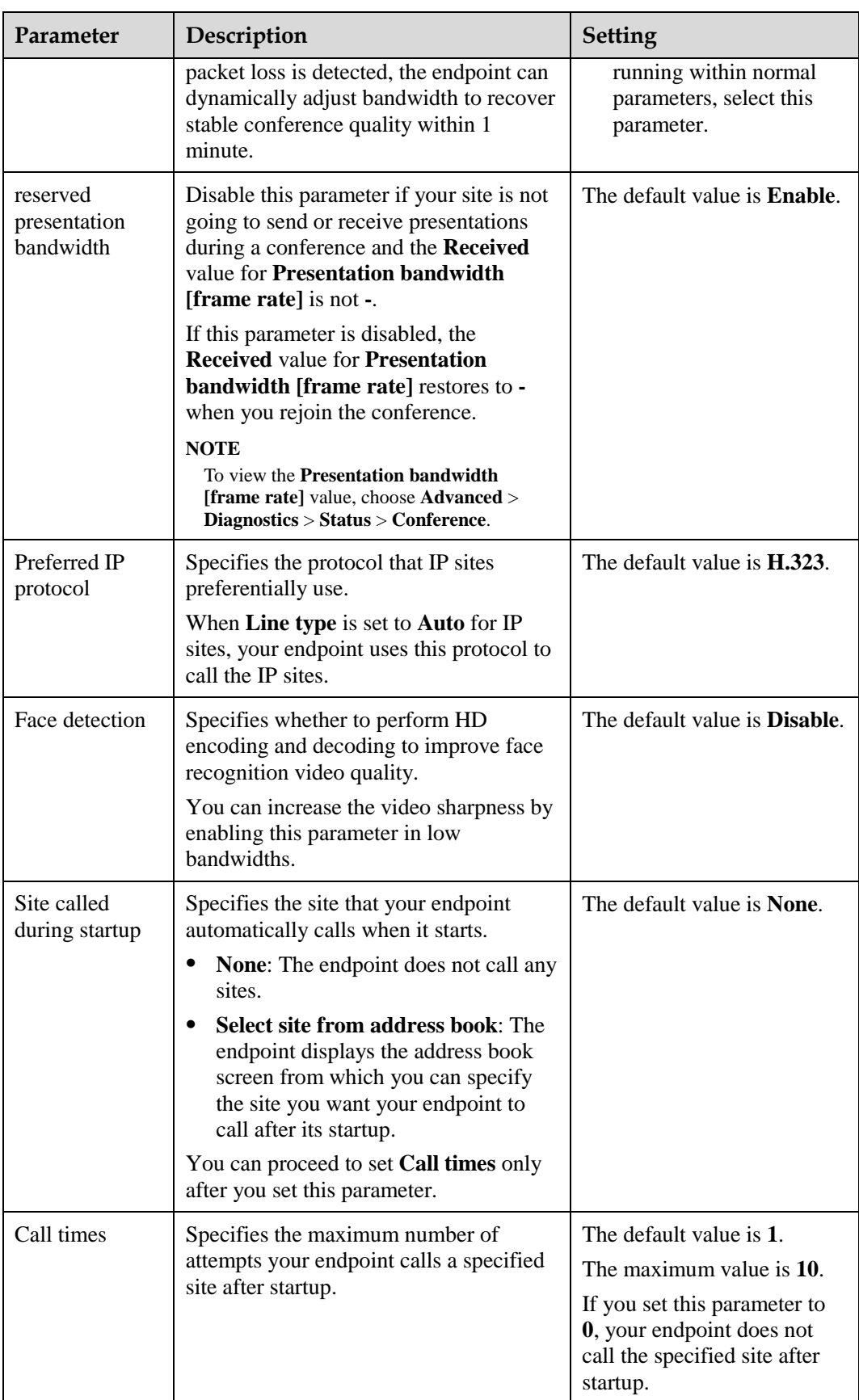

## **13.4 Setting SNMP Parameters**

To enable the videoconferencing network management system to manage your endpoint, configure the Simple Network Management Protocol (SNMP) settings.

Your endpoint communicates with and is remotely managed by the videoconferencing network management system using SNMP. The videoconferencing network management system implements the following:

- Configures endpoint settings, including the H.323, SIP.
- Checks endpoint alarms.
- Backs up and restores endpoint settings.
- Upgrades the endpoint online.

On the endpoint web interface, choose **System Settings** > **Network** and click the **SNMP Settings** tab. Set the SNMP parameters described i[n Table 13-4.](#page-150-0)

<span id="page-150-0"></span>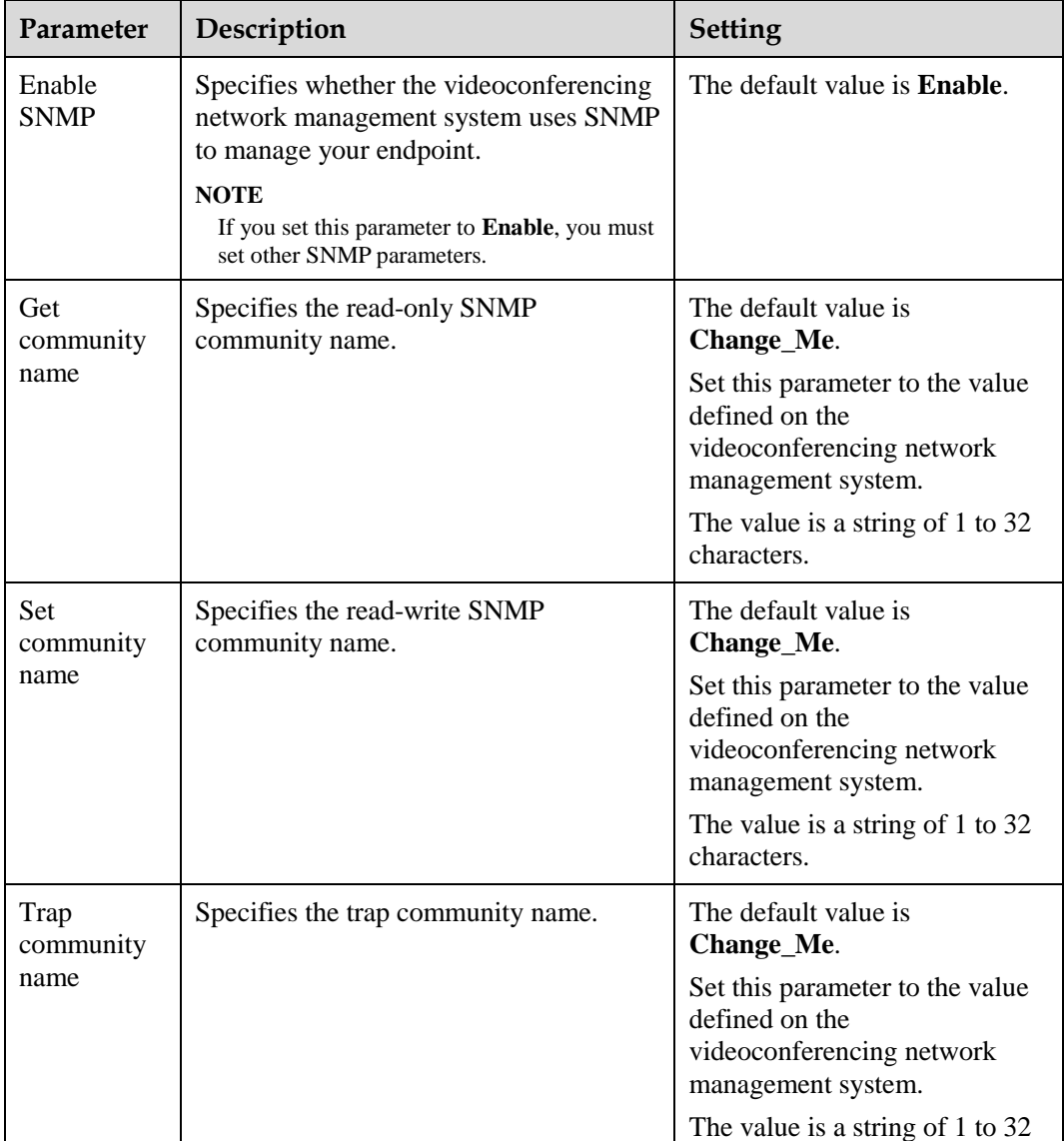

#### **Table 13-4** SNMP parameters

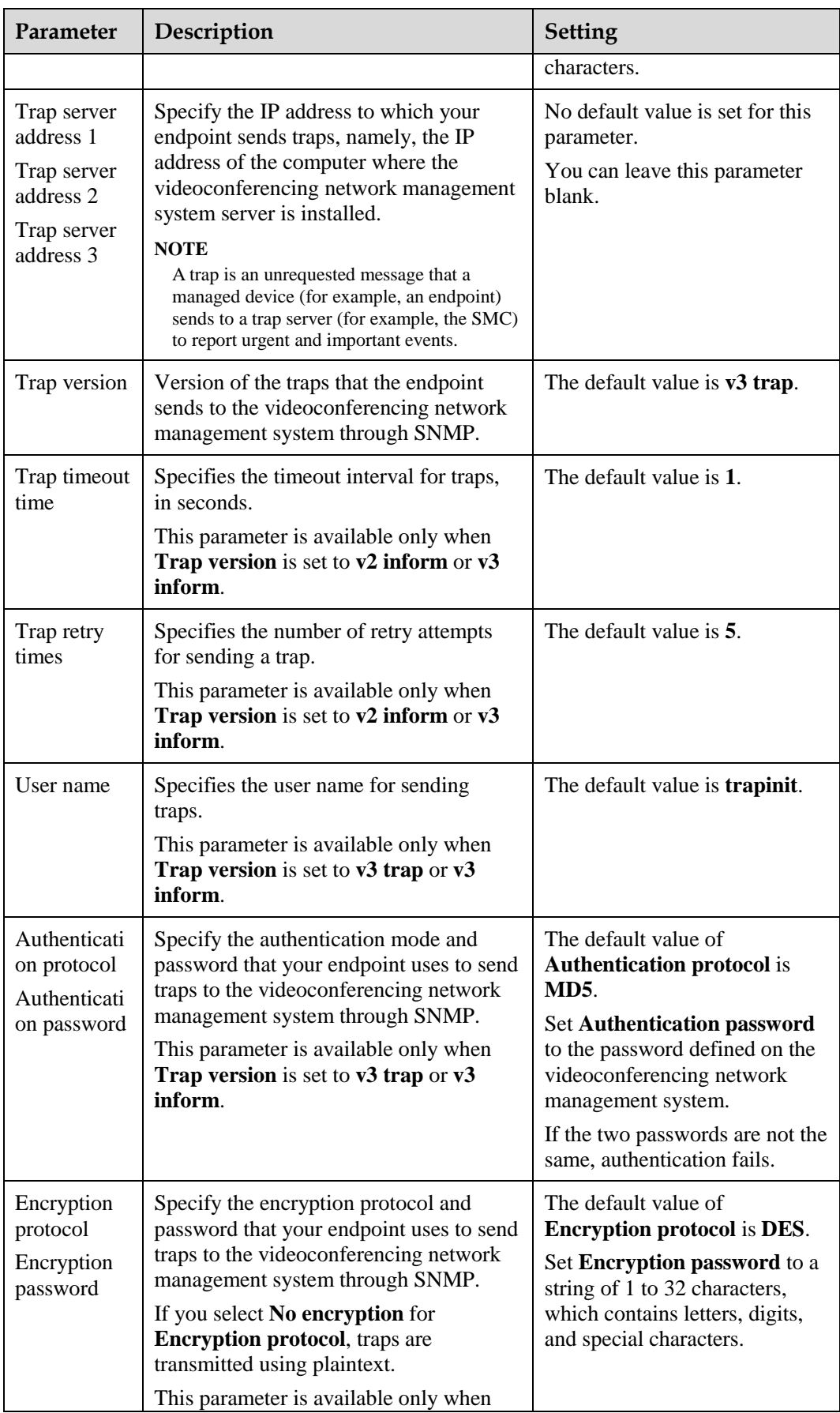

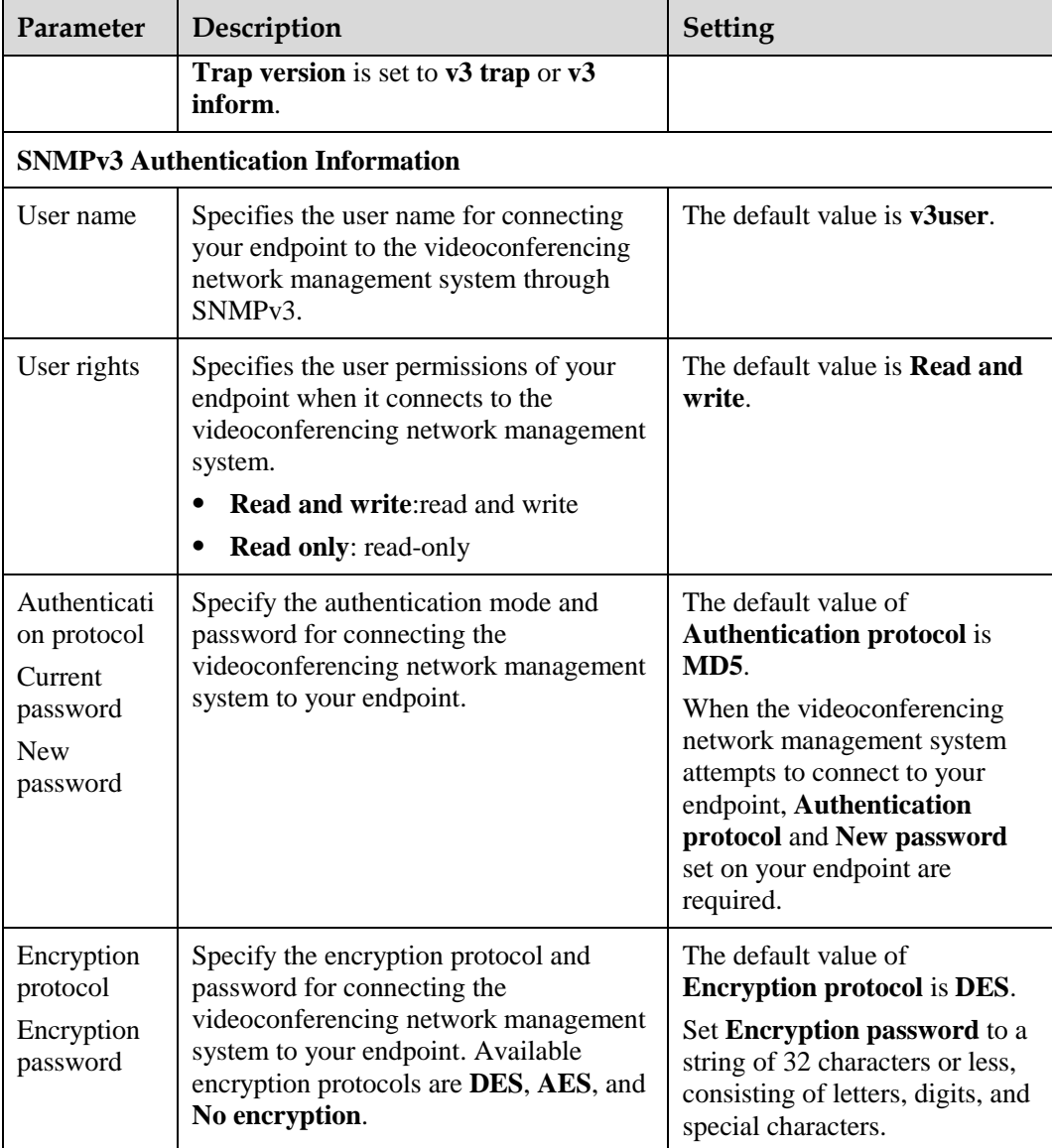

## **13.5 Setting QoS Parameters**

Quality of service (QoS) settings determine the mode for processing IP data packets during a conference.

Choose **Advanced** > **Settings** > **Network** > **QoS**. Set the QoS parameters described i[n Table](#page-152-0)  [13-5.](#page-152-0)

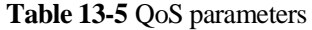

<span id="page-152-0"></span>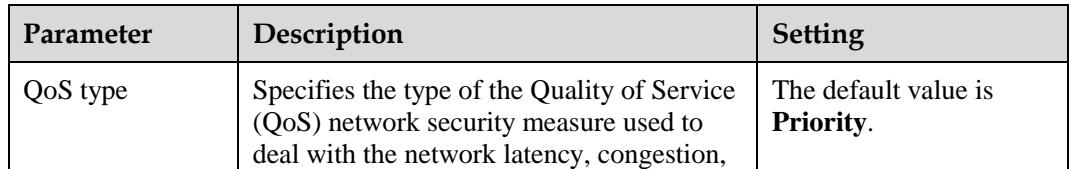

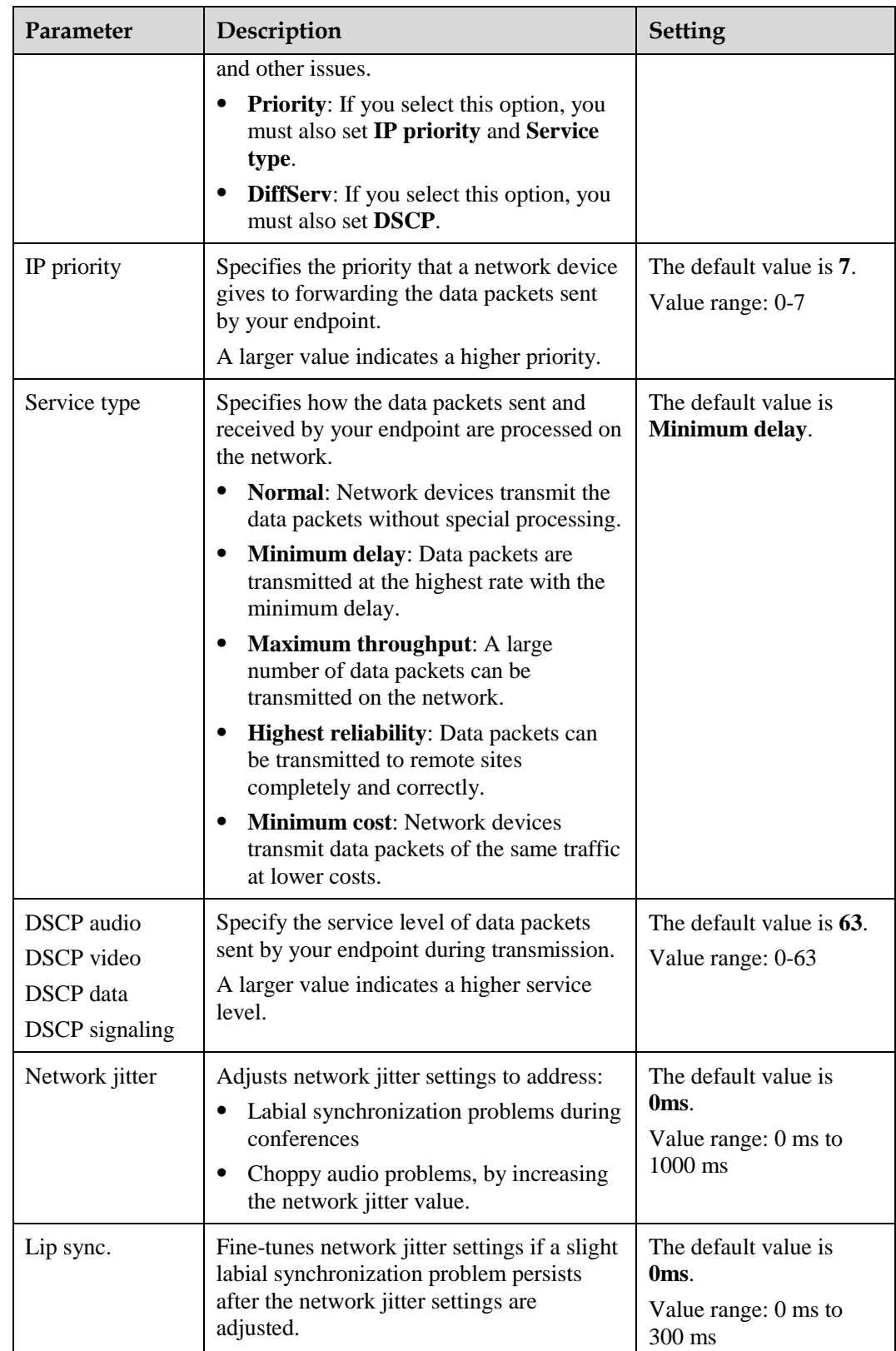

## **13.6 Setting Network Diagnostics Parameters**

Correct settings on the ports used for diagnostics enable you to use a network diagnostics tool to diagnose your endpoint using the ports.

#### Choose **Advanced** > **Settings** > **Network** > **Network diagnostics**. Set the network diagnostics parameters described in [Table 13-6.](#page-154-0)

### $\square$  note

You can use a network diagnostics tool to diagnose your endpoint only when the endpoint is not used in any conferences.

<span id="page-154-0"></span>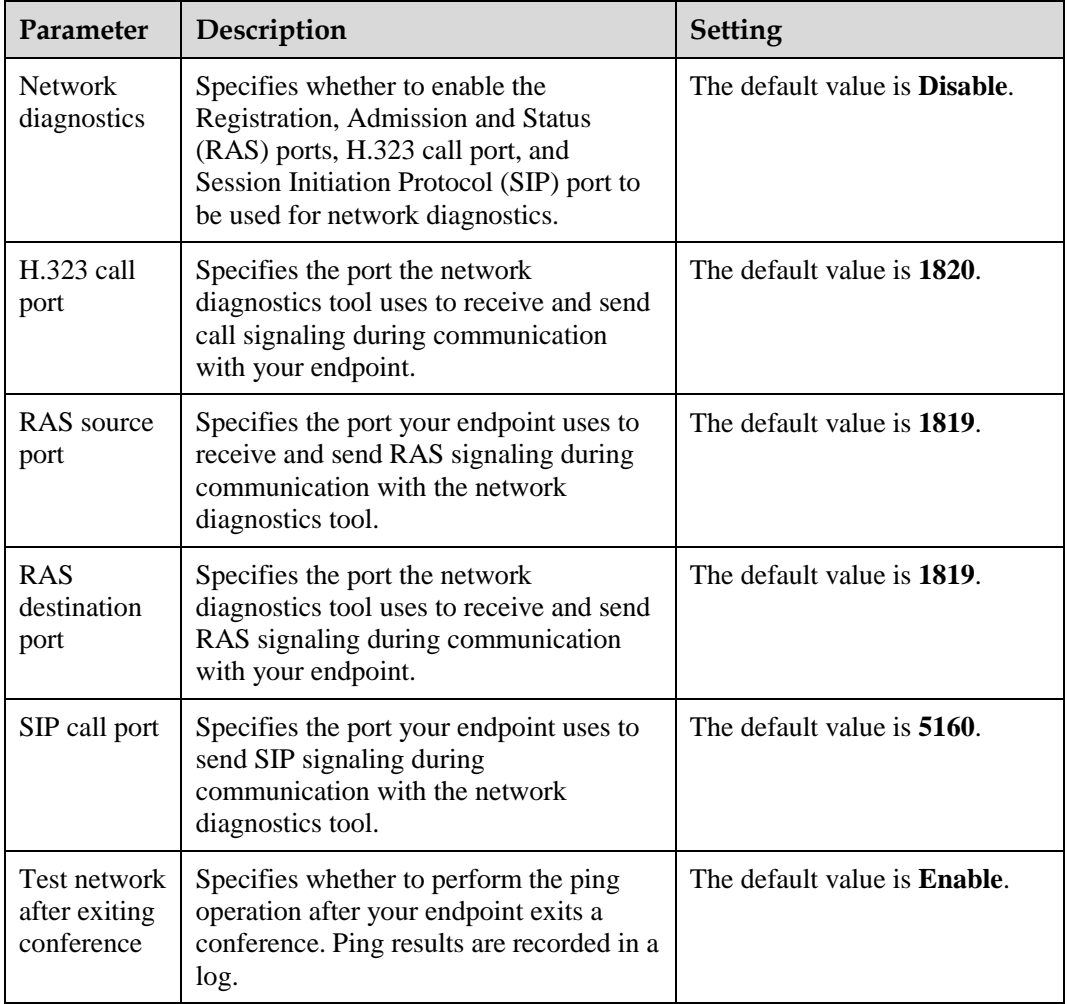

### **Table 13-6** Network diagnostics parameters

### $\square$  note

Log in to the web interface of the endpoint, choose **System Settings** > **Network** > **Network diagnostics** to set **Diagnostics tool user name** and **Diagnostics tool password**. The default value of **Diagnostics tool user name** and **Diagnostics tool password** are **admin** and **Change\_Me** respectively.

## **13.7 Setting Network Diagnostics Parameters**

The firewall protects your IP network by preventing harmful data being passed between the internal and external networks. Ensure that the firewall settings are applicable to the H.323 videoconferencing system. Otherwise, the system and the firewall will need to be configured to allow the video conference to pass the firewall.

Choose **Advanced** > **Settings** > **Network** > **Firewall**. Set the firewall parameters described in [Table 13-7.](#page-155-0)

<span id="page-155-0"></span>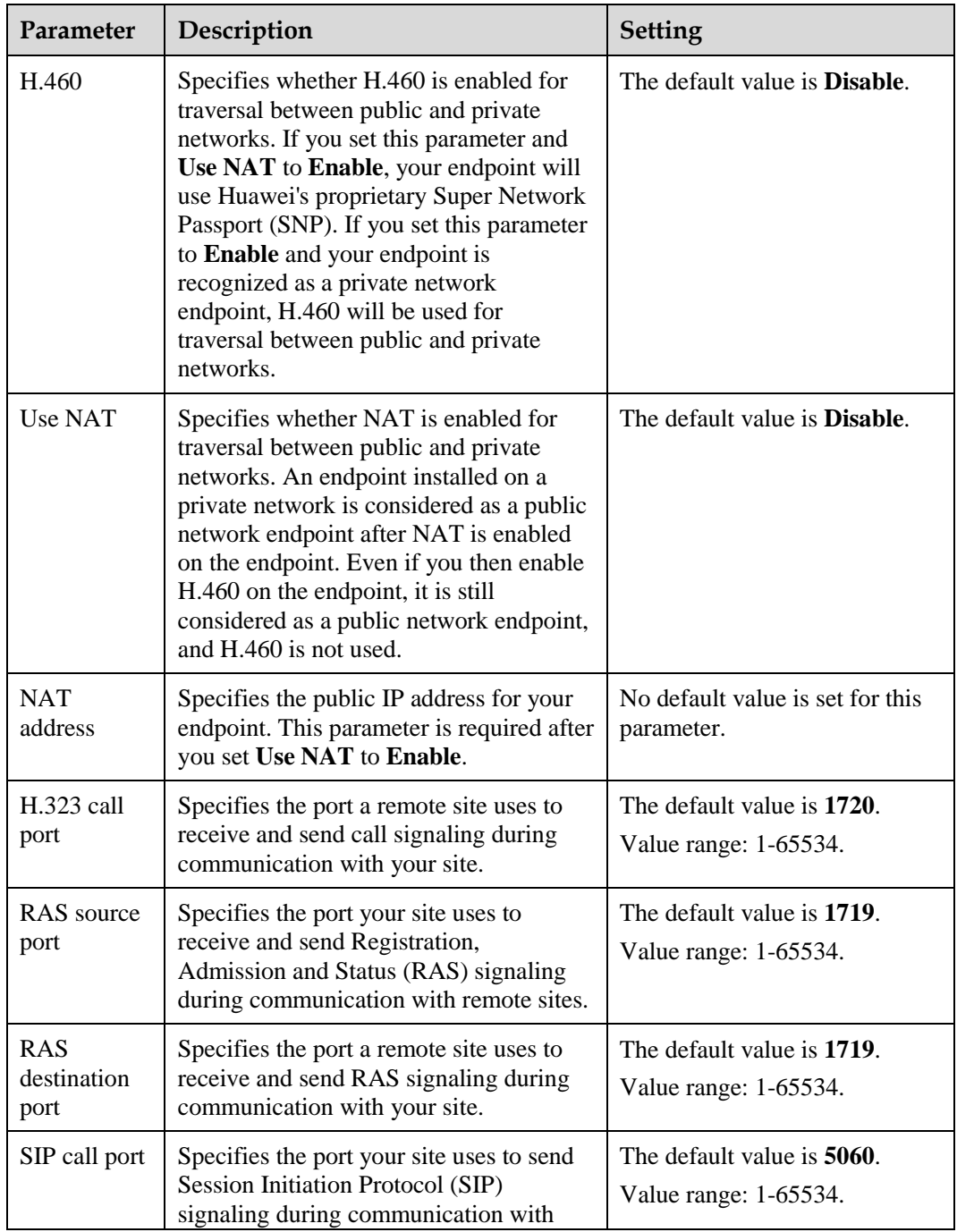

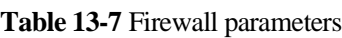

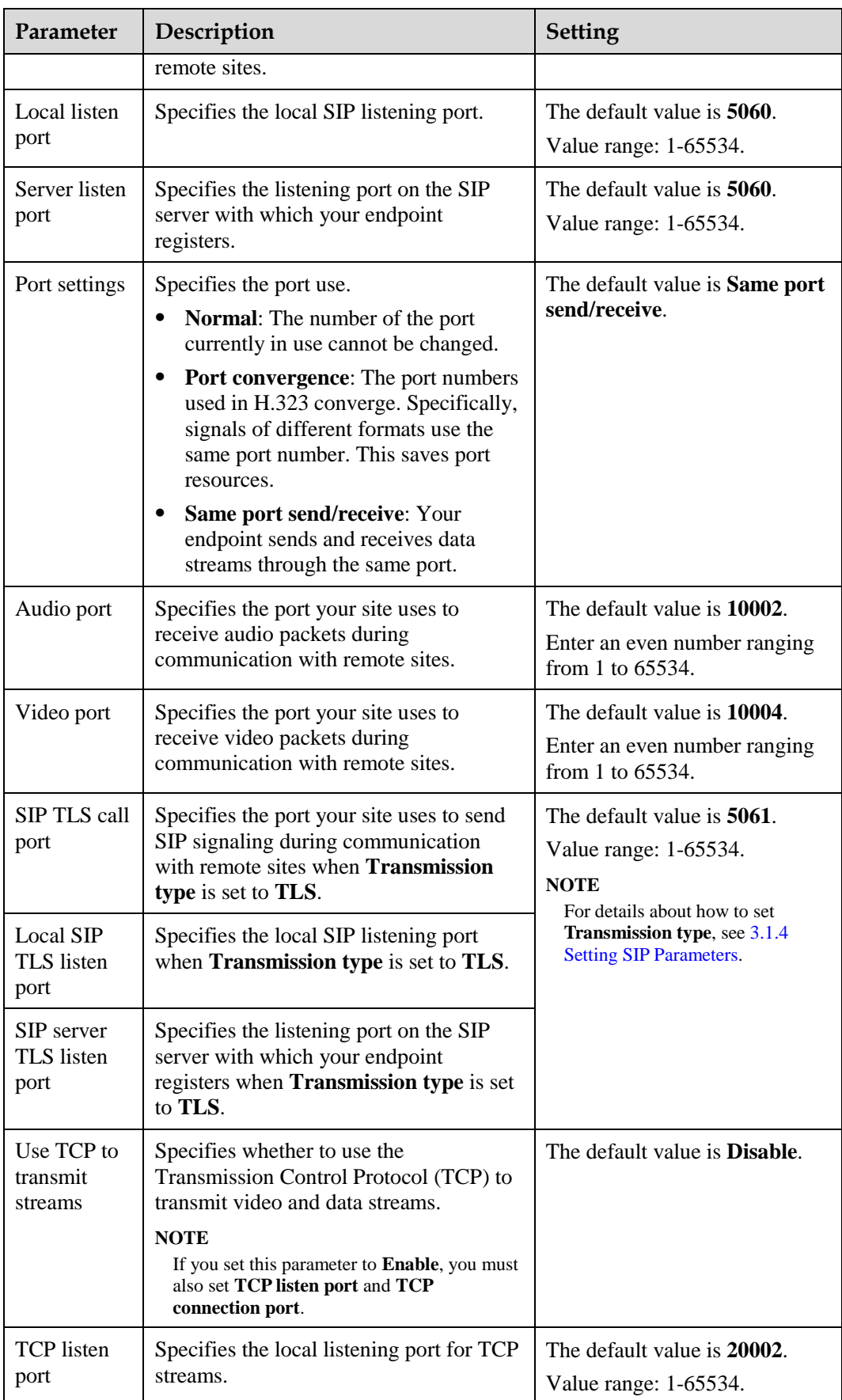

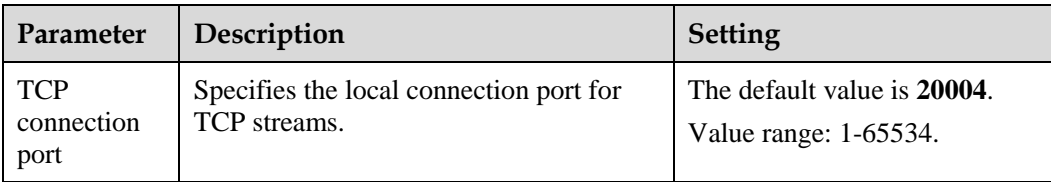

# **14 Ports on the Rear Panel**

This section describes the ports on the rear panel and their functions, helping you correctly connect the required devices to the endpoint.

[Figure 14-1](#page-158-0) to [Figure 14-3](#page-158-0) show the ports on the rear panels of the different models covered by this document and illustrate the differences between them.

**Figure 14-1** TE80

<span id="page-158-0"></span>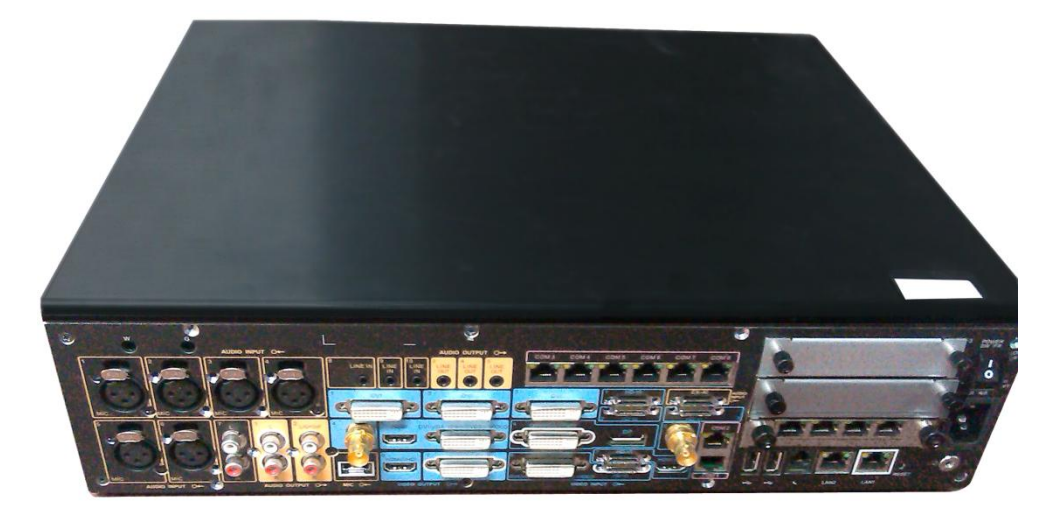

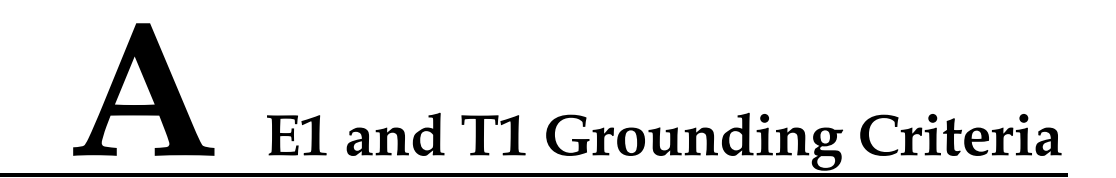

Read the following grounding criteria carefully and comply with the relevant requirements during the installation of the endpoint.

The grounding design of the telecom office (station) follows the principle of equalized voltage. That is, the work grounding and the protection grounding (including the shielded grounding and the surge protection grounding of the distribution frame) share a set of grounding conductors.

When the E1 cable of the cabinet is over 7.5 m and the T1 cable of the cabinet is over 10 m, a shielded cable and a shielded connector should be used and grounded.

When the E1 interface is connected to other devices using coaxial cables, the external shield layers at the transmitting endpoint and receiving endpoint should be connected to the protection ground at the same time. The dual in-line package (DIP) switch offers the possible disconnection function at the receiving end.

Copper-core materials instead of aluminum materials should be used for the ground cable. The plastic insulated copper wires with yellow and green insulation color should be used for the protective ground cable. The protective ground cable should not exceed 30 m, and the shorter the better. When the protective ground cable exceeds 30 m, the ground bar should be rearranged.

In a balanced circuit, the joint of the E1  $(T1)$  cable and the connector should be grounded using the external shield layer (the grounding conductor) or an additional wire to ensure normal reception and transmission in each E1 (T1) channel. In an unbalanced circuit, the metal braid shield layer of the cable should be seamlessly connected to the coaxial connector.

When the E1 cable exceeds 30 m and the T1 cable exceeds 40 m, use the multi-point grounding mode. In addition, connect the E1 cable to the ground at every 15 m and the T1 cable to the ground at every 20 m.

When the E1 or T1 cable is extended out of the office (station), the E1 or T1 cable should go through the main distribution frame (MDF) attached with the security unit. The shield layer of the E1 or T1 cable should be firmly connected to the protection ground of the MDF. The security unit on the MDF should have the overvoltage protection, overcurrent protection, and failure alarm functions. The maintenance personnel should check the equipment periodically and replace the ineffective protection unit in time.

### $\square$  note

For questions about grounding the device, contact the device provider for technical support.

# **B Technical Specifications**

Knowing technical specifications of the endpoint helps you better use it.

[Table B-1](#page-160-0) lists the technical specifications of the endpoint.

| Catego<br>ry                    | <b>Item</b>                                                 | Specifications                                                                                                 |
|---------------------------------|-------------------------------------------------------------|----------------------------------------------------------------------------------------------------|
| Standar<br>ds<br>complia<br>nce | Multimedia frame<br>protocol                                | ITU-T H.323 and IETF SIP                                                                                       |
|                                 | Video standard                                              | H.261, H264 SVC, H264 HP, H264 BP, H263, and H263+                                                             |
|                                 | Audio standard                                              | AAC-LD, G.711A, G.711U, G.719, G.722, G.728,<br>G.729A, HWA-LD, G.722.1 and G.722.1C                           |
|                                 | Dual-stream<br>standard                                     | ITU-T H.239 and BFCP                                                                                           |
|                                 | Communication<br>standard                                   | H.221, H.225, H.231, H.233, H.234, H.235, H.241, H.242,<br>H.243, H.245, H.281, H.283, H.350, H.460, and T.140 |
|                                 | Network standard                                            | TCP/IP, FTP, DHCP, SNMP, Telnet, HTTP, SSH,<br>HTTPS, PPPoE, RTP, RTCP, and SNTP                               |
|                                 | Protocol for<br>signaling and<br>media stream<br>encryption | H.281 and H.224                                                                                                |
|                                 | Media stream<br>encryption<br>protocol                      | AES and DES                                                                                                    |
|                                 | Protocol for<br>signaling and<br>media stream<br>encryption | H.235, SRTP, and TLS                                                                                           |
| Call                            | IP                                                          | $64$ kbit/s-8 Mbit/s                                                                                           |

<span id="page-160-0"></span>**Table B-1** Technical specifications

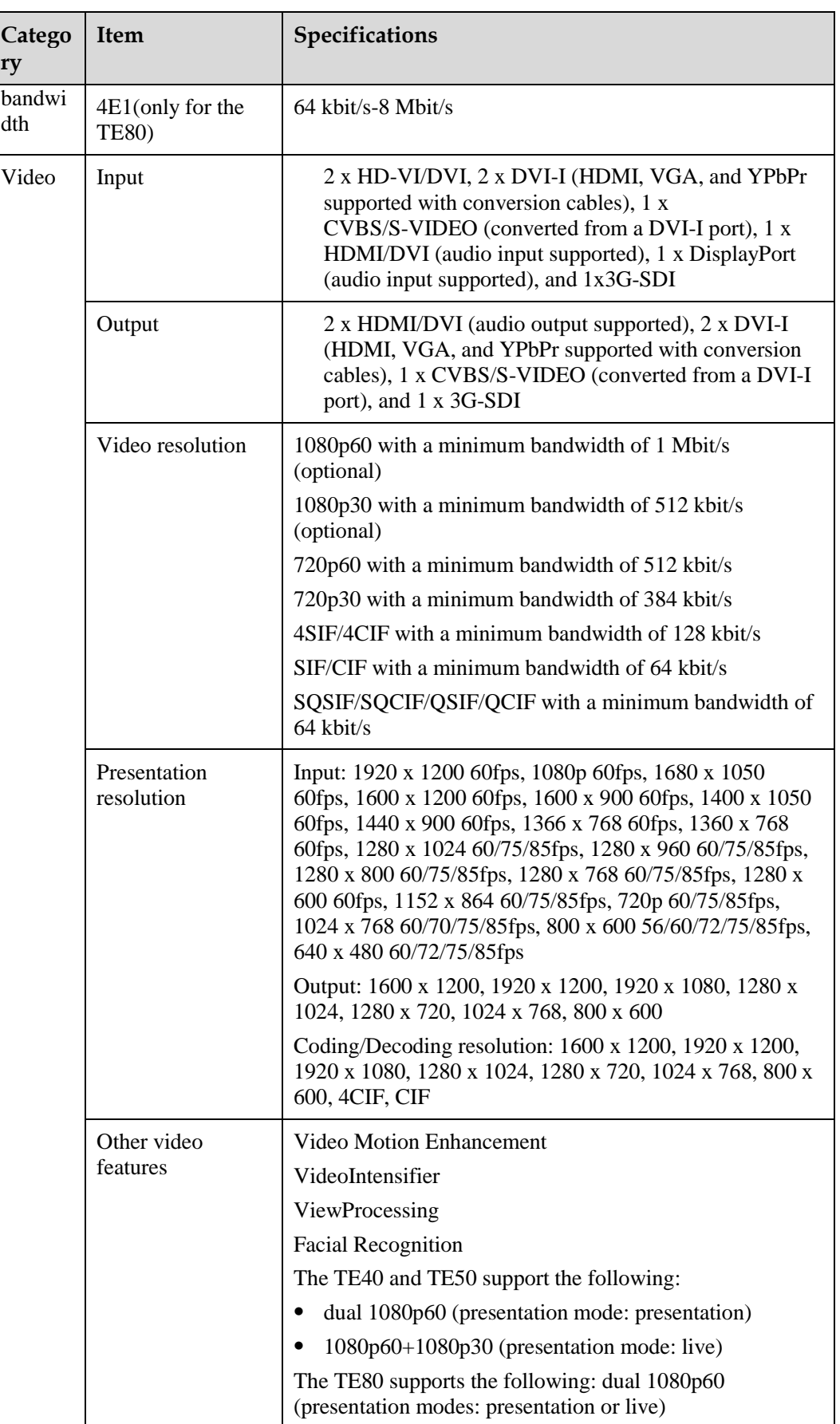

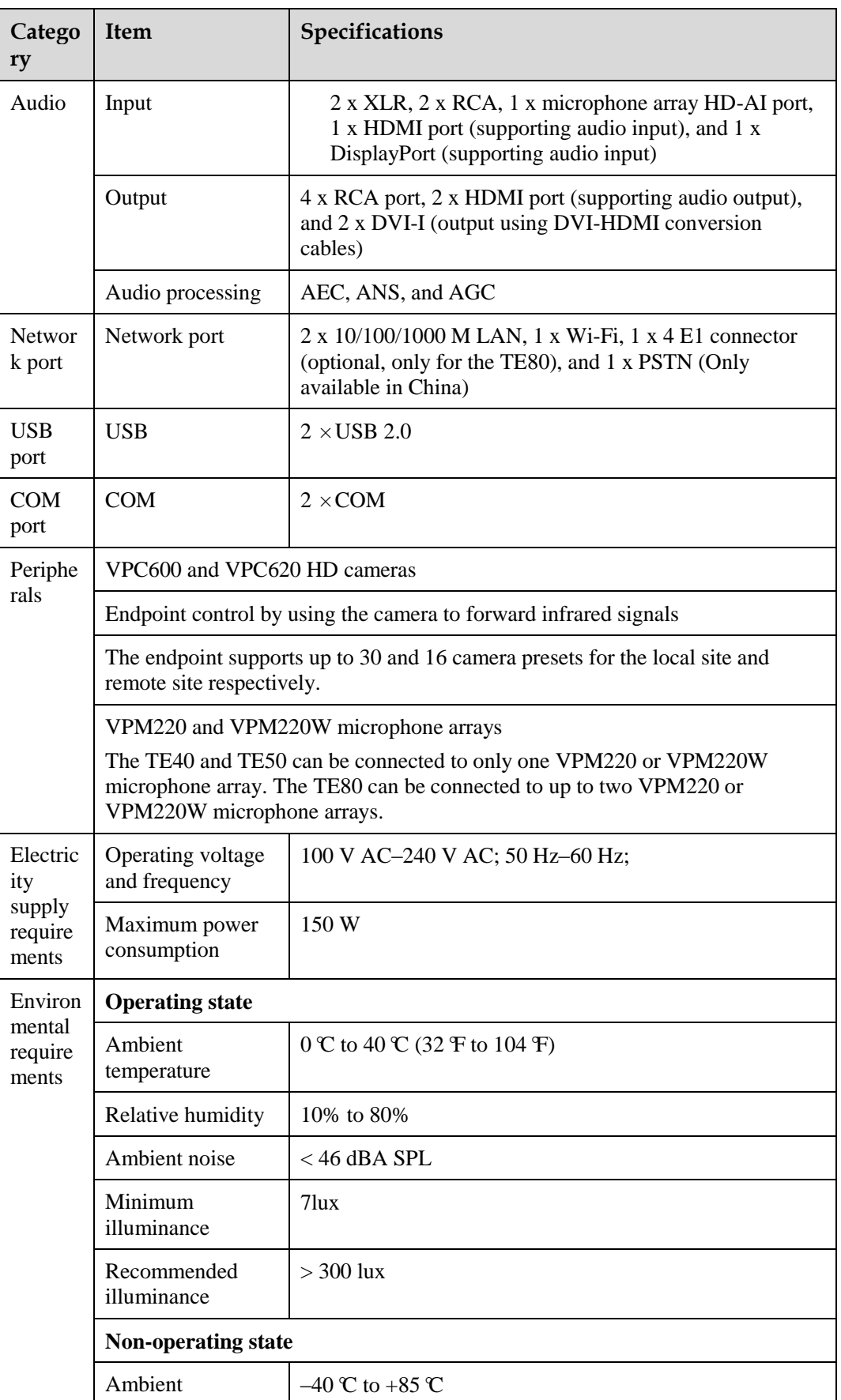

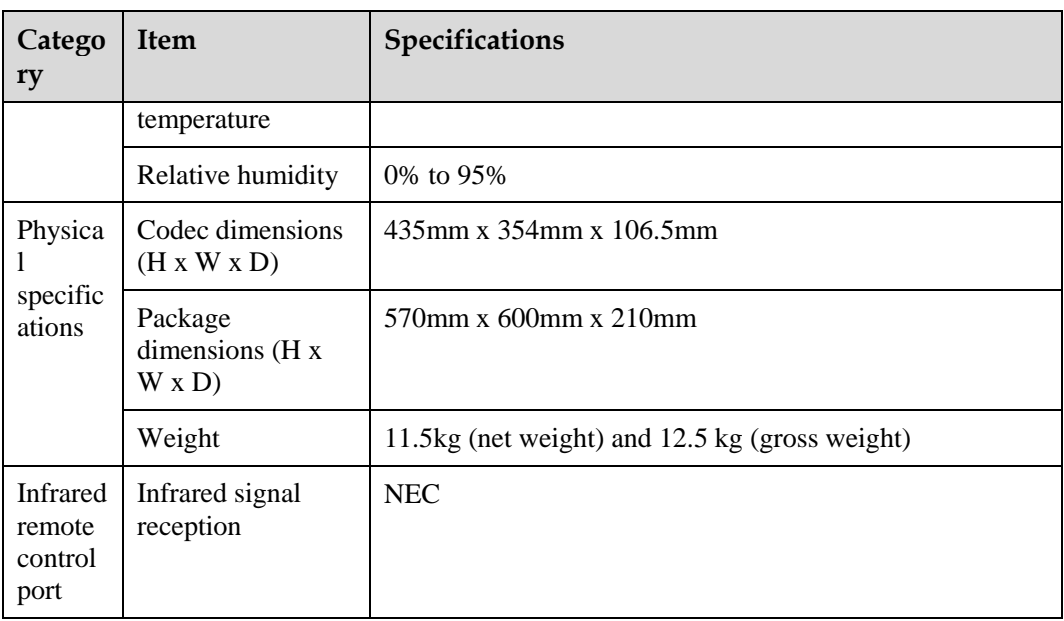

# **C Status Icons**

The icons provided on the user interface indicate the status and settings of the system.

The icons help show the system status and perform operations as required. [Table C-1](#page-164-0) lists the icons that will appear on the lower-right corner of the call screen and indicate the current network status. Before initiating a conference, check the status of these icons.

<span id="page-164-0"></span>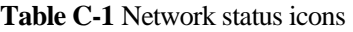

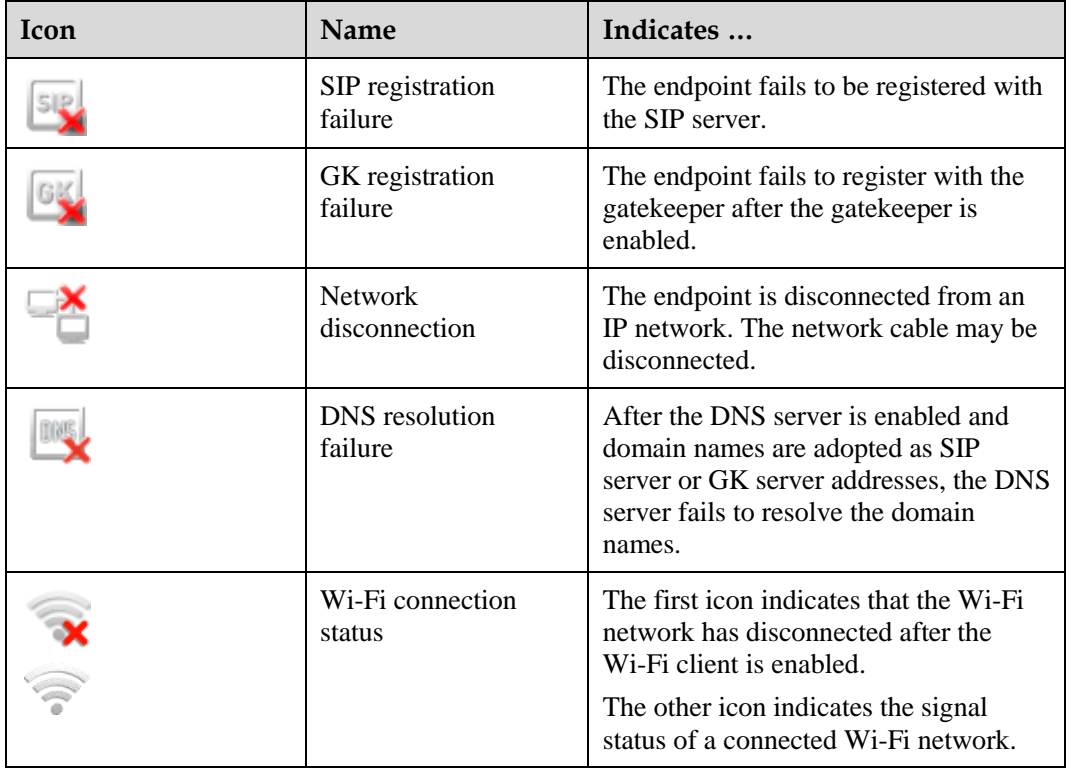

When you view a video, the icons listed in [Table C-2](#page-165-0) are used to indicate the status of certain operations. During a conference, pay attention to the status of these icons to ensure that the relevant operations are performed correctly.

<span id="page-165-0"></span>**Table C-2** Operating status icons

| Icon | Name                               | Indicates                                                                                                    |
|------|------------------------------------|----------------------------------------------------------------------------------------------------|
|      | Microphone status                  | The status of the microphone of the local site<br>when displayed on the lower right corner of the<br>screen. In this case, the microphone is a<br>physical device used at the local site. When<br>one of these icons is displayed in other<br>positions of the screen, it indicates the<br>microphone status of a remote site in a<br>conference. |
|      | Speaker status                     | The status of the speaker of the local site when<br>displayed on the lower right corner of the<br>screen. When one of these icons is displayed in<br>other positions of the screen, it indicates the<br>speaker status of a remote site in a conference.                                                                                          |
|      | Encrypted<br>conference            | The current conference is an encrypted<br>conference (with media streams encrypted).                                                                                                    |
|      | Chair                              | The local site is the chair site.                                                                                                    |
|      | Remote site                        | A remote site is currently being viewed.                                                                                                    |
|      | Local site                         | The local site is currently being viewed.                                                                                                    |
|      | Presentation sharing               | A presentation is currently being shared.                                                                                                    |
|      | Local site broadcast               | The local site is being broadcast in the current<br>conference.                                                                                                    |
|      | Do Not Disturb                     | The Do Not Disturb function is enabled at the<br>local site.                                                                                                    |
|      | Hide Video                         | The local video is hidden during a conference.<br>You can use this function to prevent the local<br>video from being seen by remote sites. After<br>this function is enabled, the local site is<br>displayed as a blue screen at remote sites.                                                                                                    |
|      | Camera control (up<br>and down)    | The camera lens is turned upward or<br>downward.                                                                                                    |
|      | Camera control (left<br>and right) | The camera lens is turned leftward or<br>rightward.                                                                                                    |
|      | Camera control<br>(zooming)        | The video input from the camera is shrank or<br>enlarged.                                                                                                    |
|      | Poor network<br>condition          | Network impairments or packet loss occurs in<br>the network where the endpoint is located. see<br>8.2 Customizing Onscreen Status Icons.                                                                                                    |

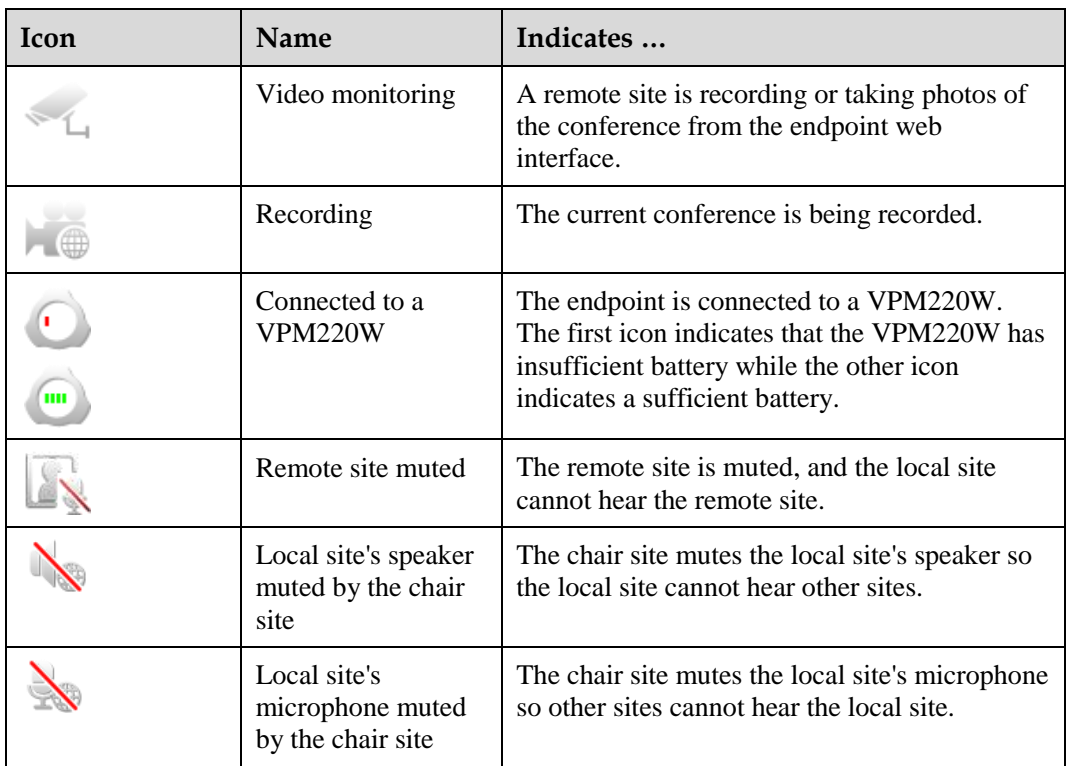

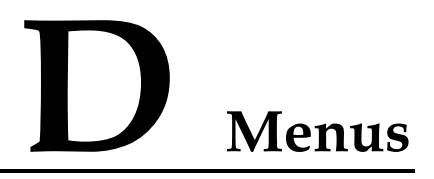

This section describes the structure of the menus, which helps users to quickly identify each function item.

The **Advanced** tab on the menu screen is the interface to all the function configuration items of the endpoint[. Figure D-1](#page-167-0) shows the menu structure.

<span id="page-167-0"></span>**Figure D-1** Menu structure

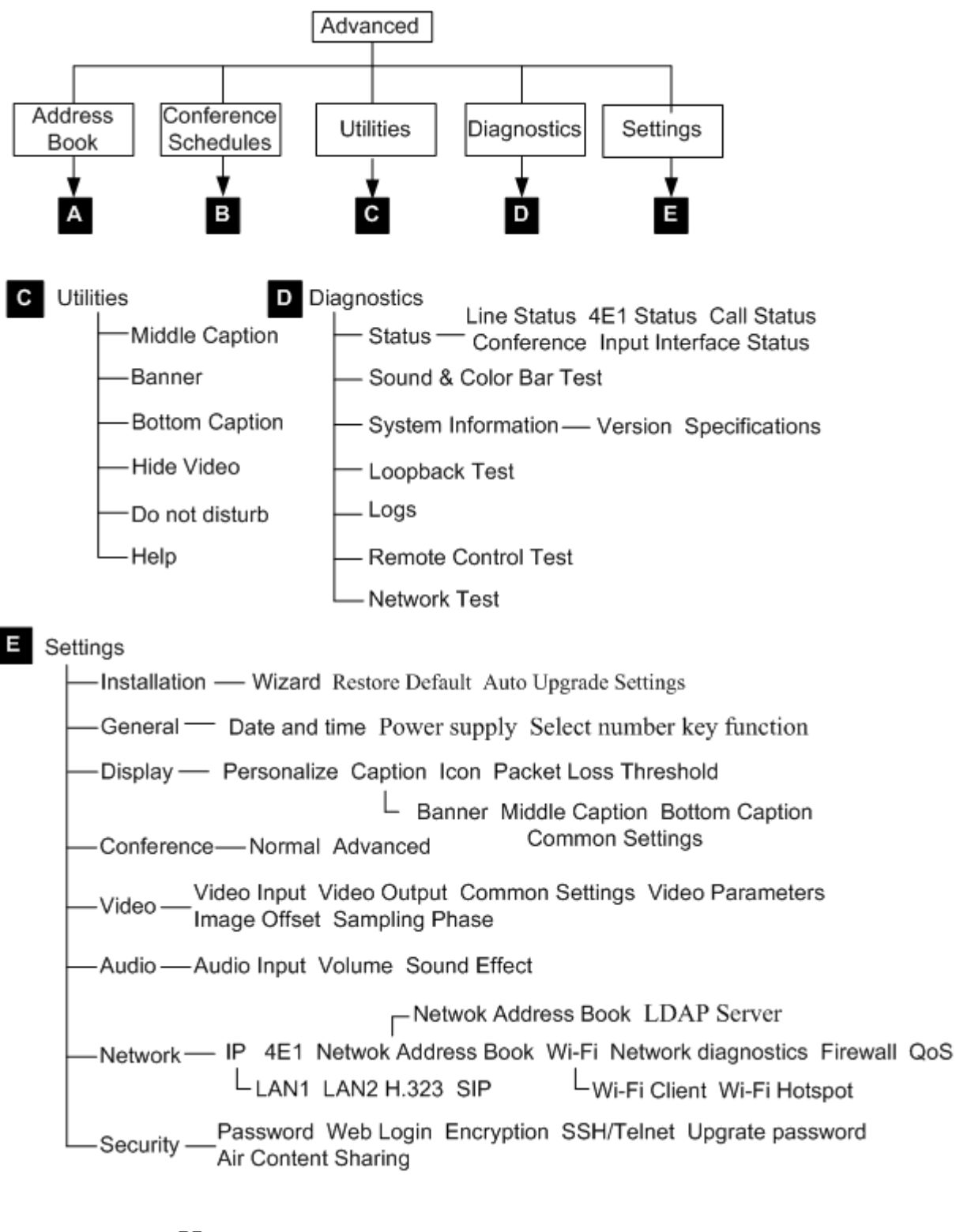

**LI NOTE** Only the TE80 supports 4E1 functions.

# **E Terminology**

This appendix provides the terms you will encounter in this administrator guide.

### **Numerics**

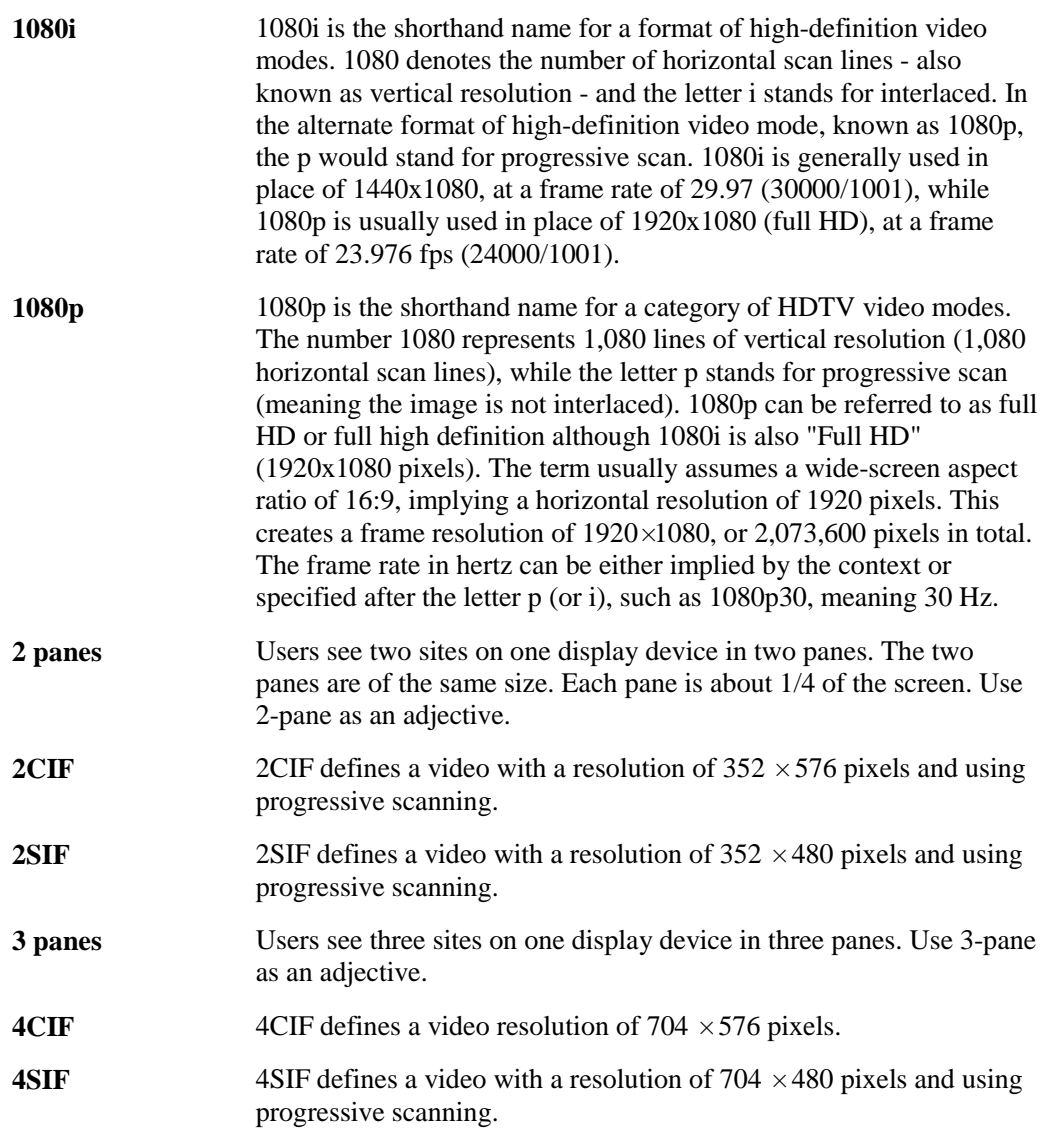

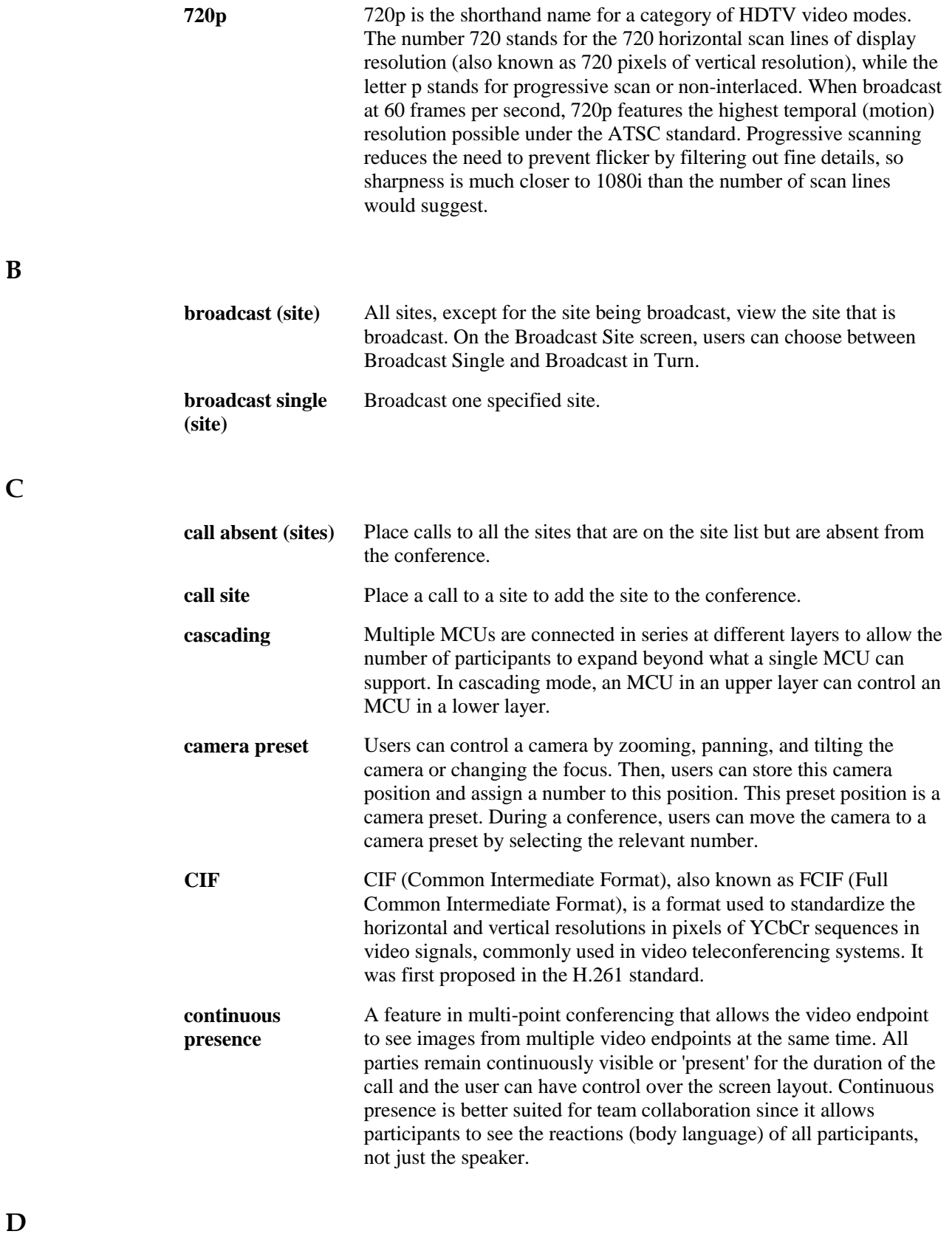

**D**

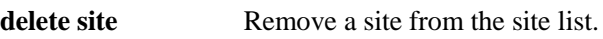

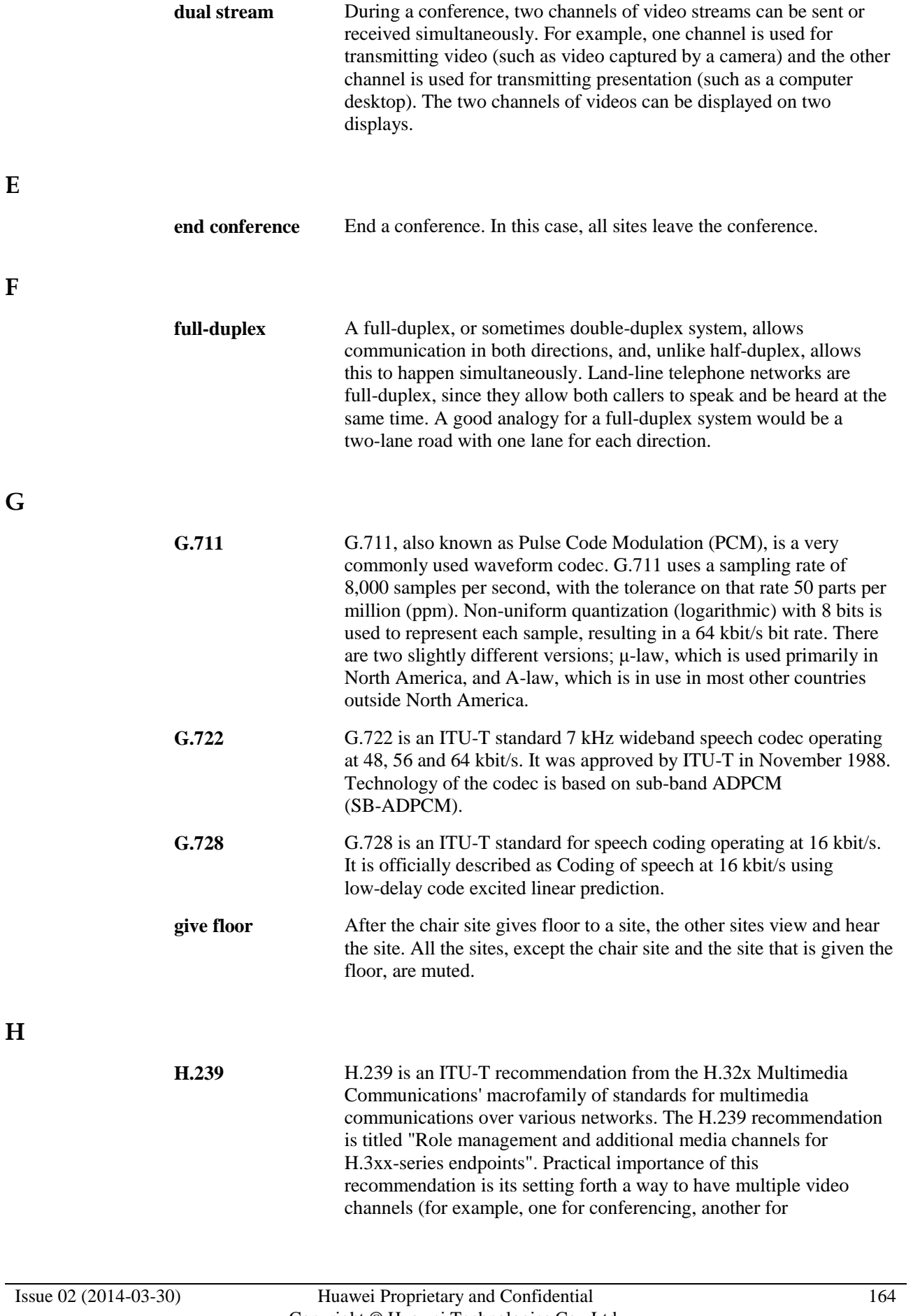

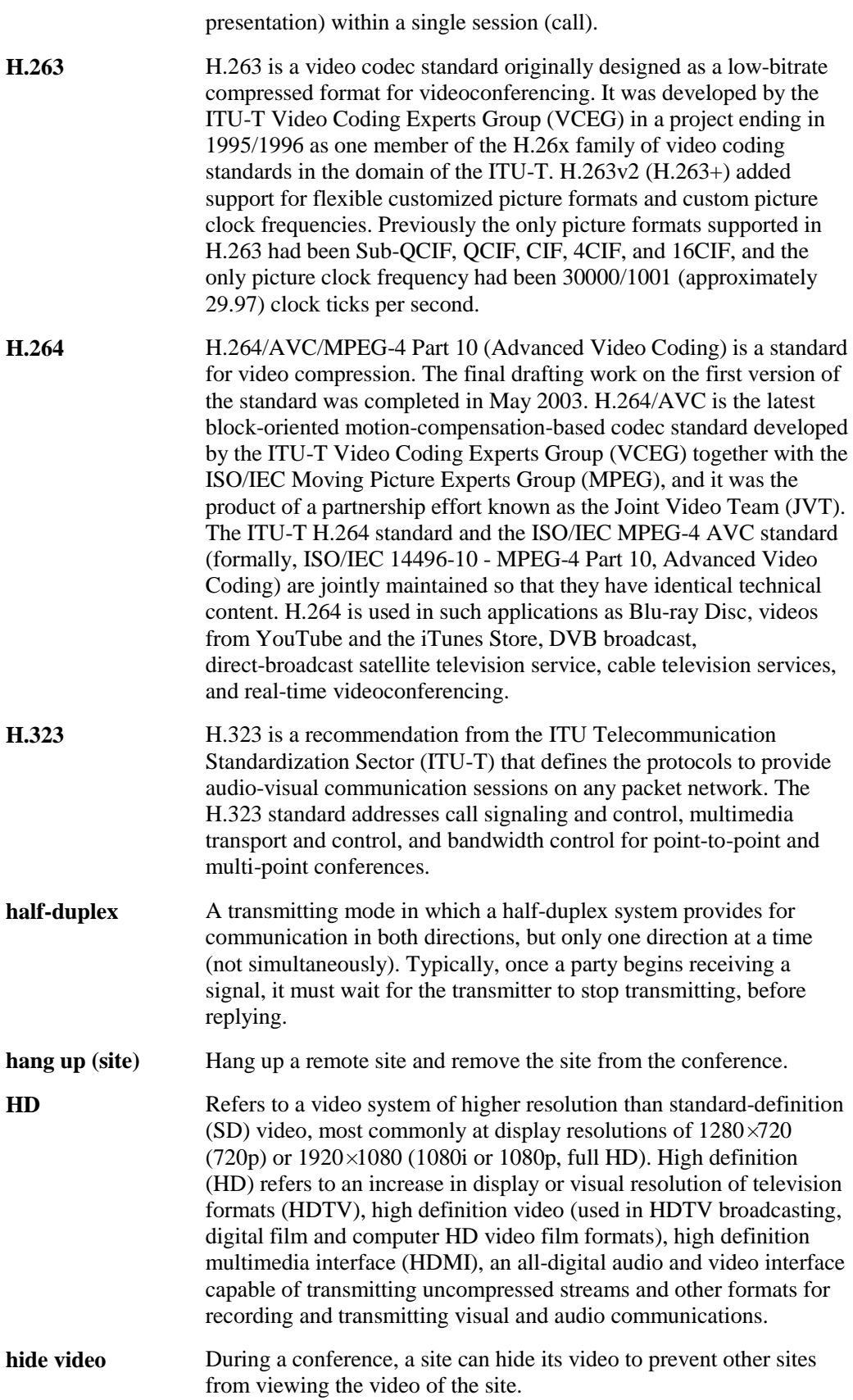

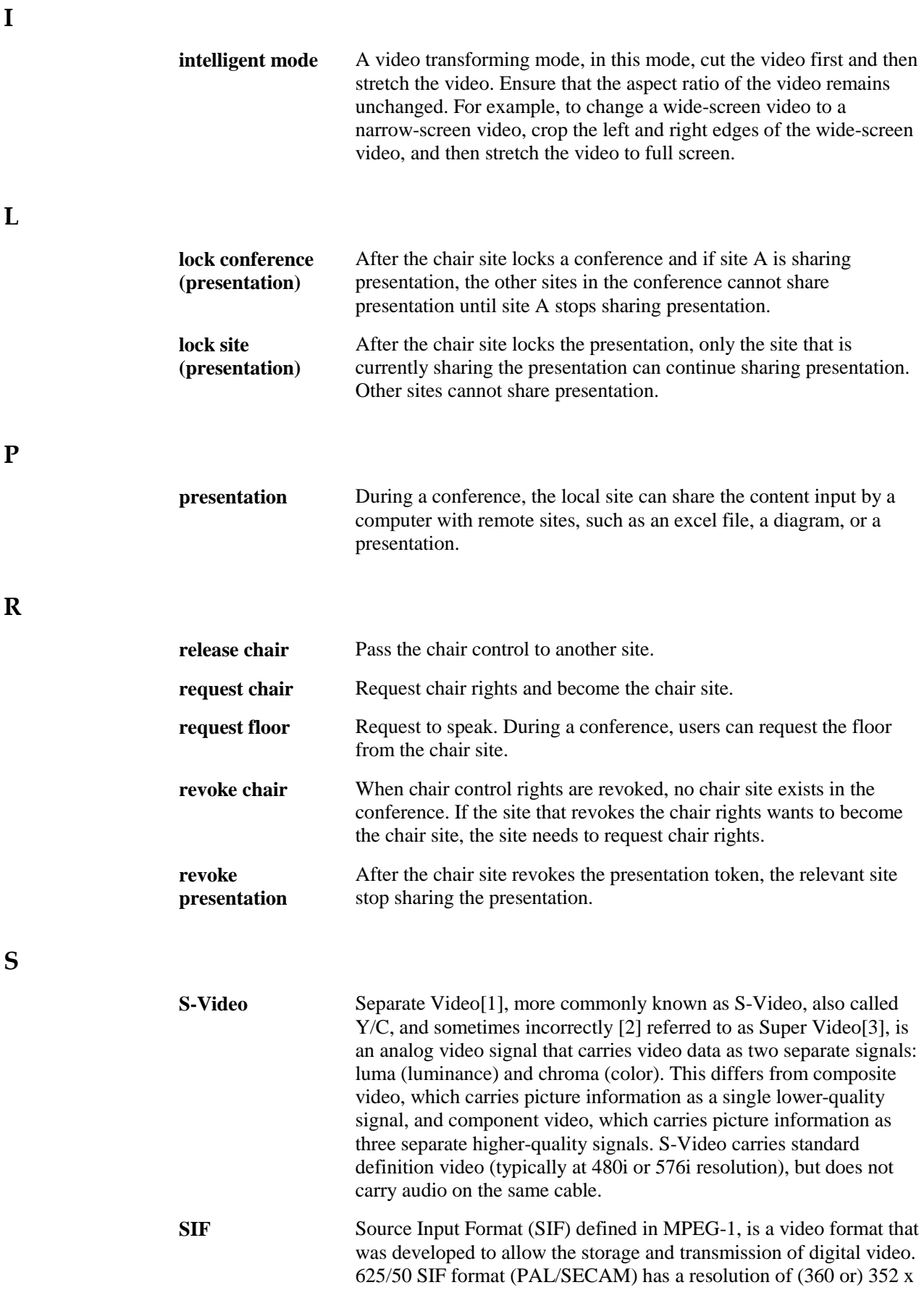

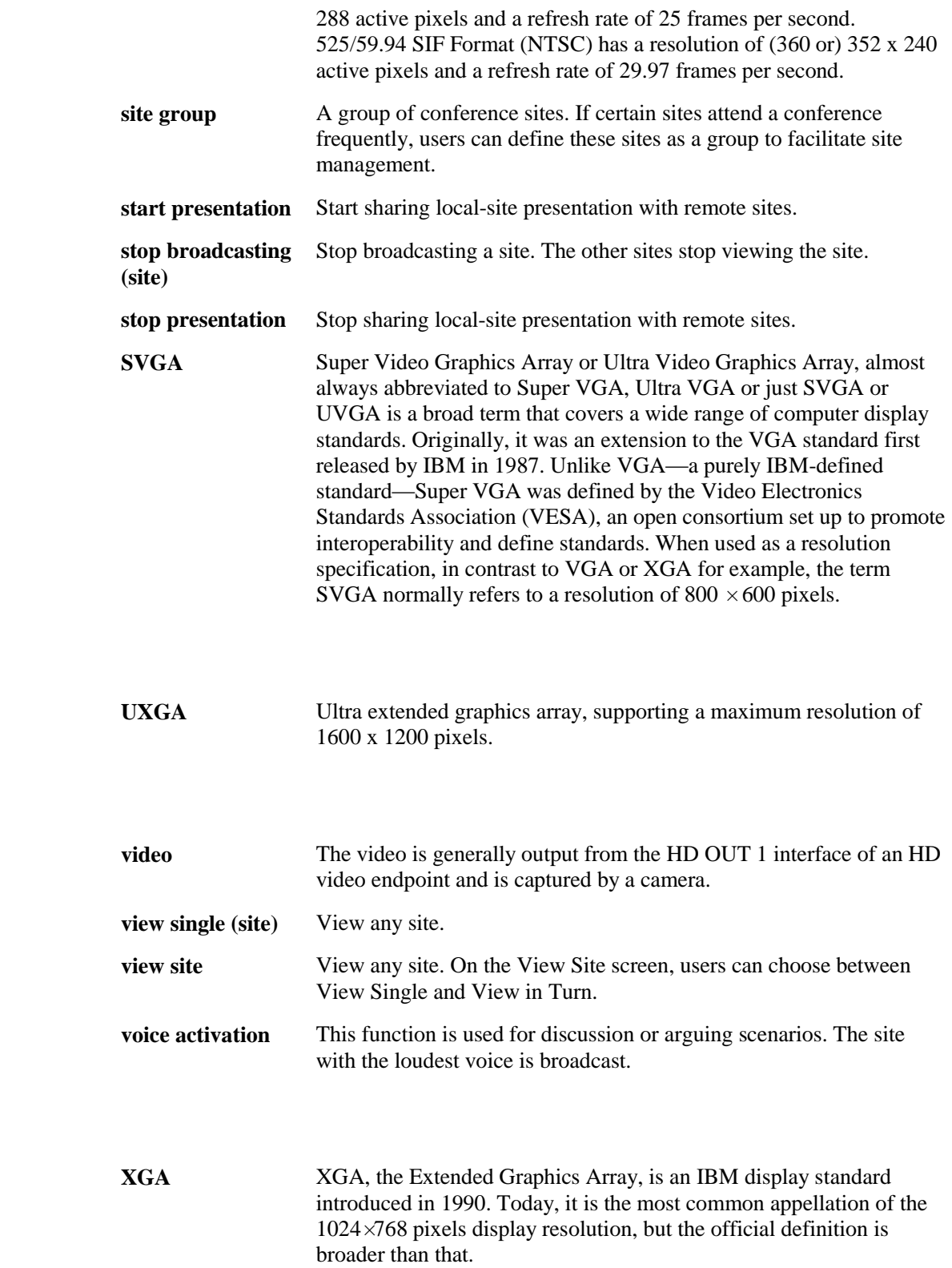

**V**

**X**

# **F Acronyms and Abbreviations**

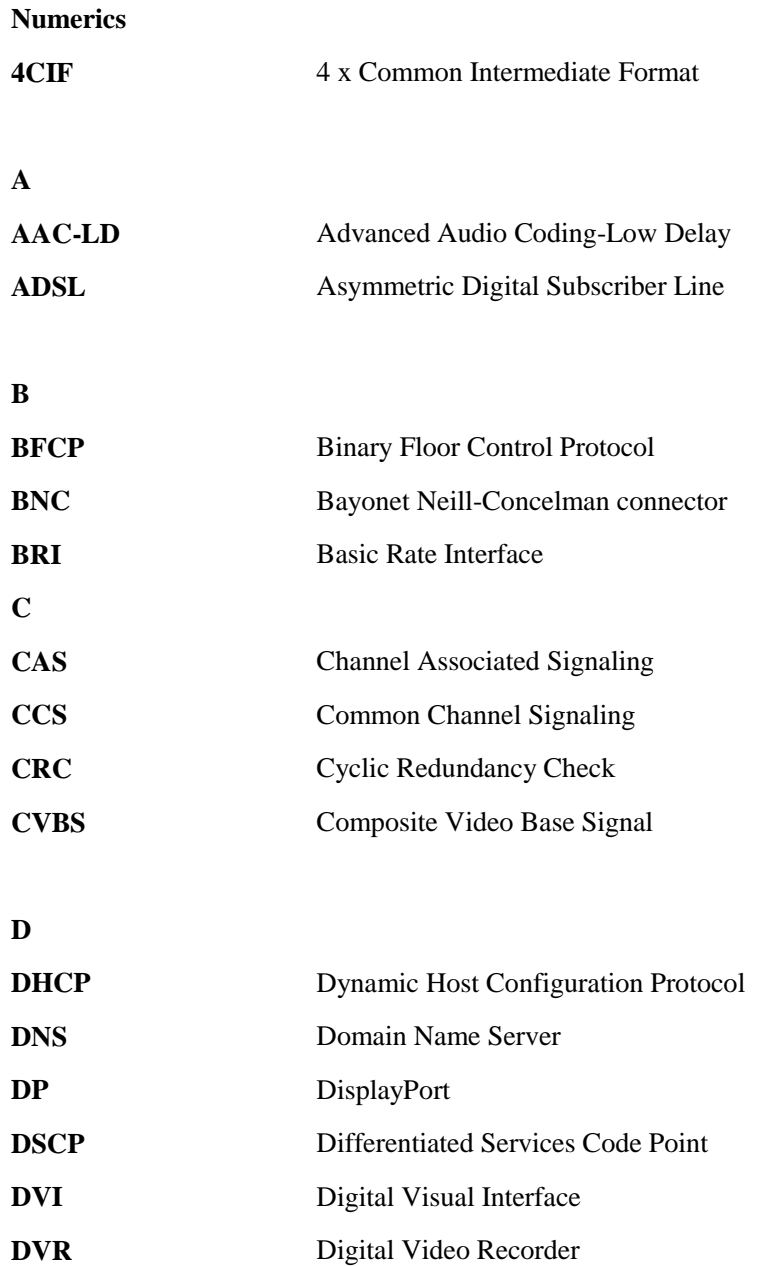

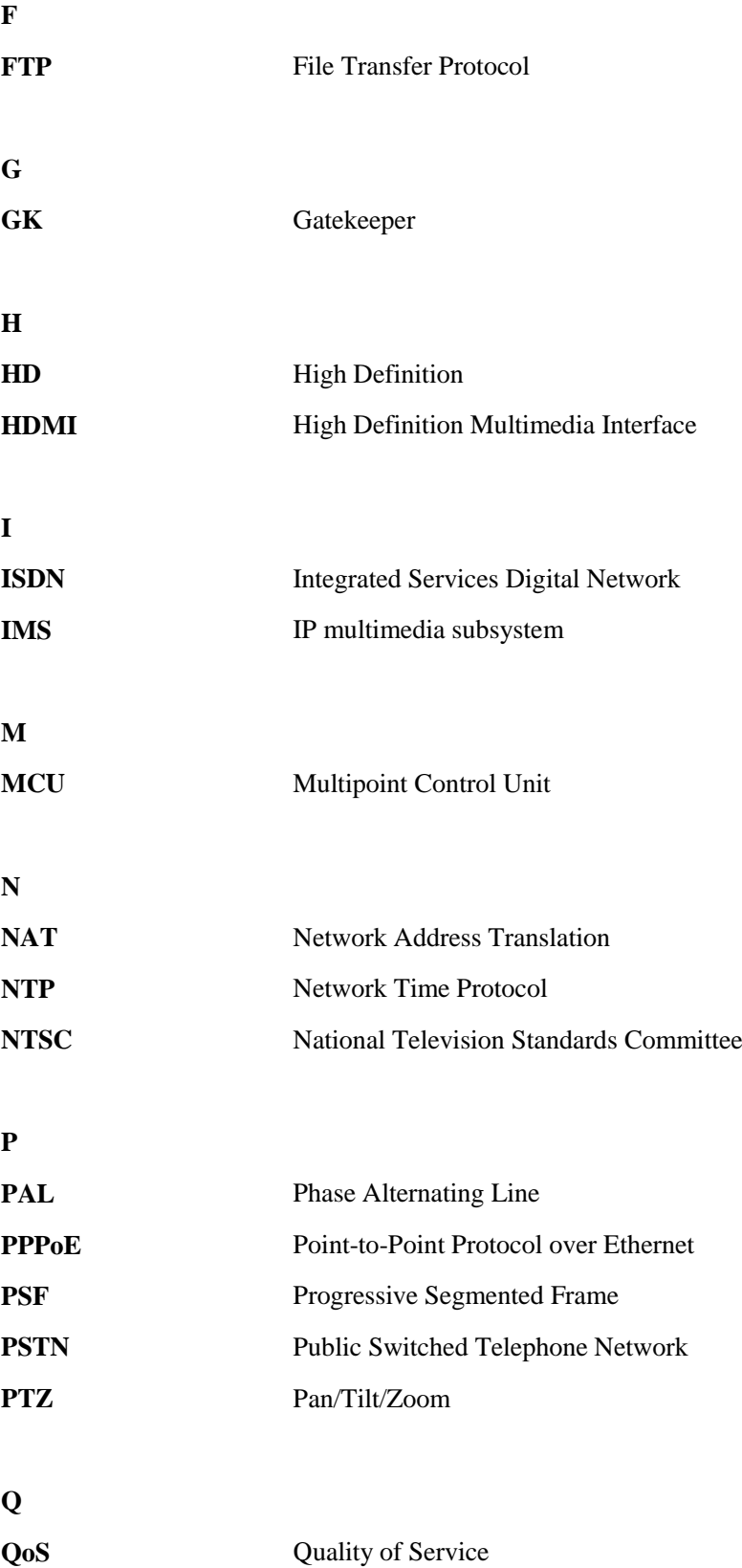

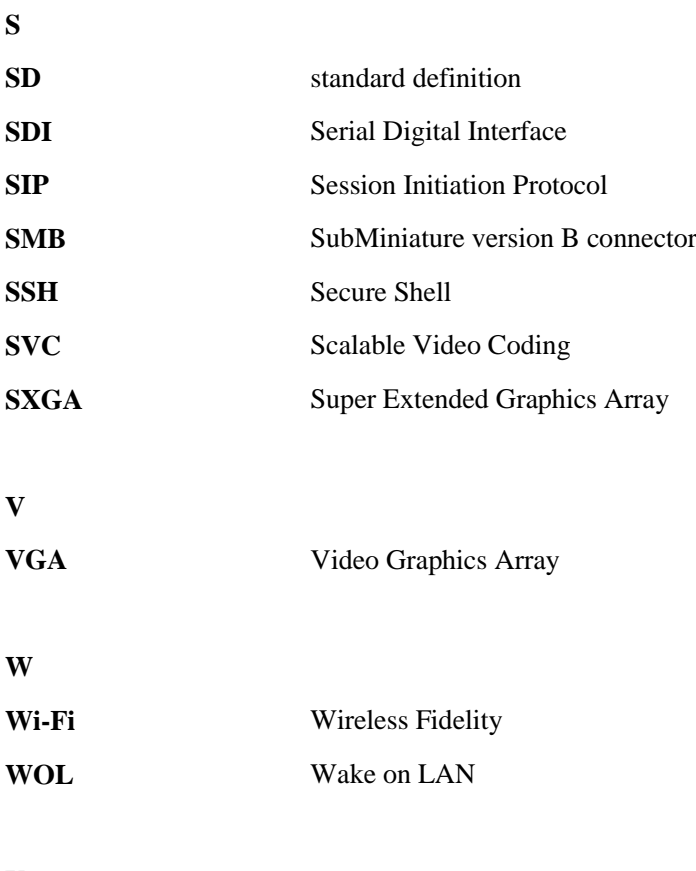

**Y**

**YPbPr**